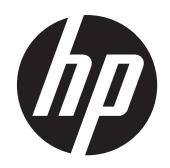

HP ProBook 4540s Notebook PC HP ProBook 4440s Notebook PC HP ProBook 4441s Notebook PC

Maintenance and Service Guide

© Copyright 2012, 2013 Hewlett-Packard Development Company, L.P.

Bluetooth is a trademark owned by its proprietor and used by Hewlett-Packard Company under license. Intel and Core are trademarks or registered trademarks of Intel Corporation in the United States and other countries. Microsoft and Windows are either trademarks or registered trademarks of Microsoft Corporation in the United States and/or other countries. SD Logo is a trademark of its proprietor.

The information contained herein is subject to change without notice. The only warranties for HP products and services are set forth in the express warranty statements accompanying such products and services. Nothing herein should be construed as constituting an additional warranty. HP shall not be liable for technical or editorial errors or omissions contained herein.

Second Edition: May 2013

First Edition: October 2012

Document Part Number: 702219-002

#### **Safety warning notice**

**N**WARNING! To reduce the possibility of heat-related injuries or of overheating the computer, do not place the computer directly on your lap or obstruct the computer air vents. Use the computer only on a hard, flat surface. Do not allow another hard surface, such as an adjoining optional printer, or a soft surface, such as pillows or rugs or clothing, to block airflow. Also, do not allow the AC adapter to contact the skin or a soft surface, such as pillows or rugs or clothing, during operation. The computer and the AC adapter comply with the user-accessible surface temperature limits defined by the International Standard for Safety of Information Technology Equipment (IEC 60950).

## **Table of contents**

 $\mathbf{L} = \mathbf{L}$ 

 $\mathbf{L} = \mathbf{L} \mathbf{L}$ 

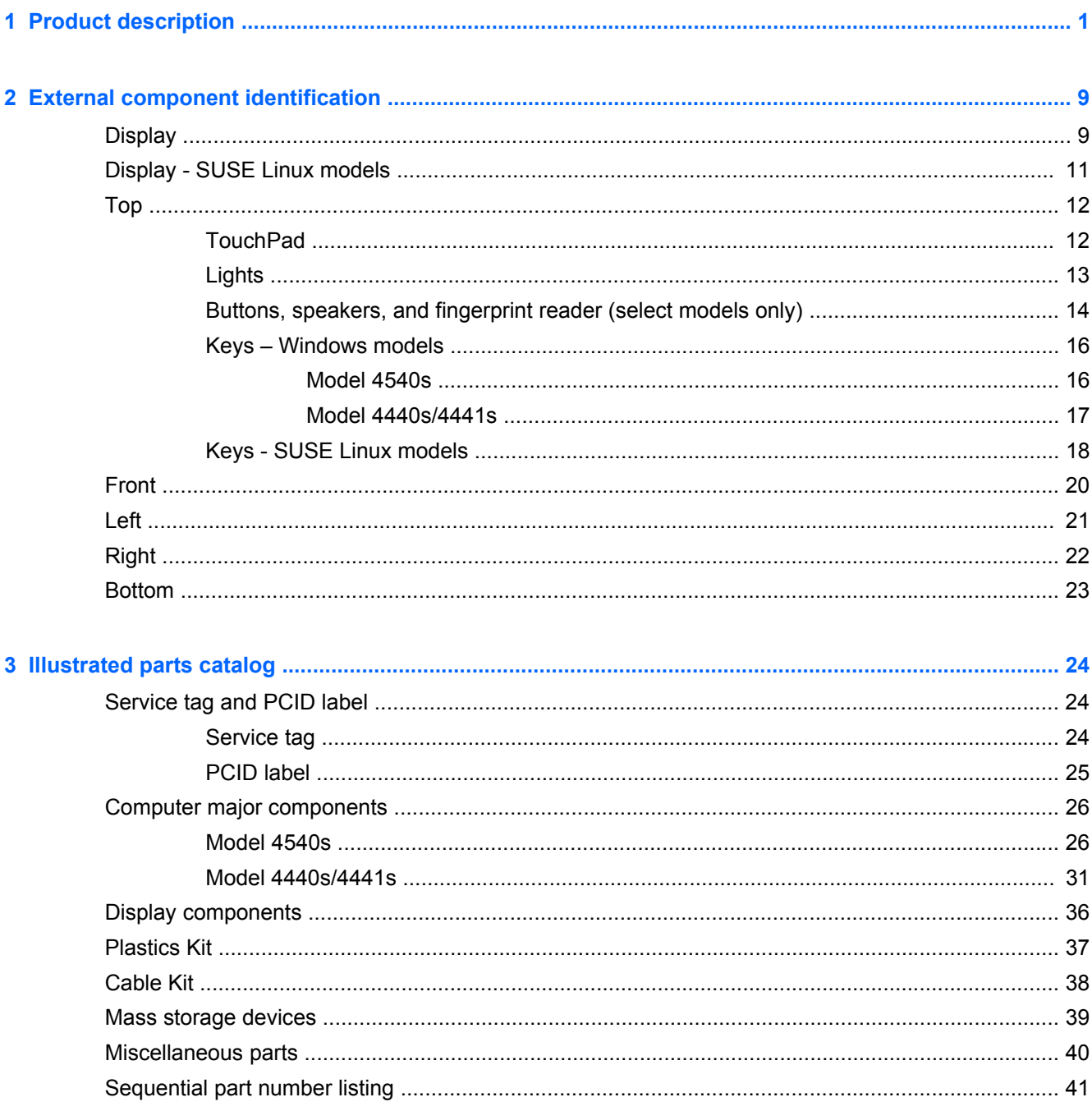

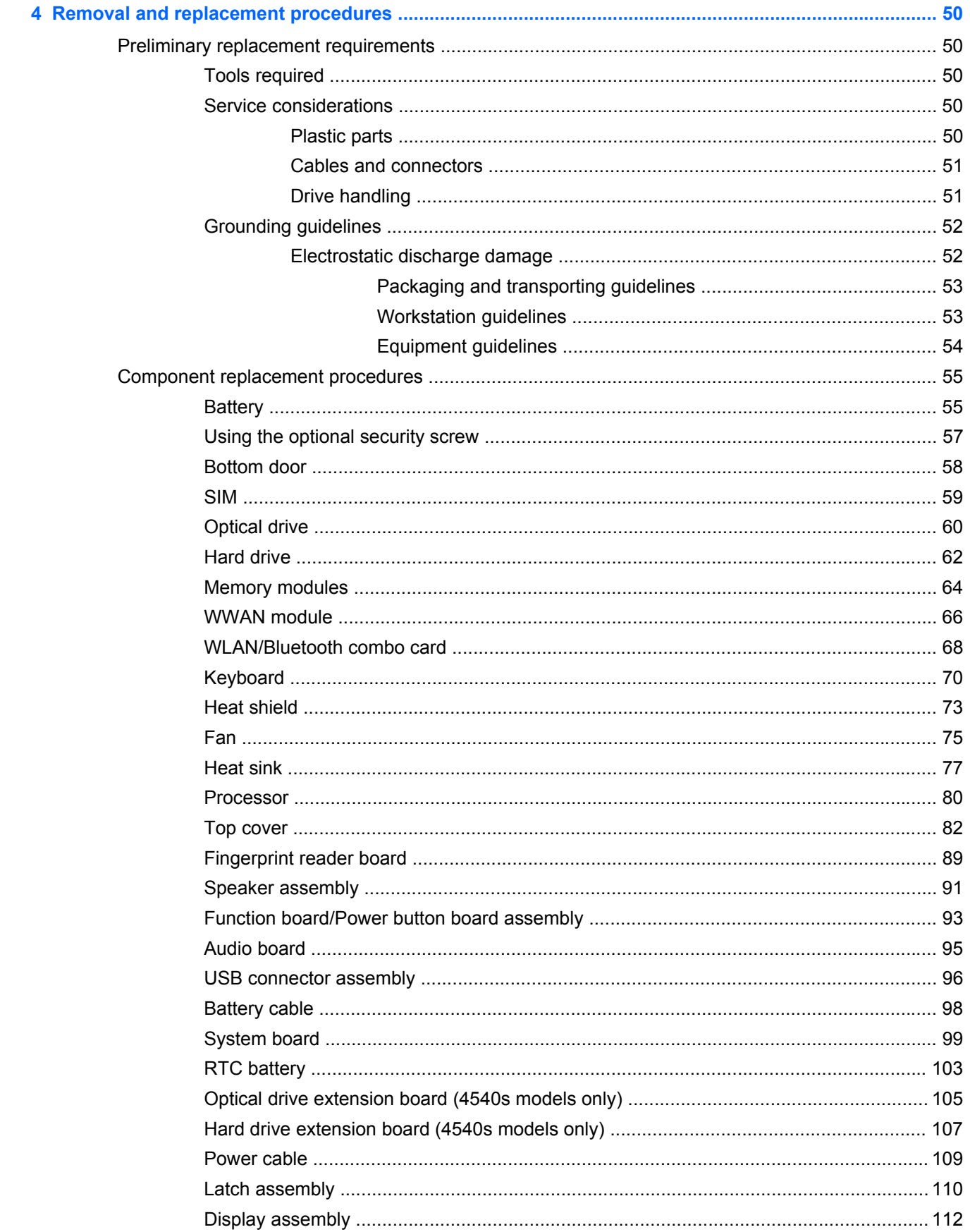

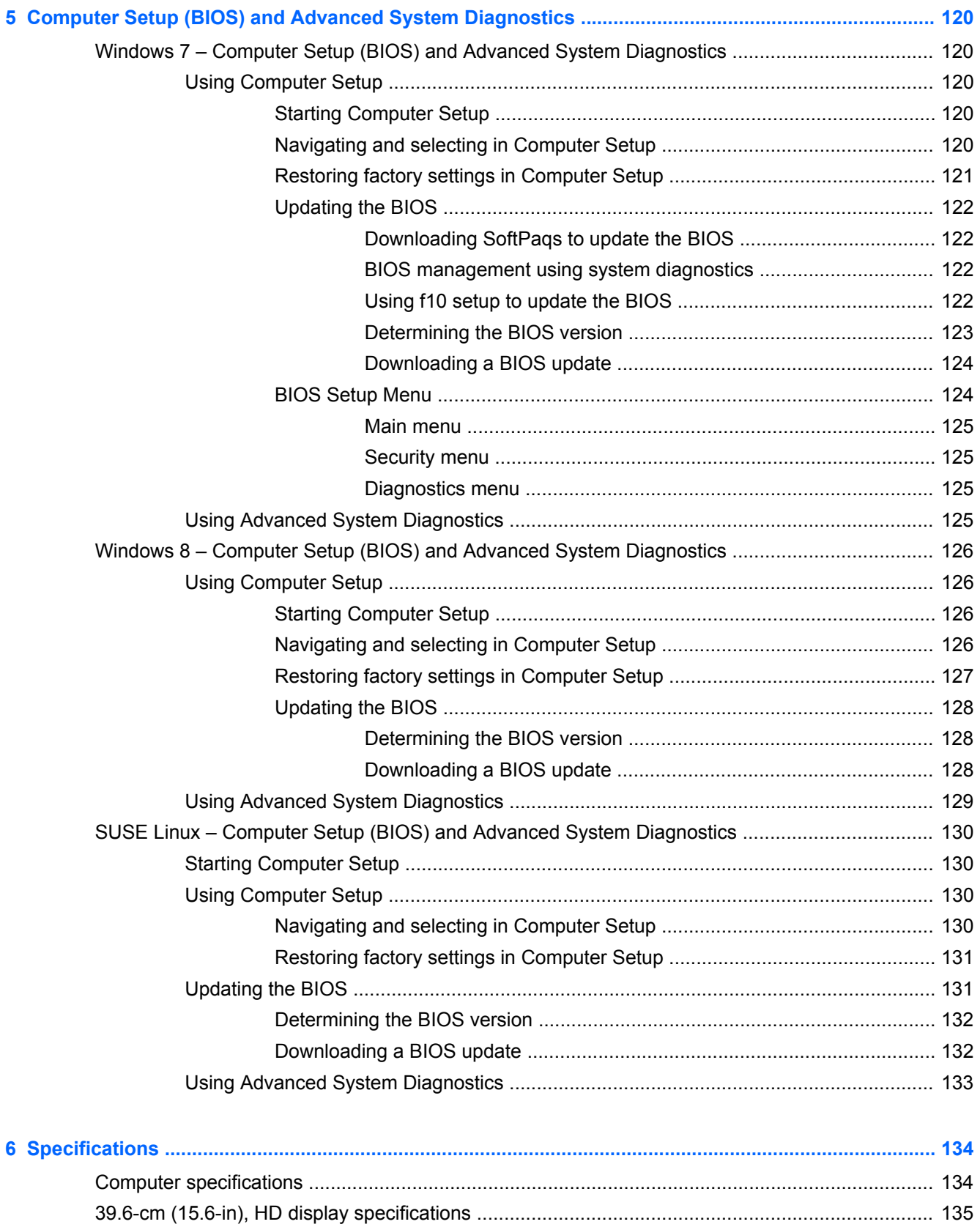

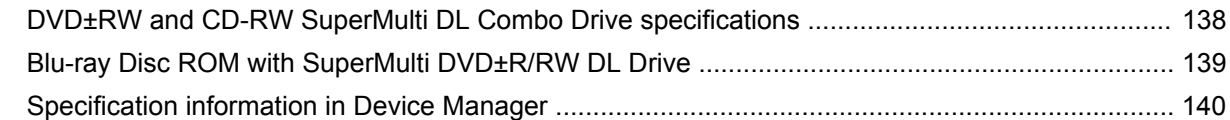

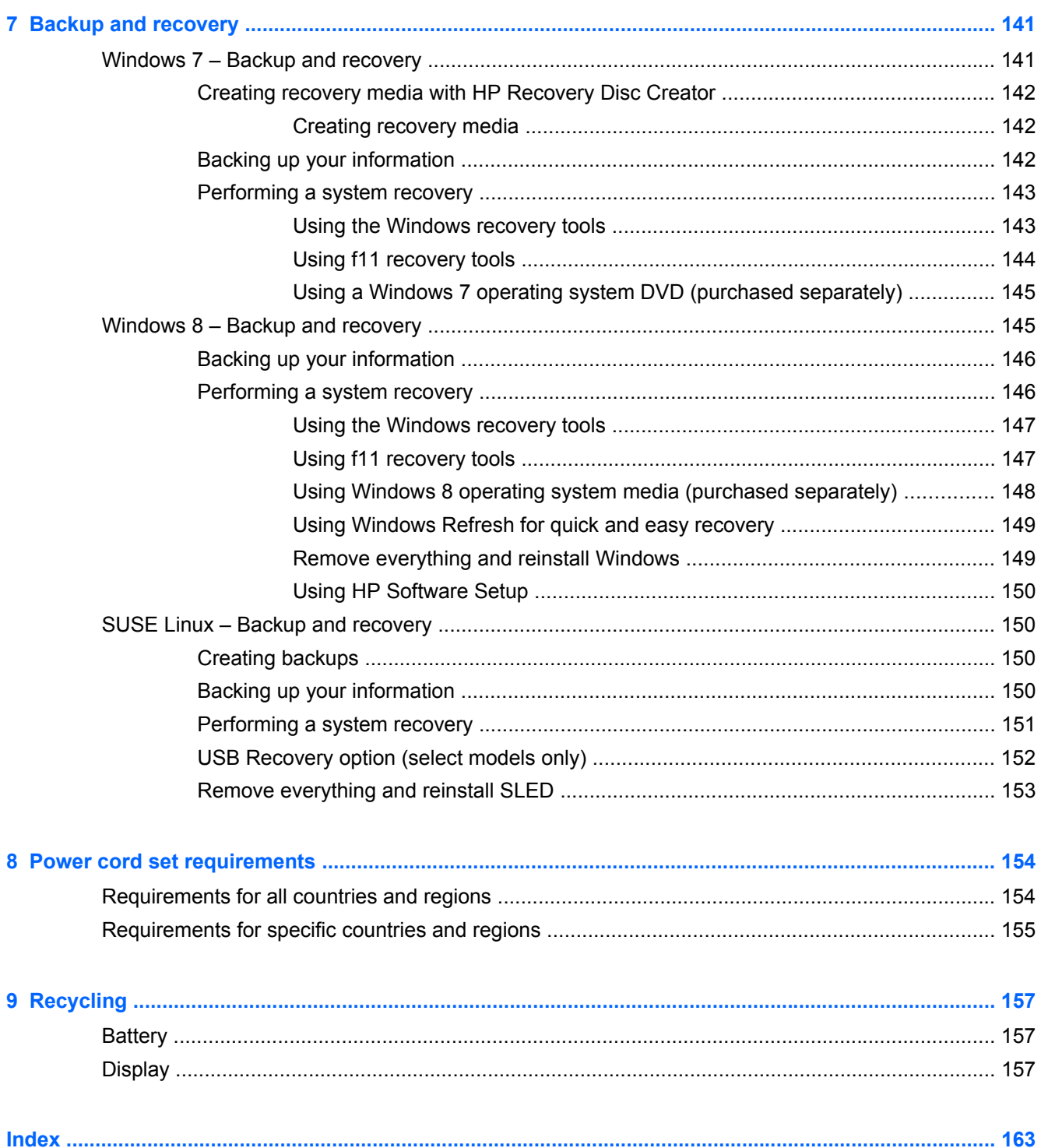

# <span id="page-8-0"></span>**1 Product description**

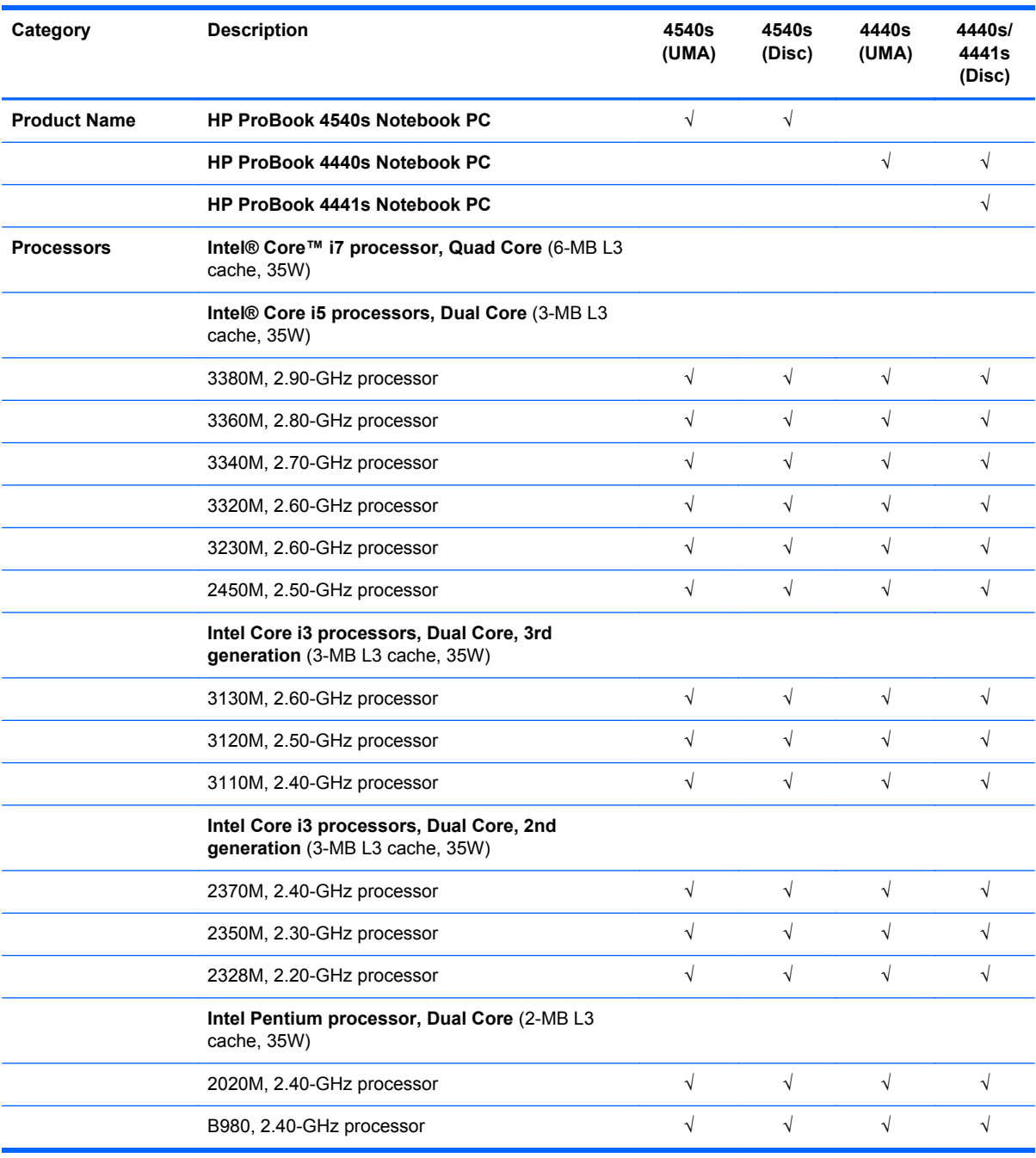

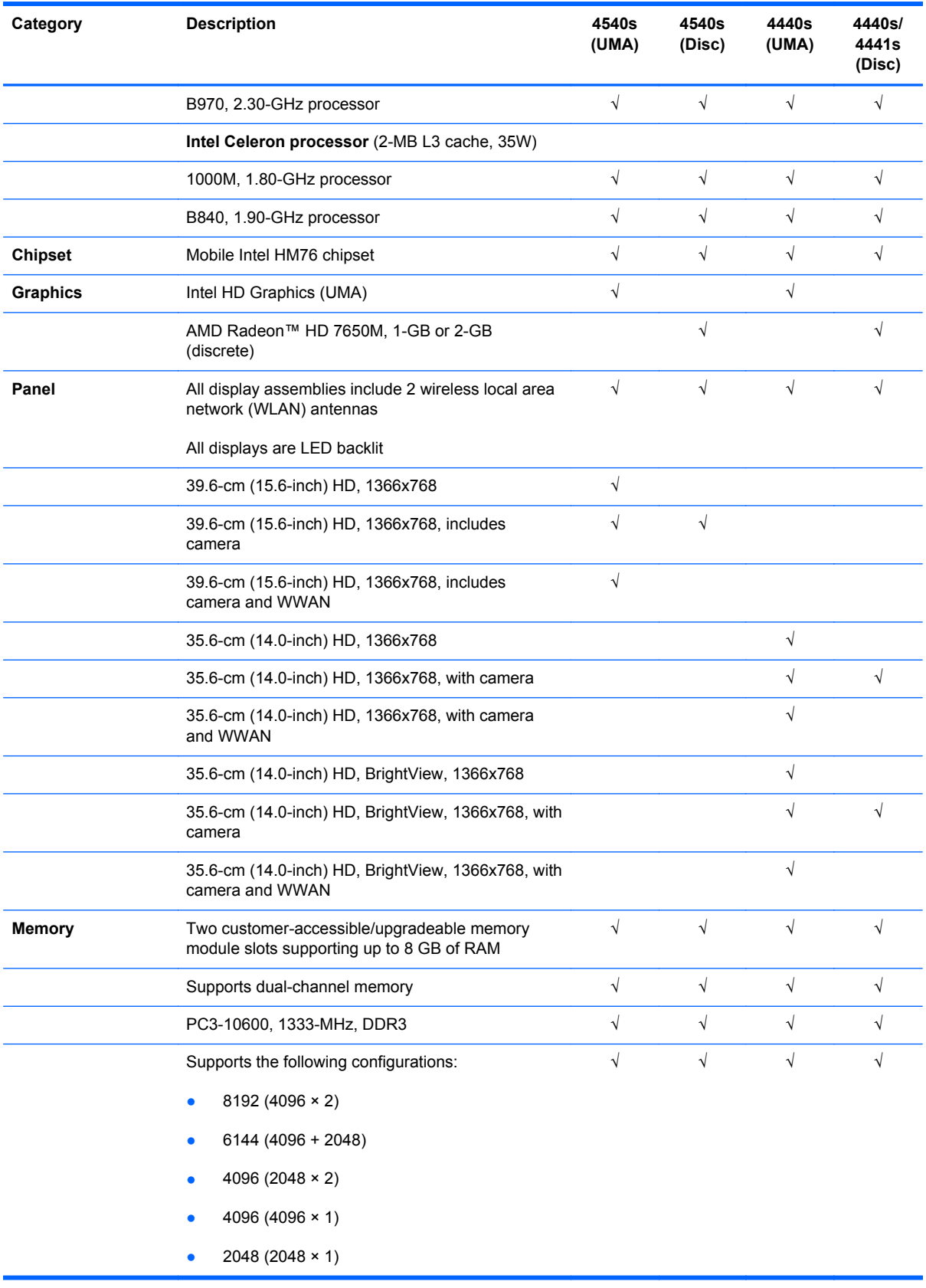

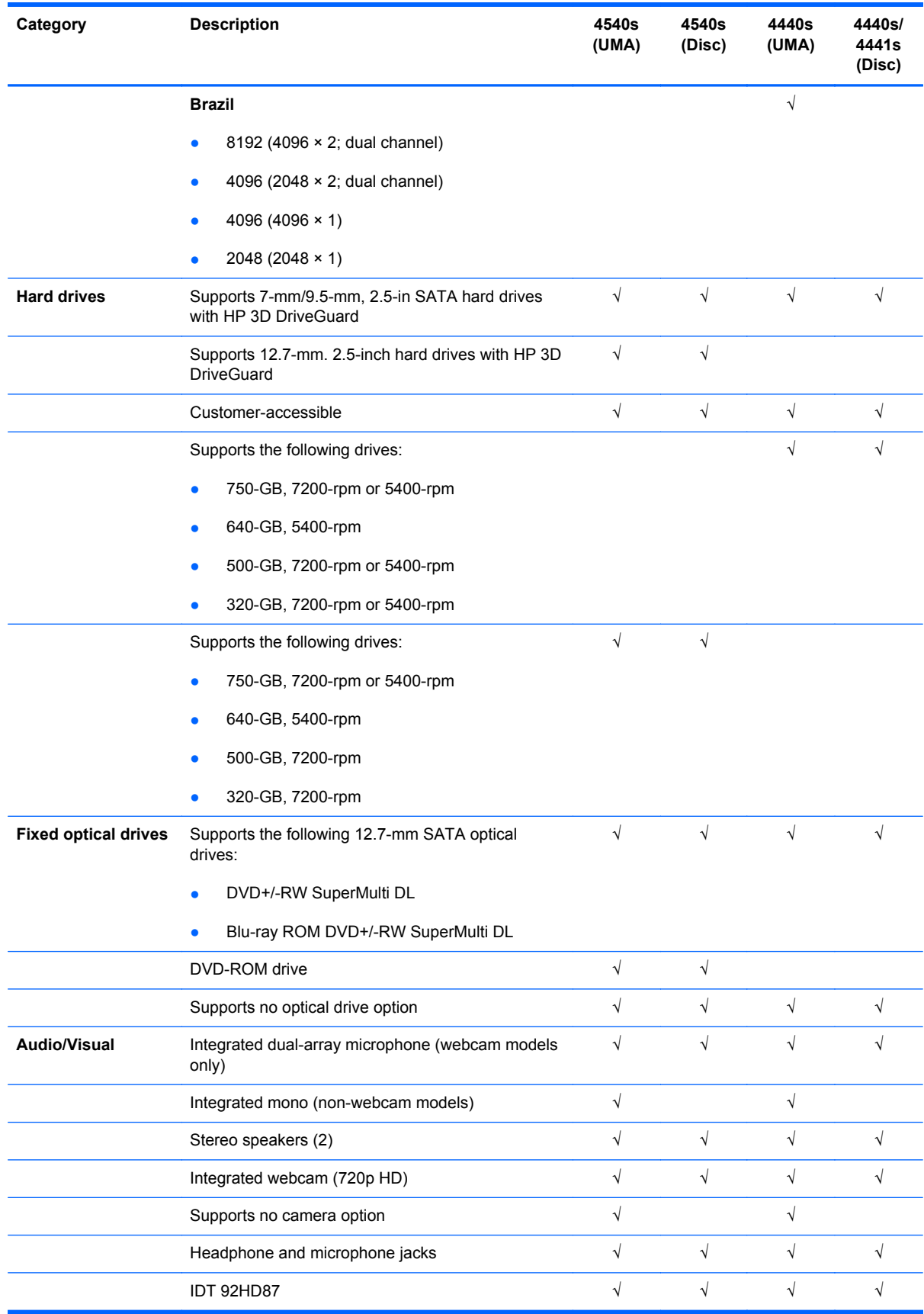

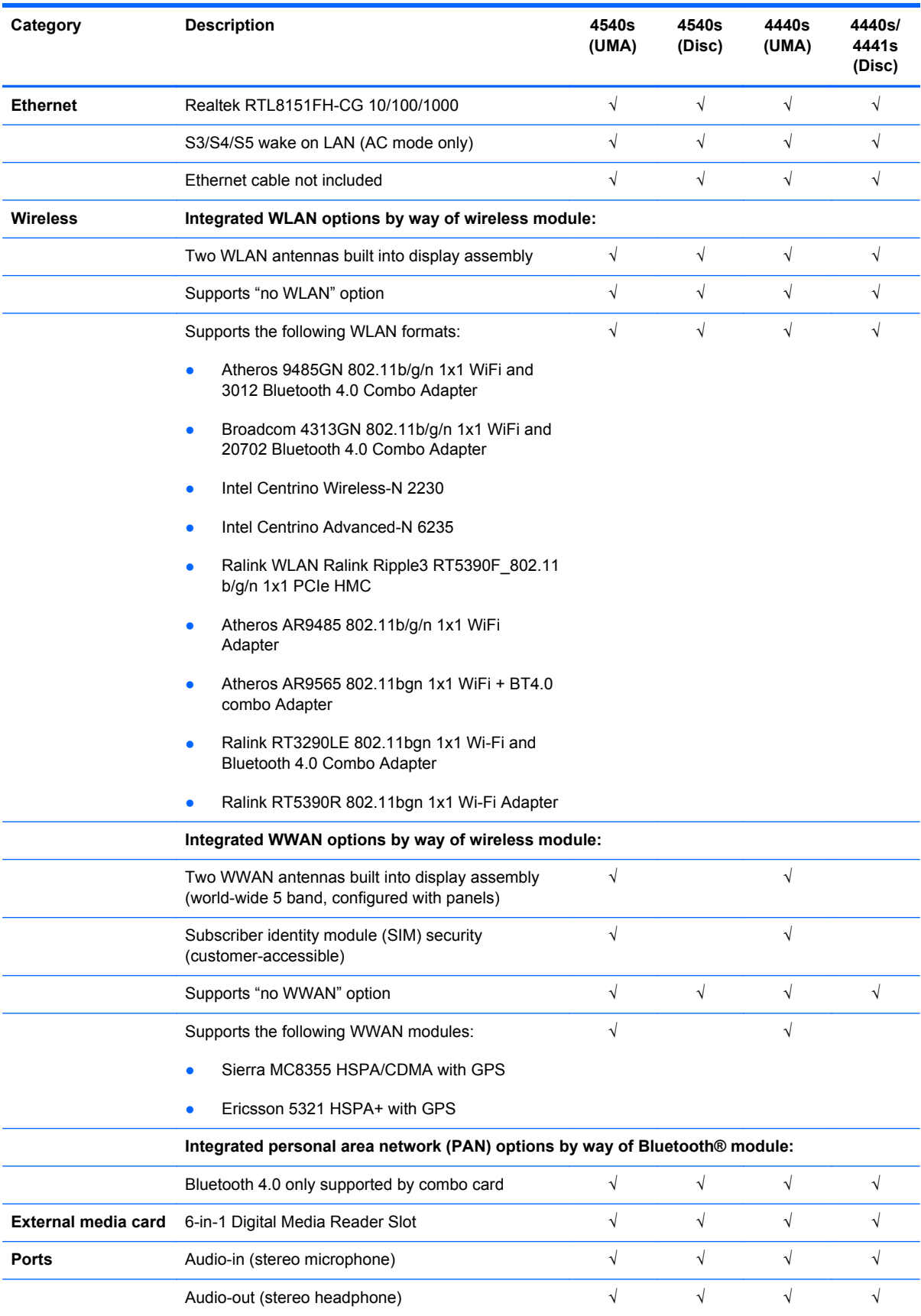

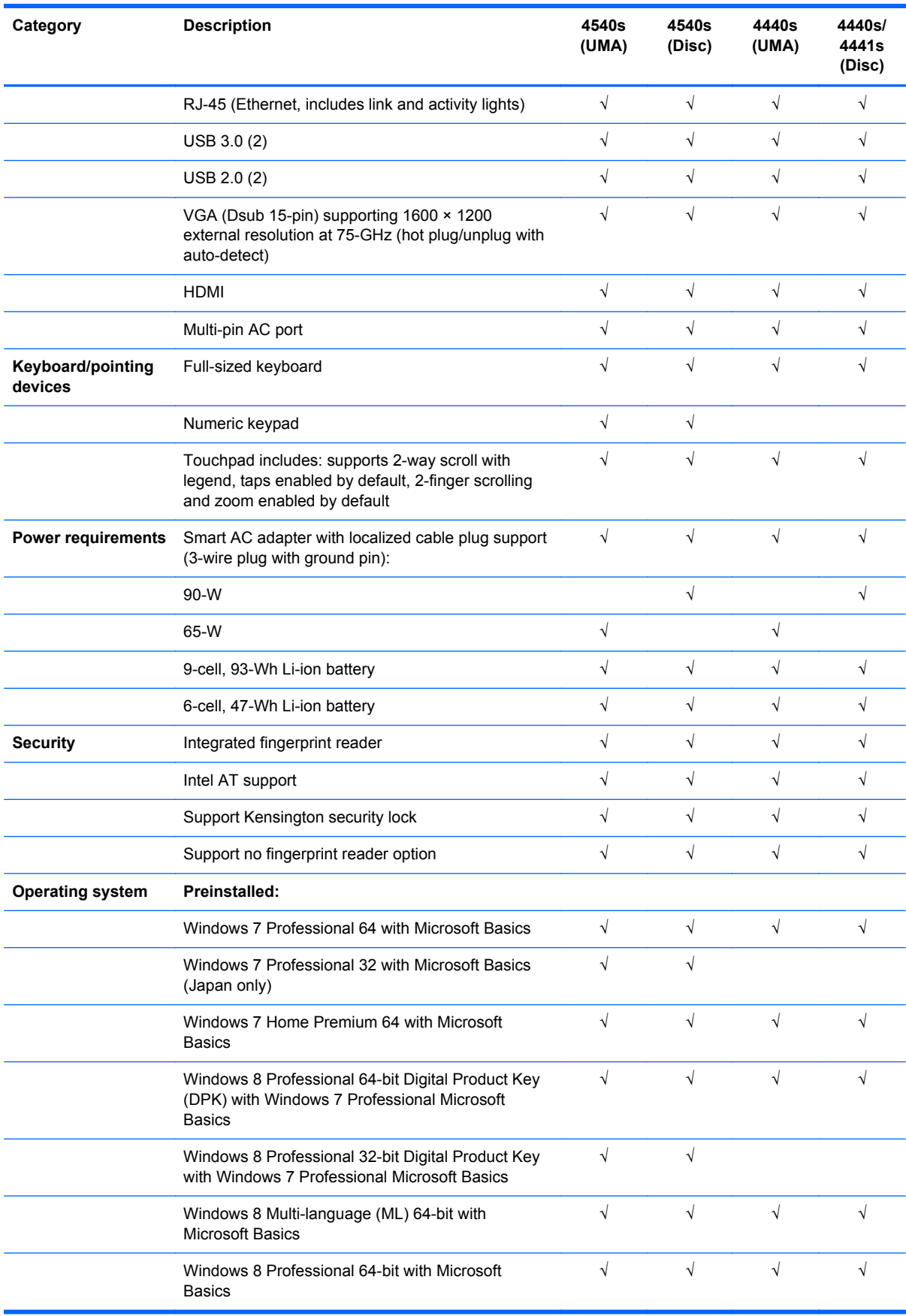

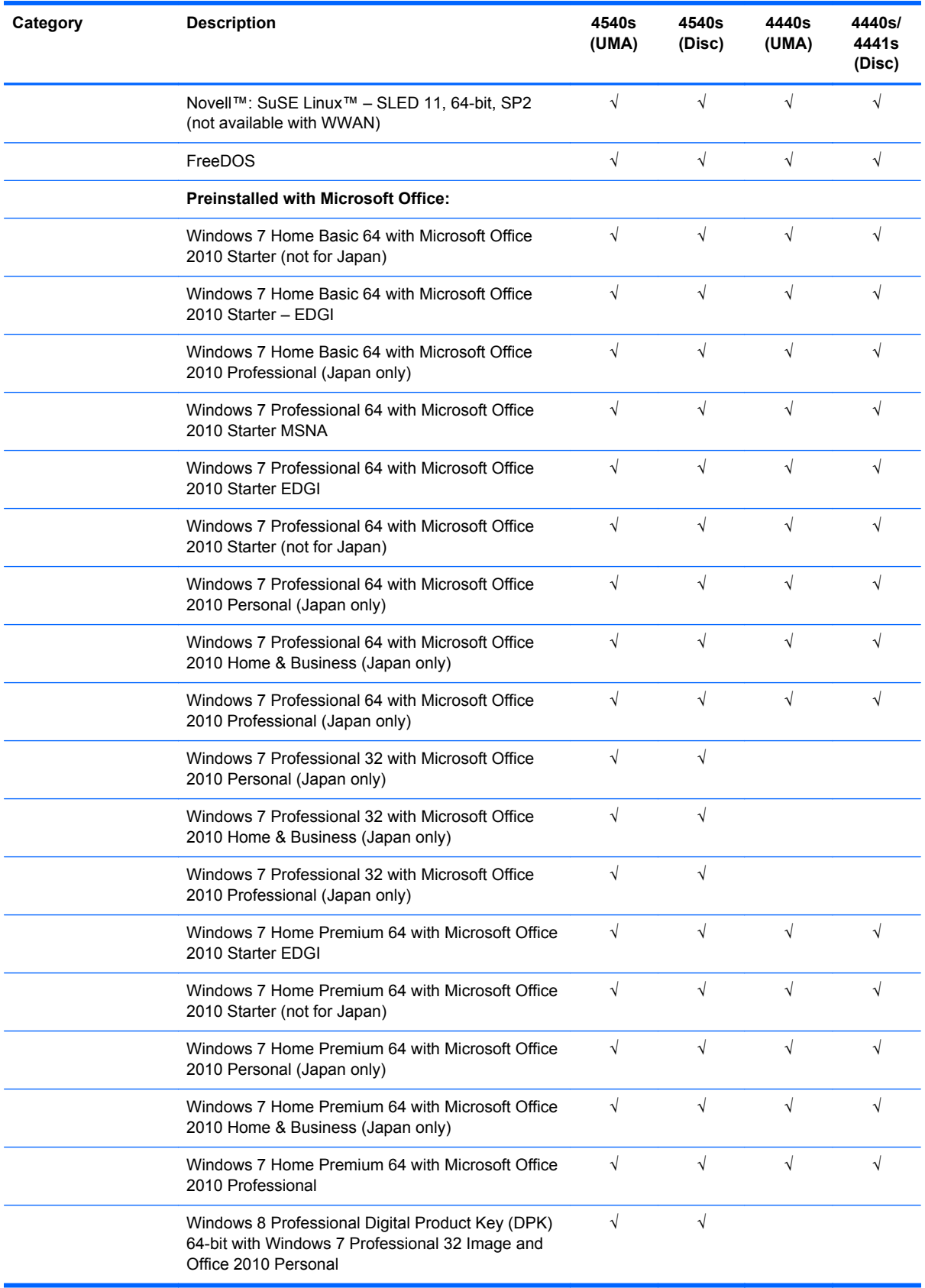

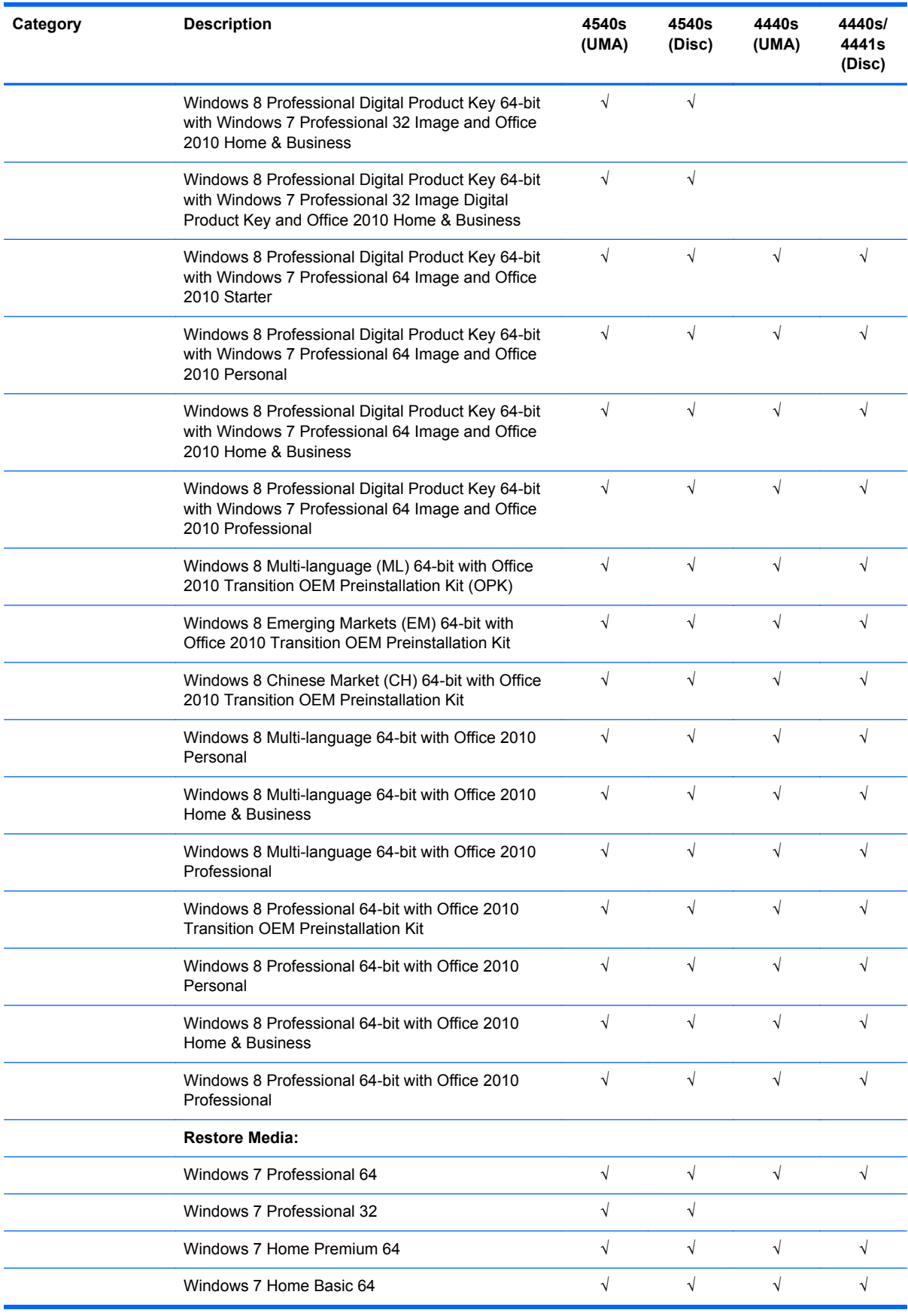

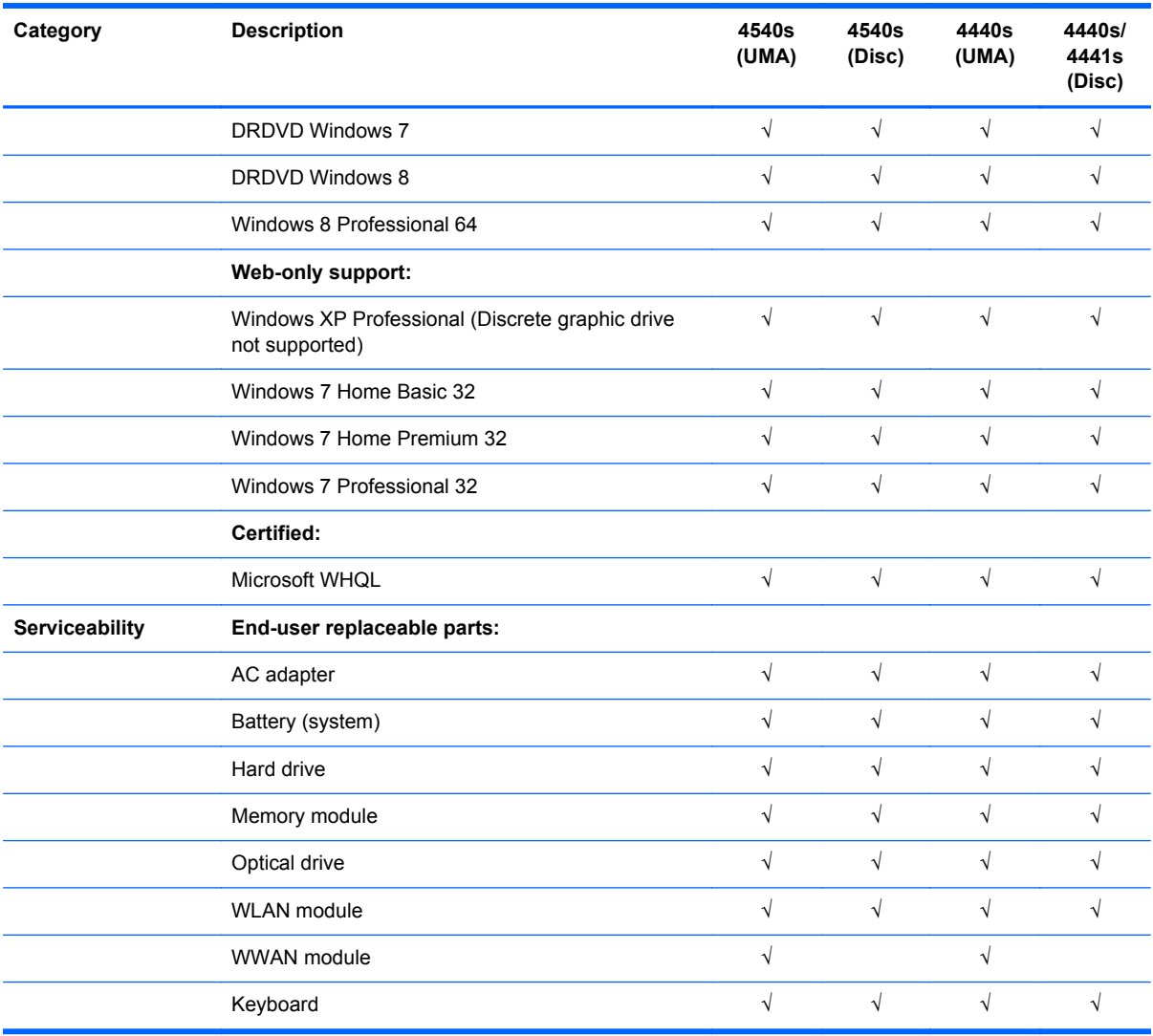

## <span id="page-16-0"></span>**2 External component identification**

## **Display**

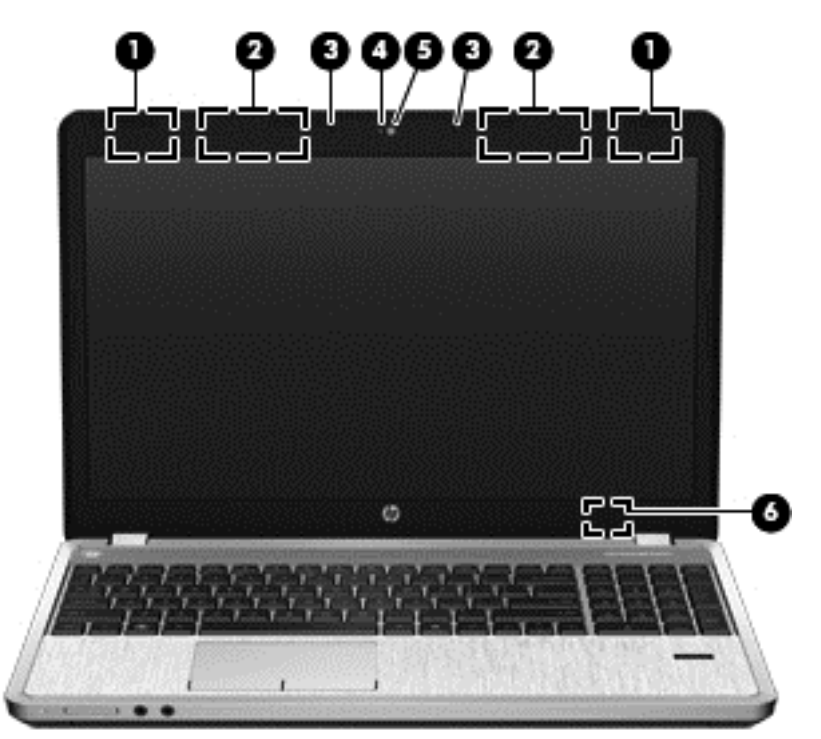

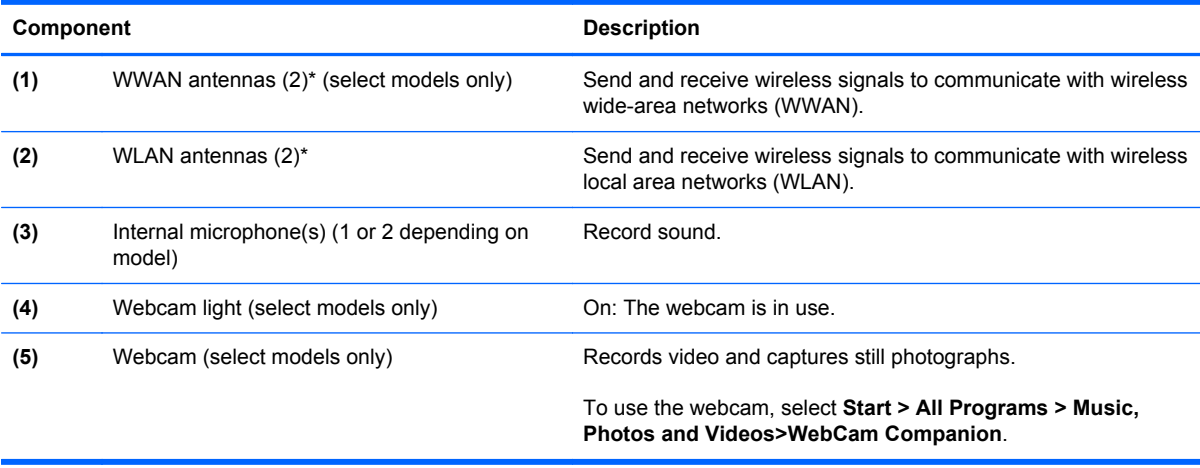

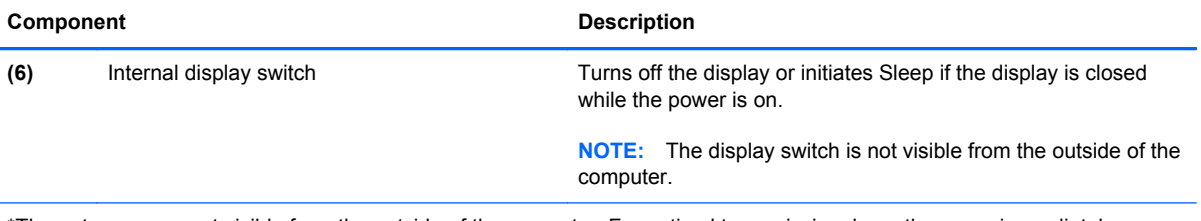

\*The antennas are not visible from the outside of the computer. For optimal transmission, keep the areas immediately around the antennas free from obstructions. To see wireless regulatory notices, refer to the section of the *Regulatory, Safety, and Environmental Notices* that applies to your country or region. These notices are located in Help and Support. To access this guide in Windows 8, select the HP Support Assistant app on the Start screen, select My computer, and then select the User guides.

### <span id="page-18-0"></span>**Display - SUSE Linux models**

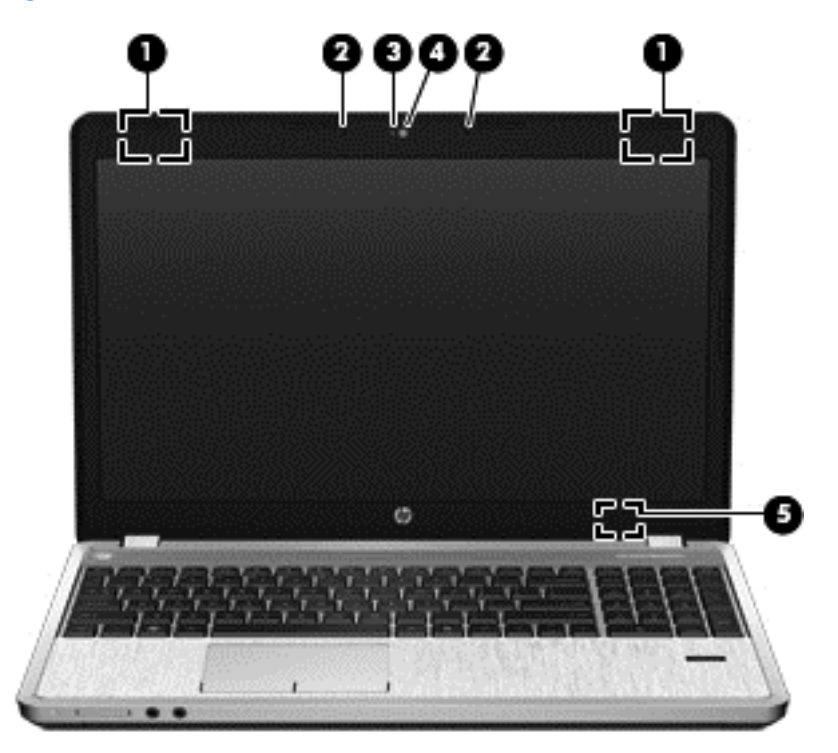

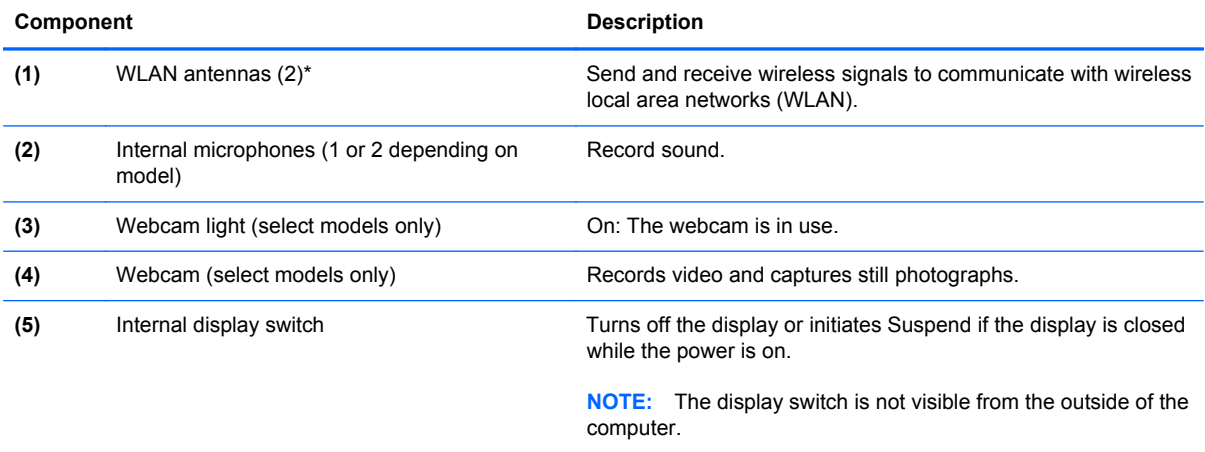

\*The antennas are not visible from the outside of the computer. For optimal transmission, keep the areas immediately around the antennas free from obstructions. To see wireless regulatory notices, refer to the section of the *Regulatory, Safety, and Environmental Notices* that applies to your country or region.

## <span id="page-19-0"></span>**Top TouchPad**

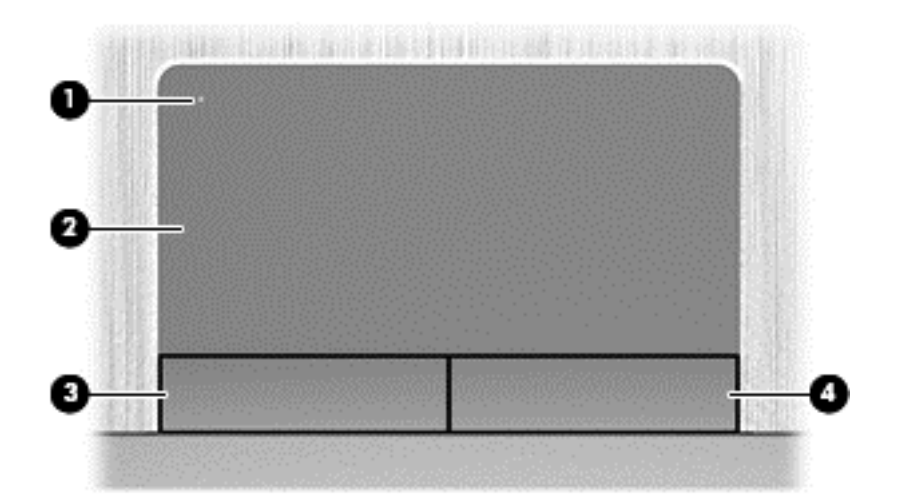

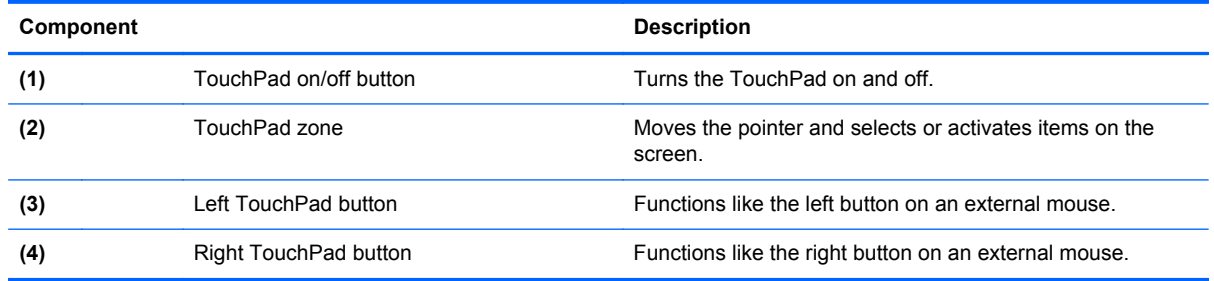

#### <span id="page-20-0"></span>**Lights**

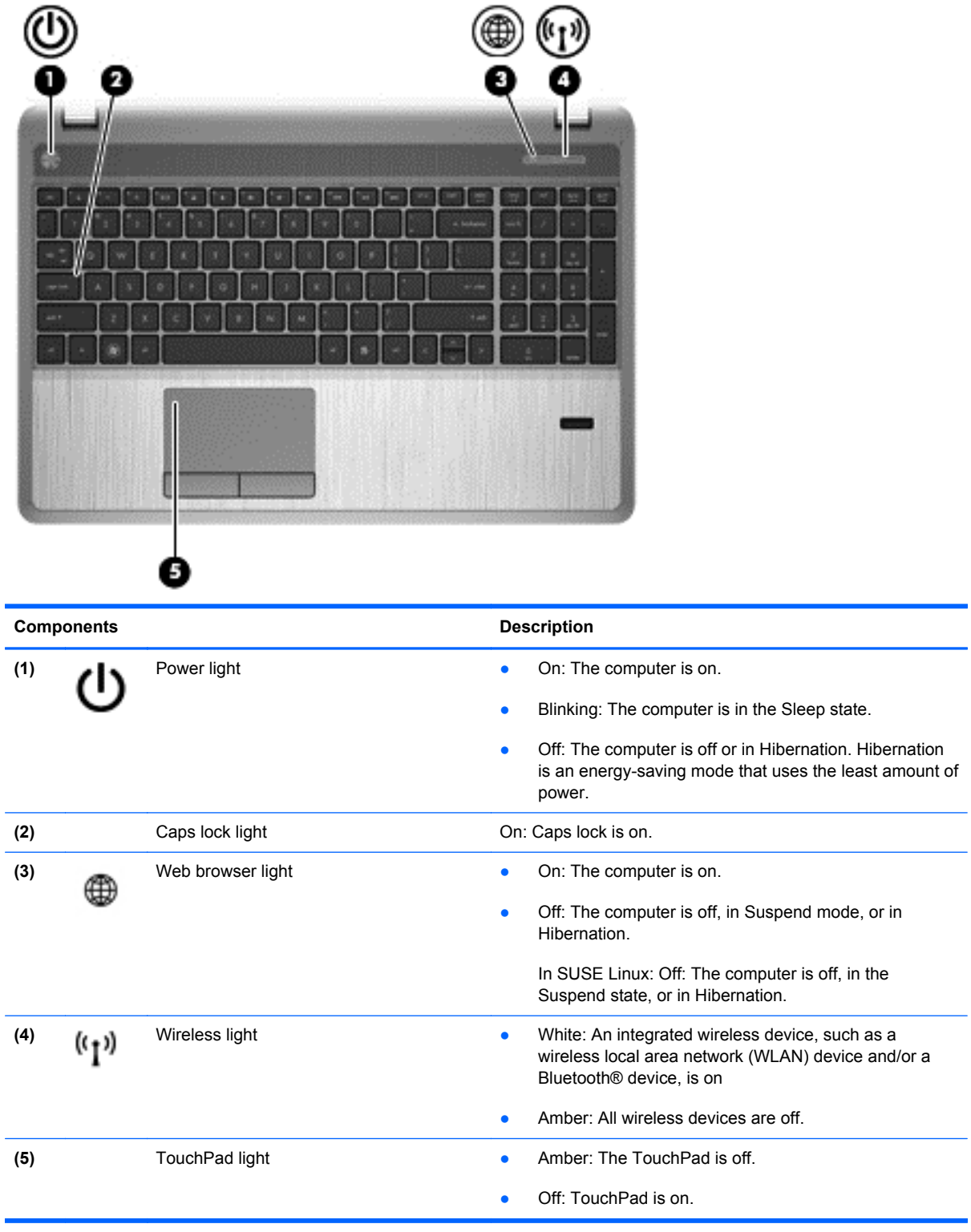

#### <span id="page-21-0"></span>**Buttons, speakers, and fingerprint reader (select models only)**

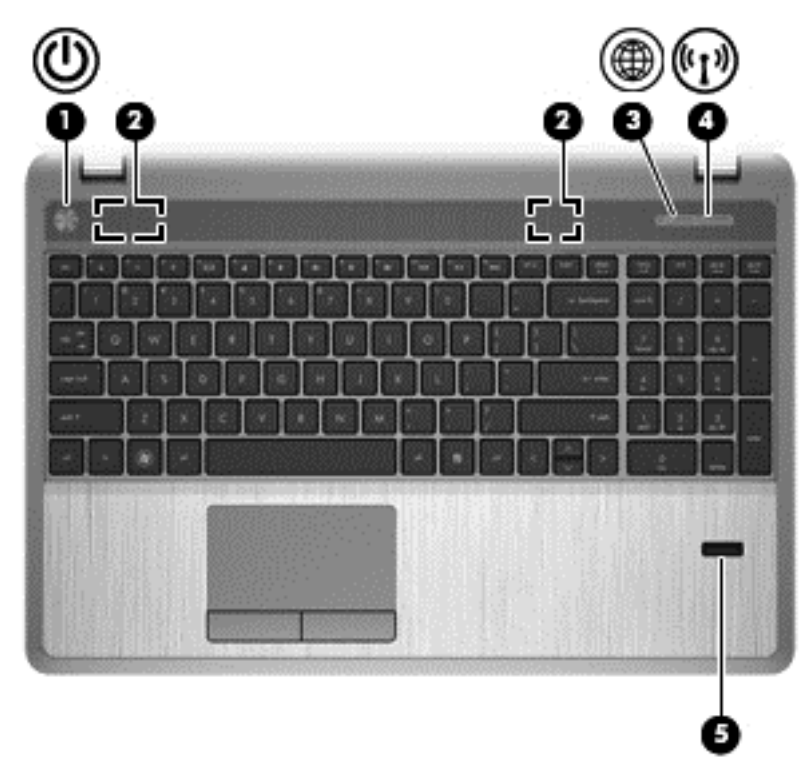

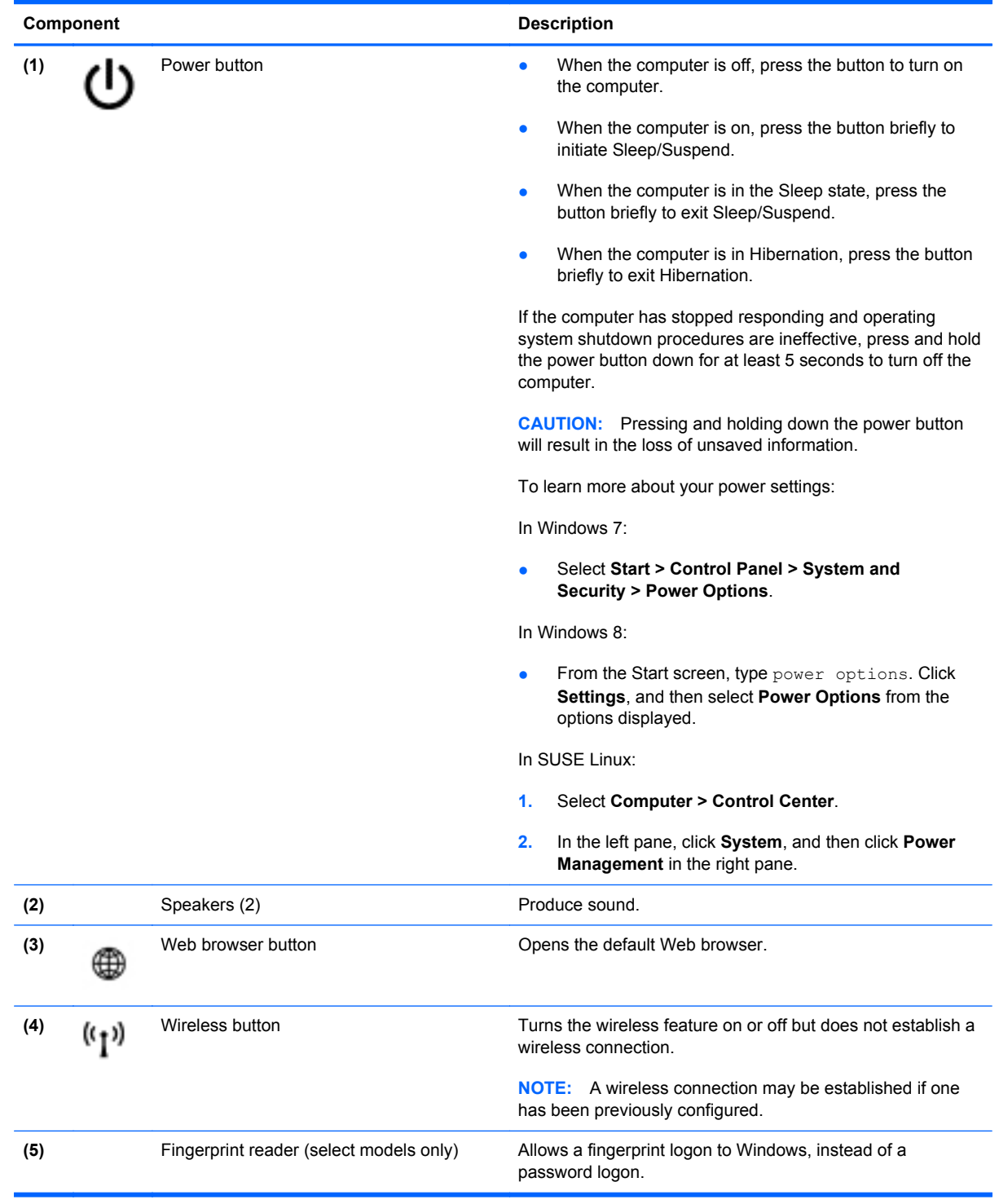

#### <span id="page-23-0"></span>**Keys – Windows models**

#### **Model 4540s**

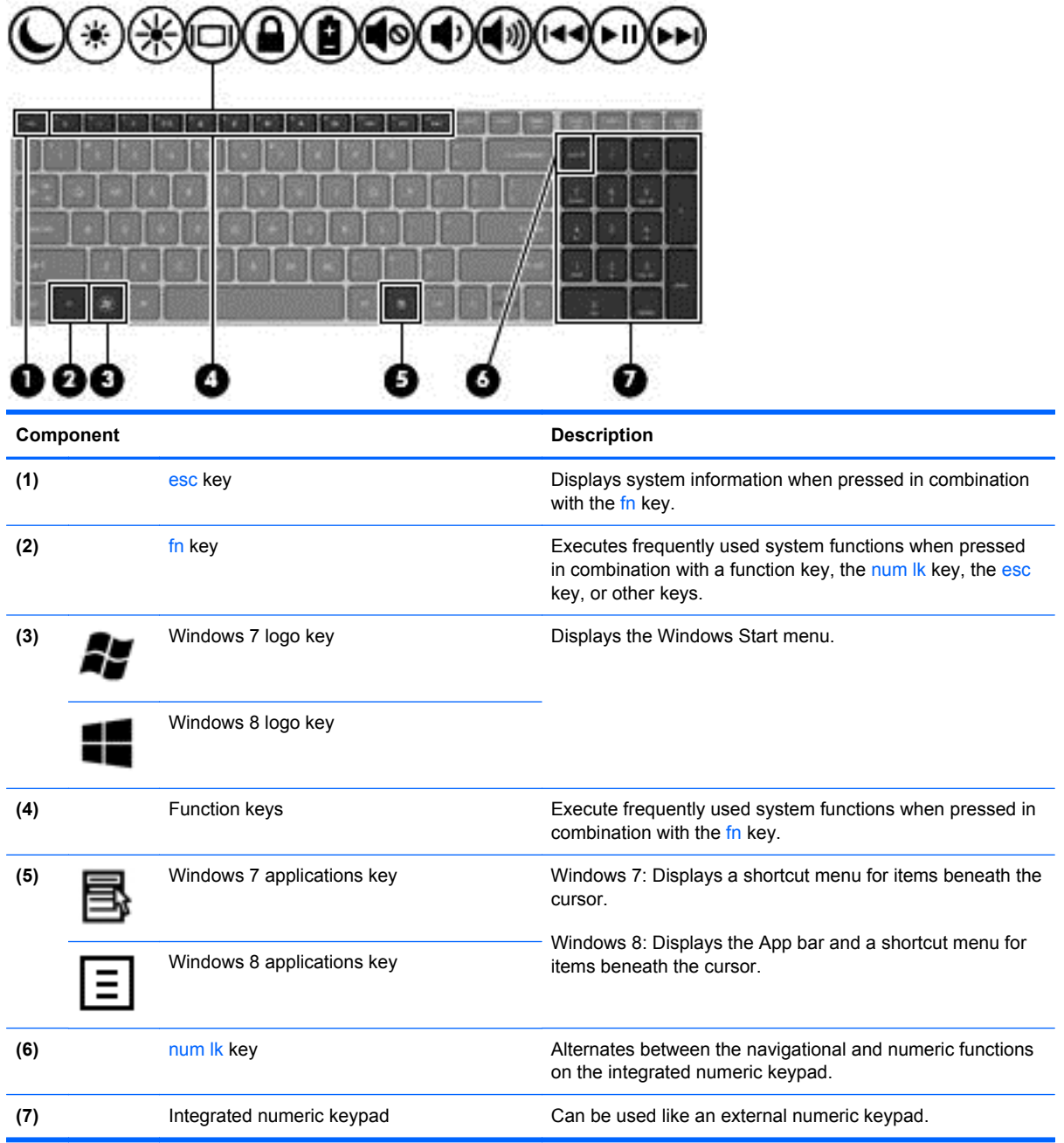

#### <span id="page-24-0"></span>**Model 4440s/4441s**

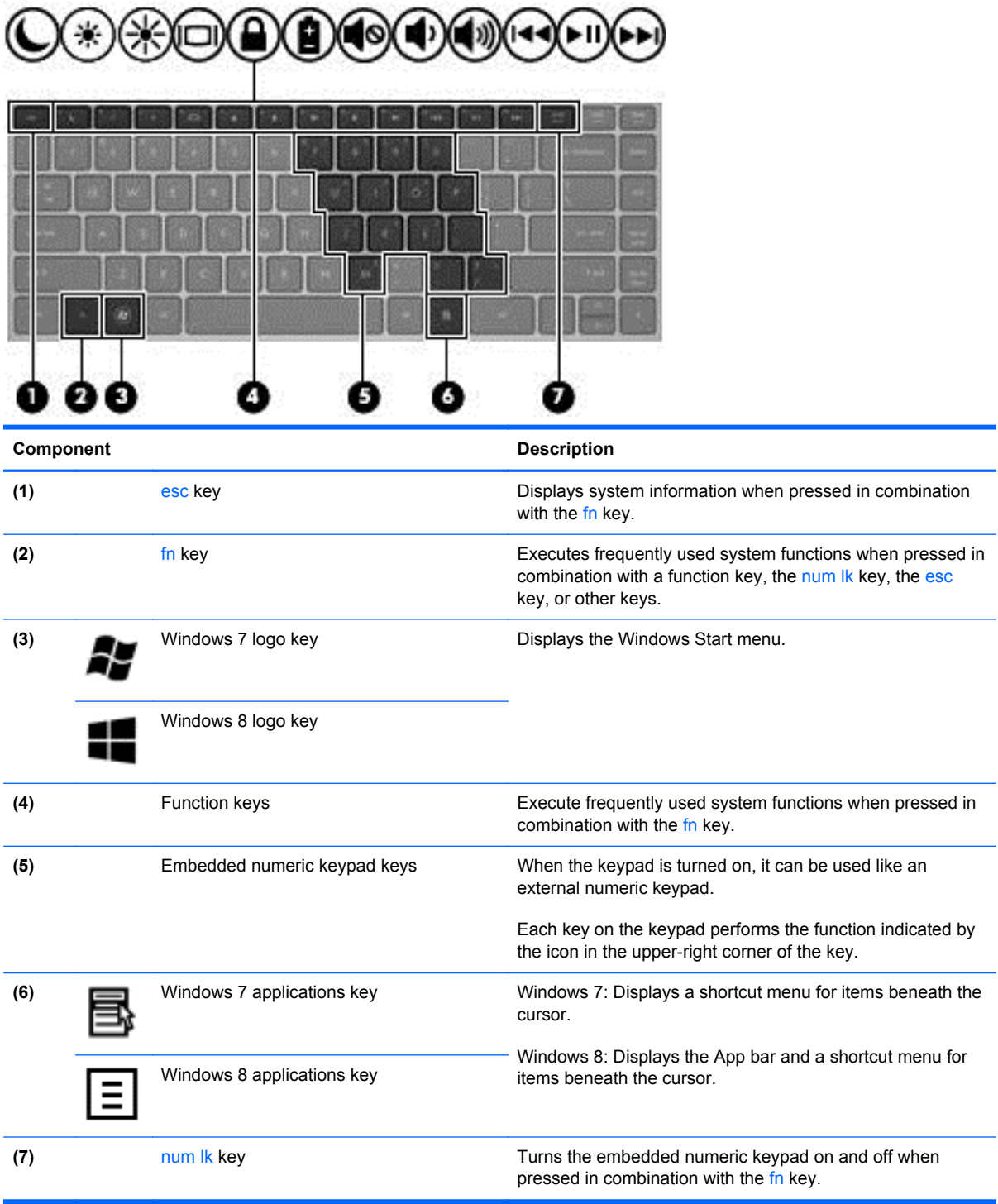

#### <span id="page-25-0"></span>**Keys - SUSE Linux models**

**NOTE:** Refer to the illustration that most closely matches your computer.

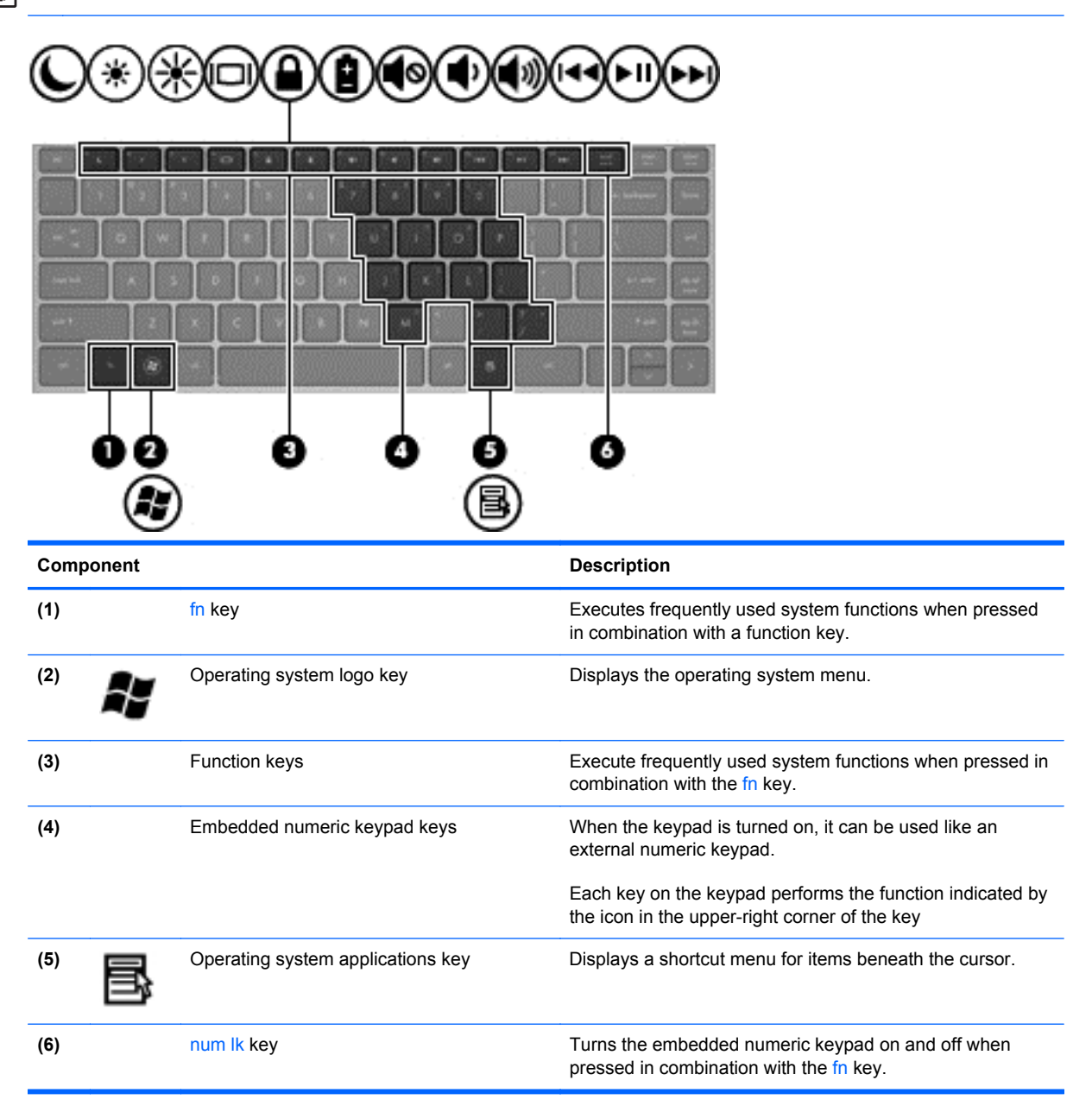

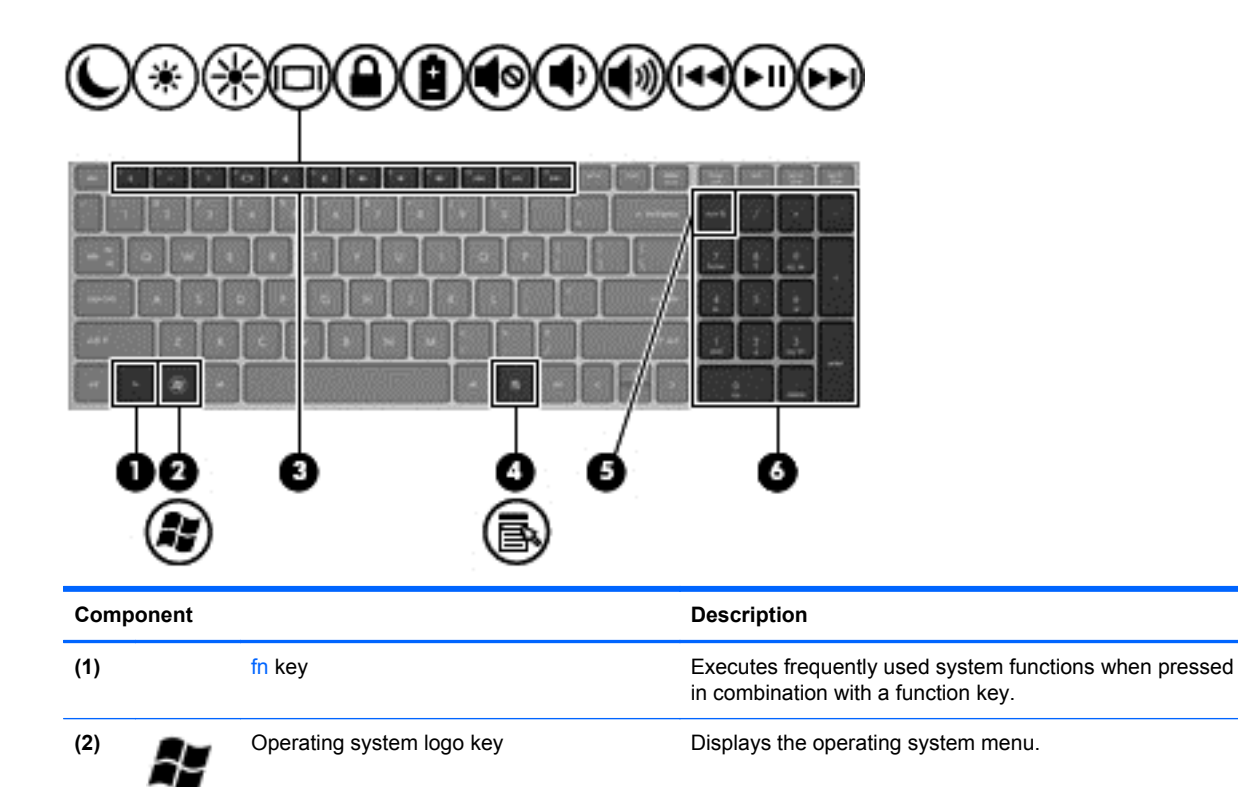

**(3)** Function keys Execute frequently used system functions when pressed in

**(5) hum Ik key hum 12 key Alternates between the navigational and numeric functions** 

**(4)** Operating system applications key Displays a shortcut menu for items beneath the cursor.

**(6)** Integrated numeric keypad Can be used like an external numeric keypad.

combination with the fn key.

on the integrated numeric keypad.

### <span id="page-27-0"></span>**Front**

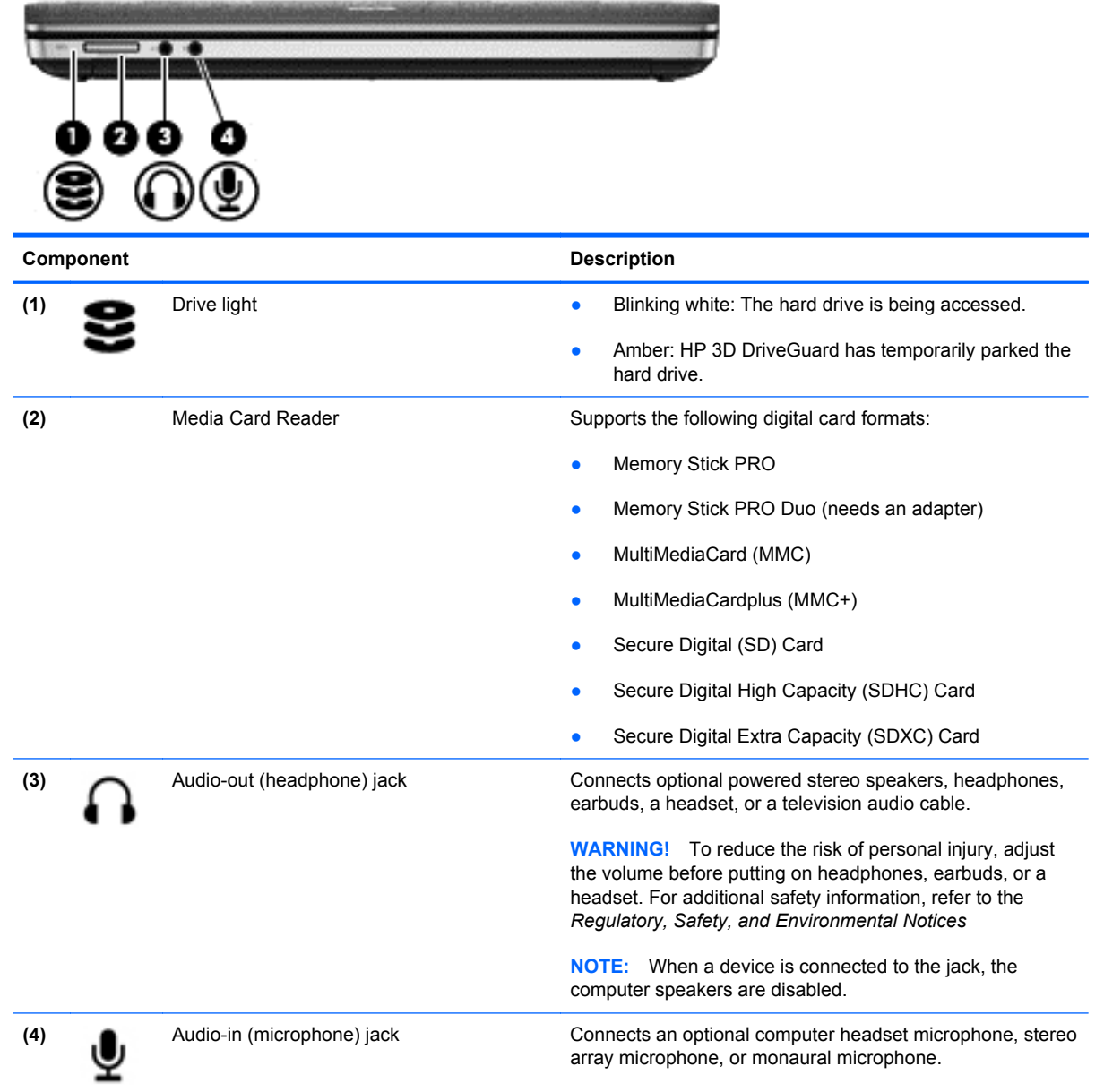

## <span id="page-28-0"></span>**Left**

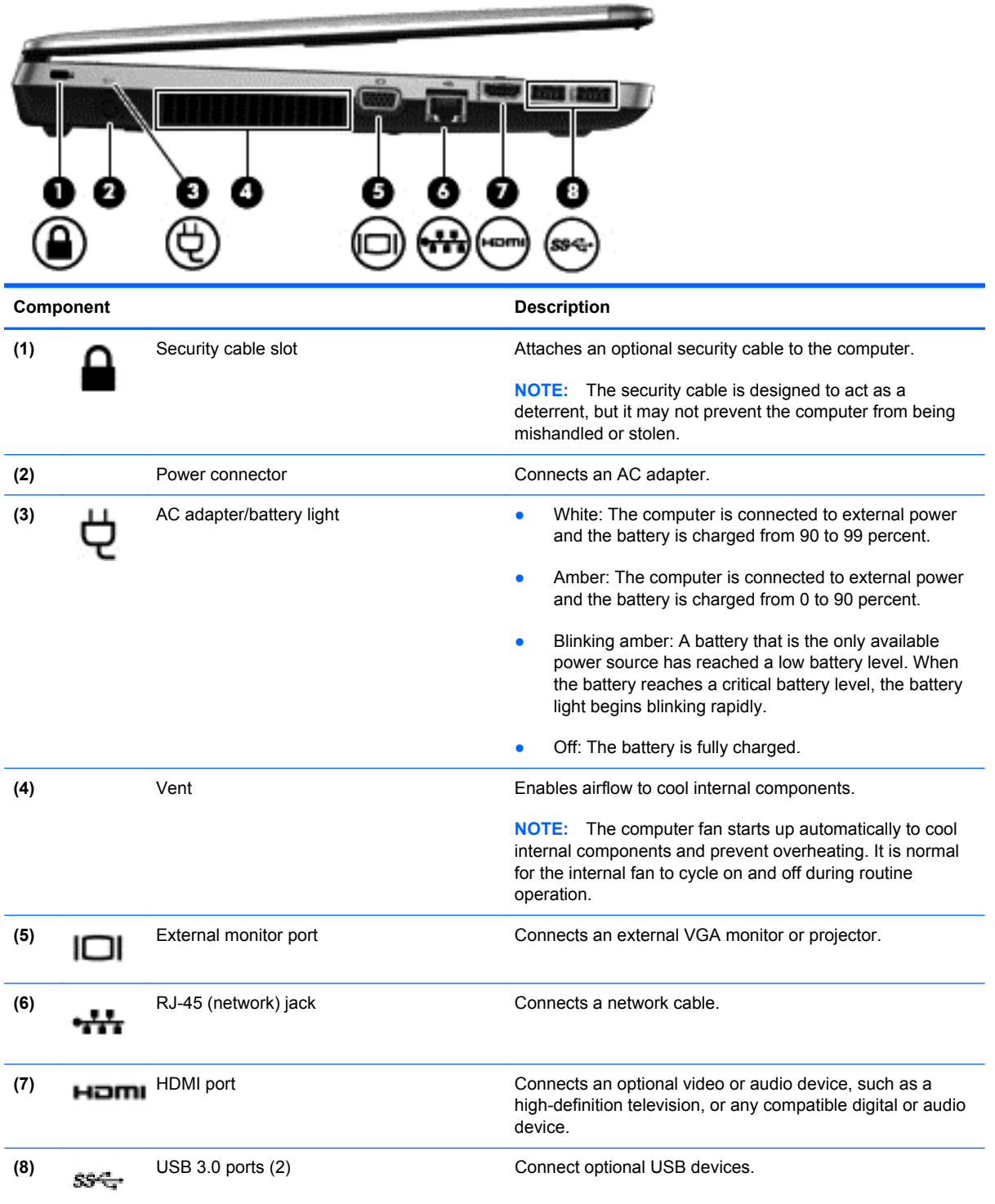

## <span id="page-29-0"></span>**Right**

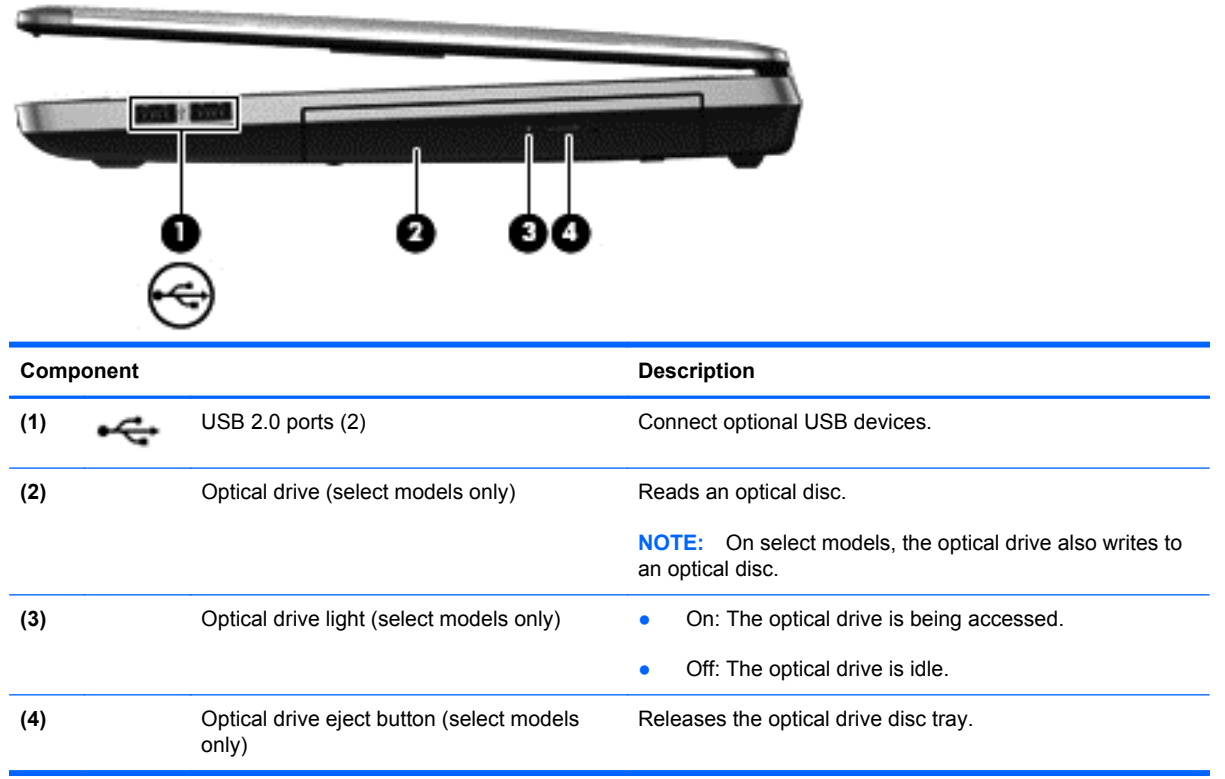

### <span id="page-30-0"></span>**Bottom**

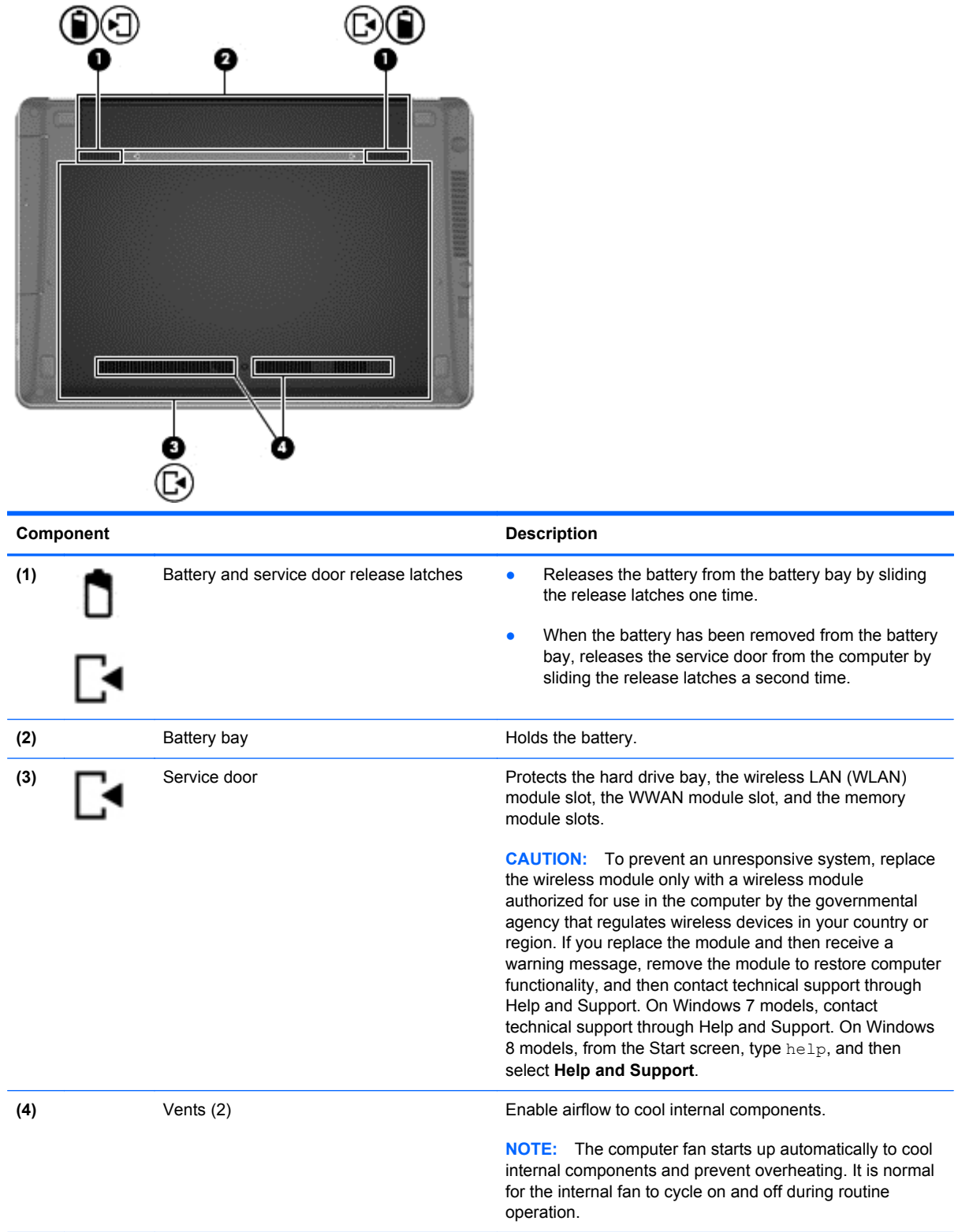

## <span id="page-31-0"></span>**3 Illustrated parts catalog**

### **Service tag and PCID label**

#### **Service tag**

When ordering parts or requesting information, provide the computer serial number and model description provided on the service tag.

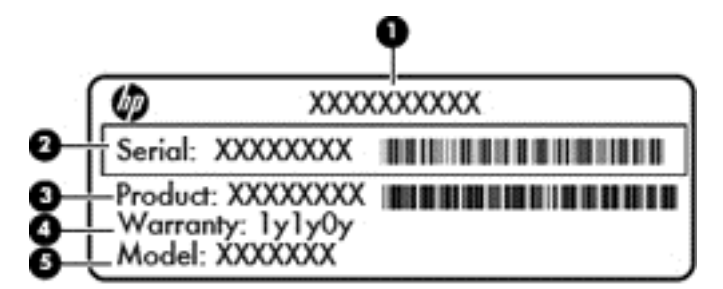

- Product name **(1)**. This is the product name affixed to the front of the computer.
- Serial number (s/n) (2). This is an alphanumeric identifier that is unique to each product.
- Part number/Product number (p/n) (3). This number provides specific information about the product's hardware components. The part number helps a service technician to determine what components and parts are needed.
- Warranty period **(4)**. This number describes the duration (in years) of the warranty period for the computer.
- Model description (select models only) **(5)**. This is the alphanumeric identifier used to locate documents, drivers, and support for the computer.

#### <span id="page-32-0"></span>**PCID label**

The PCID label provides the information required to properly reset the notebook firmware (BIOS) back to factory shipped specifications when replacing the system board. The label may have a different number of characters depending on the operating system on the computer.

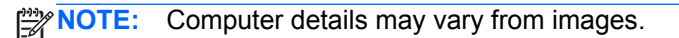

#### **Windows 8 models**

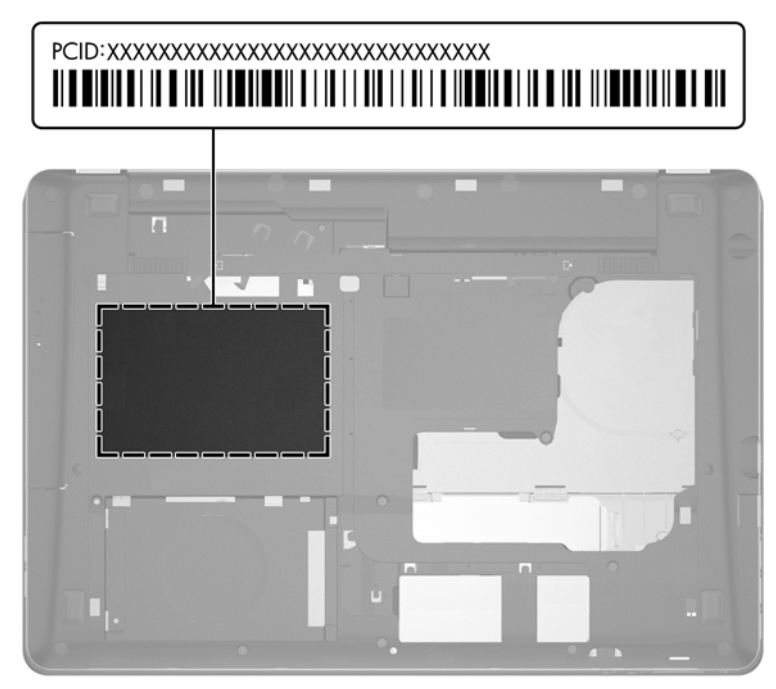

**Non-Windows 8 models**

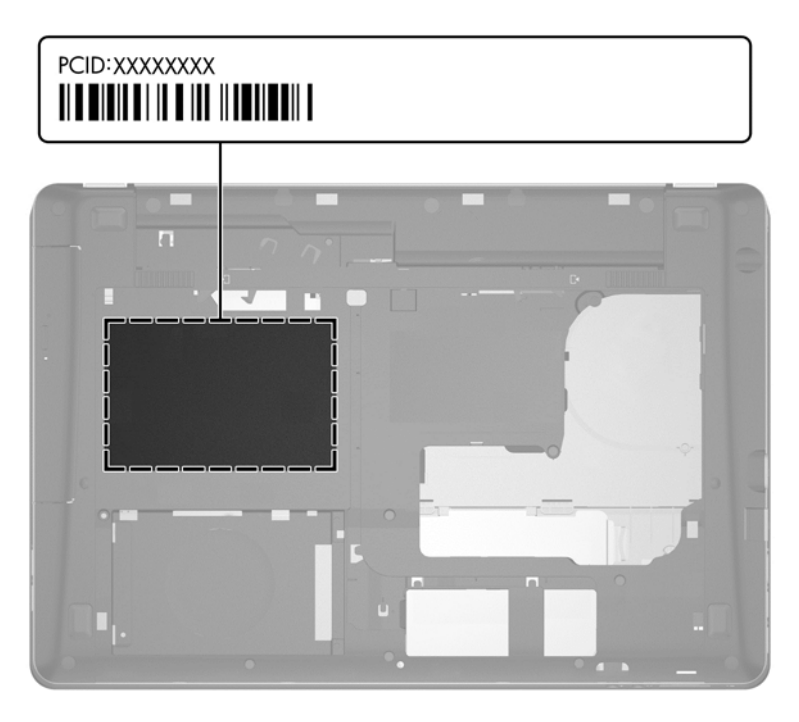

## <span id="page-33-0"></span>**Computer major components**

#### **Model 4540s**

**Figure 3-1** Model 4540s

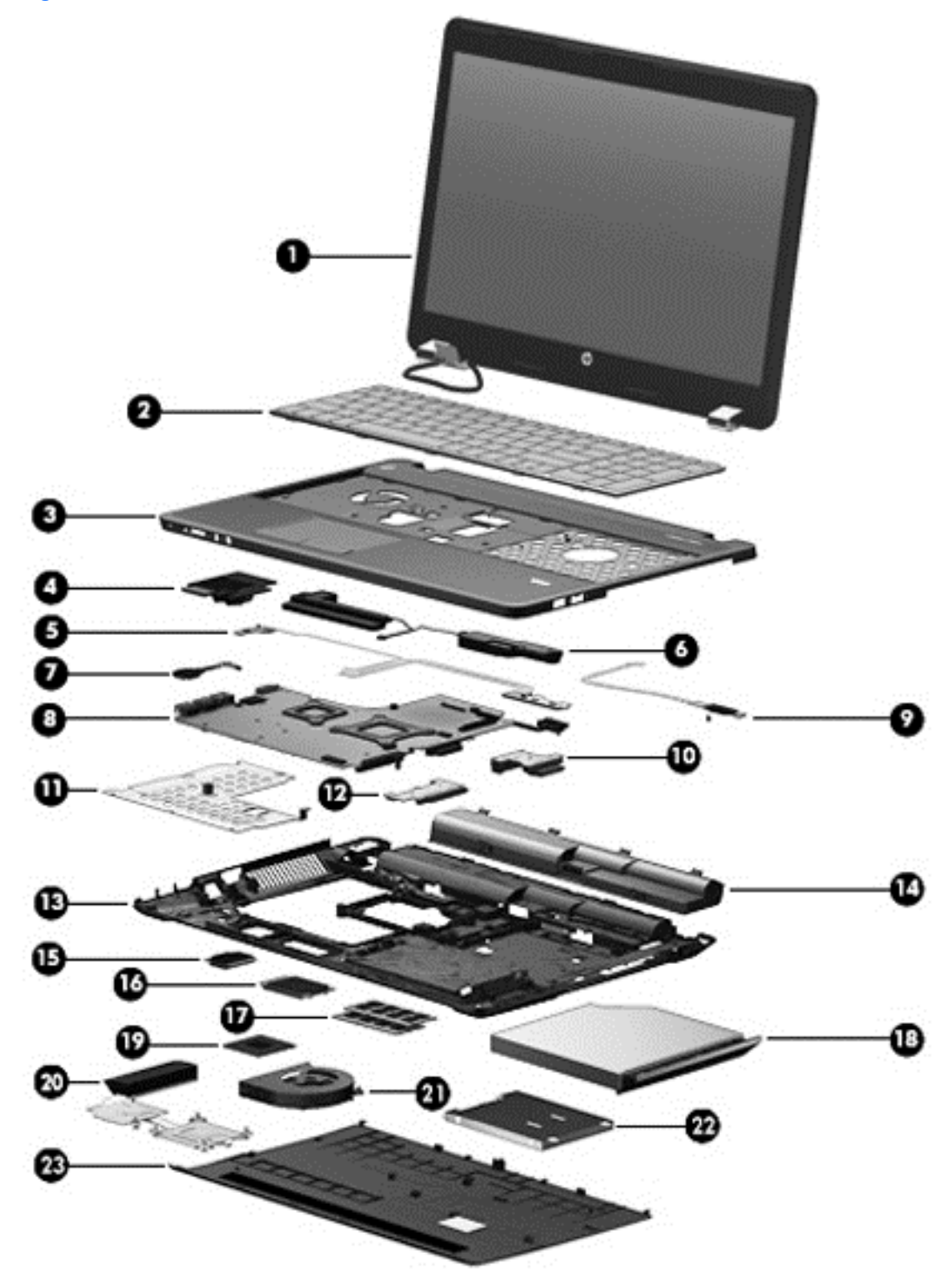

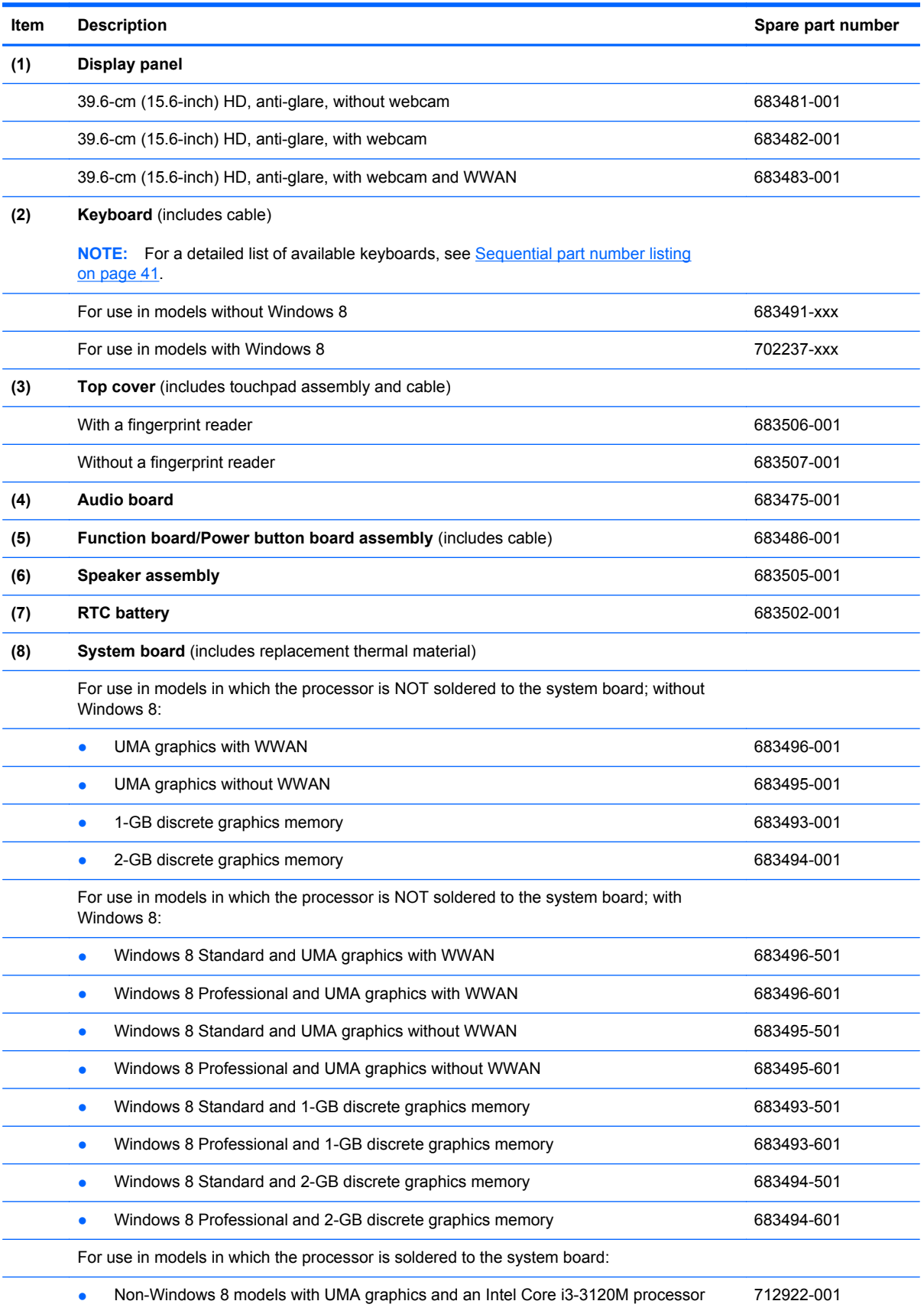

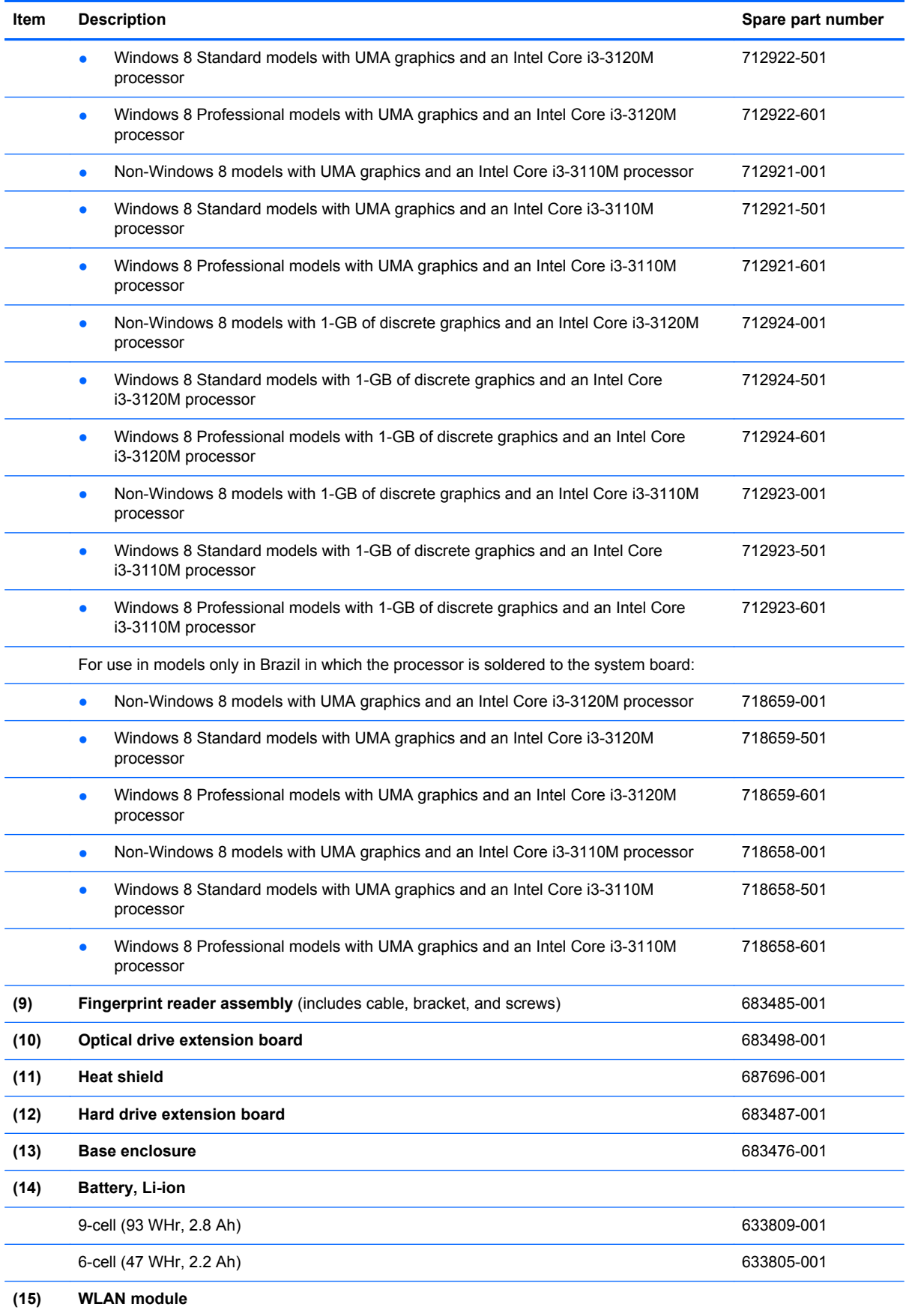
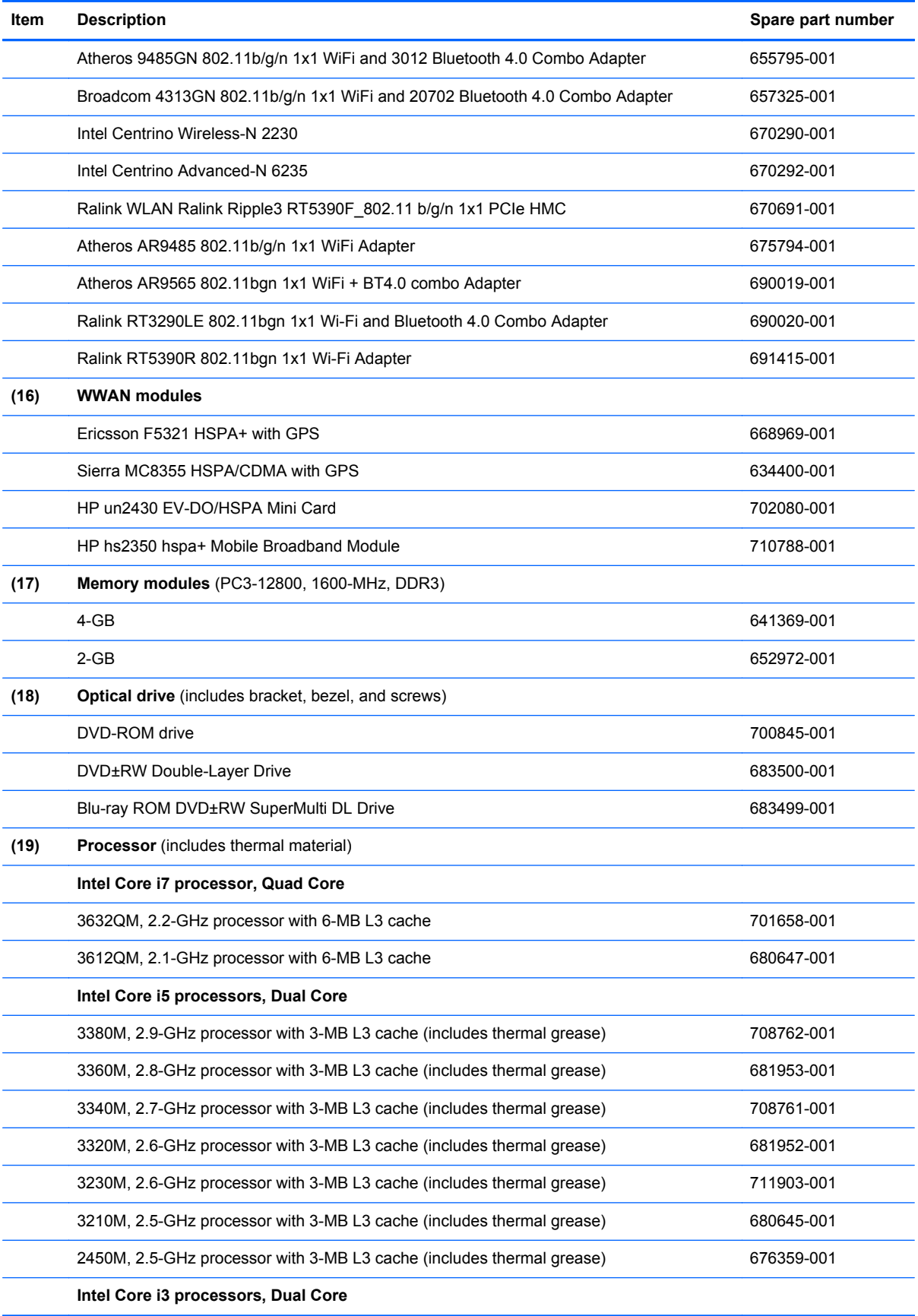

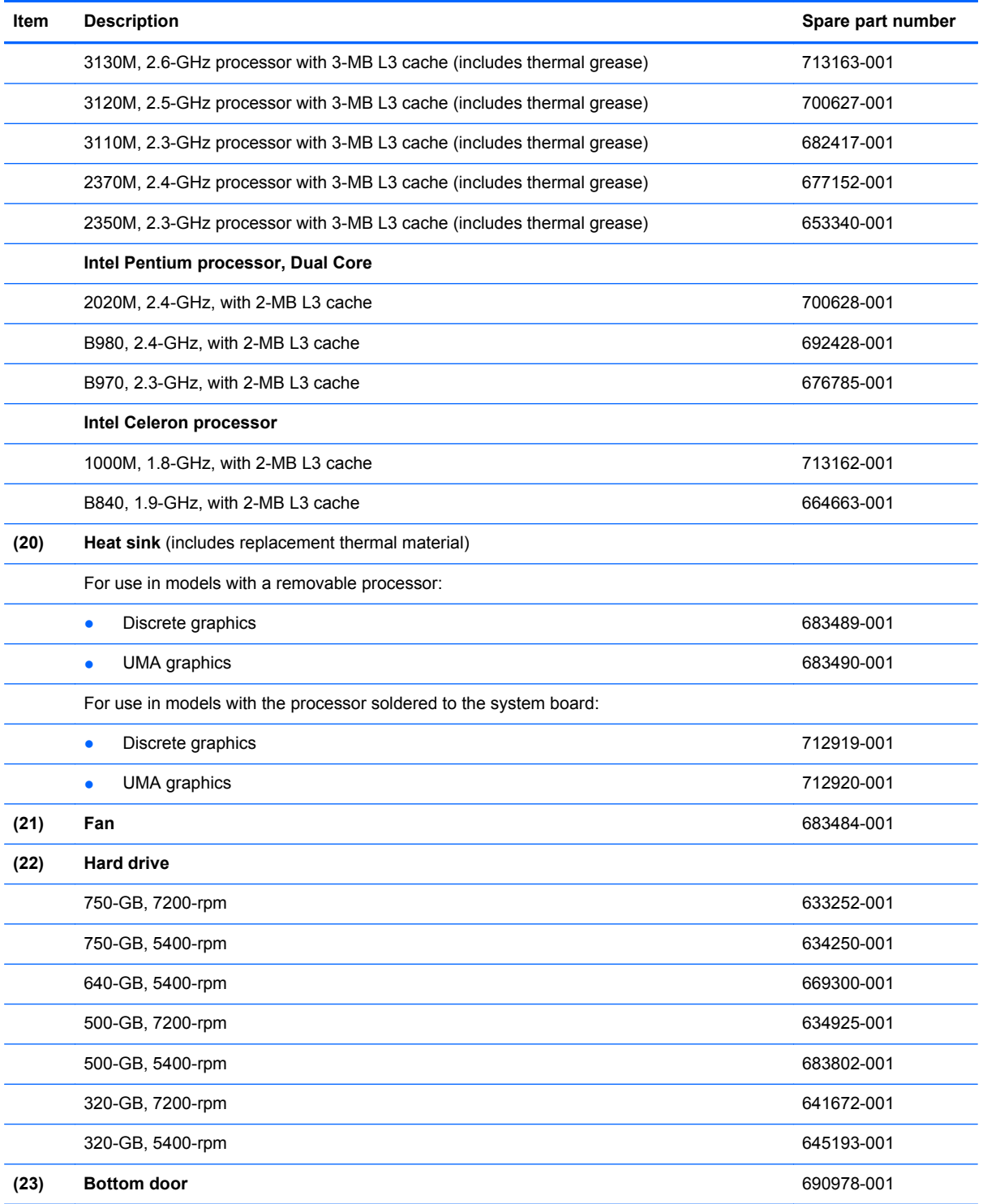

# **Model 4440s/4441s**

**Figure 3-2** Model 4440s/4441s

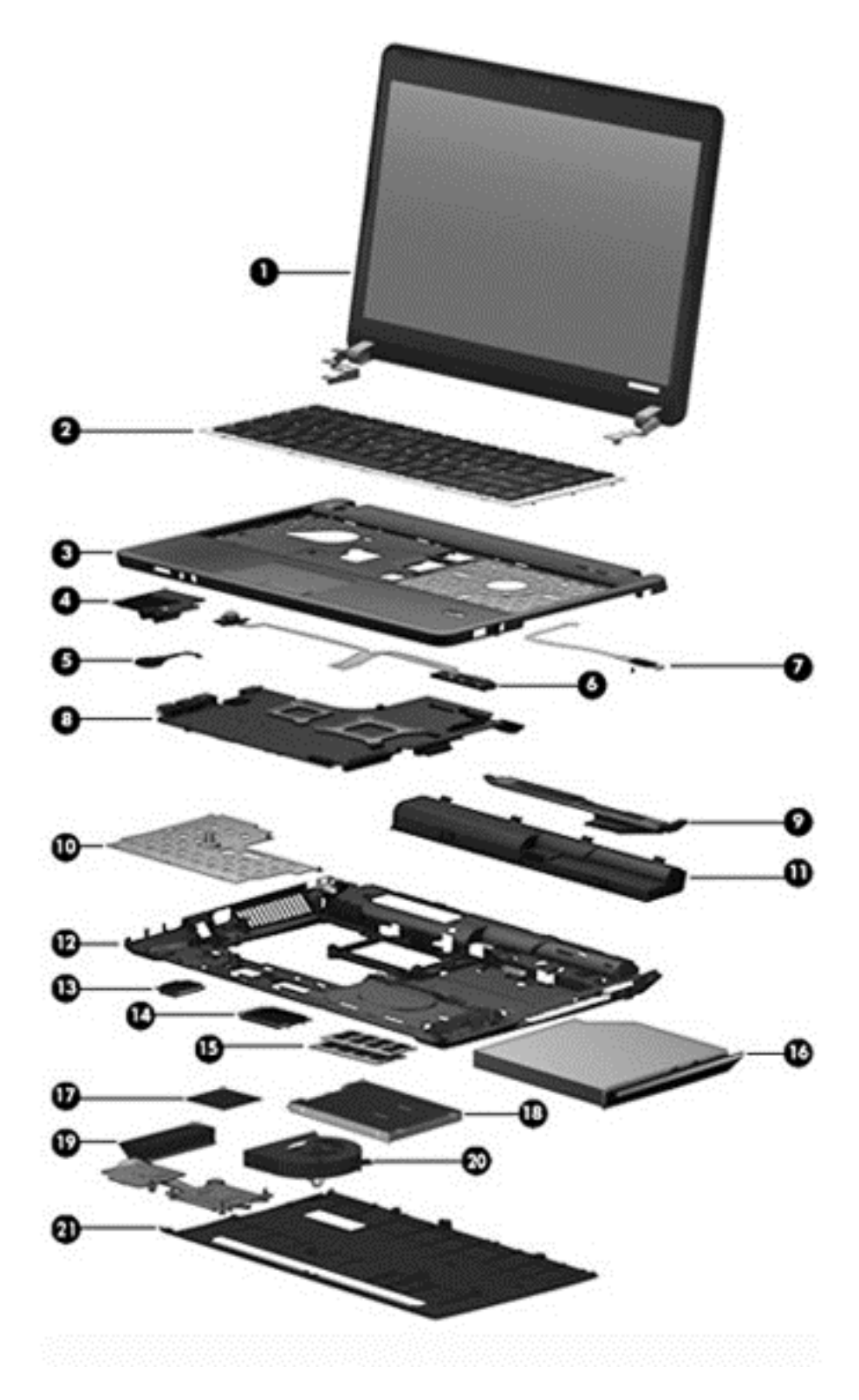

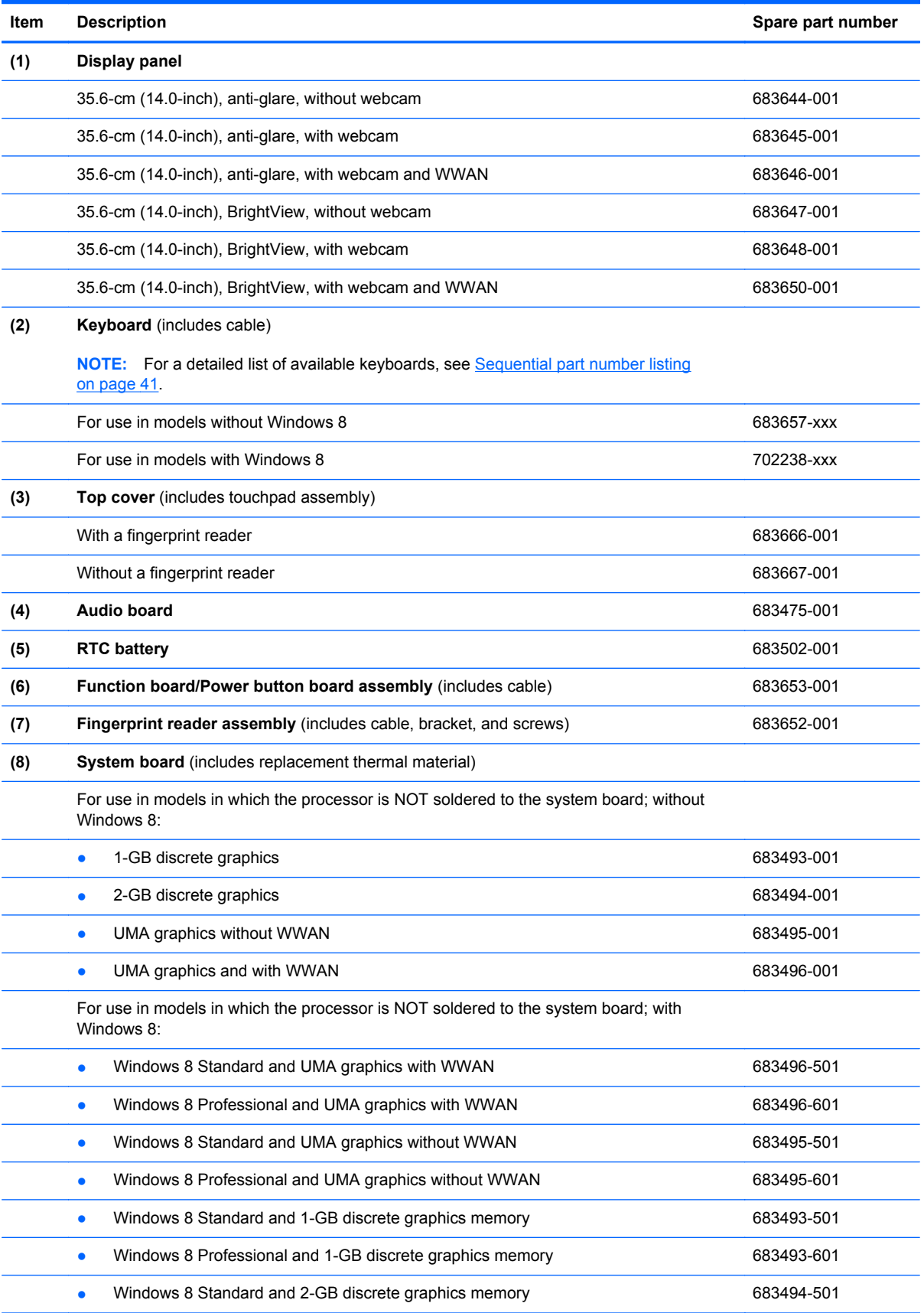

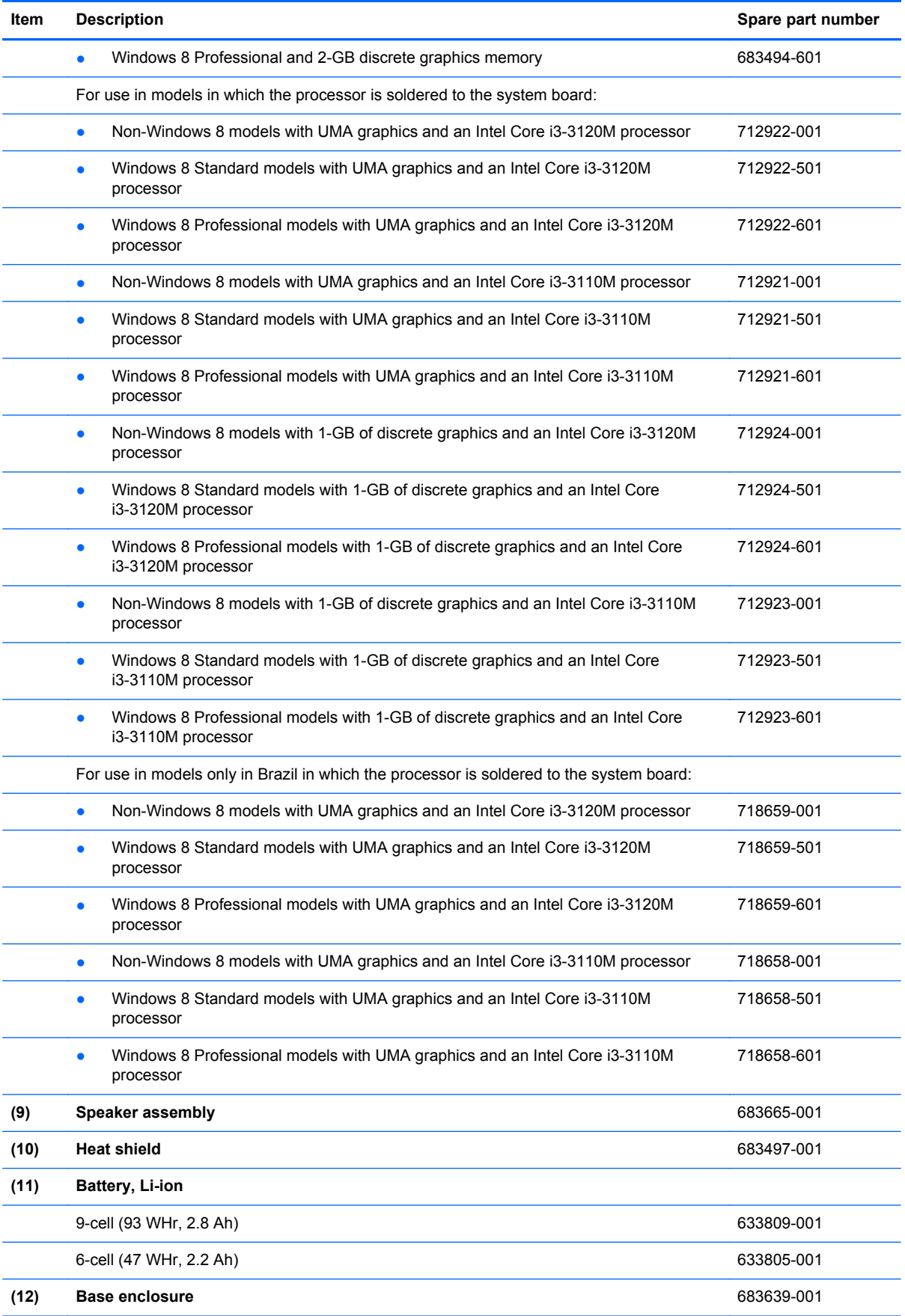

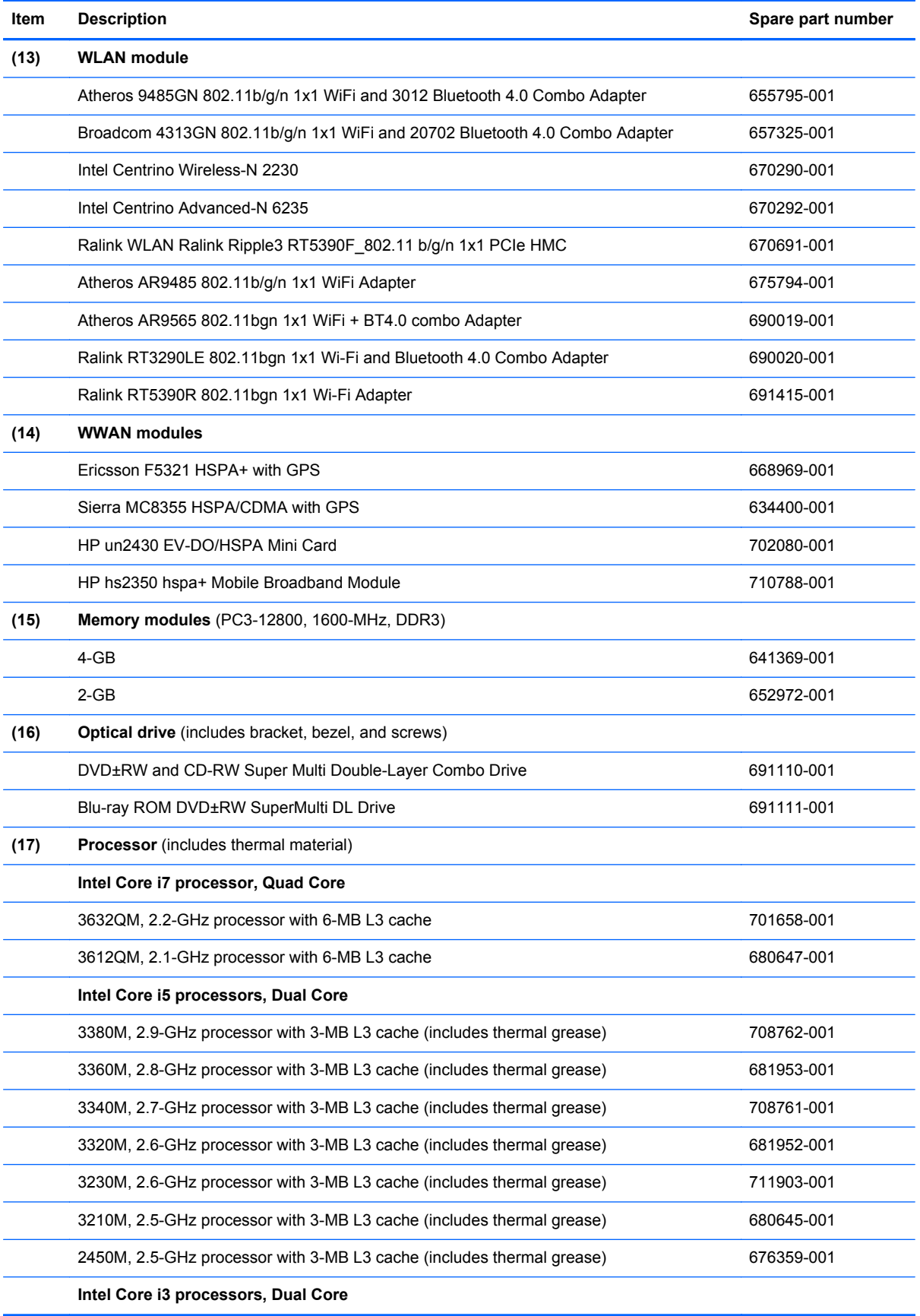

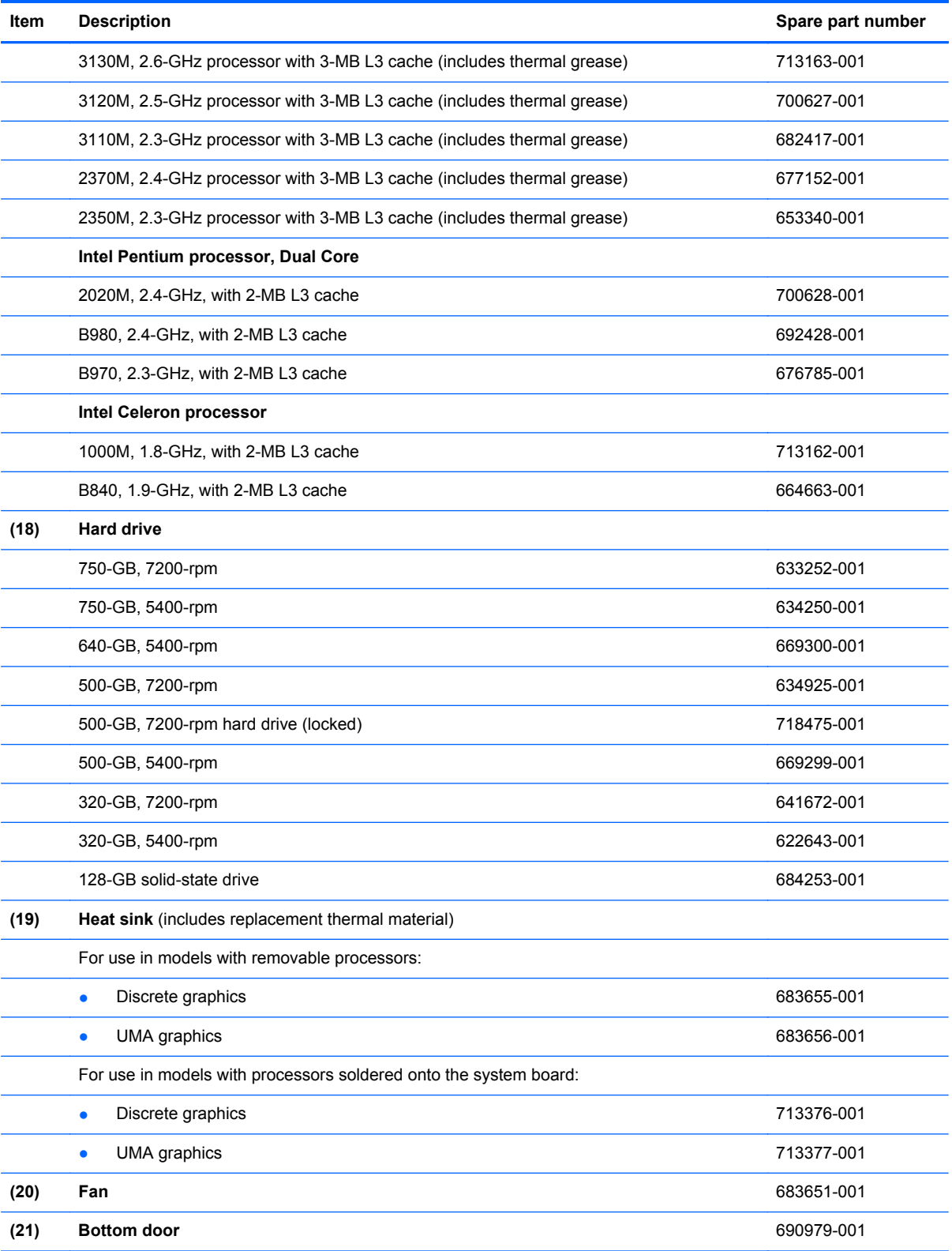

# **Display components**

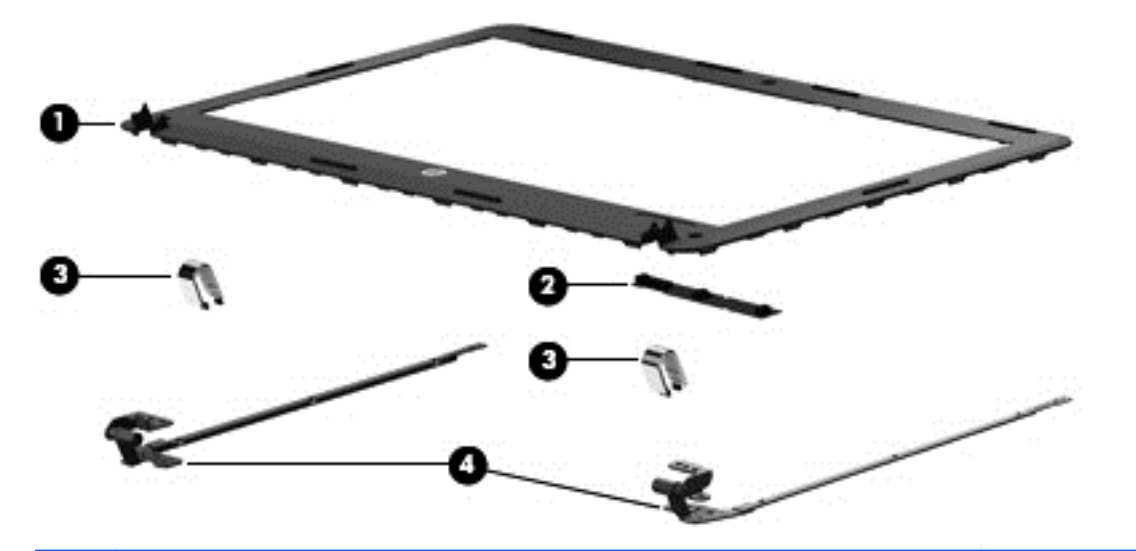

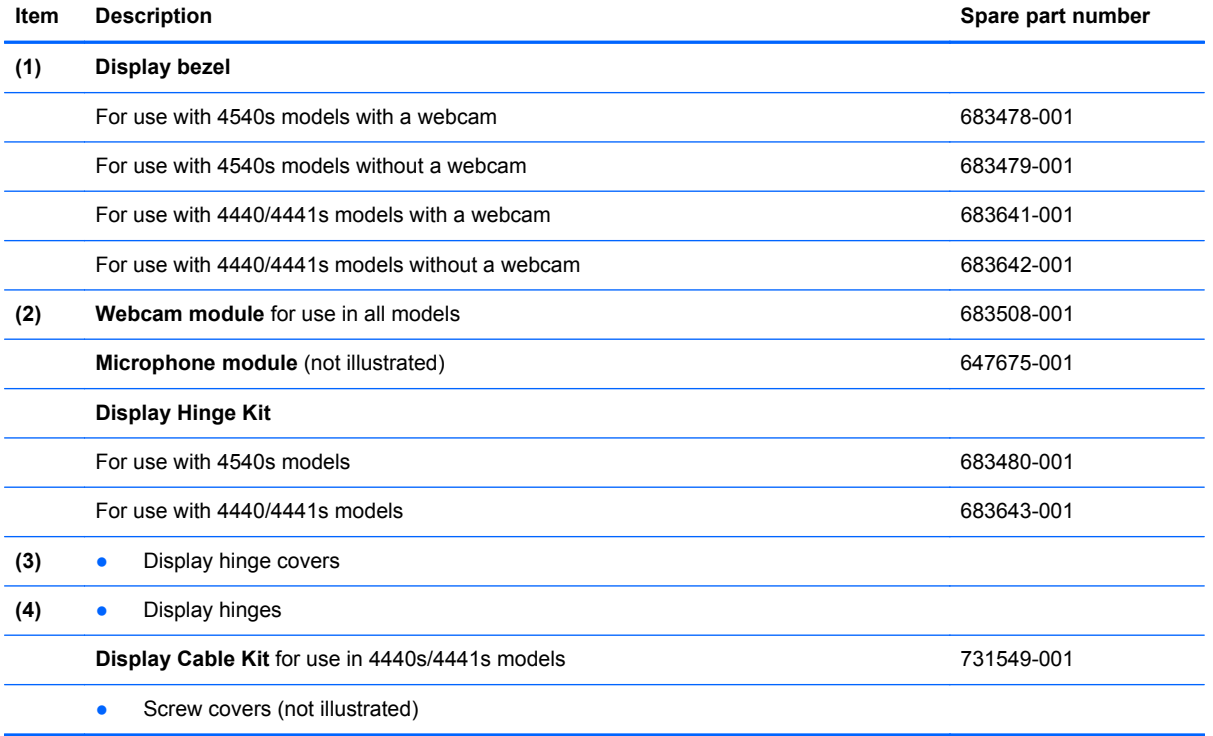

# <span id="page-44-0"></span>**Plastics Kit**

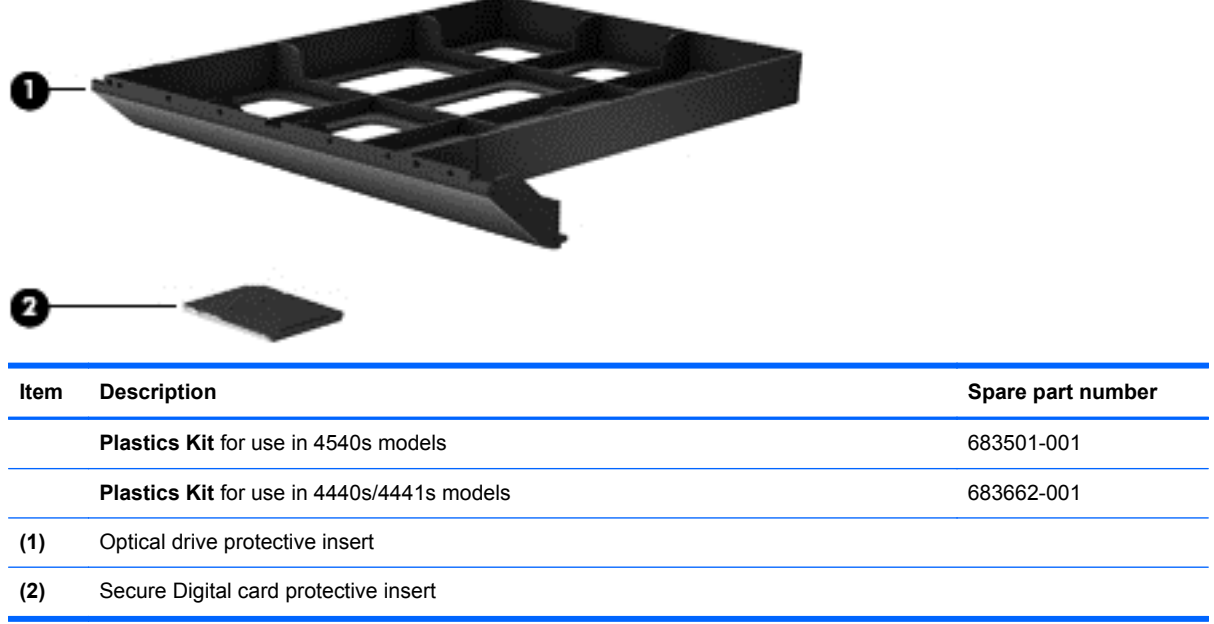

# <span id="page-45-0"></span>**Cable Kit**

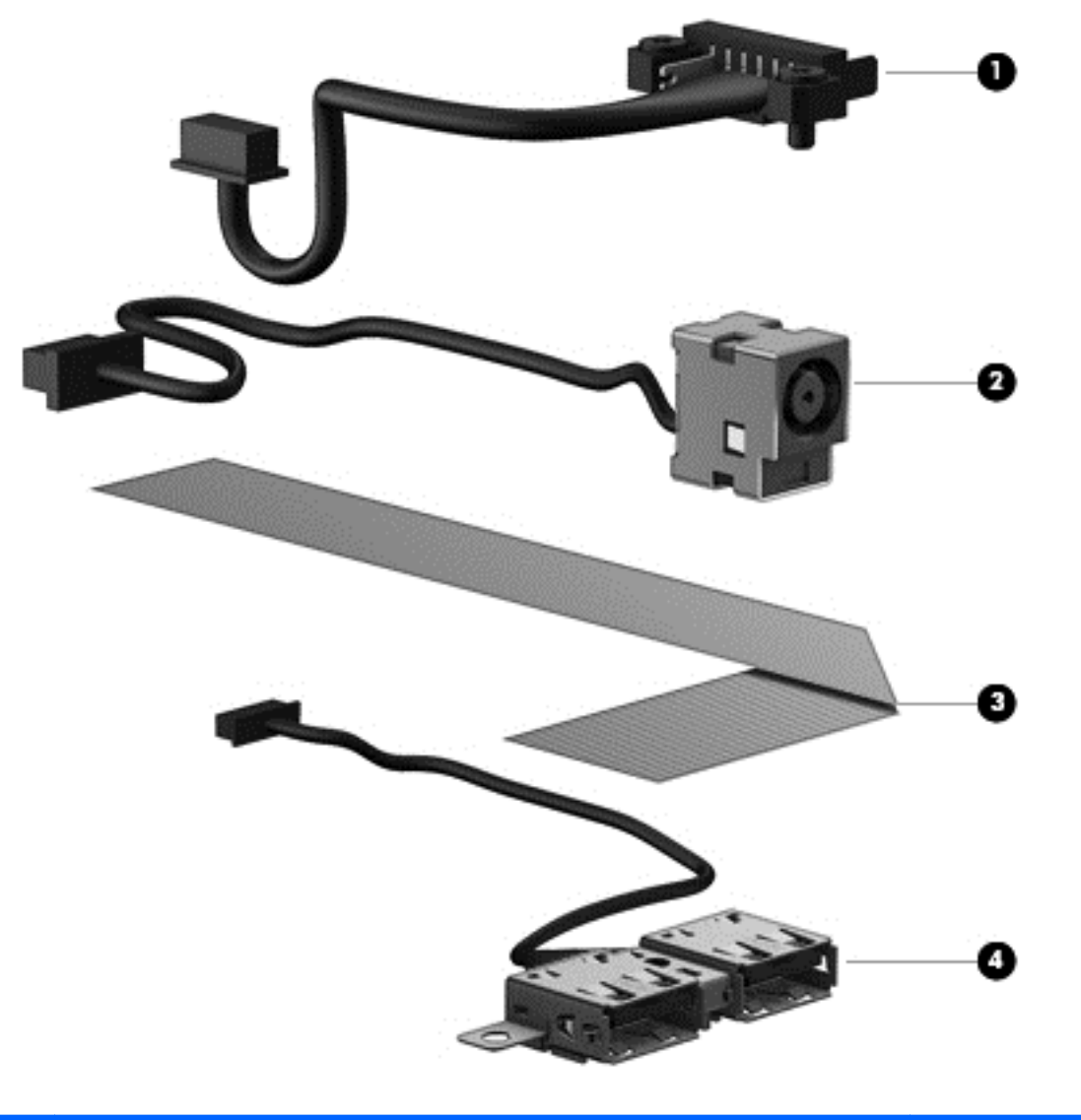

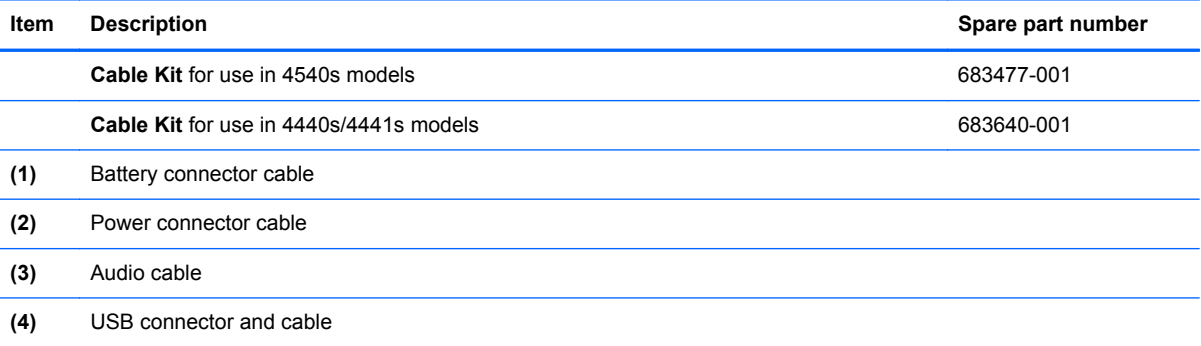

# **Mass storage devices**

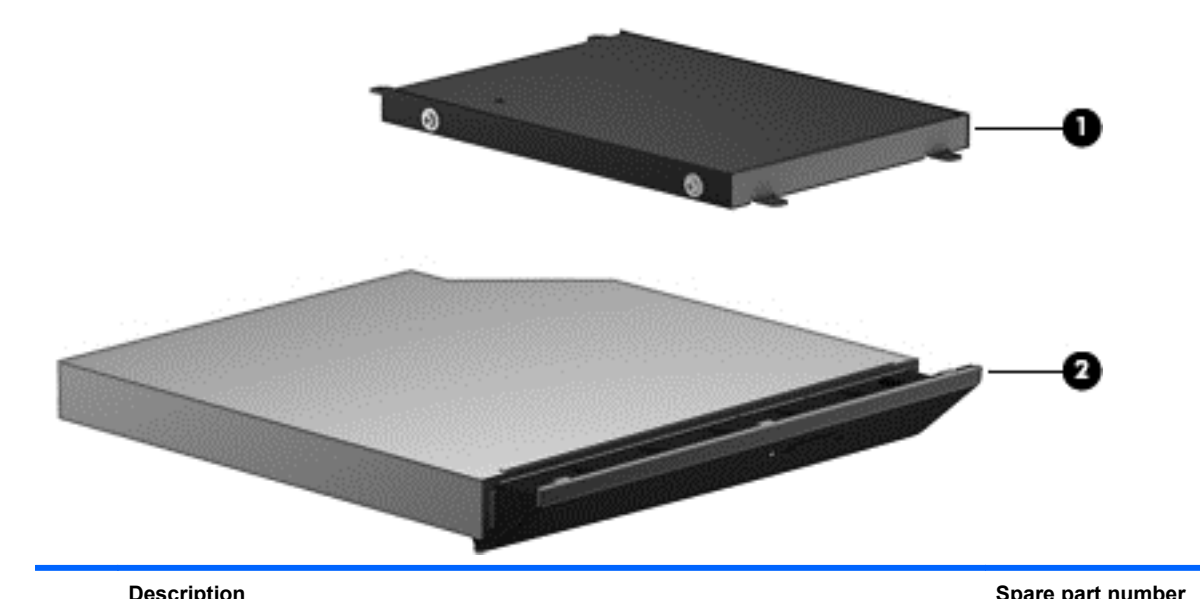

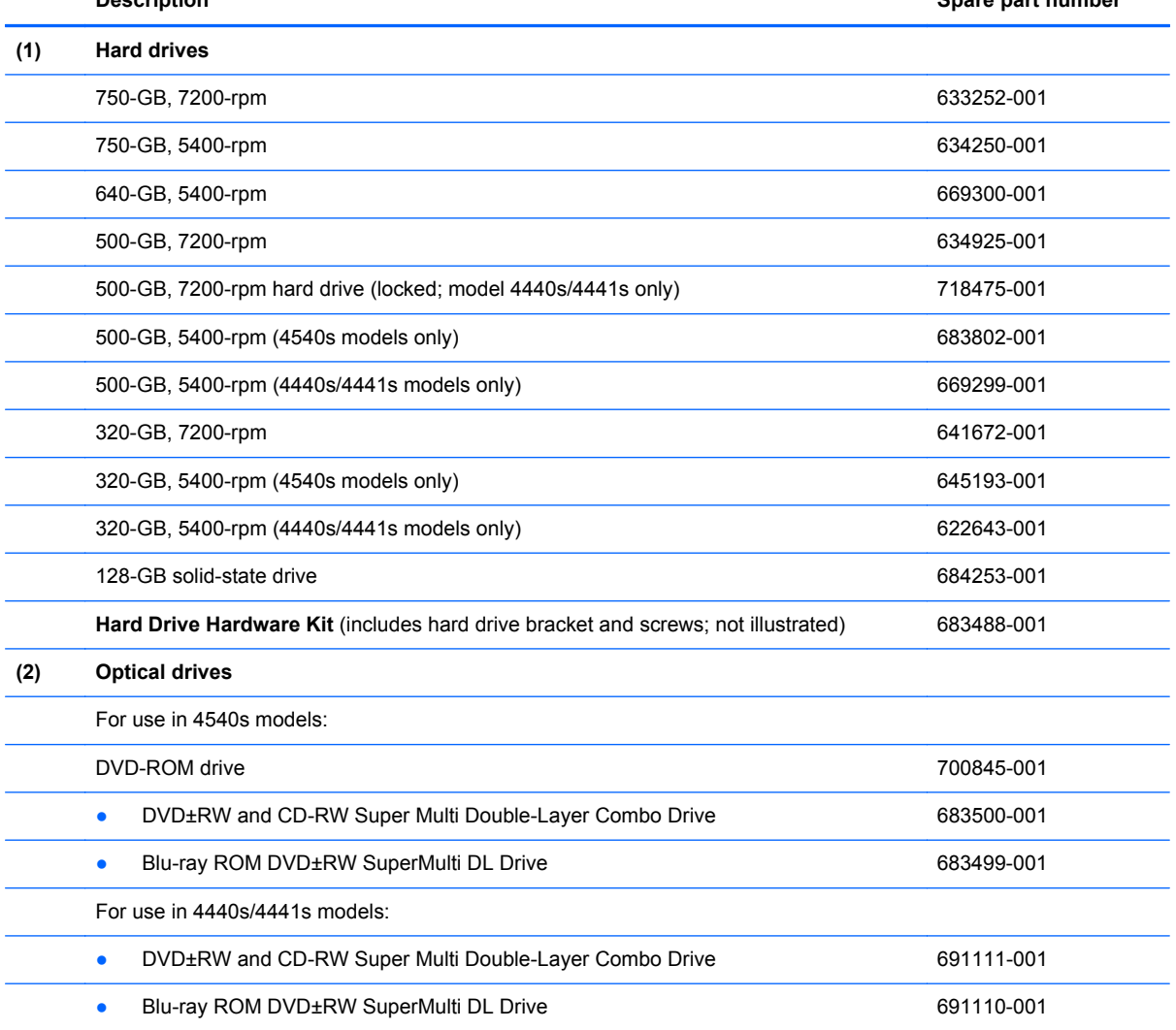

# **Miscellaneous parts**

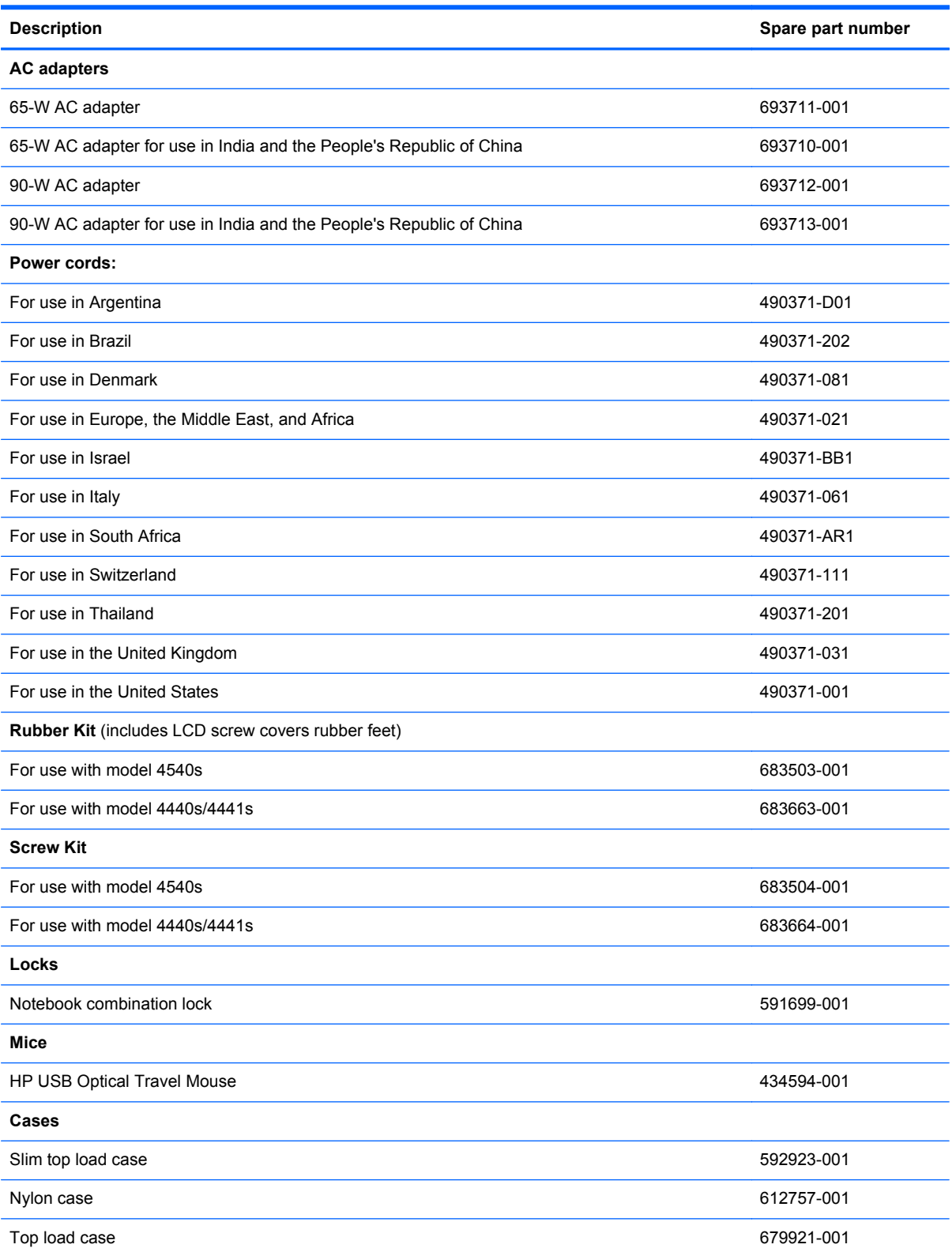

# <span id="page-48-0"></span>**Sequential part number listing**

CSR flag designations:

- A = Mandatory
- B = Optional
- C = Service technician recommended
- N = Non-user replaceable

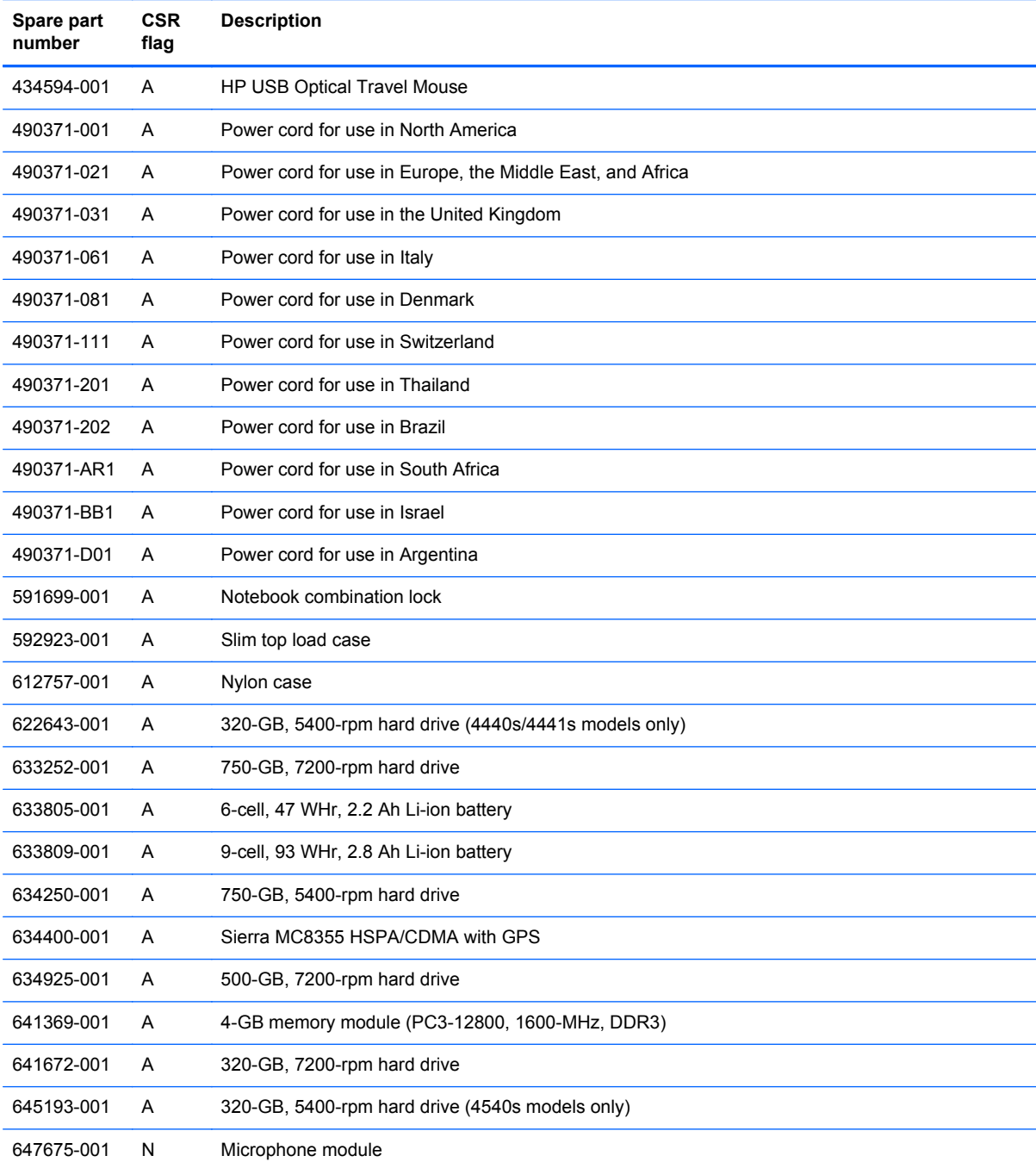

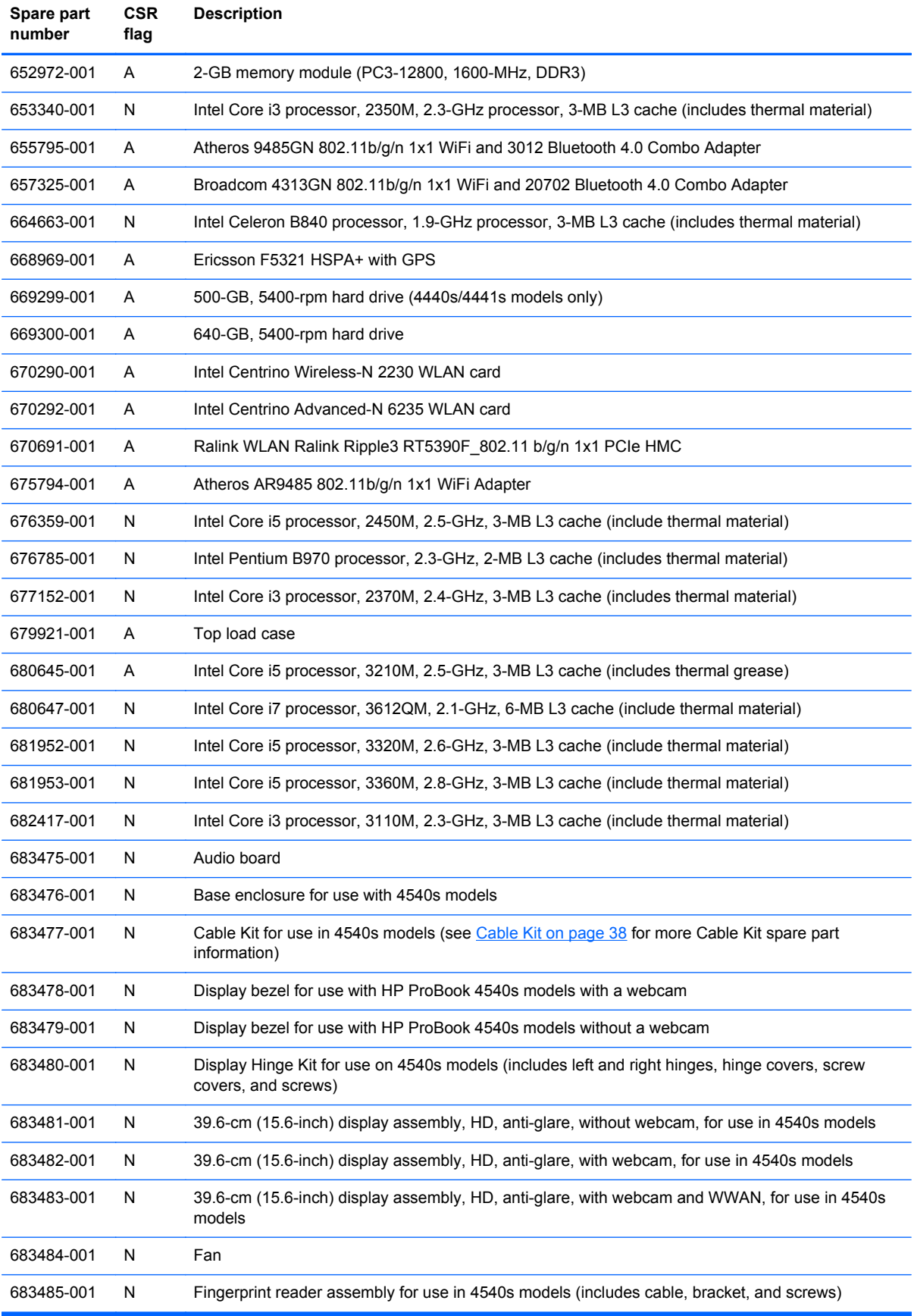

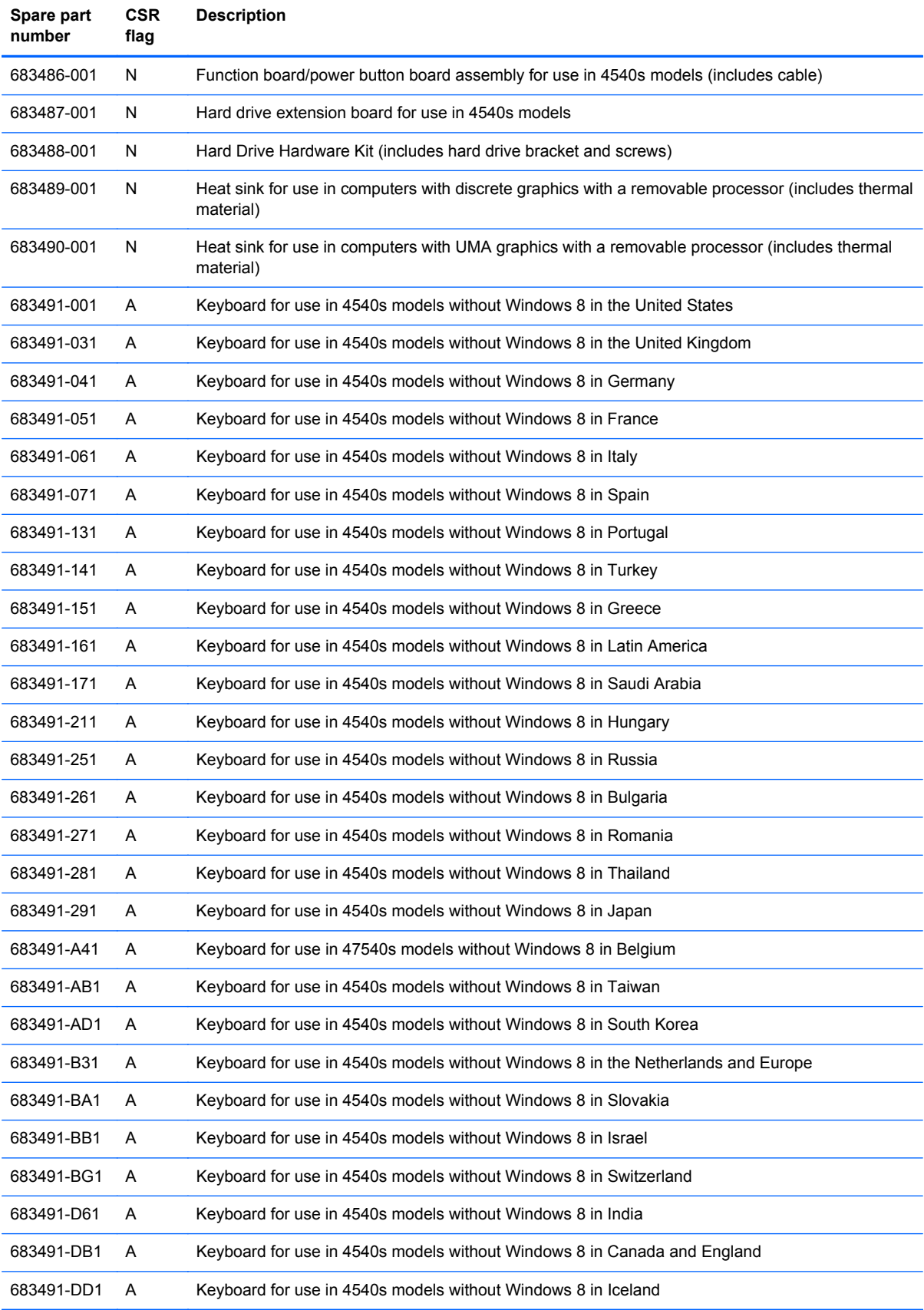

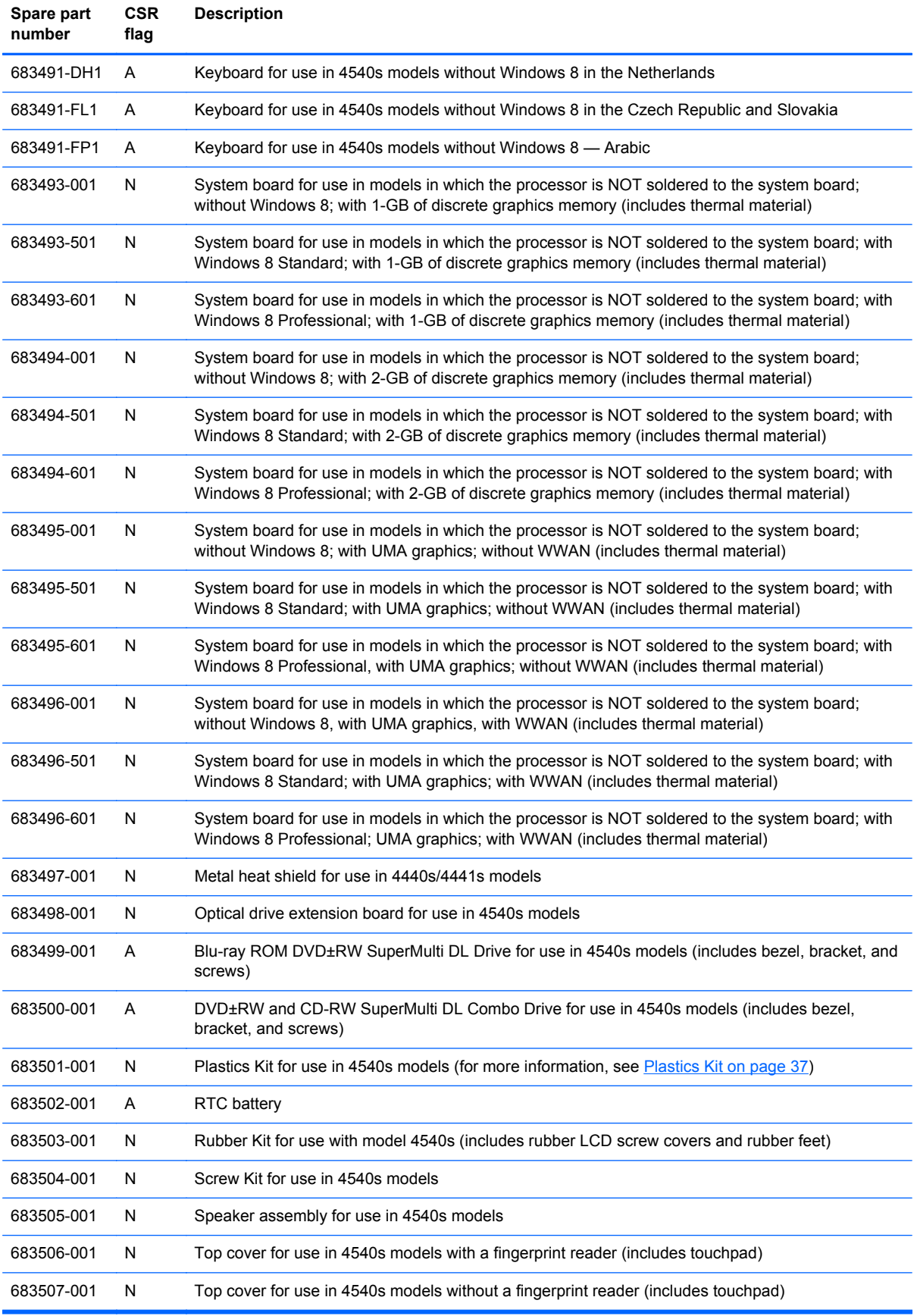

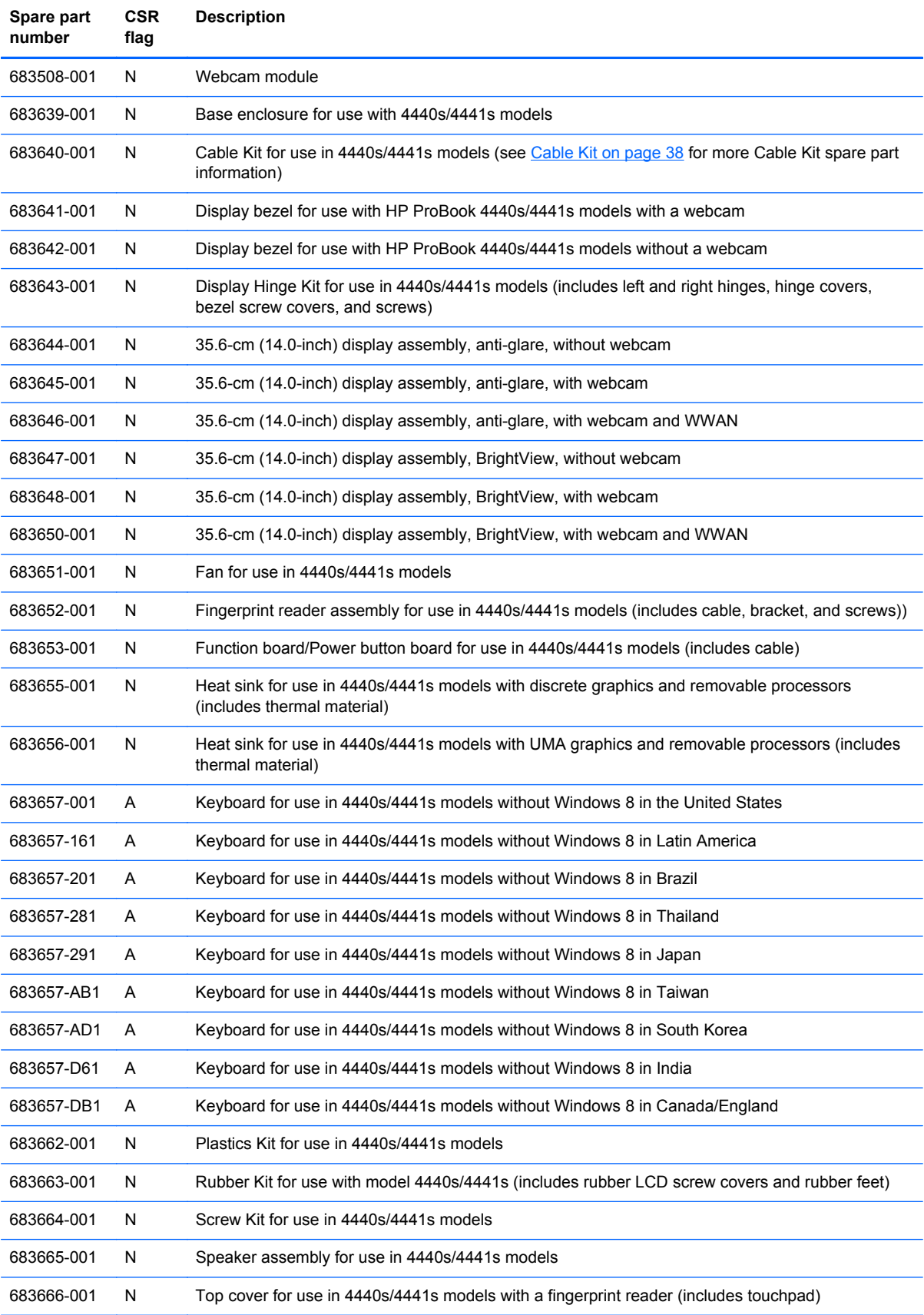

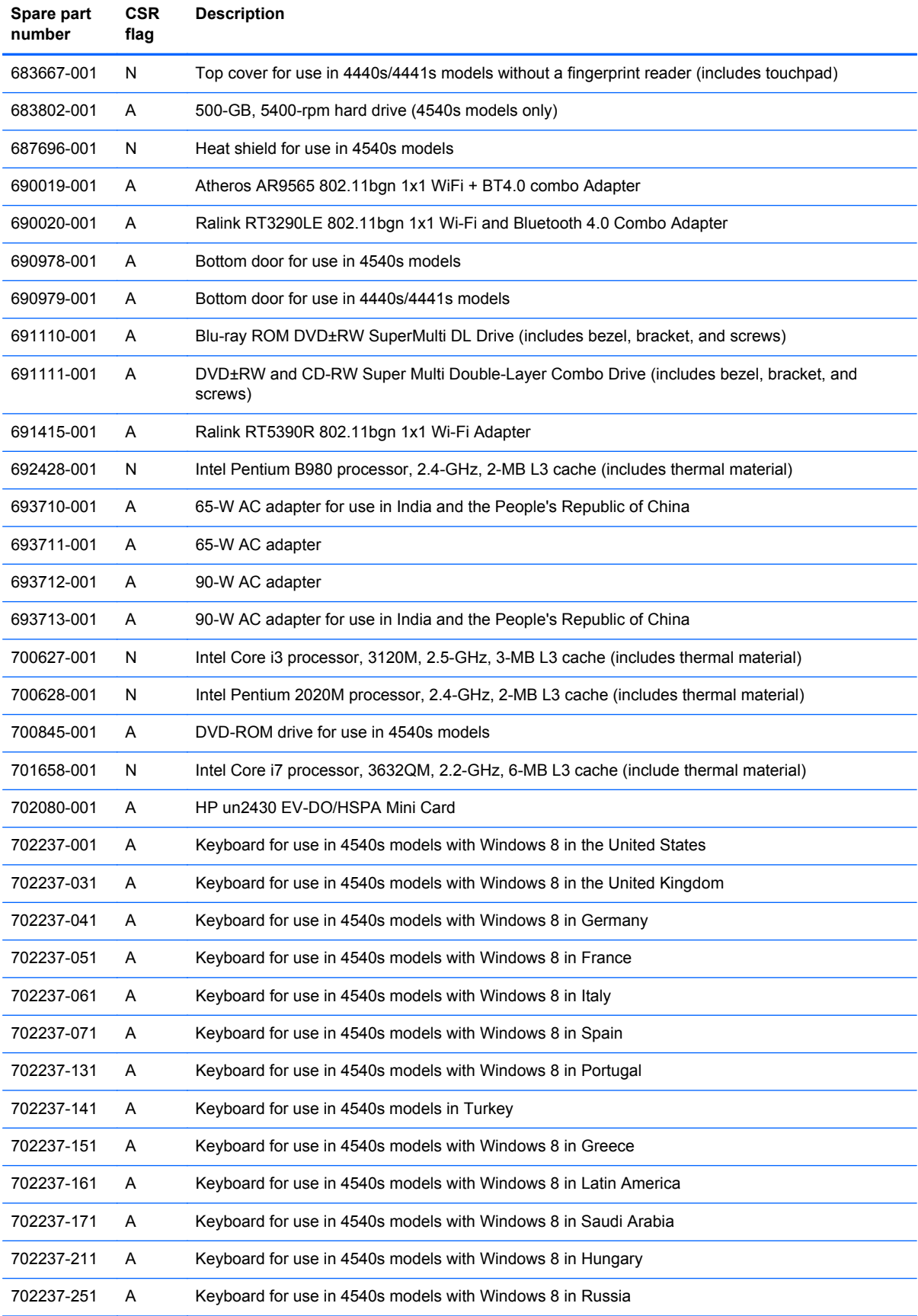

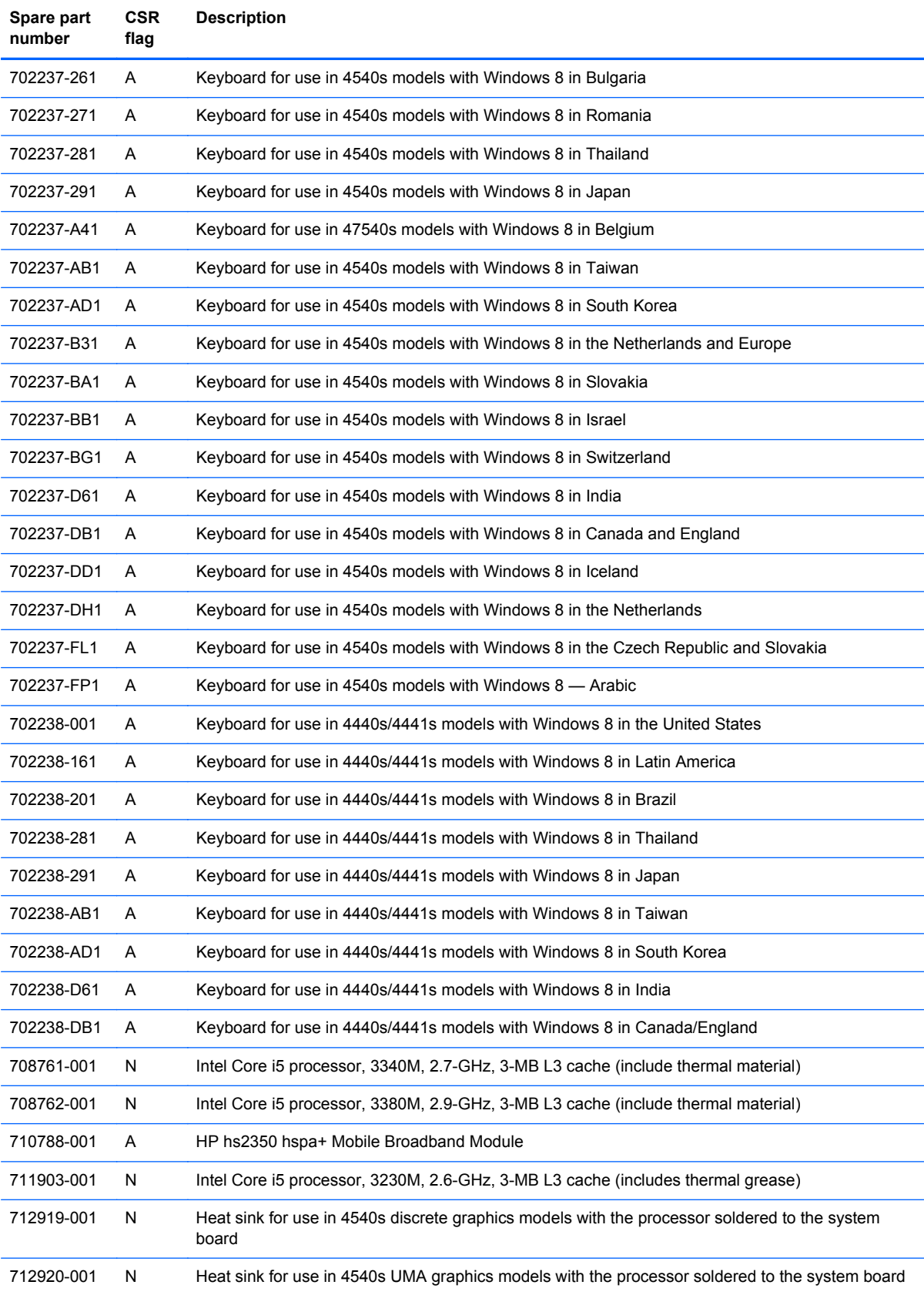

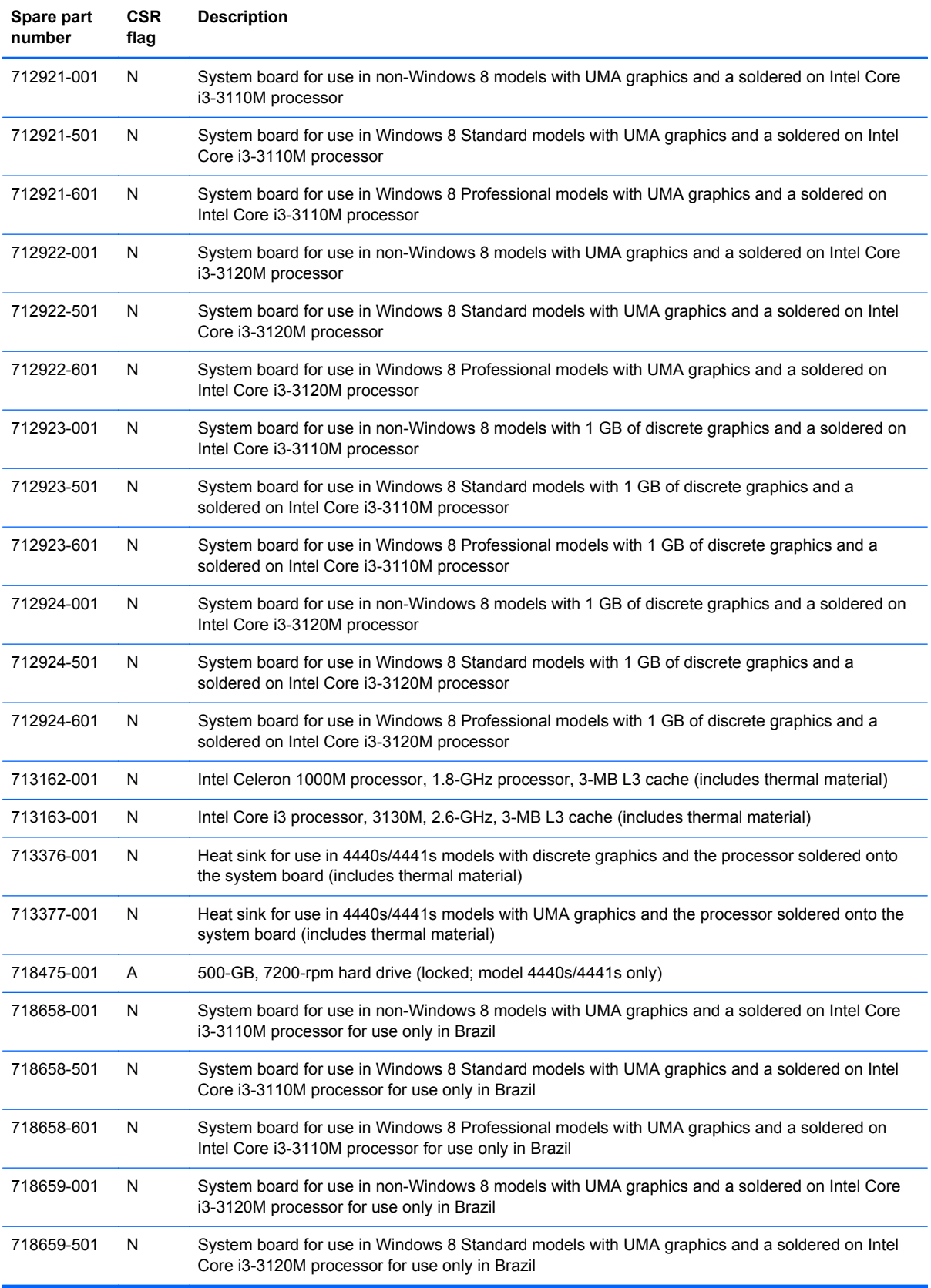

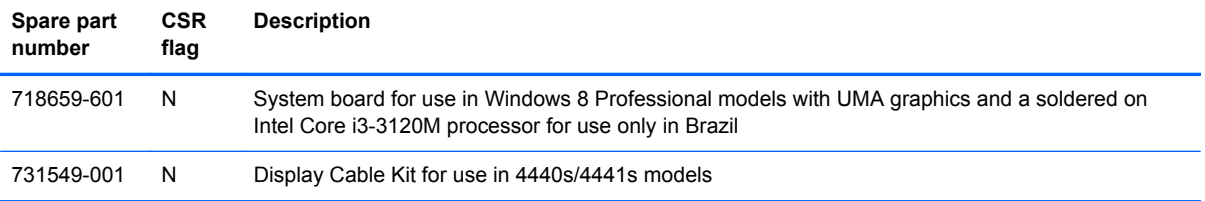

# **4 Removal and replacement procedures**

# **Preliminary replacement requirements**

## **Tools required**

You will need the following tools to complete the removal and replacement procedures:

- Flat-bladed screwdriver
- Phillips P0 and P1 screwdrivers
- Torx T8 screwdriver

## **Service considerations**

The following sections include some of the considerations that you must keep in mind during disassembly and assembly procedures.

**NOTE:** As you remove each subassembly from the computer, place the subassembly (and all accompanying screws) away from the work area to prevent damage.

#### **Plastic parts**

A CAUTION: Using excessive force during disassembly and reassembly can damage plastic parts. Use care when handling the plastic parts. Apply pressure only at the points designated in the maintenance instructions.

#### **Cables and connectors**

**CAUTION:** When servicing the computer, be sure that cables are placed in their proper locations during the reassembly process. Improper cable placement can damage the computer.

Cables must be handled with extreme care to avoid damage. Apply only the tension required to unseat or seat the cables during removal and insertion. Handle cables by the connector whenever possible. In all cases, avoid bending, twisting, or tearing cables. Be sure that cables are routed in such a way that they cannot be caught or snagged by parts being removed or replaced. Handle flex cables with extreme care; these cables tear easily.

#### **Drive handling**

**A CAUTION:** Drives are fragile components that must be handled with care. To prevent damage to the computer, damage to a drive, or loss of information, observe these precautions:

Before removing or inserting a hard drive, shut down the computer. If you are unsure whether the computer is off or in Hibernation, turn the computer on, and then shut it down through the operating system.

Before handling a drive, be sure that you are discharged of static electricity. While handling a drive, avoid touching the connector.

Before removing a diskette drive or optical drive, be sure that a diskette or disc is not in the drive and be sure that the optical drive tray is closed.

Handle drives on surfaces covered with at least one inch of shock-proof foam.

Avoid dropping drives from any height onto any surface.

After removing a hard drive, an optical drive, or a diskette drive, place it in a static-proof bag.

Avoid exposing a hard drive to products that have magnetic fields, such as monitors or speakers.

Avoid exposing a drive to temperature extremes or liquids.

If a drive must be mailed, place the drive in a bubble pack mailer or other suitable form of protective packaging and label the package "FRAGILE."

# **Grounding guidelines**

#### **Electrostatic discharge damage**

Electronic components are sensitive to electrostatic discharge (ESD). Circuitry design and structure determine the degree of sensitivity. Networks built into many integrated circuits provide some protection, but in many cases, ESD contains enough power to alter device parameters or melt silicon junctions.

A discharge of static electricity from a finger or other conductor can destroy static-sensitive devices or microcircuitry. Even if the spark is neither felt nor heard, damage may have occurred.

An electronic device exposed to ESD may not be affected at all and can work perfectly throughout a normal cycle. Or the device may function normally for a while, and then degrade in the internal layers, reducing its life expectancy.

A CAUTION: To prevent damage to the computer when you are removing or installing internal components, observe these precautions:

Keep components in their electrostatic-safe containers until you are ready to install them.

Use nonmagnetic tools.

Before touching an electronic component, discharge static electricity by using the guidelines described in this section.

Avoid touching pins, leads, and circuitry. Handle electronic components as little as possible.

If you remove a component, place it in an electrostatic-safe container.

The following table shows how humidity affects the electrostatic voltage levels generated by different activities.

**CAUTION:** A product can be degraded by as little as 700 V.

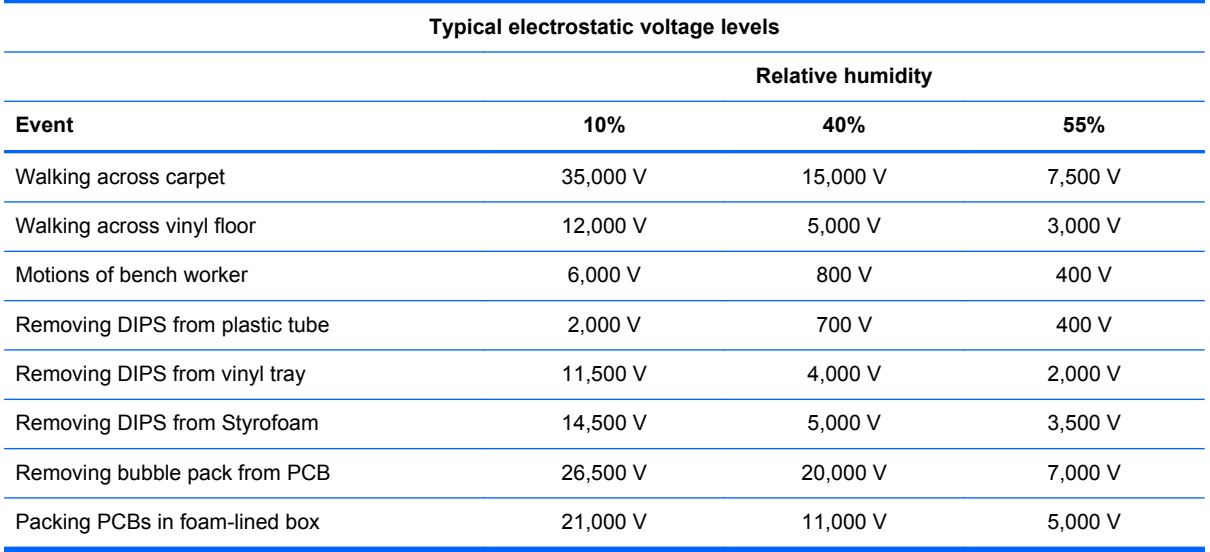

#### **Packaging and transporting guidelines**

Follow these grounding guidelines when packaging and transporting equipment:

- To avoid hand contact, transport products in static-safe tubes, bags, or boxes.
- Protect ESD-sensitive parts and assemblies with conductive or approved containers or packaging.
- Keep ESD-sensitive parts in their containers until the parts arrive at static-free workstations.
- Place items on a grounded surface before removing items from their containers.
- Always be properly grounded when touching a component or assembly.
- Store reusable ESD-sensitive parts from assemblies in protective packaging or nonconductive foam.
- Use transporters and conveyors made of antistatic belts and roller bushings. Be sure that mechanized equipment used for moving materials is wired to ground and that proper materials are selected to avoid static charging. When grounding is not possible, use an ionizer to dissipate electric charges.

#### **Workstation guidelines**

Follow these grounding workstation guidelines:

- Cover the workstation with approved static-shielding material.
- Use a wrist strap connected to a properly grounded work surface and use properly grounded tools and equipment.
- Use conductive field service tools, such as cutters, screwdrivers, and vacuums.
- When fixtures must directly contact dissipative surfaces, use fixtures made only of static-safe materials.
- Keep the work area free of nonconductive materials, such as ordinary plastic assembly aids and Styrofoam.
- Handle ESD-sensitive components, parts, and assemblies by the case or PCM laminate. Handle these items only at static-free workstations.
- Avoid contact with pins, leads, or circuitry.
- Turn off power and input signals before inserting or removing connectors or test equipment.

#### **Equipment guidelines**

Grounding equipment must include either a wrist strap or a foot strap at a grounded workstation.

- When seated, wear a wrist strap connected to a grounded system. Wrist straps are flexible straps with a minimum of one megohm ±10% resistance in the ground cords. To provide proper ground, wear a strap snugly against the skin at all times. On grounded mats with banana-plug connectors, use alligator clips to connect a wrist strap.
- When standing, use foot straps and a grounded floor mat. Foot straps (heel, toe, or boot straps) can be used at standing workstations and are compatible with most types of shoes or boots. On conductive floors or dissipative floor mats, use foot straps on both feet with a minimum of one megohm resistance between the operator and ground. To be effective, the conductive strips must be worn in contact with the skin.

The following grounding equipment is recommended to prevent electrostatic damage:

- Antistatic tapes
- Antistatic smocks, aprons, and sleeve protectors
- Conductive bins and other assembly or soldering aids
- Nonconductive foam
- Conductive tabletop workstations with ground cords of one megohm resistance
- Static-dissipative tables or floor mats with hard ties to the ground
- **Field service kits**
- Static awareness labels
- Material-handling packages
- Nonconductive plastic bags, tubes, or boxes
- Metal tote boxes
- Electrostatic voltage levels and protective materials

The following table lists the shielding protection provided by antistatic bags and floor mats.

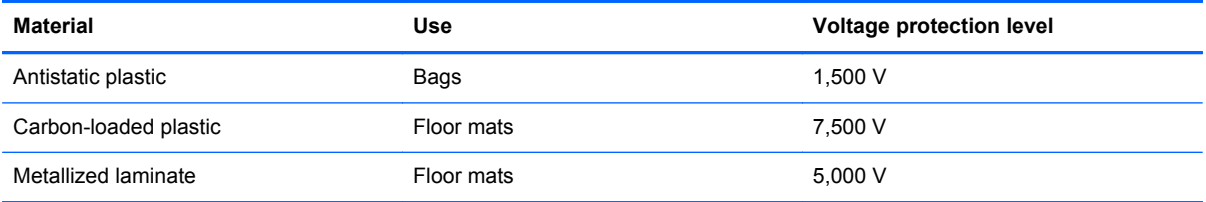

# <span id="page-62-0"></span>**Component replacement procedures**

This chapter provides removal and replacement procedures.

There are as many as 95 screws and screw locks, in 15 different sizes, that must be removed, replaced, or loosened when servicing the computer. Make special note of each screw and screw lock size and location during removal and replacement.

## **Battery**

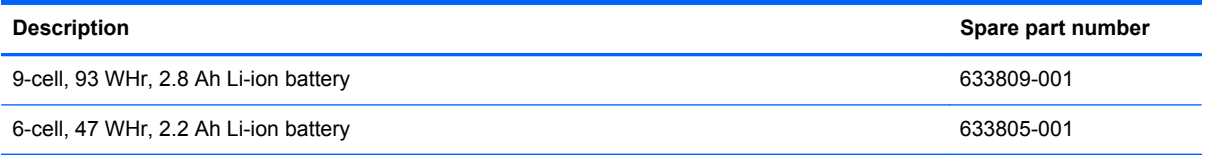

Before disassembling the computer, follow these steps:

- **1.** Shut down the computer. If you are unsure whether the computer is off or in Hibernation, turn the computer on, and then shut it down through the operating system.
- **2.** Disconnect all external devices connected to the computer.
- **3.** Disconnect the power from the computer by first unplugging the power cord from the AC outlet, and then unplugging the AC adapter from the computer.

Remove the battery:

- **1.** Position the computer upside-down on a flat surface.
- **2.** Slide the battery release latches **(1)** to release the battery.

**WOTE:** You can slide the battery release latches simultaneously or one at a time.

**3.** Tilt the battery upward **(2)**, and remove it from the battery bay **(3)**.

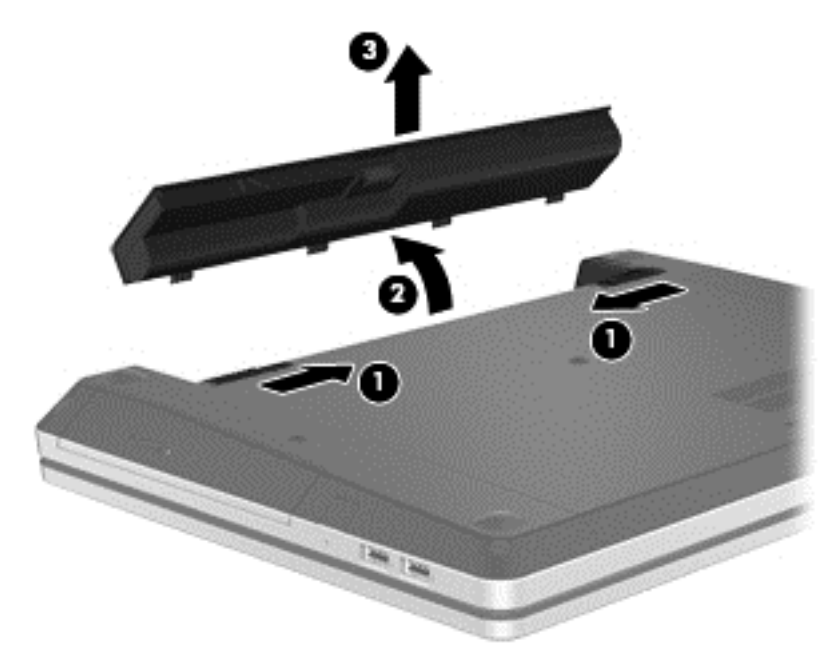

Install the battery by inserting it into the battery bay until you hear a click.

## <span id="page-64-0"></span>**Using the optional security screw**

Use the optional security screw to lock the service door to the bottom of the computer. When not in use the security screw can be stored inside the battery bay.

Remove the battery:

To use the security screw:

- **1.** Remove the battery.
- **2.** Remove the security screw from inside the battery bay **(1)** and insert it **(2)** to lock the service door in place.

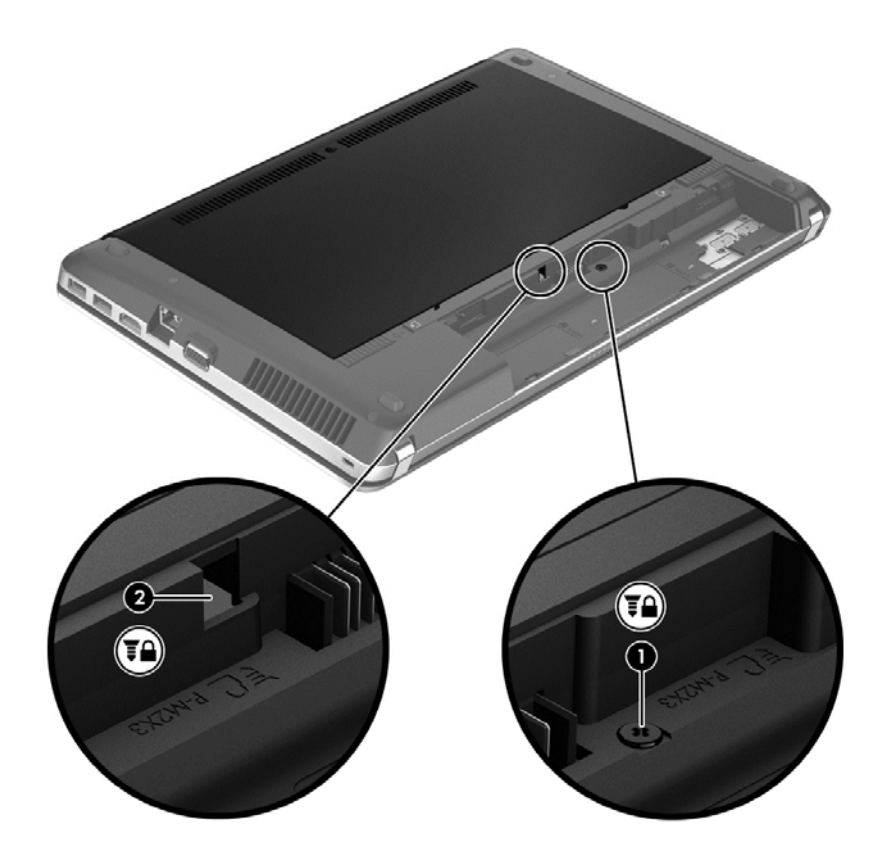

## <span id="page-65-0"></span>**Bottom door**

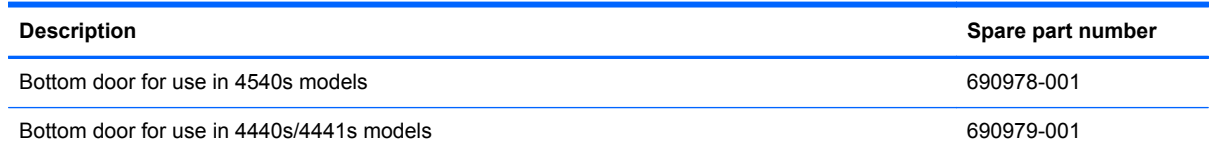

Before disassembling the computer, follow these steps:

- **1.** Shut down the computer. If you are unsure whether the computer is off or in Hibernation, turn the computer on, and then shut it down through the operating system.
- **2.** Disconnect all external devices connected to the computer.
- **3.** Disconnect the power from the computer by first unplugging the power cord from the AC outlet, and then unplugging the AC adapter from the computer.
- **4.** Remove the battery (see [Battery on page 55\)](#page-62-0).

Remove the bottom door:

- **1.** Position the computer upside-down on a flat surface with the battery bay toward you.
- **2.** With the battery bay toward you, remove the security screw **(1)** (if the security screw is being used). For additional information about the security screw, see [Using the optional security screw](#page-64-0) [on page 57](#page-64-0).
- **3.** Slide the service door release latches **(2)** to release the service door.

**NOTE:** You can slide the service door release latches simultaneously or you can slide them one at a time.

**4.** Slide the service door towards the front of the computer **(3)** and then lift it **(4)** away from the computer.

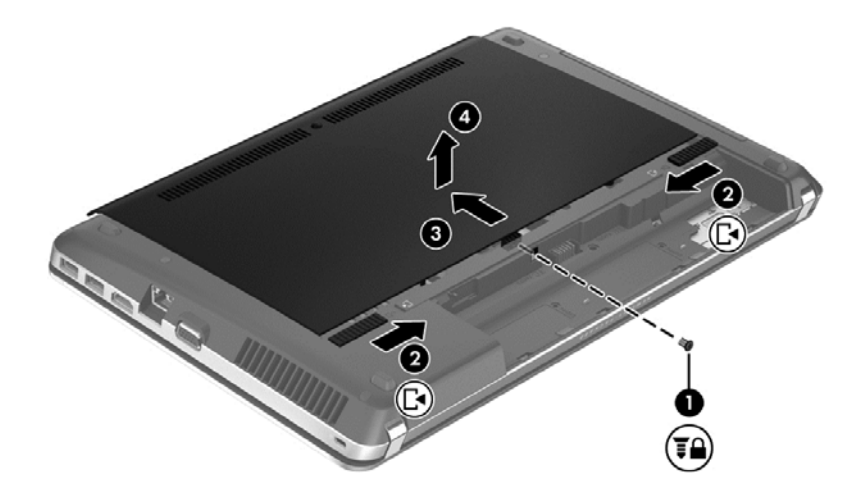

Reverse the removal procedures to install the bottom door.

## **SIM**

**NOTE:** This section applies only to computer models with WWAN capability.

NOTE: The SIM is provided by the end-user as a security measure for the WWAN module. The SIM should be removed, placed into a static-dissipative container, and then replaced when the computer is reassembled.

Before removing the SIM, follow these steps:

- **1.** Shut down the computer. If you are unsure whether the computer is off or in Hibernation, turn the computer on, and then shut it down through the operating system.
- **2.** Disconnect all external devices connected to the computer.
- **3.** Disconnect the power from the computer by first unplugging the power cord from the AC outlet, and then unplugging the AC adapter from the computer.
- **4.** Remove the battery (see [Battery on page 55\)](#page-62-0).
- **5.** Remove the bottom door (see **Bottom door on page 58**).

Remove the SIM:

- **1.** Press in on the SIM **(1)**. (The module is partially ejected from the SIM slot.)
- **2.** Remove the SIM **(2)** from the SIM slot.

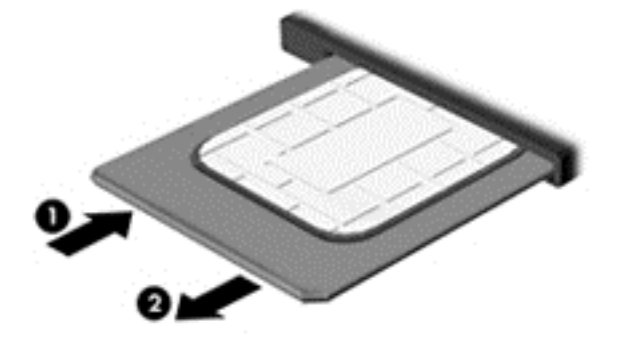

Reverse this procedure to install the SIM.

# **Optical drive**

**NOTE:** All optical drive spare part kits include an optical drive bezel, bracket, and screws.

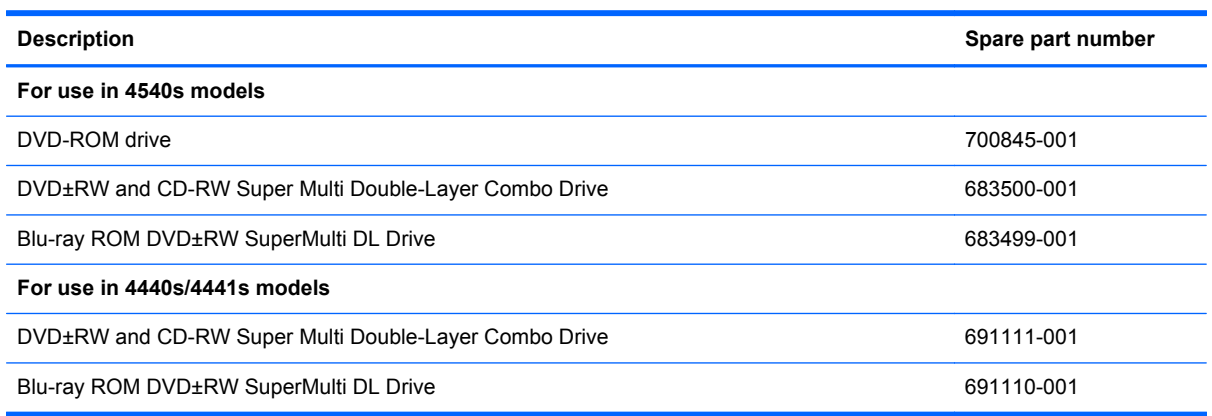

Before removing the optical drive, follow these steps:

- **1.** Shut down the computer. If you are unsure whether the computer is off or in Hibernation, turn the computer on, and then shut it down through the operating system.
- **2.** Disconnect all external devices connected to the computer.
- **3.** Disconnect the power from the computer by first unplugging the power cord from the AC outlet, and then unplugging the AC adapter from the computer.
- **4.** Remove the battery (see **Battery on page 55**).
- **5.** Remove the bottom door (see **Bottom door on page 58**).

Remove the optical drive:

- **1.** Position the computer upside-down.
- **2.** Remove the Phillips PM2.5×6.0 screw **(1)** that secures the optical drive to the computer.
- **3.** Push the optical drive tab **(2)** to release the optical drive from the computer.

**4.** Remove the optical drive **(3)** from the computer.

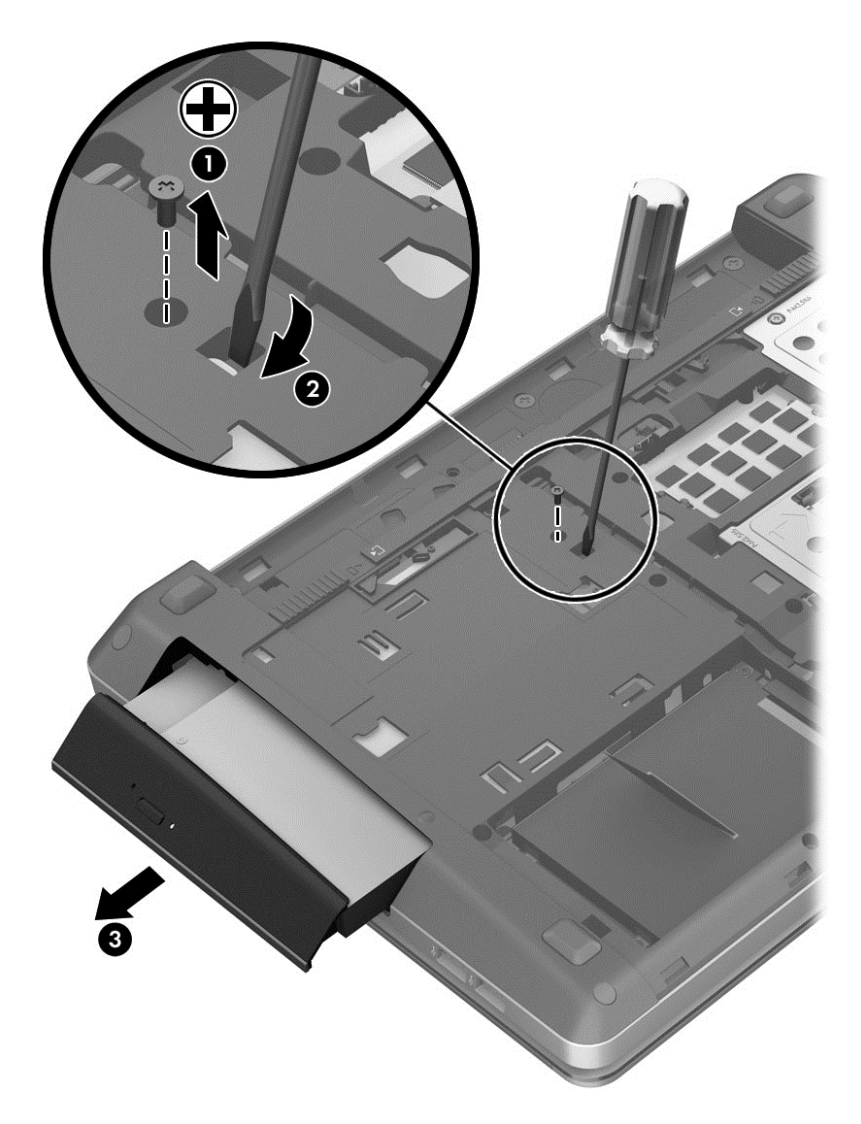

Reverse this procedure to install an optical drive.

# **Hard drive**

NOTE: All hard drive spare part kits include a hard drive bracket and screws.

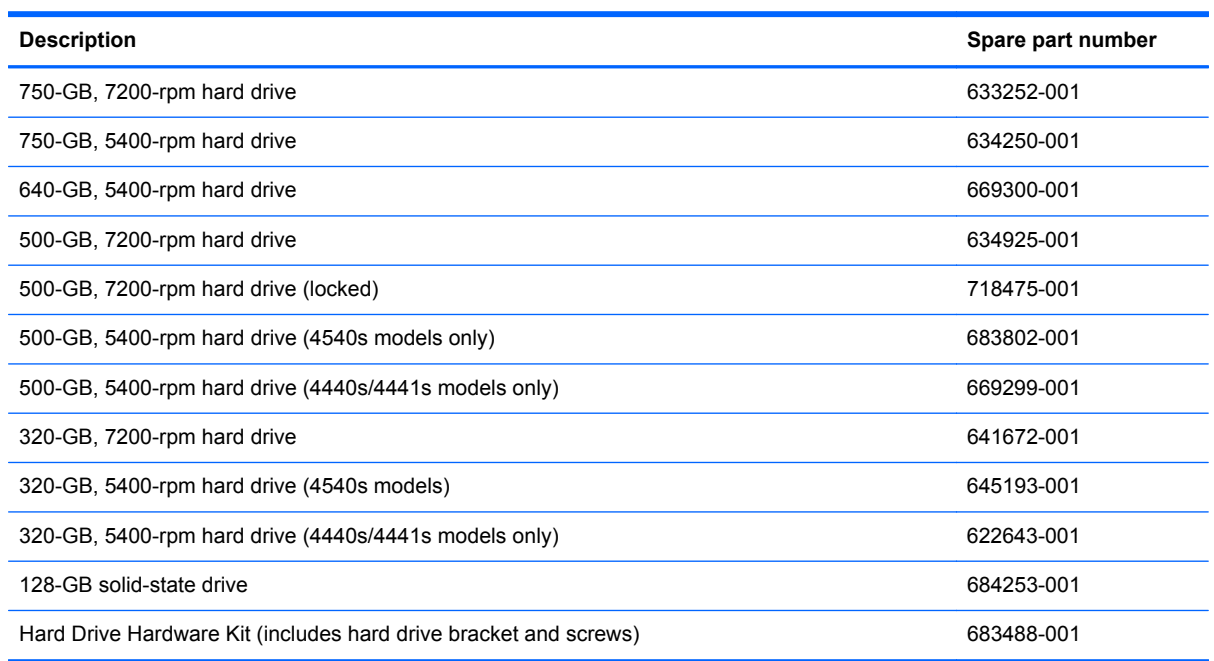

Before disassembling the computer, follow these steps:

- **1.** Shut down the computer. If you are unsure whether the computer is off or in Hibernation, turn the computer on, and then shut it down through the operating system.
- **2.** Disconnect all external devices connected to the computer.
- **3.** Disconnect the power from the computer by first unplugging the power cord from the AC outlet, and then unplugging the AC adapter from the computer.
- **4.** Remove the battery (see **Battery on page 55**).
- **5.** Remove the bottom door (see **Bottom door on page 58**).

**NOTE:** Instructions for removing the hard drive are imprinted on the service door.

Remove the hard drive:

- **1.** Position the computer upside-down.
- **2.** Remove the four Phillips PM2.0×4.0 screws **(1)** that secure the hard drive to the computer.

**3.** Pull the Mylar tab on the hard drive **(2)** toward the side of the computer to disengage the hard drive from the connector, and then lift the hard drive out of the hard drive bay.

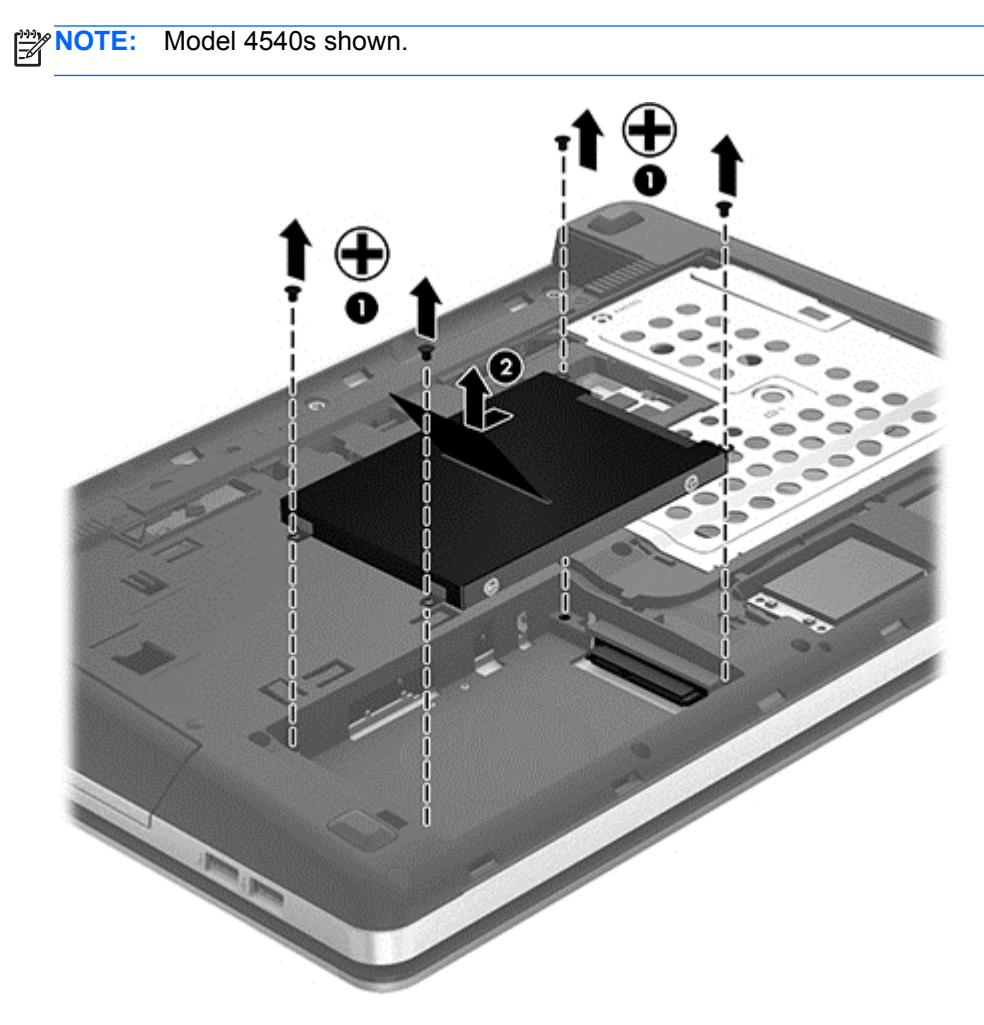

**4.** If it is necessary to replace the hard drive cover, lift the Mylar tab to unlock it.

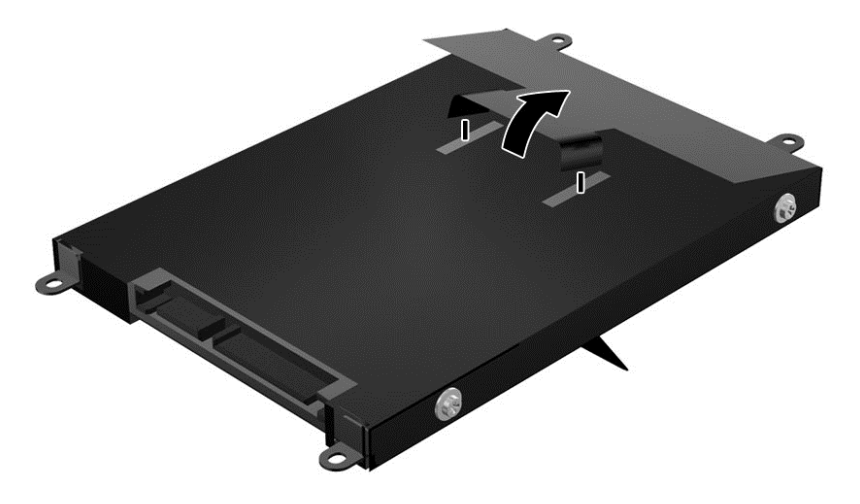

**5.** Remove the four Phillips PM3.0×3.0 hard drive cover screws **(1)** that secure the cover to the hard drive.

**6.** Lift the top of the Mylar cover **(2)** from the drive, and then remove the cover from the hard drive **(3)**.

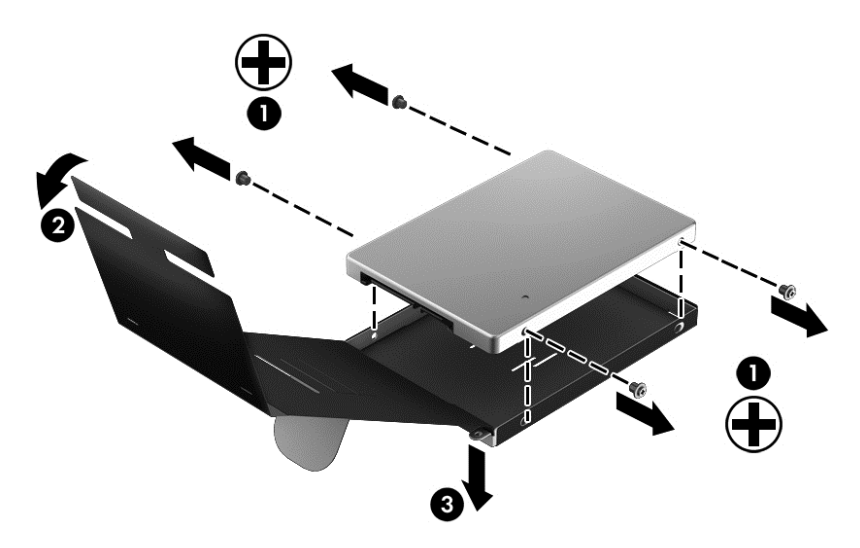

Reverse this procedure to reassemble and install the hard drive.

## **Memory modules**

**NOTE:** Primary and expansion memory is installed in a stacked configuration in the bottom of the computer.

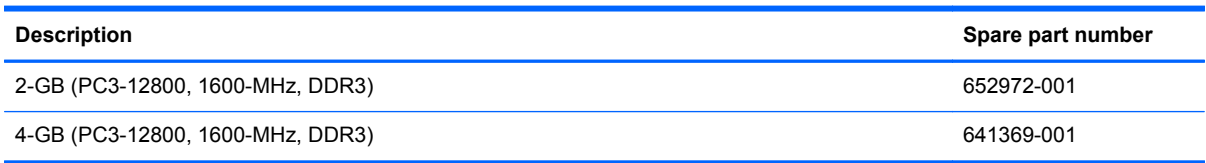

#### **Update BIOS before adding memory modules**

Before adding new memory, make sure you update the computer to the latest BIOS.

**CAUTION:** Failure to update the computer to the latest BIOS prior to installing new memory may result in various system problems.

To update BIOS:

- **1.** Navigate to www.hp.com.
- **2.** Click **Support & Drivers >** click **Drivers & Software**.
- **3.** In the **Enter a product name/number** box, type the computer model information, and then click **Search**.
- **4.** Click the link for the computer model.
- **5.** Select the operating system, and then click **Next**.
- **6.** Under **Step 2: Select a Download**, click the **BIOS** link.
- **7.** Click the link for the most recent BIOS.
- **8.** Click the **Download** button, and then follow the on-screen instructions.

Before removing the memory module, follow these steps:

- **1.** Shut down the computer. If you are unsure whether the computer is off or in Hibernation, turn the computer on, and then shut it down through the operating system.
- **2.** Disconnect all external devices connected to the computer.
- **3.** Disconnect the power from the computer by first unplugging the power cord from the AC outlet, and then unplugging the AC adapter from the computer.
- **4.** Remove the battery (see [Battery on page 55\)](#page-62-0).
- **5.** Remove the bottom door (see **Bottom door on page 58**).

Remove the memory module:

- **1.** Position the computer upside-down.
- **2.** Spread the retaining tabs **(1)** on each side of the memory module slot to release the memory module. (The edge of the module opposite the slot rises away from the computer.)
- **3.** Remove the memory module **(2)** by pulling the module away from the slot at an angle.
- **NOTE:** Memory modules are designed with a notch to prevent incorrect insertion into the memory module slot.
- **NOTE:** The computer uses two memory sockets. The top socket houses the expansion memory module and the bottom socket houses the primary memory module. The removal procedure is the same for both memory sockets.

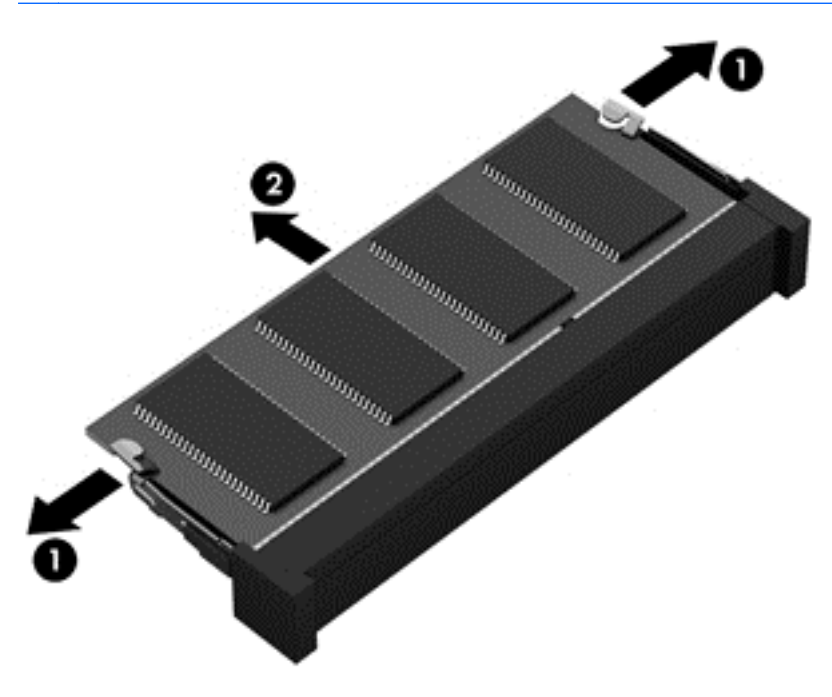

Reverse this procedure to install a memory module.

## <span id="page-73-0"></span>**WWAN module**

**CAUTION:** The WWAN module and the WLAN module are not interchangeable.

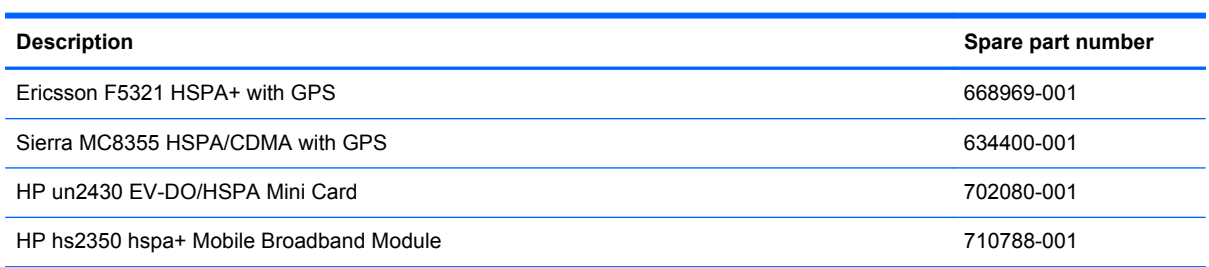

Before removing the WWAN module, follow these steps:

- **1.** Shut down the computer. If you are unsure whether the computer is off or in Hibernation, turn the computer on, and then shut it down through the operating system.
- **2.** Disconnect all external devices connected to the computer.
- **3.** Disconnect the power from the computer by first unplugging the power cord from the AC outlet, and then unplugging the AC adapter from the computer.
- **4.** Remove the battery (see [Battery on page 55\)](#page-62-0).
- **5.** Remove the bottom door (see [Bottom door on page 58](#page-65-0)).

Remove the WWAN module:

- **1.** Position the computer upside-down.
- **2.** Disconnect the WWAN antenna cables **(1)** from the terminals on the WWAN module.
- **NOTE:** The red WWAN antenna cable is connected to the WWAN module "Main" terminal. The blue WWAN antenna cable is connected to the WWAN module "Aux" terminal.
- **3.** Remove the two Phillips PM2.0×3.0 screws **(2)** that secure the WWAN module to the computer. (The edge of the module opposite the slot rises away from the computer.)

**4.** Remove the WWAN module **(3)** by pulling the module away from the slot at an angle.

**NOTE:** WWAN modules are designed with a notch to prevent incorrect insertion.

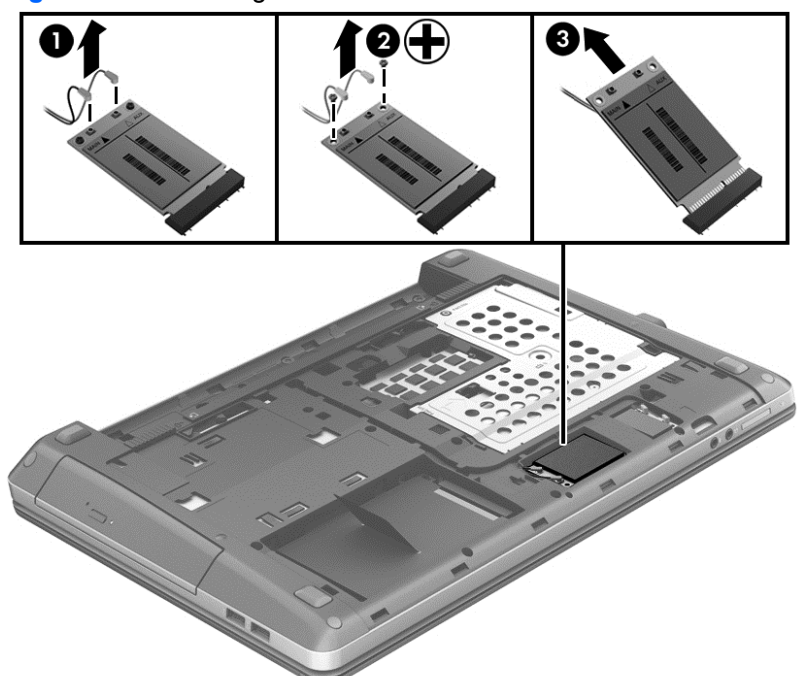

**NOTE:** If the WWAN antennas are not connected to the terminals on the WWAN module, the protective sleeves must be installed on the antenna connectors, as shown in the following illustration.

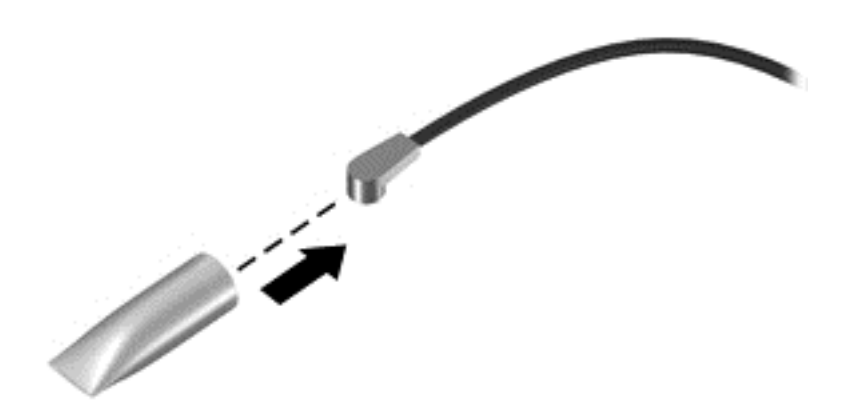

Reverse this procedure to install the WWAN module.

#### <span id="page-75-0"></span>**WLAN/Bluetooth combo card**

The computer uses a card that provides both WLAN and Bluetooth functionality.

A **CAUTION:** The WLAN module and the WWAN module are not interchangeable.

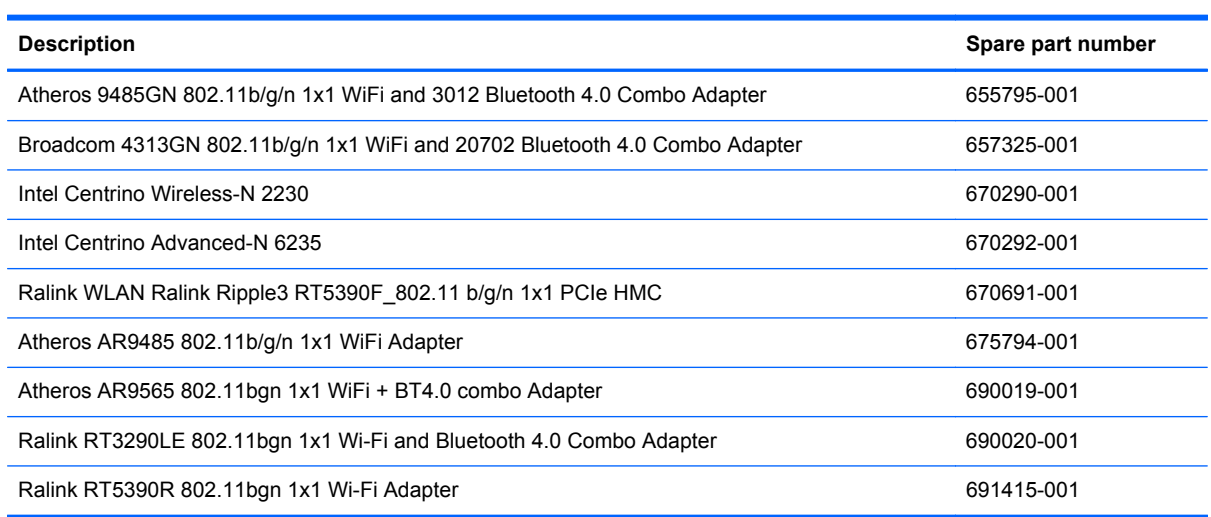

Before removing the WLAN module, follow these steps:

- **1.** Shut down the computer. If you are unsure whether the computer is off or in Hibernation, turn the computer on, and then shut it down through the operating system.
- **2.** Disconnect all external devices connected to the computer.
- **3.** Disconnect the power from the computer by first unplugging the power cord from the AC outlet, and then unplugging the AC adapter from the computer.
- **4.** Remove the battery (see **Battery on page 55**).
- **5.** Remove the bottom door (see [Bottom door on page 58](#page-65-0)).

Remove the WLAN module:

- **1.** Position the computer upside-down.
- **2.** Disconnect the WLAN antenna cables **(1)** from the terminals on the WLAN module.

**NOTE:** The WLAN antenna cable labeled "1" connects to the WLAN module "Main" terminal labeled "1". The WLAN antenna cable labeled "2" connects to the WLAN module "Aux" terminal labeled "2". If the computer is equipped with an 802.11a/b/g/n WLAN module, the yellow WLAN antenna cable connects to the middle terminal on the WLAN module.

**3.** Remove the two Phillips PM2.0×3.0 screws **(2)** that secure the WLAN module to the computer. (The edge of the module opposite the slot rises away from the computer.)

**4.** Remove the WLAN module **(3)** by pulling the module away from the slot at an angle.

**NOTE:** WLAN modules are designed with a notch to prevent incorrect insertion.

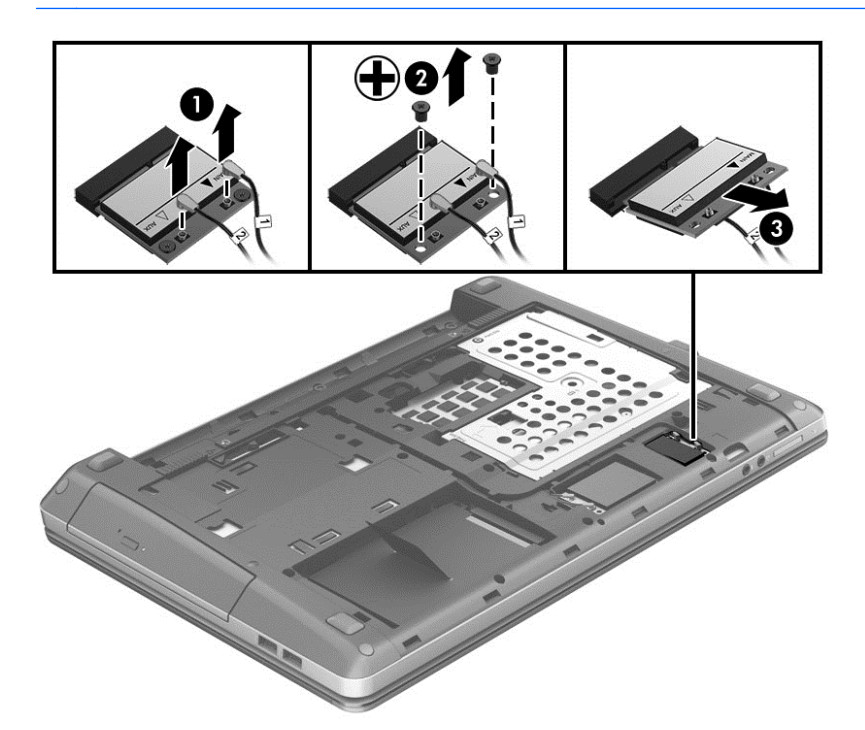

**NOTE:** If the WLAN antennas are not connected to the terminals on the WLAN module, the protective sleeves must be installed on the antenna connectors, as shown in the following illustration.

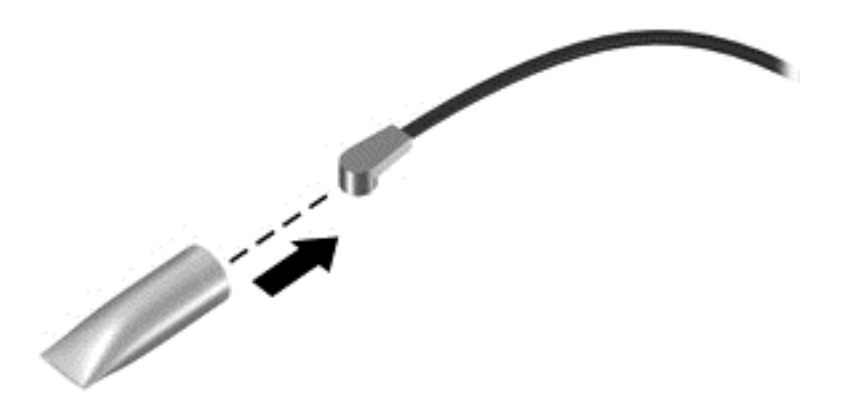

Reverse this procedure to install the WLAN module.

## <span id="page-77-0"></span>**Keyboard**

**NOTE:** For a detailed list of available keyboards, see [Sequential part number listing on page 41](#page-48-0).

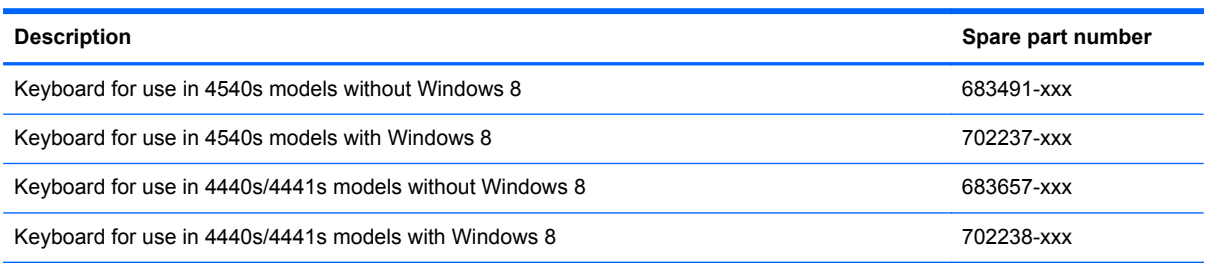

Before removing the keyboard, follow these steps:

- **1.** Shut down the computer. If you are unsure whether the computer is off or in Hibernation, turn the computer on, and then shut it down through the operating system.
- **2.** Disconnect all external devices connected to the computer.
- **3.** Disconnect the power from the computer by first unplugging the power cord from the AC outlet, and then unplugging the AC adapter from the computer.
- **4.** Remove the battery (see **Battery on page 55**).
- **5.** Remove the bottom door (see **Bottom door on page 58**).

Remove the keyboard:

- **1.** Position the computer upside-down with the front toward you.
- **2.** For model 4540s, remove the three Phillips PM2.5×6.0 screws that secure the keyboard to the computer.

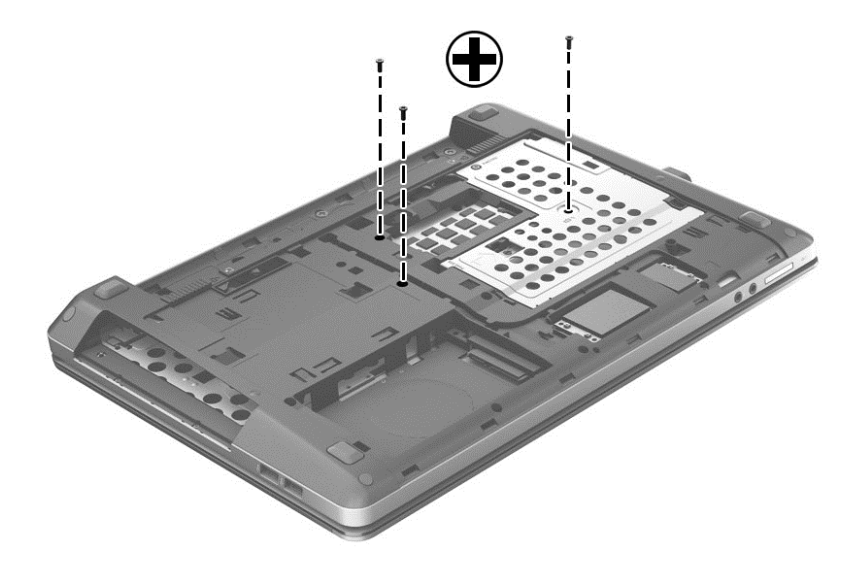

**3.** For model 4440s/4441s, remove the two Phillips PM2.5×6.0 screws that secure the keyboard to the computer.

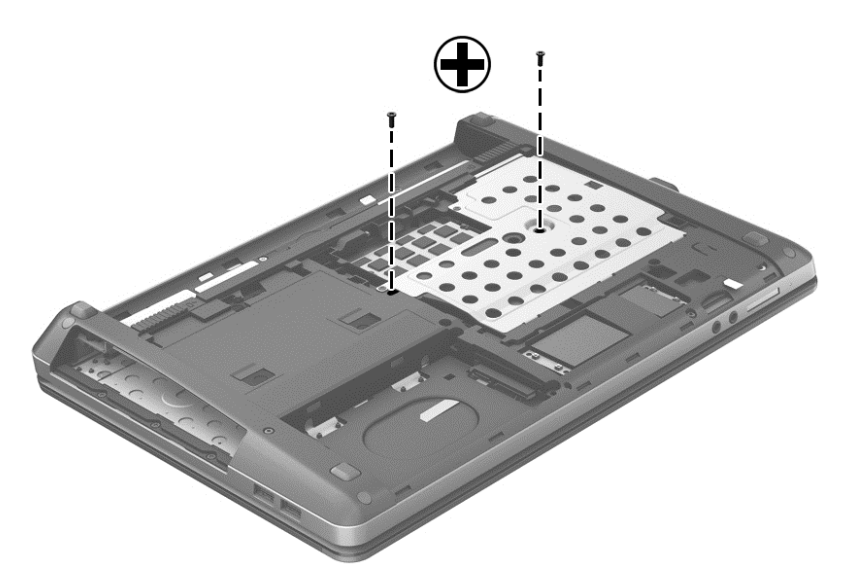

- **4.** Position the computer right-side up with the front toward you.
- **5.** Open the computer as far as possible.
- **6.** Slide the keyboard downward toward the palm rest **(1)**.
- **7.** Lift the top of the keyboard at an angle **(2)**, and then pull the keyboard up to remove it from the palm rest**(3)**.
- **NOTE:** Only pull the keyboard up enough to release it from the computer and flip it over onto the palm rest. Under the keyboard, the cable is connected to the system board.

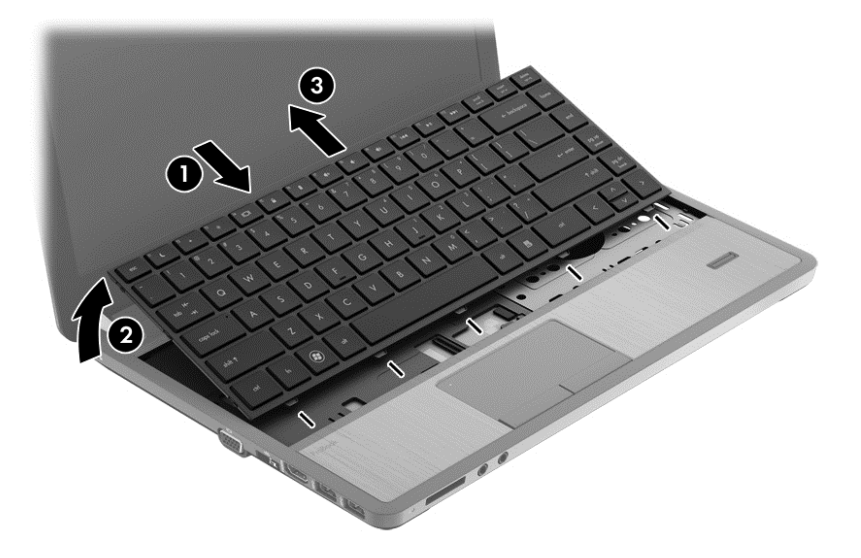

**8.** Rotate the keyboard until it rests on the palm rest **(1)**, and then disconnect the keyboard cable by lifting the keyboard connector latch **(2)**, and then disconnecting the keyboard cable from the system board **(3)**.

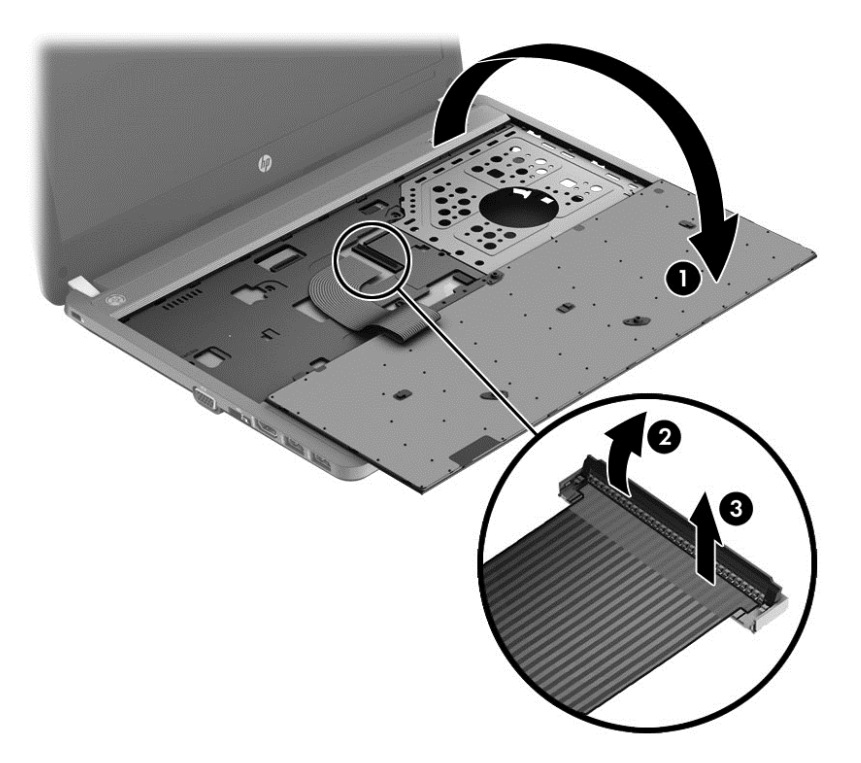

**9.** Remove the keyboard.

Reverse this procedure to install the keyboard.

## <span id="page-80-0"></span>**Heat shield**

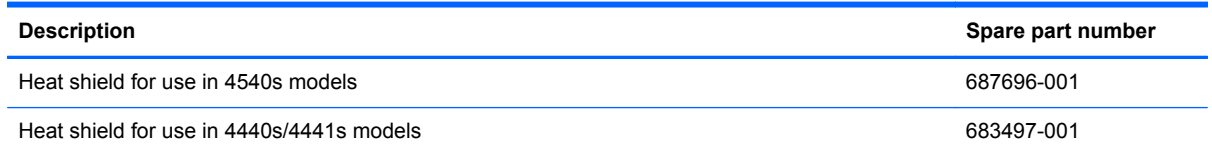

Before removing the heat shield, follow these steps:

- **1.** Shut down the computer. If you are unsure whether the computer is off or in Hibernation, turn the computer on, and then shut it down through the operating system.
- **2.** Disconnect all external devices connected to the computer.
- **3.** Disconnect the power from the computer by first unplugging the power cord from the AC outlet, and then unplugging the AC adapter from the computer.
- **4.** Remove the battery (see **Battery on page 55**).
- **5.** Remove the following components:
	- **a.** Bottom door (see **Bottom door on page 58**).
	- **b.** Keyboard (see [Keyboard on page 70](#page-77-0))

Remove the heat shield:

- **1.** Position the computer upside-down with the front toward you.
- **2.** If disassembling model 4440s/4441s, skip to step 7.
- **3.** For model 4540s, remove the three Phillips PM2.5×6.0 screws **(1)** that secure the heat shield to the computer.
- **4.** Slide the shield toward the inside of the computer **(2)**.
- **5.** Rotate the top of the shield upward **(3)**.

**6.** Remove the heat shield from the computer **(4)**.

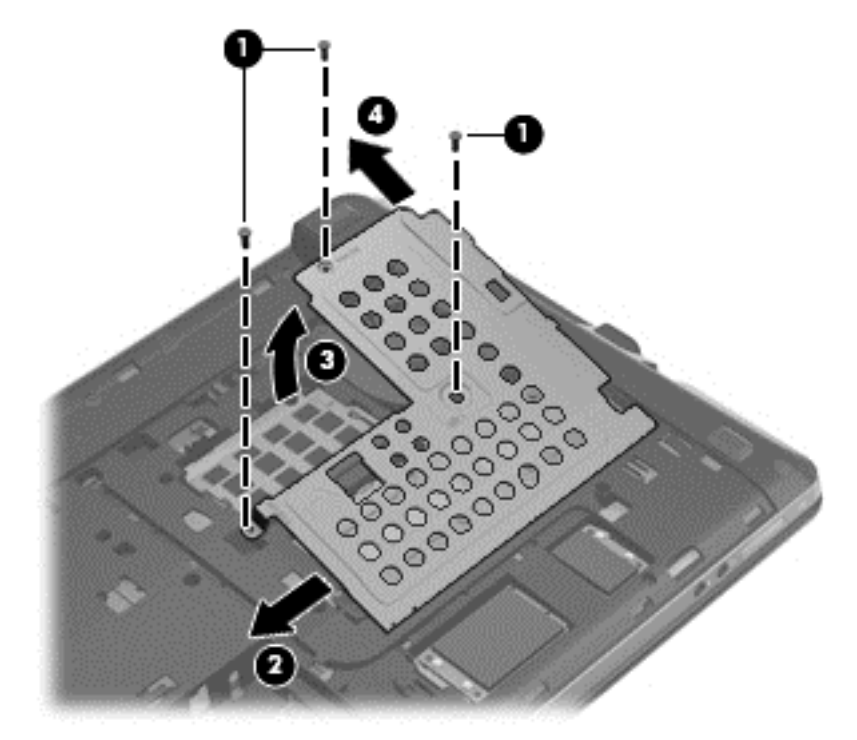

- **7.** For model 4440s/4441s, remove the three Phillips PM2.0×3.0 screws **(1)** that secure the heat shield to the computer.
- **8.** Rotate the top of the shield upward **(2)**.
- **9.** Lift the heat shield from the computer **(3)**.

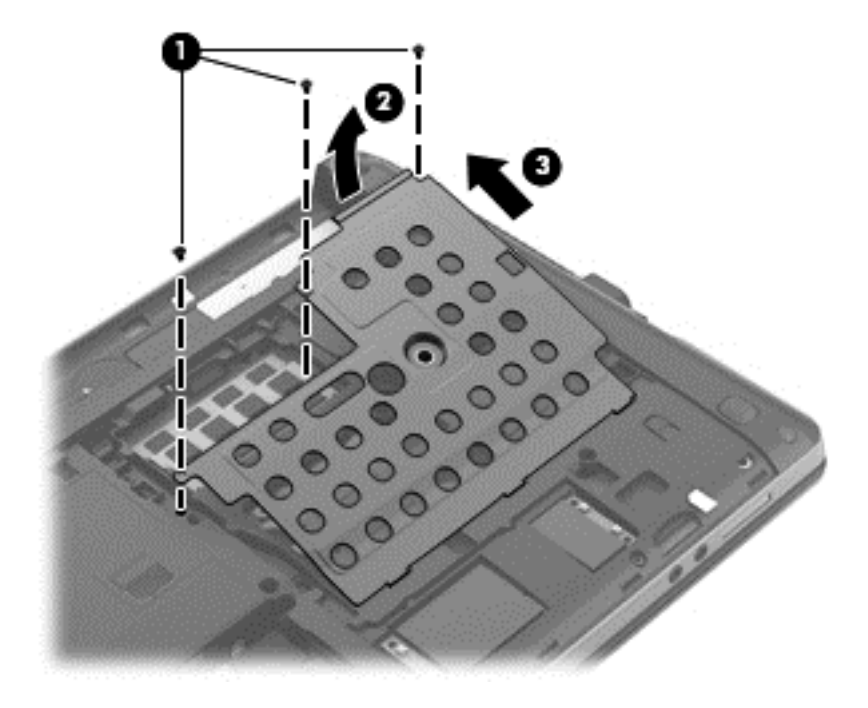

Reverse this procedure to install the heat shield.

#### <span id="page-82-0"></span>**Fan**

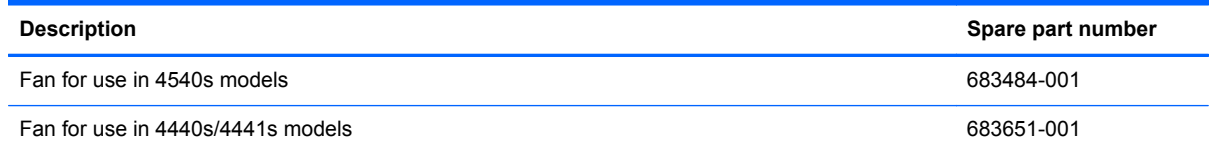

Before removing the fan, follow these steps:

- **1.** Shut down the computer. If you are unsure whether the computer is off or in Hibernation, turn the computer on, and then shut it down through the operating system.
- **2.** Disconnect all external devices connected to the computer.
- **3.** Disconnect the power from the computer by first unplugging the power cord from the AC outlet, and then unplugging the AC adapter from the computer.
- **4.** Remove the battery (see **Battery on page 55**).
- **5.** Remove the following components:
	- **a.** Bottom door (see **Bottom door on page 58**).
	- **b.** Keyboard (see [Keyboard on page 70](#page-77-0))
	- **c.** Heat shield (see [Heat shield on page 73\)](#page-80-0)

Remove the fan:

- **1.** Position the computer upside-down.
- **2.** Disconnect the fan cable **(1)** from the system board.
- **3.** Remove the two Phillips PM2.5×5.0 screws **(2)** that secure the fan to the system board.

**4.** Remove the fan from the system board **(3)**.

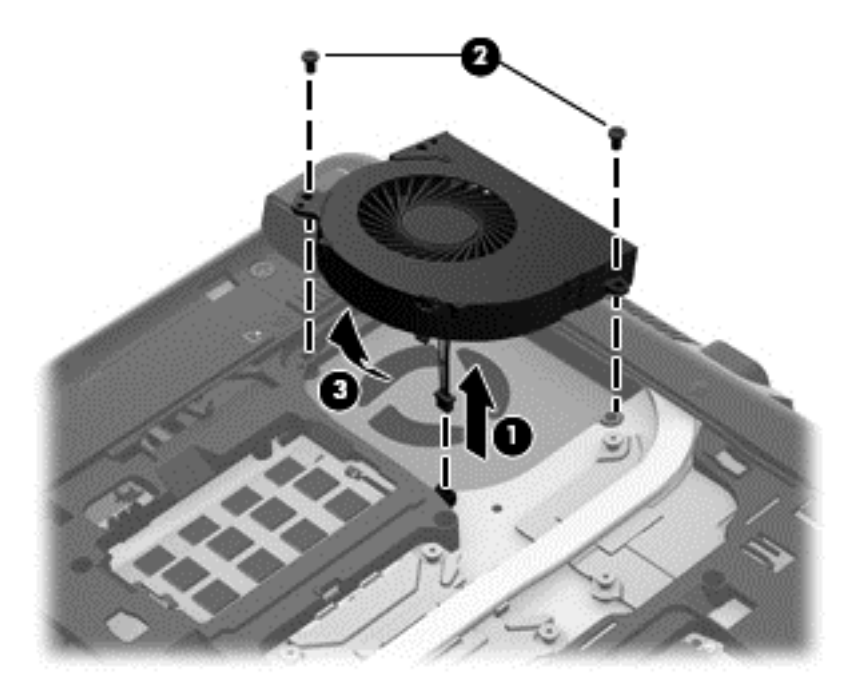

Reverse this procedure to install the fan.

NOTE: To properly ventilate the computer, allow at least a 7.6-cm (3-in) clearance on the left side of the computer.

The computer uses an electric fan for ventilation. The fan is controlled by a temperature sensor and is designed to turn on automatically when high temperature conditions exist. These conditions are affected by high external temperatures, system power consumption, power management/battery conservation configurations, battery fast charging, and software requirements. Exhaust air is displaced through the ventilation grill located on the left side of the computer.

#### <span id="page-84-0"></span>**Heat sink**

All heat sink spare part kits include replacement thermal material.

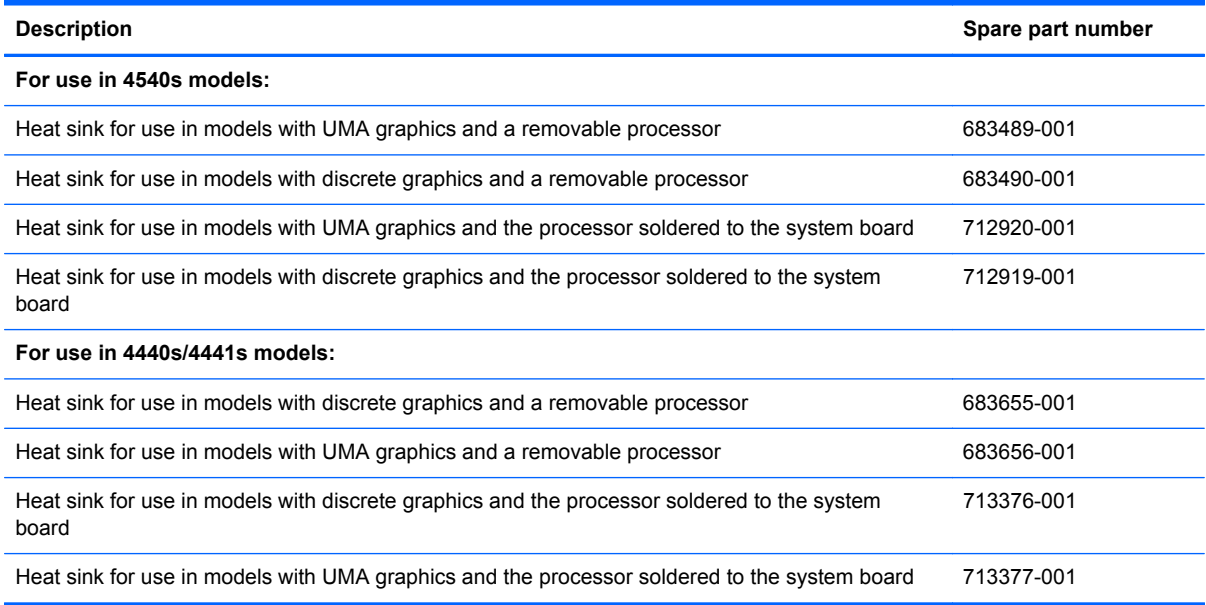

Before removing the heat sink, follow these steps:

- **1.** Shut down the computer. If you are unsure whether the computer is off or in Hibernation, turn the computer on, and then shut it down through the operating system.
- **2.** Disconnect all external devices connected to the computer.
- **3.** Disconnect the power from the computer by first unplugging the power cord from the AC outlet, and then unplugging the AC adapter from the computer.
- **4.** Remove the battery (see **Battery on page 55**).
- **5.** Remove the following components:
	- **a.** Bottom door (see [Bottom door on page 58\)](#page-65-0).
	- **b.** Keyboard (see [Keyboard on page 70](#page-77-0))
	- **c.** Heat shield (see [Heat shield on page 73\)](#page-80-0)
	- **d.** Fan (see [Fan on page 75](#page-82-0))

Remove the heat sink:

- **1.** Position the computer upside-down.
- **2.** To remove the discrete heat sink, in the order indicated, loosen the six captive Phillips screws **(1)** that secure the heat sink to the system board.

**3.** Lift the left side of the heat sink up at an angle **(2)**, and then pull it away from the side of the computer to remove it **(3)**.

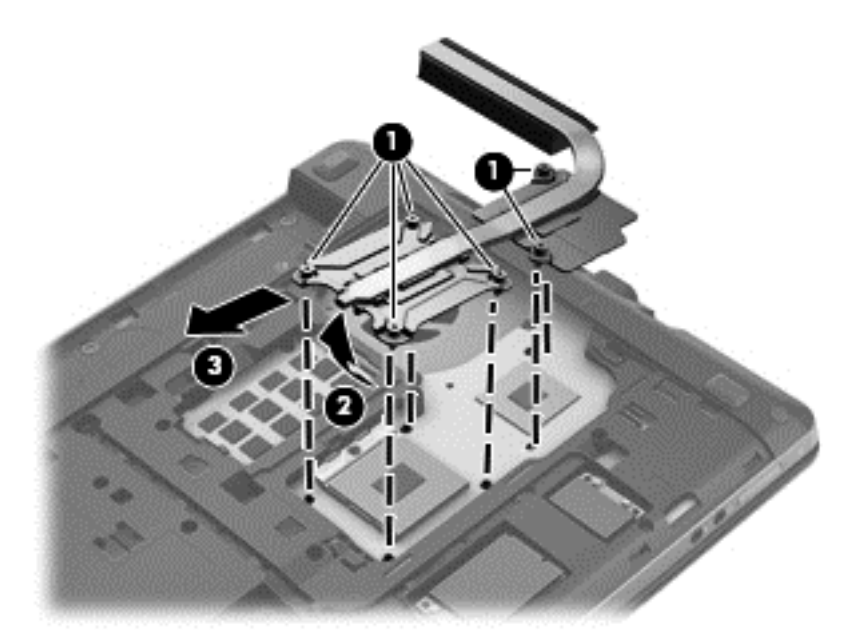

- **4.** To remove the UMA heat sink, in the order indicated, loosen the four captive Phillips screws **(1)** that secure the heat sink to the system board.
- **5.** Lift the left side of the heat sink up at an angle **(2)**, and then pull it away from the side of the computer to remove it **(3)**.

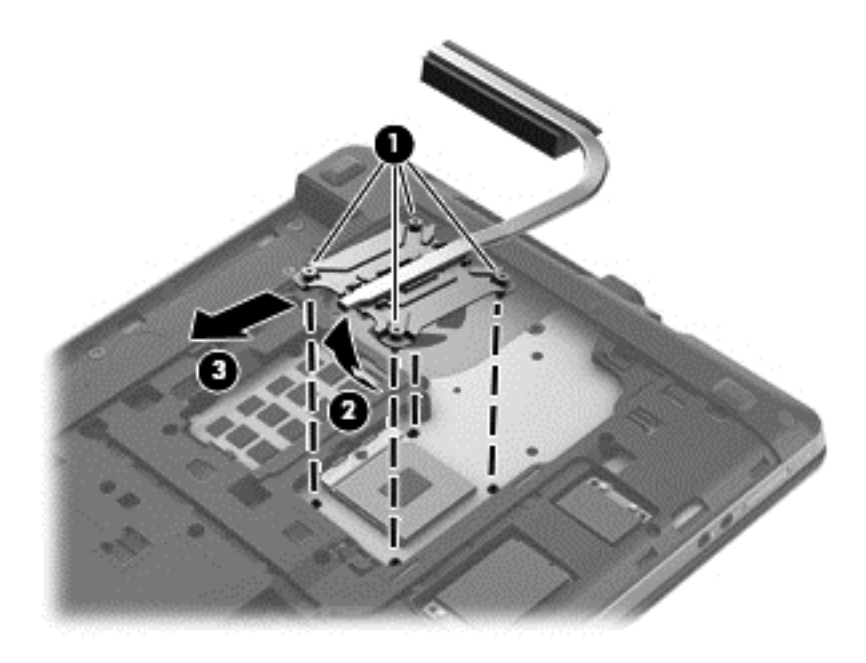

**NOTE:** For discrete models, thoroughly clean thermal material from the surfaces of the system board components **(1)(3)** and the heat sink **(2)(4)** each time you remove the heat sink. All heat sink and processor spare part kits include thermal material.

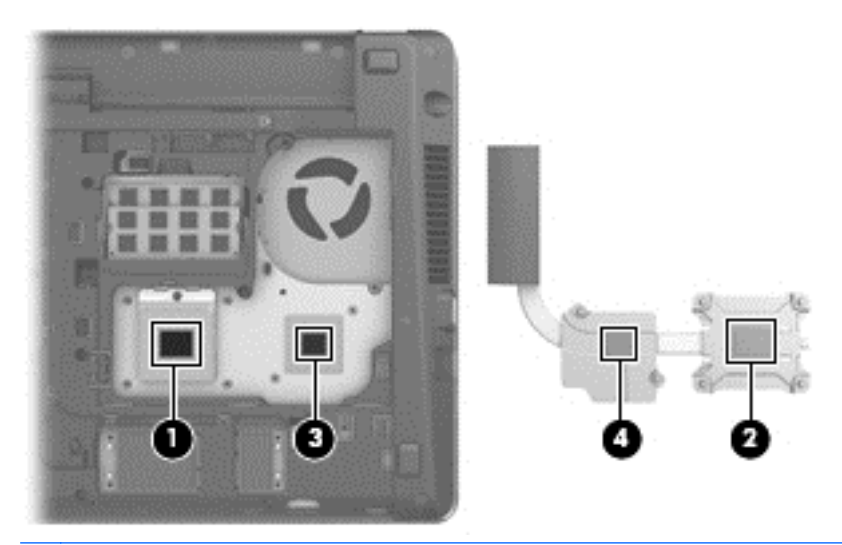

**NOTE:** For UMA models, thoroughly clean thermal material from the surface of the system board **(1)** and heat sink **(2)** each time you remove the heat sink. All heat sink and processor spare part kits include thermal material.

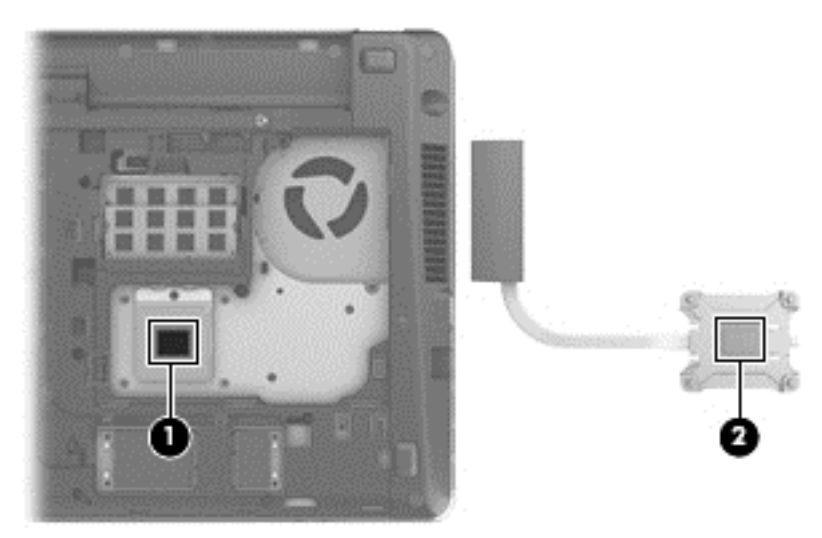

Reverse this procedure to install the heat sink.

#### <span id="page-87-0"></span>**Processor**

**NOTE:** All processor spare part kits include replacement thermal material.

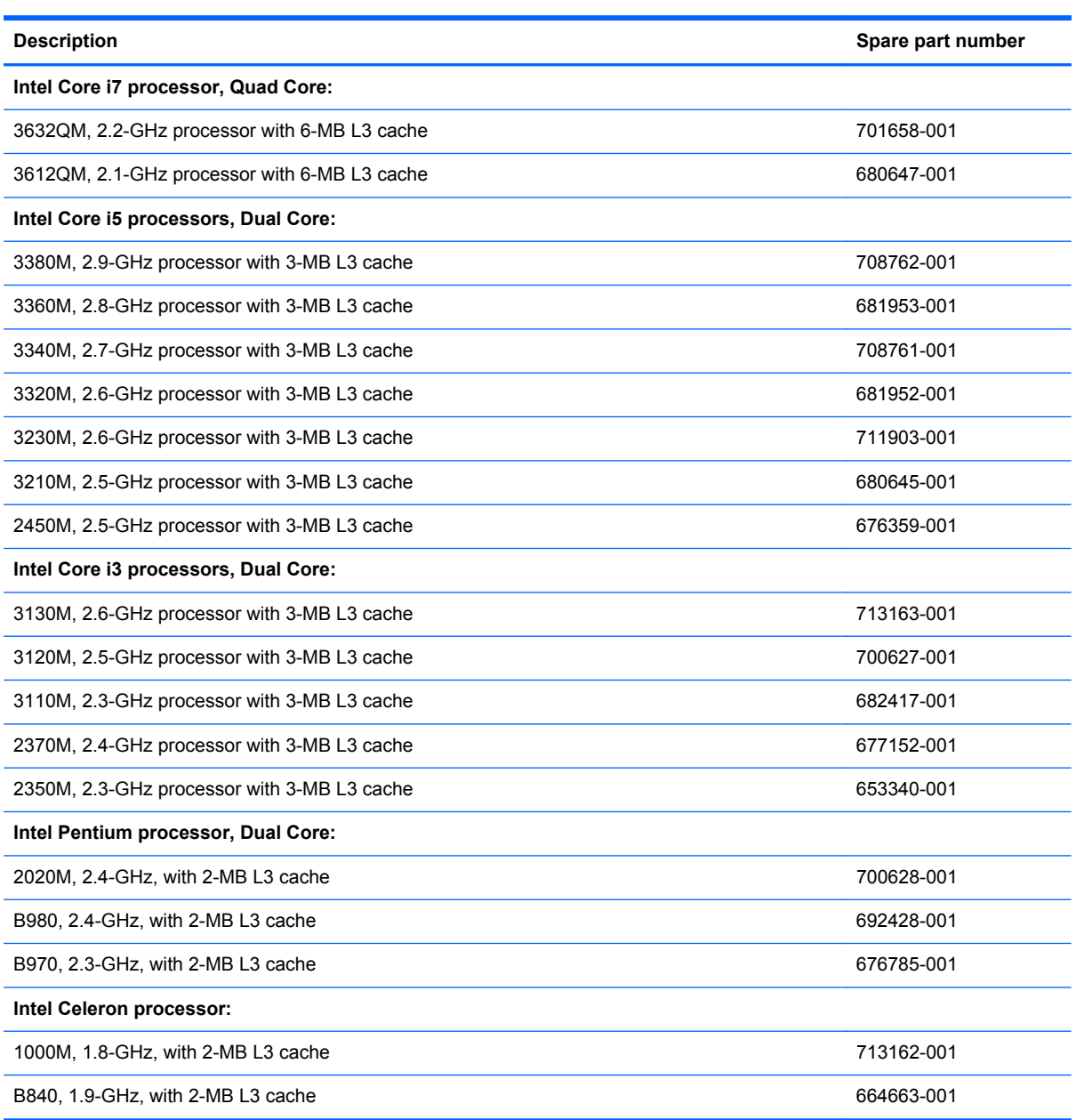

Before removing the processor, follow these steps:

- **1.** Shut down the computer. If you are unsure whether the computer is off or in Hibernation, turn the computer on, and then shut it down through the operating system.
- **2.** Disconnect all external devices connected to the computer.
- **3.** Disconnect the power from the computer by first unplugging the power cord from the AC outlet, and then unplugging the AC adapter from the computer.
- **4.** Remove the battery (see **Battery on page 55**).
- **5.** Remove the following components:
	- **a.** Bottom door (see **Bottom door on page 58**).
	- **b.** Keyboard (see [Keyboard on page 70](#page-77-0))
	- **c.** Heat shield (see [Heat shield on page 73\)](#page-80-0)
	- **d.** Fan (see **Fan on page 75**)
	- **e.** Heat sink (see [Heat sink on page 77](#page-84-0))

Remove the processor:

- **1.** Position the computer upside-down.
- **2.** Use a flat-bladed screwdriver to turn the processor locking screw **(1)** one-half turn counterclockwise until you hear a click.
- **3.** Lift the processor **(2)** straight up and remove it.

**NOTE:** The gold triangle (3) on the processor must be aligned with the triangle embossed on the processor slot when you install the processor.

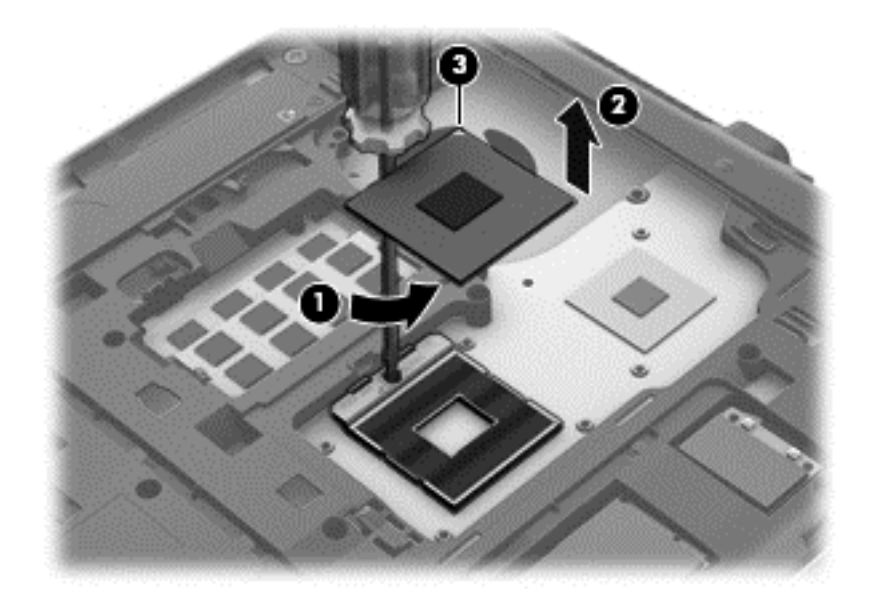

Reverse this procedure to install the processor.

## <span id="page-89-0"></span>**Top cover**

**NOTE:** All top covers include the touchpad assembly.

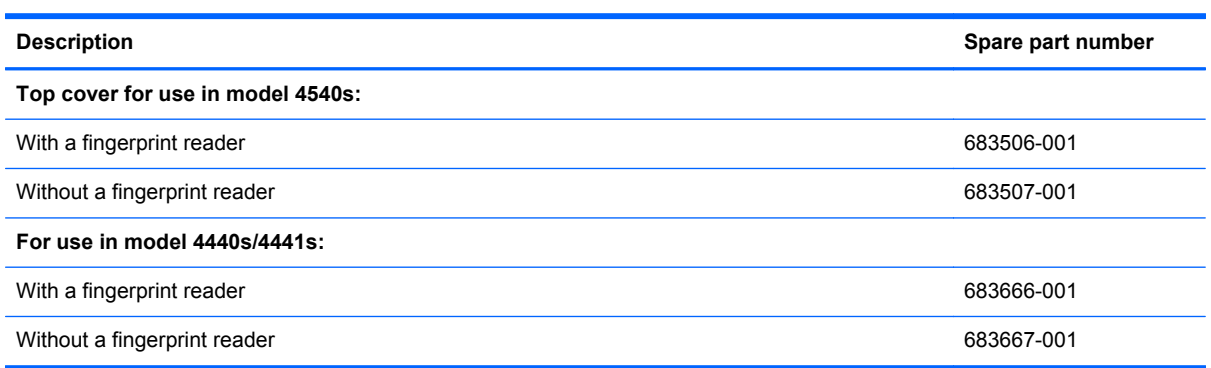

Before removing the top cover, follow these steps:

- **1.** Shut down the computer. If you are unsure whether the computer is off or in Hibernation, turn the computer on, and then shut it down through the operating system.
- **2.** Disconnect all external devices connected to the computer.
- **3.** Disconnect the power from the computer by first unplugging the power cord from the AC outlet, and then unplugging the AC adapter from the computer.
- **4.** Remove the battery (see **Battery on page 55**).
- **5.** Remove the following components:
	- **a.** Bottom door (see [Bottom door on page 58\)](#page-65-0).
	- **b.** Memory modules (see [Memory modules on page 64](#page-71-0))
	- **c.** WLAN/Bluetooth module (see [WLAN/Bluetooth combo card on page 68](#page-75-0))
	- **d.** WWAN module (see [WWAN module on page 66\)](#page-73-0)
	- **e.** Keyboard (see [Keyboard on page 70](#page-77-0))
	- **f.** Heat shield (see [Heat shield on page 73\)](#page-80-0)

Remove the top cover:

**1.** Position the computer upright with the front toward you.

- **2.** For 4540s models, disconnect the following cables from the system board:
	- **(1)** Speaker cable
	- **(2)** Function board/Power button board cable
	- **(3)** Fingerprint reader board cable

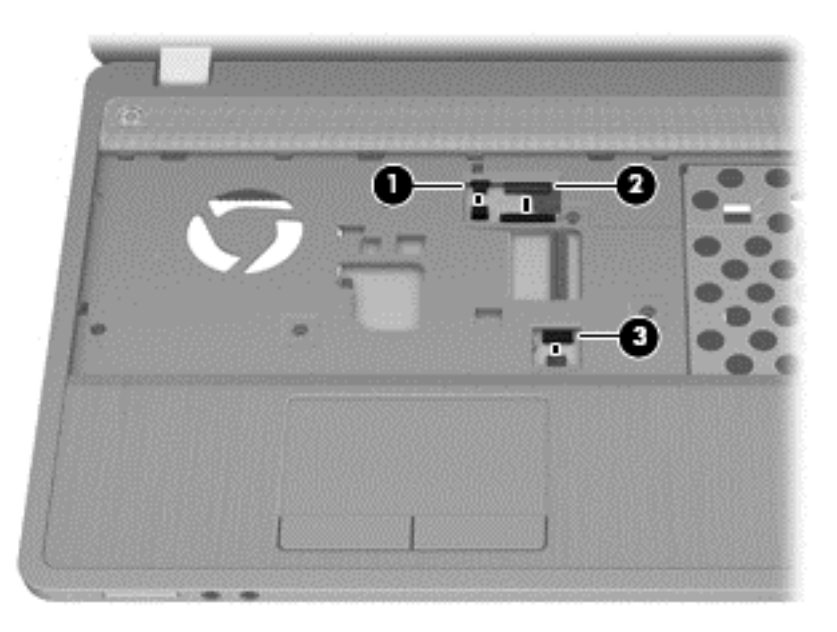

- **3.** For 4440s/4441 models, disconnect the following cables from the system board:
	- **(1)** Function board/Power button board cable
	- **(2)** Finger print reader board cable

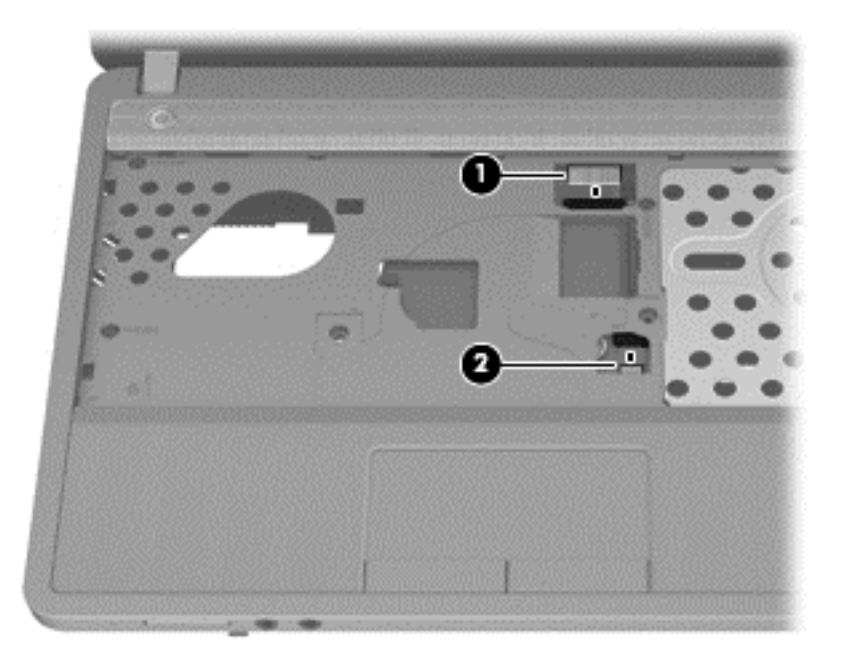

**4.** Position the computer upside down.

- **5.** For 4540s models, remove the following screws that secure the top cover to the computer:
	- **(1)** 4 rubber screw covers from the corners of the computer
	- **(2)** 11 Torx T8M2.5×6.0 screws

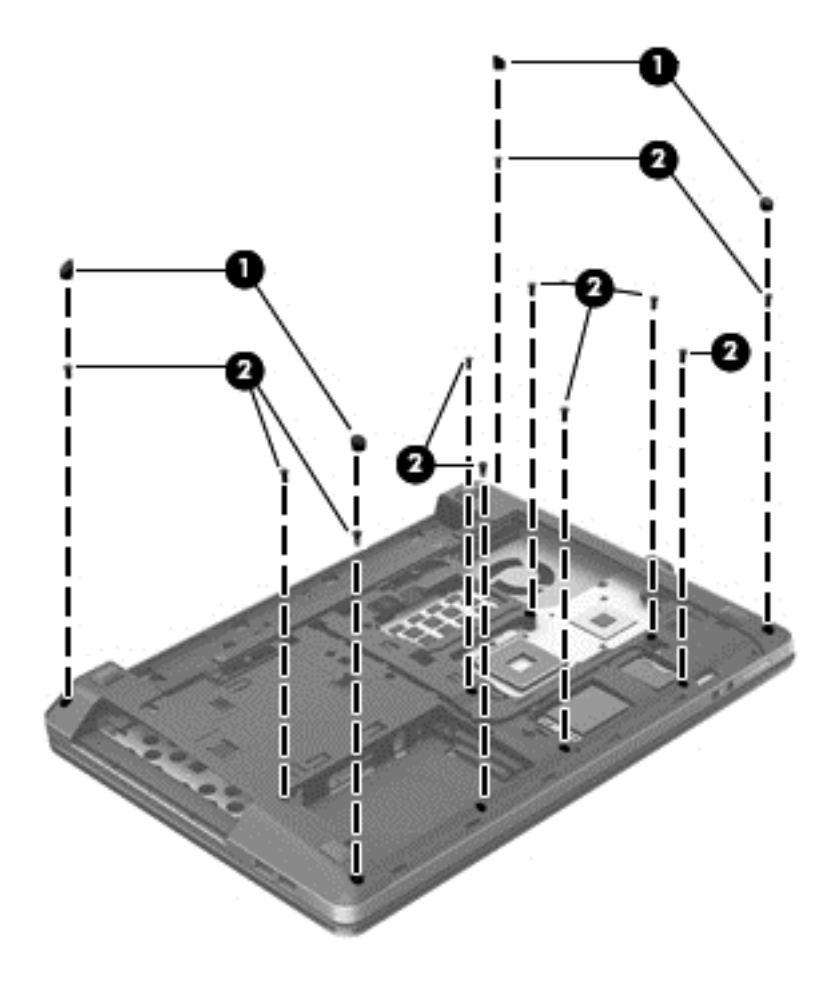

- **6.** For 4440s/4441s models, remove the following screws that secure the top cover to the computer:
	- **(1)** 4 rubber screw covers from the corners of the computer
	- **(2)** 9 Torx T8M2.5×6.0 screws
	- **(3)** 1 Phillips PM2.5×3.0 screw from the hard drive bay

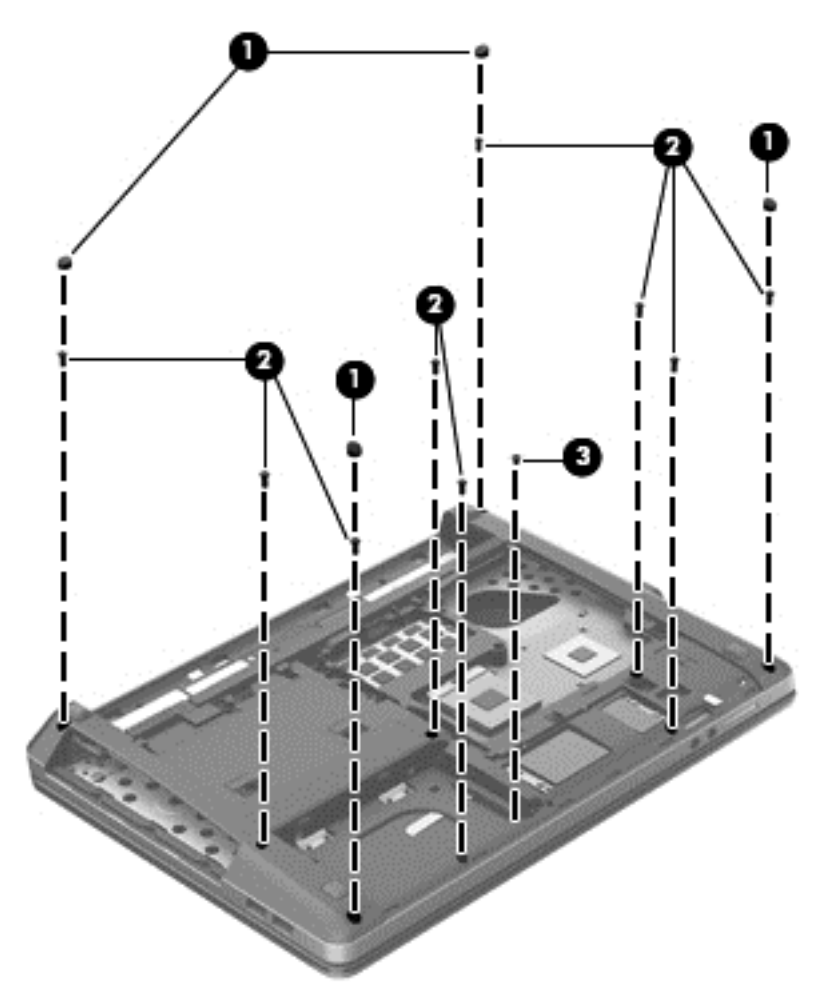

- **7.** For 4540s models, remove the following screws that secure the top cover to the computer:
	- **(1)** 2 Phillips PM2.0×2.5 screws from the optical drive bay
	- **(2)** 3 Phillips PM2.0×2.0 broadhead screws from the battery bay

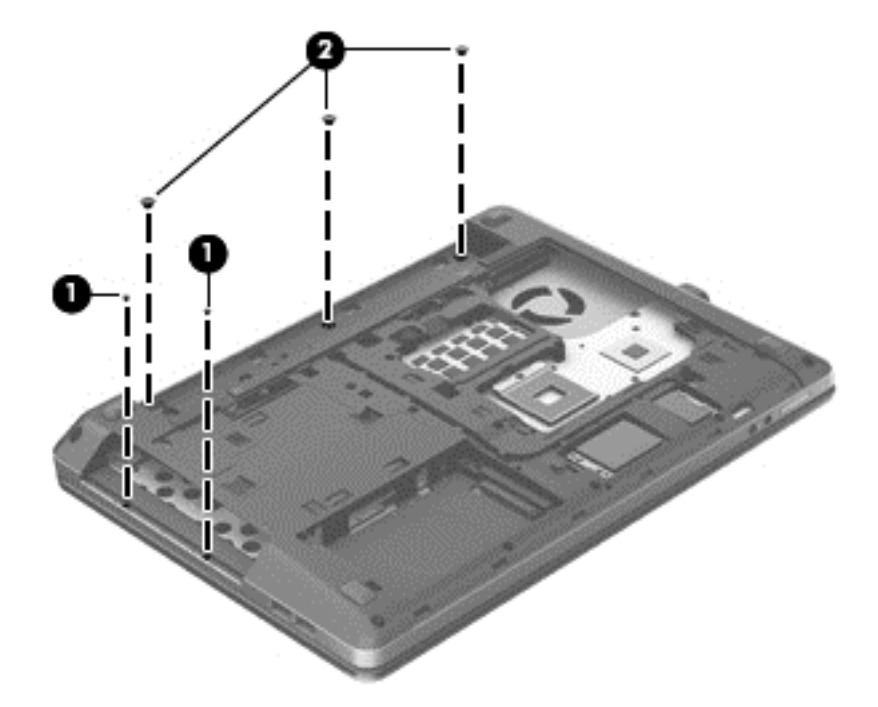

- **8.** For 4440s/4441s models, remove the following screws that secure the top cover to the computer:
	- **(1)** 3 Phillips PM2.0×2.5 screws from the optical drive bay
	- **(2)** 2 Phillips PM2.0×2.0 screws from the battery bay

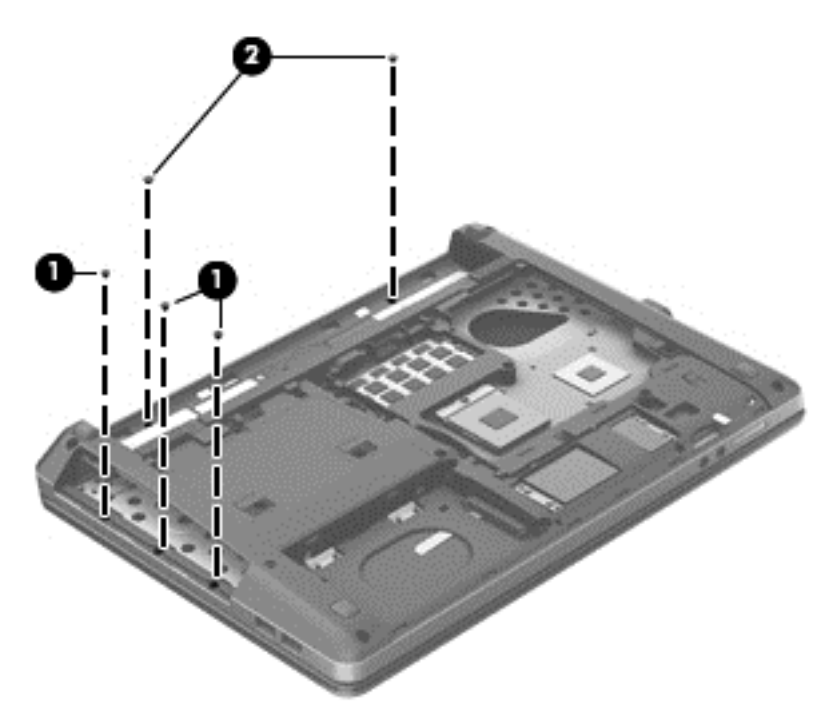

- **9.** Position the computer upright.
- **10.** For 4540s models, remove the two 2 Torx T8M2.5×6.0 screws screws that secure the top cover to the computer.

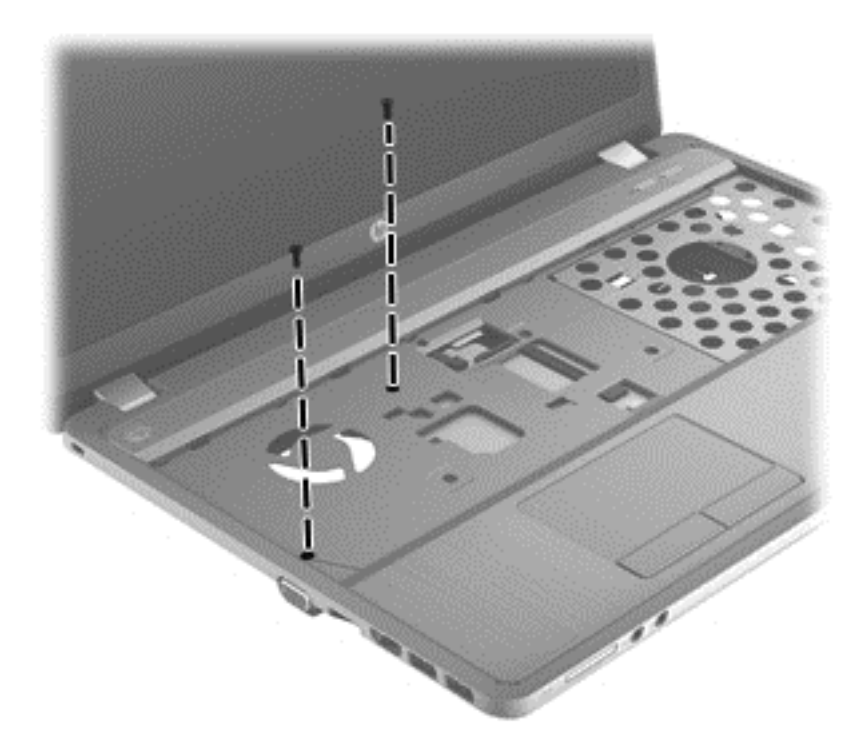

**11.** For 4440s/4441s models, remove the three 2 Torx T8M2.5×6.0 screws screws that secure the top cover to the computer.

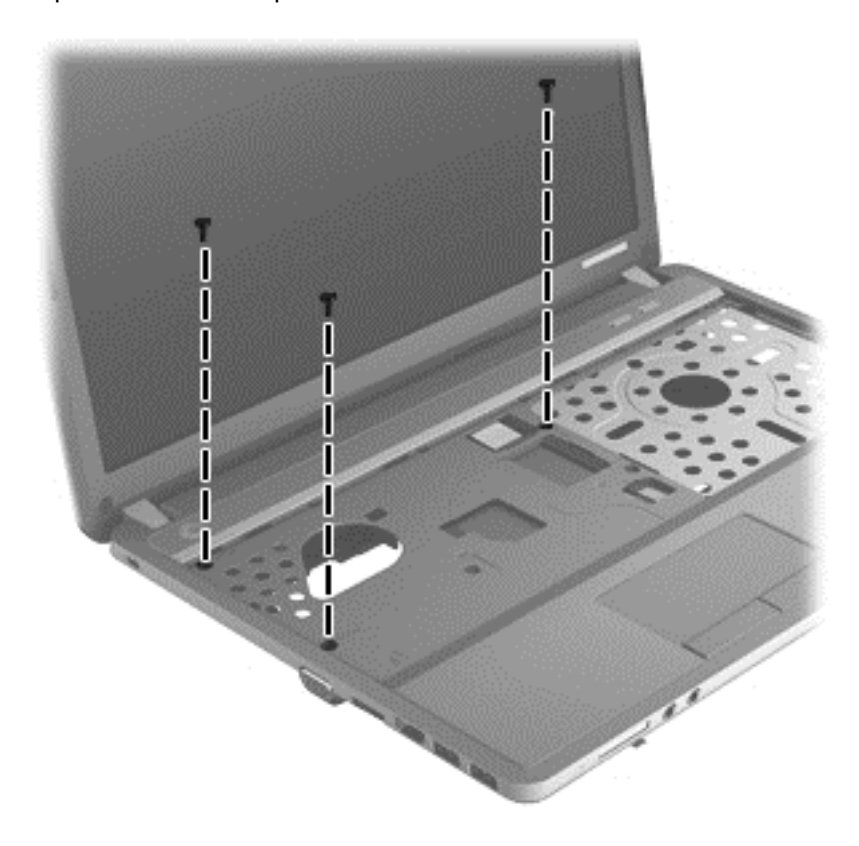

- **12.** Turn the computer upright and open it as far as possible.
- **13.** Pry the top of the top cover loose from the computer **(1)**.
- **14.** Lift the top cover up slightly **(2)**, enough not to inadvertently disconnect the touch pad cable from the system board.

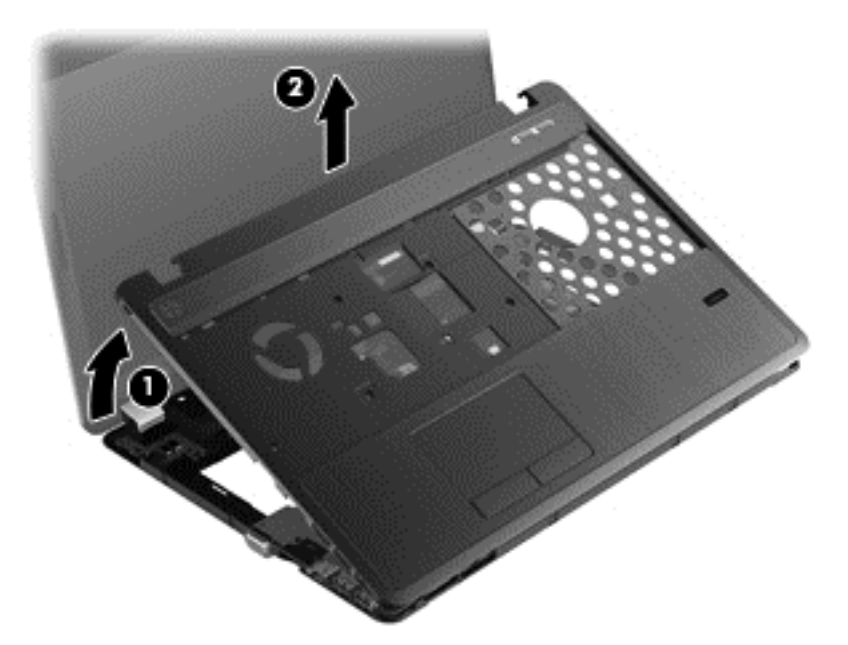

**15.** Lift the top cover upward enough to access the audio board cable **(1)**, and the disconnect the cable from the system board **(2)**.

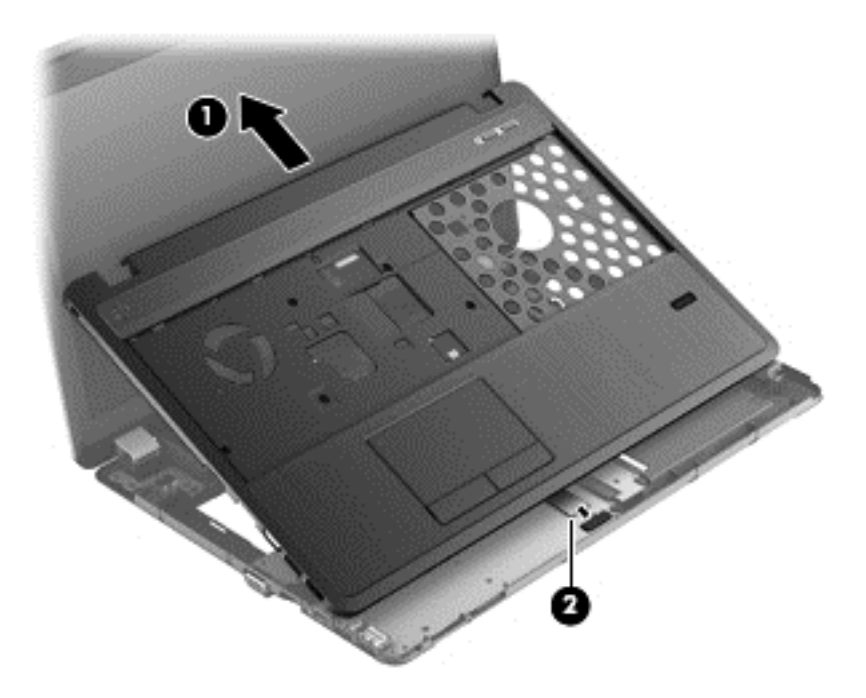

**16.** Remove the top cover from the computer. Reverse this procedure to install the top cover.

## **Fingerprint reader board**

**NOTE:** Fingerprint assembly spare part kits include cable, bracket, and screws.

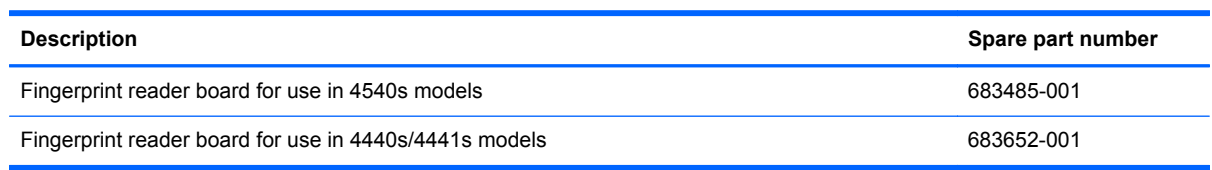

Before removing the fingerprint reader board, follow these steps:

- **1.** Shut down the computer. If you are unsure whether the computer is off or in Hibernation, turn the computer on, and then shut it down through the operating system.
- **2.** Disconnect all external devices connected to the computer.
- **3.** Disconnect the power from the computer by first unplugging the power cord from the AC outlet, and then unplugging the AC adapter from the computer.
- **4.** Remove the battery (see **Battery on page 55**).
- **5.** Remove the following components:
	- **a.** Bottom door (see **Bottom** door on page 58).
	- **b.** Keyboard (see [Keyboard on page 70](#page-77-0))
	- **c.** Top cover (see [Top cover on page 82\)](#page-89-0)

Remove the fingerprint reader board:

- **1.** Position the top cover upside-down with the front toward you.
- **2.** Remove the Phillips PM2.0×4.0 screw **(1)** that secures the fingerprint reader board bracket to the top cover.
- **3.** Slide the bracket toward the bottom of the top cover **(2)**, and then lift it off the top cover **(3)**.

**4.** Remove the reader and cable assembly from the top cover **(4)**.

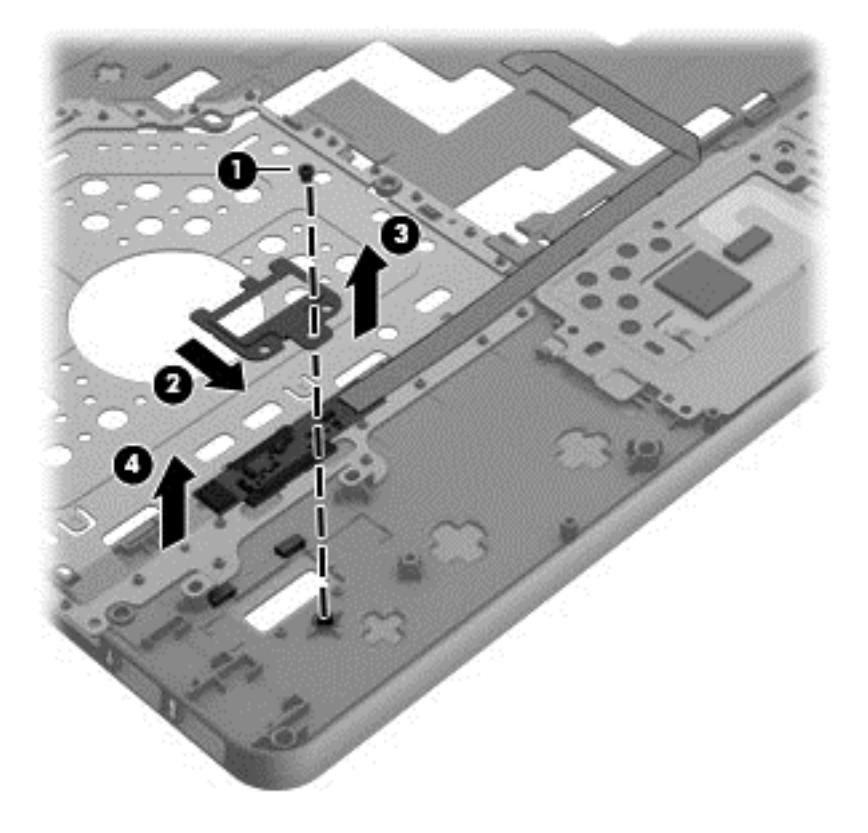

Reverse this procedure to install the fingerprint reader board.

### <span id="page-98-0"></span>**Speaker assembly**

**NOTE:** In 4540s models, the speakers are mounted to the bottom of the top cover.

NOTE: In 4440s/4441s models, the speakers are mounted to the base enclosure.

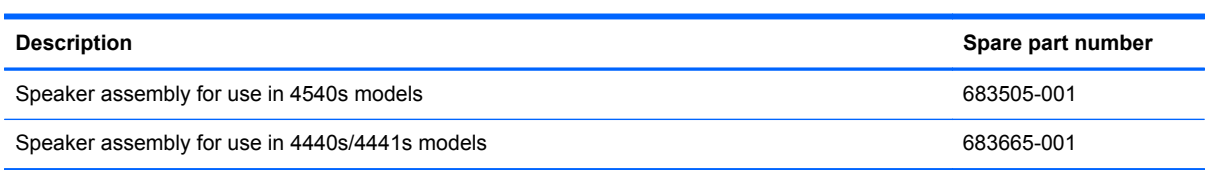

Before removing the speaker assembly, follow these steps:

- **1.** Shut down the computer. If you are unsure whether the computer is off or in Hibernation, turn the computer on, and then shut it down through the operating system.
- **2.** Disconnect all external devices connected to the computer.
- **3.** Disconnect the power from the computer by first unplugging the power cord from the AC outlet, and then unplugging the AC adapter from the computer.
- **4.** Remove the battery (see [Battery on page 55\)](#page-62-0).
- **5.** Remove the following components:
	- **a.** Bottom door (see **Bottom door on page 58**).
	- **b.** Keyboard (see [Keyboard on page 70](#page-77-0))
	- **c.** Top cover (see [Top cover on page 82\)](#page-89-0)

Remove the speaker assembly:

- **1.** If disassembling model 4440s/4441s, skip to step 7.
- **2.** Position the top cover upside-down with the front toward you.
- **3.** For model 4540s, disconnect the speaker cable from the system board **(1)** and remove the cables from under the power button board cable and from the clips.
- **4.** Remove the cables from under the power button board cable and from the clips.
- **5.** Remove the two Phillips PM2.0×7.0 screws **(2)** that secure the speakers to the computer.

**6.** Lift the opposite end of each speaker away from the tab and up at an angle, and then pull the speaker away from tab and up and off the top cover **(3)**.

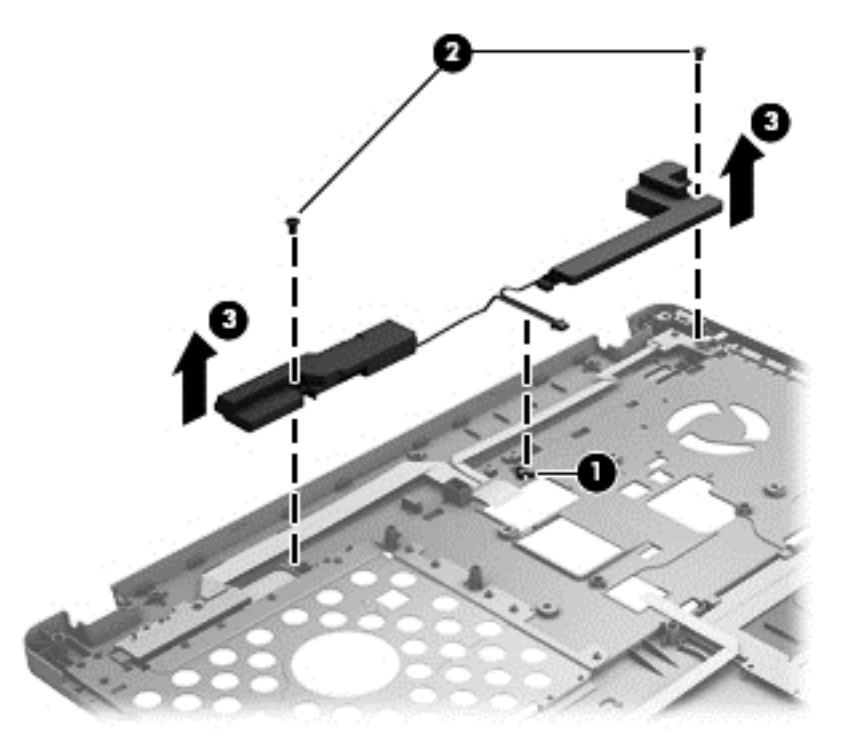

- **7.** For model 4440s/4441s, position the computer upright and open as far as possible.
- **8.** Disconnect the speaker cable from the system board **(1)**.
- **9.** Remove the two broadhead PM2.0×3.0 screws **(2)** that secure the speakers to the computer, and the remove the speakers from the computer **(3)**.

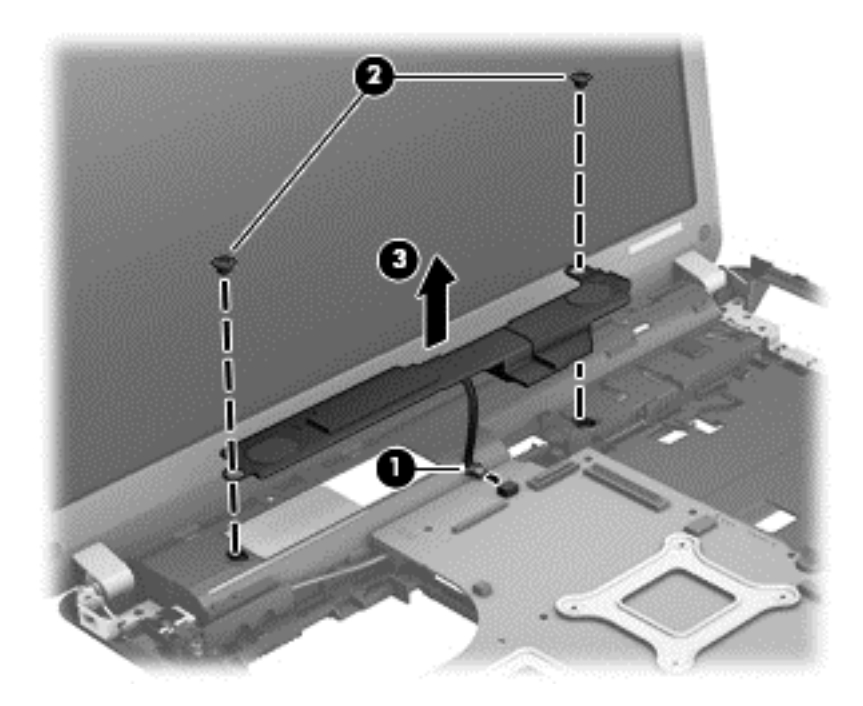

Reverse these procedures to install the speaker assembly.

## **Function board/Power button board assembly**

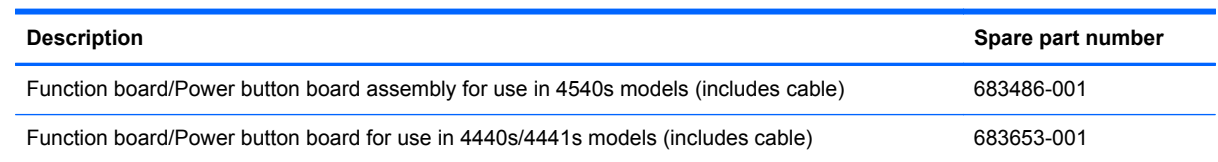

Before removing the function board and power button board, follow these steps:

- **1.** Shut down the computer. If you are unsure whether the computer is off or in Hibernation, turn the computer on, and then shut it down through the operating system.
- **2.** Disconnect all external devices connected to the computer.
- **3.** Disconnect the power from the computer by first unplugging the power cord from the AC outlet, and then unplugging the AC adapter from the computer.
- **4.** Remove the battery (see [Battery on page 55\)](#page-62-0).
- **5.** Remove the following components:
	- **a.** Bottom door (see **Bottom door on page 58**).
	- **b.** Keyboard (see [Keyboard on page 70](#page-77-0))
	- **c.** Top cover (see [Top cover on page 82\)](#page-89-0)
	- **d.** Speaker (see [Speaker assembly on page 91](#page-98-0))

Remove the function board/power button board assembly:

- **1.** Position the top cover upside-down with the front toward you.
- **2.** Remove the two Phillips PM2.0×4.0 screws **(1)** that secure the boards to the top cover.
- **3.** Remove the function board from the top cover **(2)**.

**4.** Remove the power button board from the top cover. **(3)**.

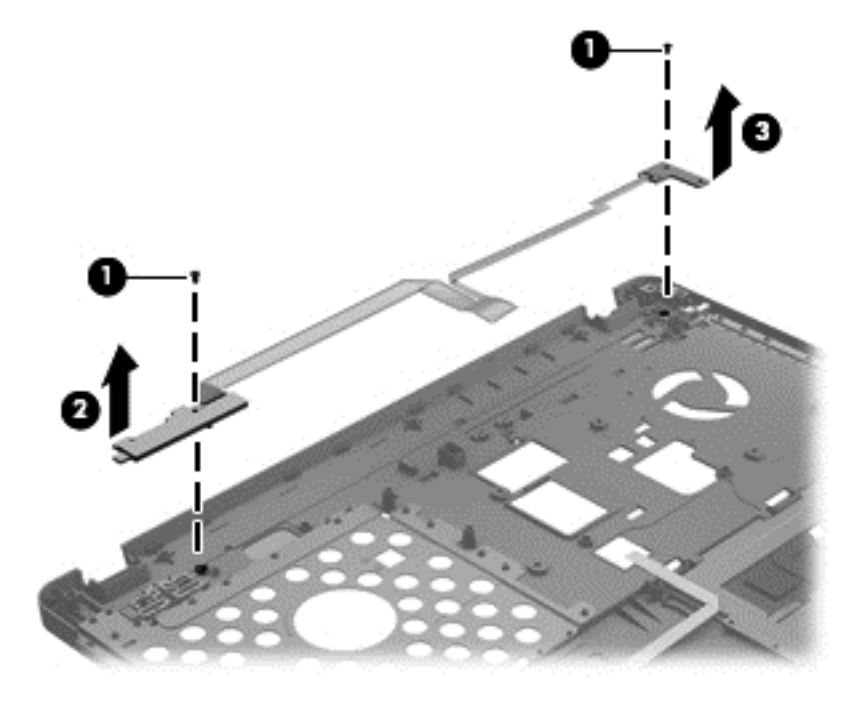

Reverse this procedure to install the function board/power button board assembly.

## **Audio board**

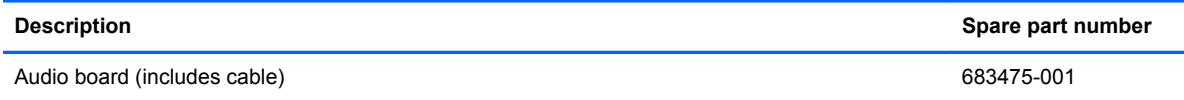

Before removing the audio board, follow these steps:

- **1.** Shut down the computer. If you are unsure whether the computer is off or in Hibernation, turn the computer on, and then shut it down through the operating system.
- **2.** Disconnect all external devices connected to the computer.
- **3.** Disconnect the power from the computer by first unplugging the power cord from the AC outlet, and then unplugging the AC adapter from the computer.
- **4.** Remove the battery (see **Battery on page 55**).
- **5.** Remove the following components:
	- **a.** Bottom door (see **Bottom door on page 58**).
	- **b.** Keyboard (see [Keyboard on page 70](#page-77-0))
	- **c.** Top cover (see [Top cover on page 82\)](#page-89-0)

Remove the audio board:

- **1.** Position the top cover upside-down.
- **2.** Disconnect the smaller touchpad button cable **(1)**.
- **3.** Remove the Phillips PM2.0×4.0 screw **(2)** that secures the audio board to the computer.
- **4.** Rotate the top of the board upward, pull the board away from the connectors (to remove them from top cover holes), and then lift the board off the top cover **(3)**.

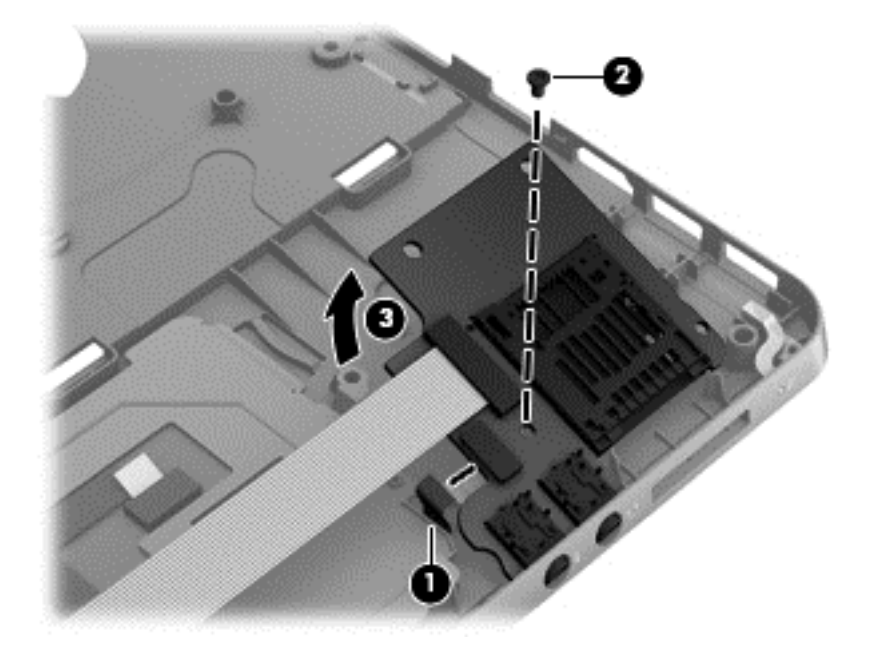

Reverse this procedure to install the audio board.

#### **USB connector assembly**

The USB connector assembly is included in the Cable Kit, spare part number 683477-001 for 4540s models and 683640-001 for 4440s/4441s models.

Before removing the USB connector assembly, follow these steps:

- **1.** Shut down the computer. If you are unsure whether the computer is off or in Hibernation, turn the computer on, and then shut it down through the operating system.
- **2.** Disconnect all external devices connected to the computer.
- **3.** Disconnect the power from the computer by first unplugging the power cord from the AC outlet, and then unplugging the AC adapter from the computer.
- **4.** Remove the battery (see [Battery on page 55\)](#page-62-0).
- **5.** Remove the following components:
	- **a.** Bottom door (see **Bottom door on page 58**).
	- **b.** Keyboard (see [Keyboard on page 70](#page-77-0))
	- **c.** Top cover (see [Top cover on page 82\)](#page-89-0)

Remove the USB connector assembly:

- **1.** Position the computer upright.
- **2.** Disconnect the cable from the system board **(1)**.
- **3.** Remove the cables from the routing path **(2)**.
- **4.** Remove the two Phillips PM2.5×4.5 screws (4440s/4441s models) **(3)** that secure the USB connector to the computer.
- **NOTE:** Model 4540s has only one screw securing the USB connector. Model 4440s/4441s has two screws.

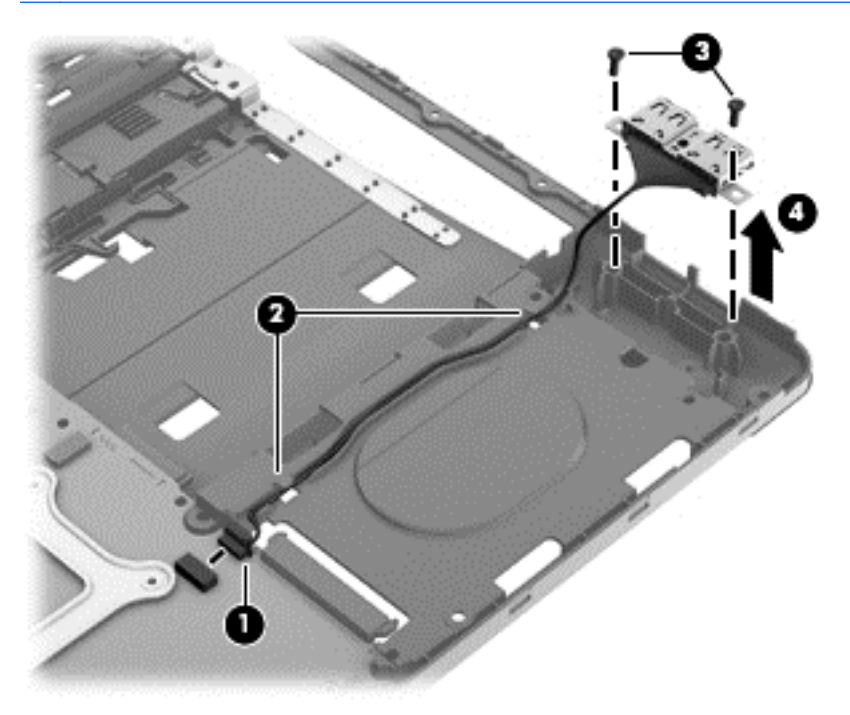

Reverse this procedure to install the USB connector assembly.

#### **Battery cable**

The battery cable is included in the Cable Kit, spare part number 683477-001 for 4540s models, 684640-001 for 4440s/4441s models.

Before removing the battery cable, follow these steps:

- **1.** Shut down the computer. If you are unsure whether the computer is off or in Hibernation, turn the computer on, and then shut it down through the operating system.
- **2.** Disconnect all external devices connected to the computer.
- **3.** Disconnect the power from the computer by first unplugging the power cord from the AC outlet, and then unplugging the AC adapter from the computer.
- **4.** Remove the battery (see [Battery on page 55\)](#page-62-0).
- **5.** Remove the following components:
	- **a.** Bottom door (see [Bottom door on page 58\)](#page-65-0).
	- **b.** Keyboard (see [Keyboard on page 70](#page-77-0))
	- **c.** Top cover (see [Top cover on page 82\)](#page-89-0)

Remove the battery cable:

- **1.** Position the computer upright.
- **2.** Disconnect the battery cable connector from the system board **(1)**.
- **3.** Remove the two Phillips PM2.5×4.5 screws that secure the cable to the computer **(2)**.
- **4.** Remove the battery cable from the computer **(3)**.

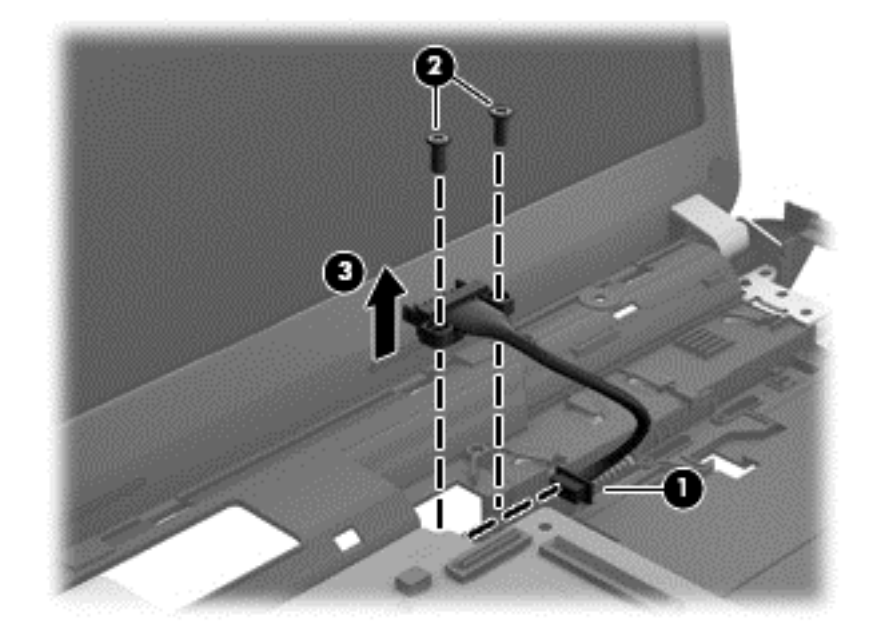

Reverse this procedure to install the battery cable.

# **System board**

**NOTE:** All system board spare part kits include replacement thermal material.

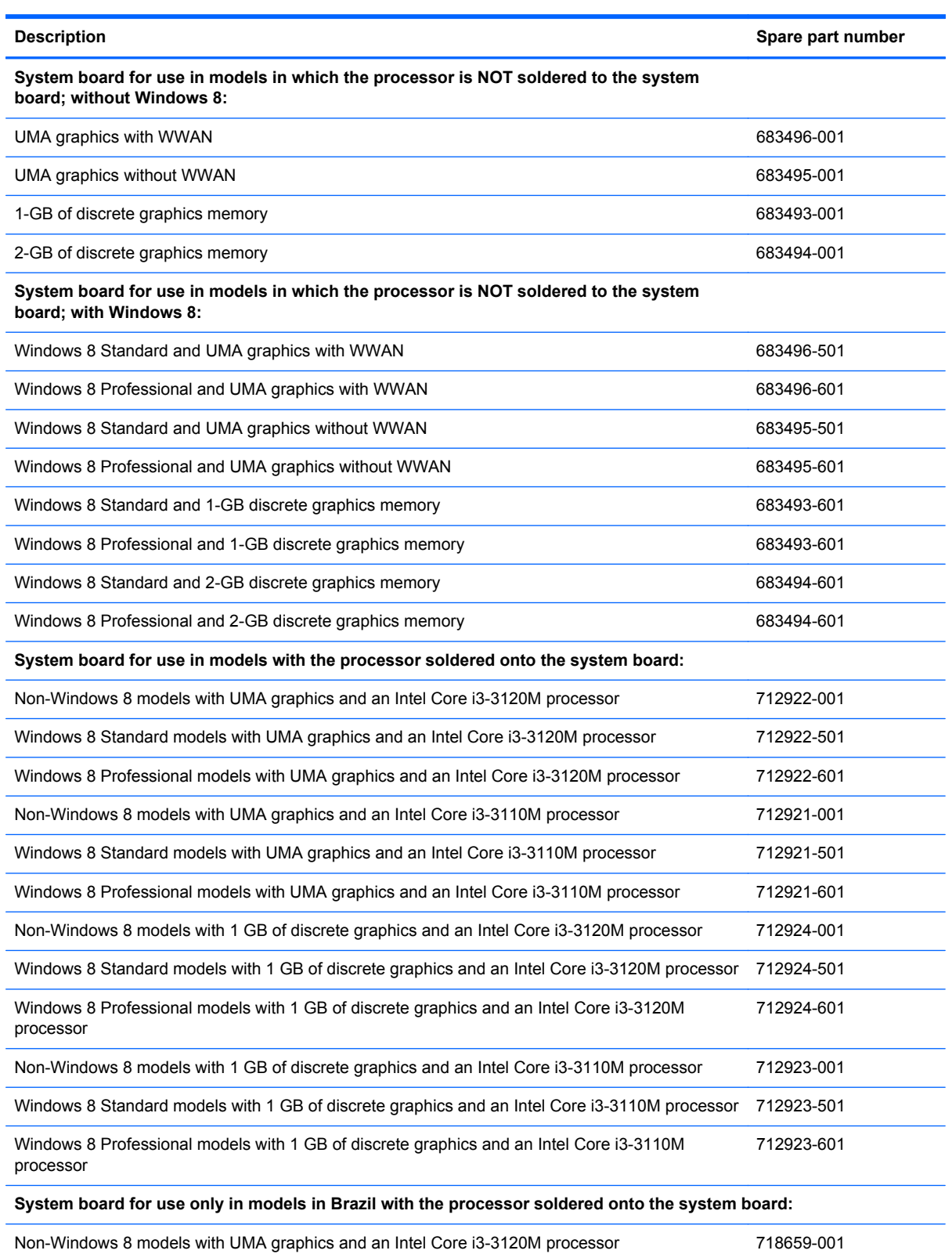

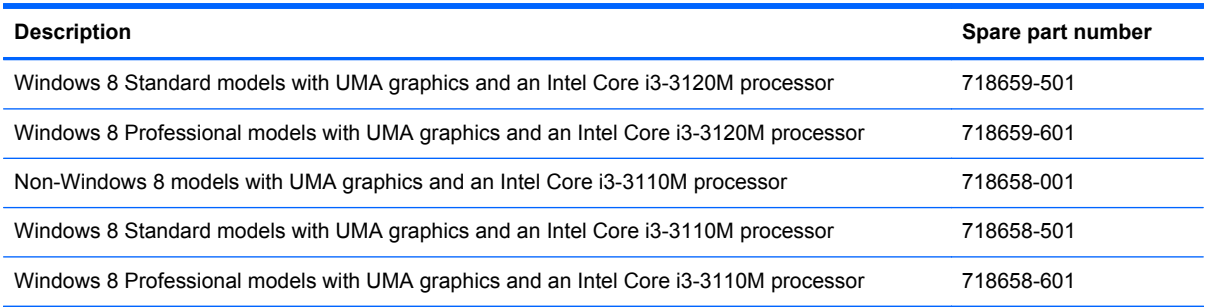

Before removing the system board, follow these steps:

- **1.** Shut down the computer. If you are unsure whether the computer is off or in Hibernation, turn the computer on, and then shut it down through the operating system.
- **2.** Disconnect all external devices connected to the computer.
- **3.** Disconnect the power from the computer by first unplugging the power cord from the AC outlet, and then unplugging the AC adapter from the computer.
- **4.** Remove the battery (see [Battery on page 55\)](#page-62-0).
- **5.** Remove the following components:
	- **a.** Bottom door (see [Bottom door on page 58\)](#page-65-0).
	- **b.** Hard drive (see **Hard drive on page 62**)
	- **c.** Optical drive (see [Optical drive on page 60](#page-67-0))
	- **d.** Keyboard (see [Keyboard on page 70](#page-77-0))
	- **e.** Heat shield (see [Heat shield on page 73\)](#page-80-0)
	- **f.** Fan (see [Fan on page 75](#page-82-0))
	- **g.** Heat sink (see [Heat sink on page 77](#page-84-0))
	- **h.** Top cover (see [Top cover on page 82\)](#page-89-0)

When replacing the system board, be sure to remove the following components from the defective system board and install on the replacement system board:

- Memory module (see [Memory modules on page 64](#page-71-0))
- SIM (see [SIM on page 59](#page-66-0))
- WLAN/Bluetooth module (see [WLAN/Bluetooth combo card on page 68](#page-75-0))
- WWAN module (see [WWAN module on page 66\)](#page-73-0)
- Processor (see [Processor on page 80\)](#page-87-0)

Remove the system board:

**1.** Position the computer upright with the front toward you.
- **2.** Disconnect the following cables from the system board (model 4440s/4441s shown): .
	- **(1)** Power cable
	- **(2)** Display cable
	- **(3)** Battery connector cable
	- **(4)** USB connector cable

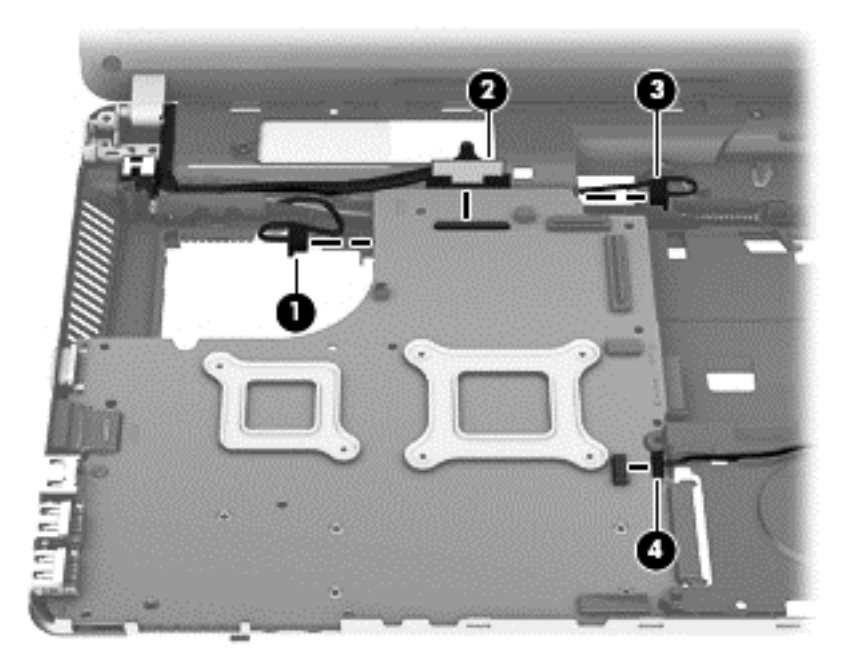

- **3.** If disassembling 4440s/4441s models, skip to step 7.
- **4.** For model 4540s, remove the three Phillips PM2.5×4.5 screws **(1)** that secure the system board to the computer. Note that two of the screws secure the optical drive connector board and hard drive connector board.
- **5.** Disconnect the display cable from the system board (if necessary).

**6.** Lift the right side of the system board up at an angle **(2)**, and then lift it up and off the computer.

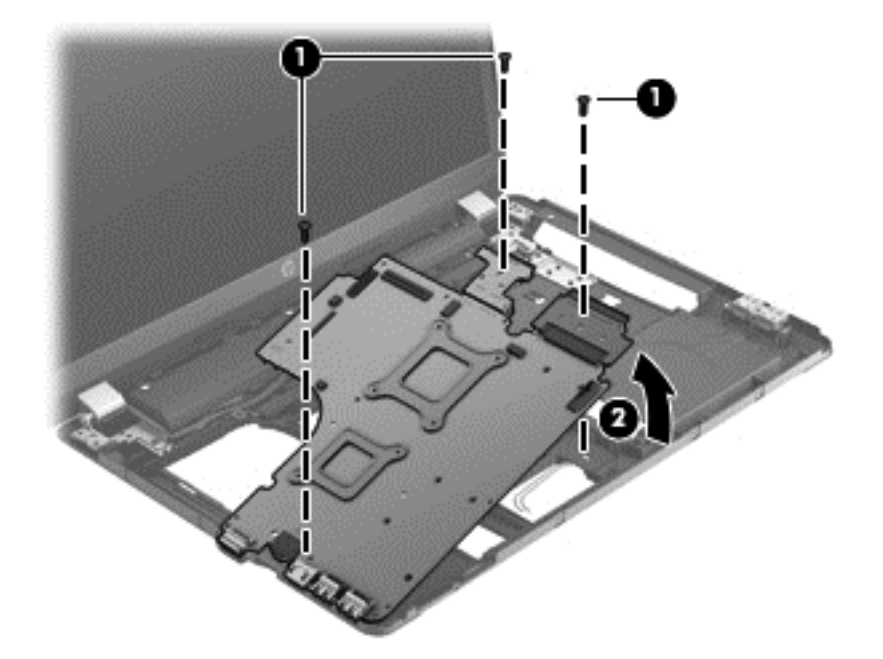

**7.** For 4440s/4441s models, remove the two Phillips PM2.5×4.5 screws **(1)** that secure the system board to the computer, lift the right side of the board up at an angle **(2)**, and then pull the board up and toward the right to remove it from the computer **(3)**.

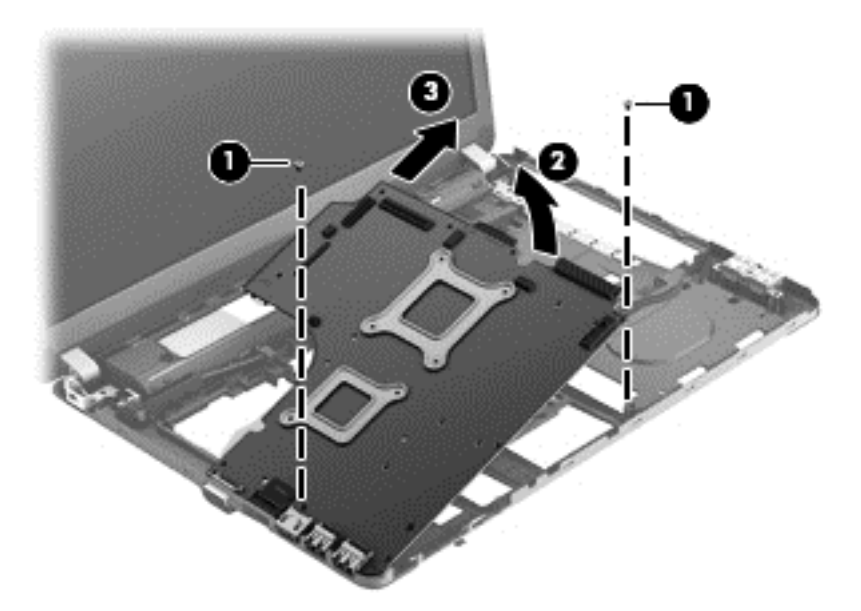

Reverse this procedure to install the system board.

# **RTC battery**

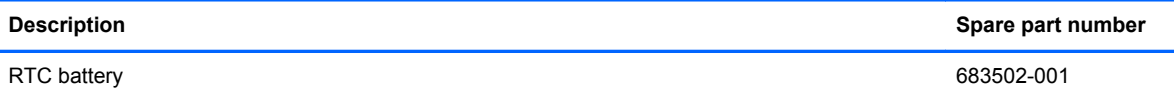

Before removing the RTC battery, follow these steps:

- **1.** Shut down the computer. If you are unsure whether the computer is off or in Hibernation, turn the computer on, and then shut it down through the operating system.
- **2.** Disconnect all external devices connected to the computer.
- **3.** Disconnect the power from the computer by first unplugging the power cord from the AC outlet, and then unplugging the AC adapter from the computer.
- **4.** Remove the battery (see **Battery on page 55**).
- **5.** Remove the following components:
	- **a.** Bottom door (see **Bottom door on page 58**).
	- **b.** Hard drive (see **Hard drive on page 62**)
	- **c.** Optical drive (see **[Optical drive on page 60](#page-67-0)**)
	- **d.** Keyboard (see [Keyboard on page 70](#page-77-0))
	- **e.** Heat shield (see **Heat shield on page 73**)
	- **f.** Fan (see **Fan on page 75)**
	- **g.** Heat sink (see [Heat sink on page 77](#page-84-0))
	- **h.** Top cover (see [Top cover on page 82\)](#page-89-0)
	- **i.** System board (see **[System board on page 99](#page-106-0)**)

Remove the RTC battery:

- **1.** Position the system board upside-down.
- **2.** Disconnect the battery cable from the system board **(1)**.

**3.** Lift the battery from the system board **(2)**.

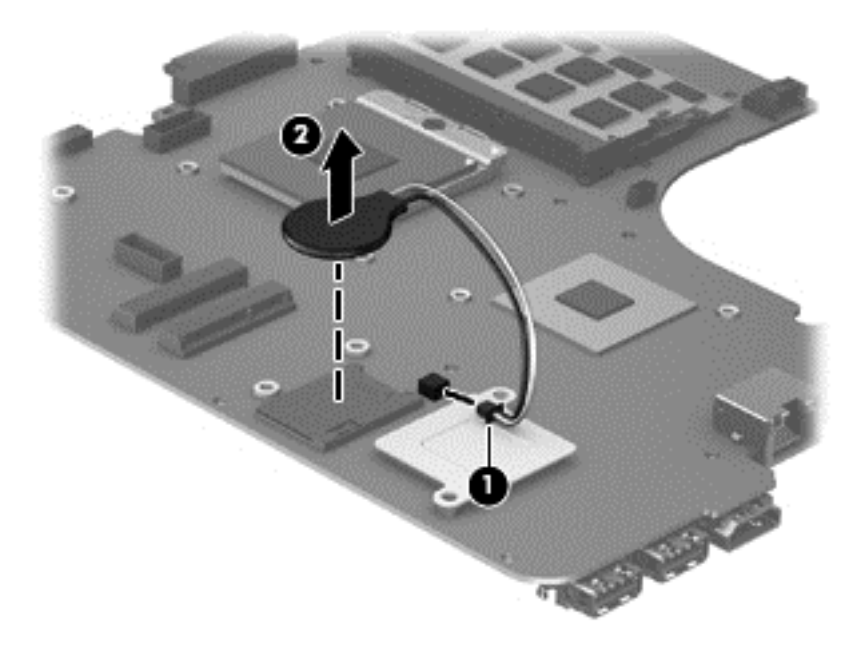

Reverse this procedure to install the RTC battery.

# **Optical drive extension board (4540s models only)**

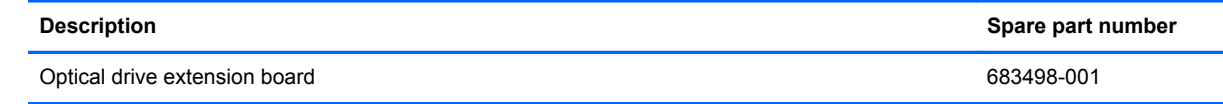

Before removing the optical drive extension board, follow these steps:

- **1.** Shut down the computer. If you are unsure whether the computer is off or in Hibernation, turn the computer on, and then shut it down through the operating system.
- **2.** Disconnect all external devices connected to the computer.
- **3.** Disconnect the power from the computer by first unplugging the power cord from the AC outlet, and then unplugging the AC adapter from the computer.
- **4.** Remove the battery (see **Battery on page 55**).
- **5.** Remove the following components:
	- **a.** Bottom door (see [Bottom door on page 58\)](#page-65-0).
	- **b.** Hard drive (see **Hard drive on page 62**)
	- **c.** Optical drive (see **[Optical drive on page 60](#page-67-0)**)
	- **d.** WLAN/Bluetooth module (see [WLAN/Bluetooth combo card on page 68](#page-75-0))
	- **e.** WWAN module (see [WWAN module on page 66\)](#page-73-0)
	- **f.** Keyboard (see [Keyboard on page 70](#page-77-0))
	- **g.** Heat shield (see [Heat shield on page 73\)](#page-80-0)
	- **h.** Fan (see **Fan on page 75**)
	- **i.** Heat sink (see [Heat sink on page 77](#page-84-0))
	- **j.** Top cover (see [Top cover on page 82\)](#page-89-0)
	- **k.** System board (see [System board on page 99](#page-106-0))

Remove the optical drive extension board:

**1.** Lift the right side of the system board up.

**2.** Pull the optical drive extension board straight away from the system board.

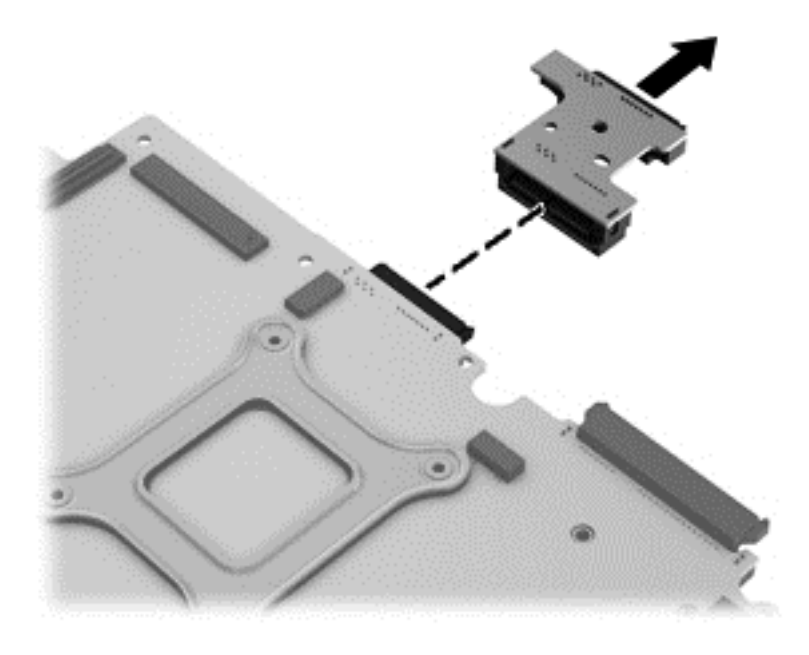

Reverse this procedure to install the optical drive extension board.

# **Hard drive extension board (4540s models only)**

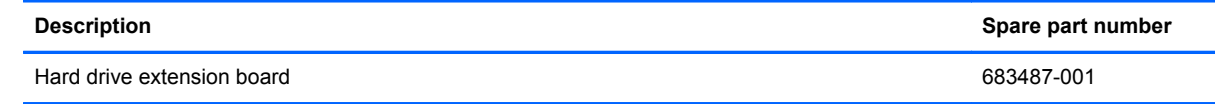

Before removing the hard drive extension board, follow these steps:

- **1.** Shut down the computer. If you are unsure whether the computer is off or in Hibernation, turn the computer on, and then shut it down through the operating system.
- **2.** Disconnect all external devices connected to the computer.
- **3.** Disconnect the power from the computer by first unplugging the power cord from the AC outlet, and then unplugging the AC adapter from the computer.
- **4.** Remove the battery (see **Battery on page 55**).
- **5.** Remove the following components:
	- **a.** Bottom door (see [Bottom door on page 58\)](#page-65-0).
	- **b.** Hard drive (see **Hard drive on page 62**)
	- **c.** Optical drive (see **[Optical drive on page 60](#page-67-0)**)
	- **d.** WLAN/Bluetooth module (see [WLAN/Bluetooth combo card on page 68](#page-75-0))
	- **e.** WWAN module (see [WWAN module on page 66\)](#page-73-0)
	- **f.** Keyboard (see [Keyboard on page 70](#page-77-0))
	- **g.** Heat shield (see [Heat shield on page 73\)](#page-80-0)
	- **h.** Fan (see **Fan on page 75**)
	- **i.** Heat sink (see [Heat sink on page 77](#page-84-0))
	- **j.** Top cover (see [Top cover on page 82\)](#page-89-0)
	- **k.** System board (see [System board on page 99](#page-106-0))

Remove the hard drive extension board:

**1.** Lift the right side of the system board up.

**2.** Pull the hard drive extension board straight away from the system board.

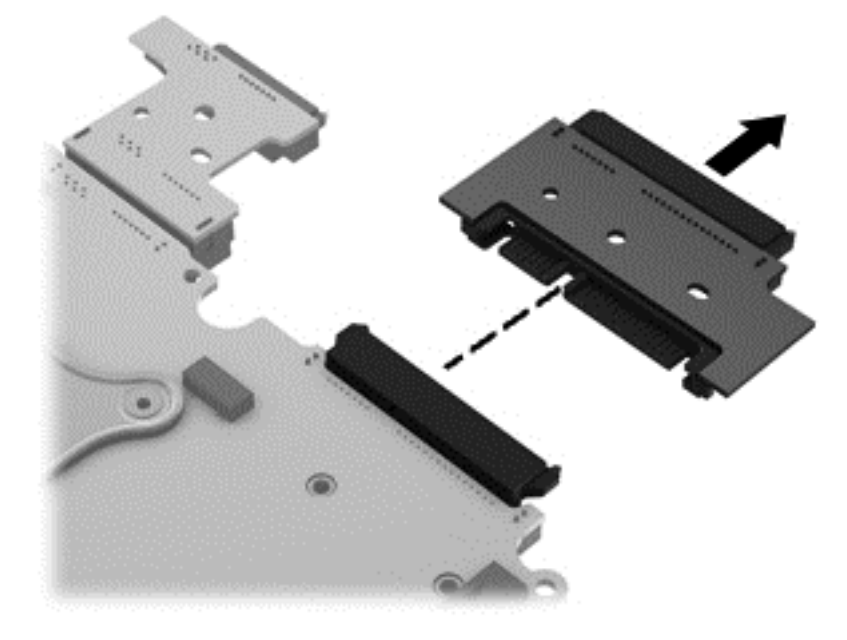

Reverse this procedure to install the hard drive extension board.

# **Power cable**

The power cable is included in the Cable Kit, spare part number 683477-001 for 4540s models, 683640-001 for 4440s/4441s models.

Before removing the power cable, follow these steps:

- **1.** Shut down the computer. If you are unsure whether the computer is off or in Hibernation, turn the computer on, and then shut it down through the operating system.
- **2.** Disconnect all external devices connected to the computer.
- **3.** Disconnect the power from the computer by first unplugging the power cord from the AC outlet, and then unplugging the AC adapter from the computer.
- **4.** Remove the battery (see [Battery on page 55\)](#page-62-0).
- **5.** Remove the following components:
	- **a.** Bottom door (see **Bottom** door on page 58).
	- **b.** Optical drive (see [Optical drive on page 60](#page-67-0))
	- **c.** WLAN/Bluetooth module (see [WLAN/Bluetooth combo card on page 68](#page-75-0))
	- **d.** WWAN module (see [WWAN module on page 66\)](#page-73-0)
	- **e.** Keyboard (see [Keyboard on page 70](#page-77-0))
	- **f.** Top cover (see [Top cover on page 82\)](#page-89-0)
	- **g.** Speaker assembly (see [Speaker assembly on page 91](#page-98-0))
	- **h.** System board (see [System board on page 99](#page-106-0))

Remove the power cable:

- **1.** Position the computer upright with the front toward you.
- **2.** If necessary, disconnect the cable from the bottom of the system board **(1)**.

**3.** Lift the power cable assembly from the computer **(2)**.

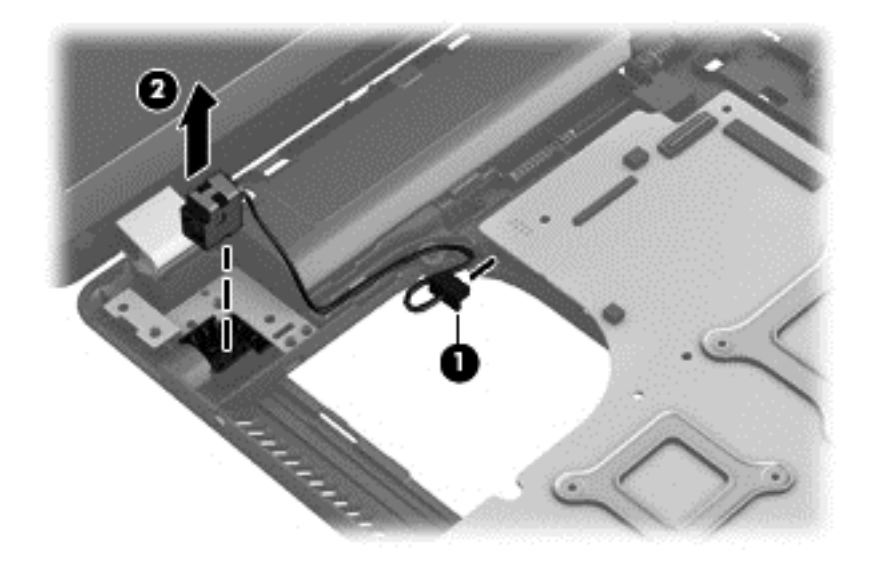

Reverse this procedure to install the power cable.

# **Latch assembly**

NOTE: The Latch Kit includes the latch, bracket, two screws, and spring.

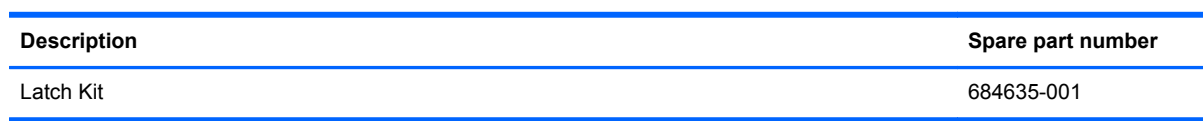

Before removing the latch assembly, follow these steps:

- **1.** Shut down the computer. If you are unsure whether the computer is off or in Hibernation, turn the computer on, and then shut it down through the operating system.
- **2.** Disconnect all external devices connected to the computer.
- **3.** Disconnect the power from the computer by first unplugging the power cord from the AC outlet, and then unplugging the AC adapter from the computer.
- **4.** Remove the battery (see [Battery on page 55\)](#page-62-0).
- **5.** Remove the following components:
	- **a.** Bottom door (see [Bottom door on page 58\)](#page-65-0).
	- **b.** Optical drive (see [Optical drive on page 60](#page-67-0))
	- **c.** WLAN/Bluetooth module (see [WLAN/Bluetooth combo card on page 68](#page-75-0))
	- **d.** WWAN module (see [WWAN module on page 66\)](#page-73-0)
	- **e.** Keyboard (see [Keyboard on page 70](#page-77-0))
	- **f.** Top cover (see [Top cover on page 82\)](#page-89-0)
- **g.** Speaker assembly (see [Speaker assembly on page 91](#page-98-0))
- **h.** System board (see [System board on page 99](#page-106-0))

NOTE: The latch mechanism includes a small spring. Note the location of the spring.

Remove the latch assembly:

- **1.** Position the computer right-side up, with the front toward you.
- **2.** Slide the latch toward the left **(1)**.
- **3.** Lift the latch from the tab that holds it in place **(2)**.
- **4.** Rotate the latch up and lift it out of the computer **(3)**.

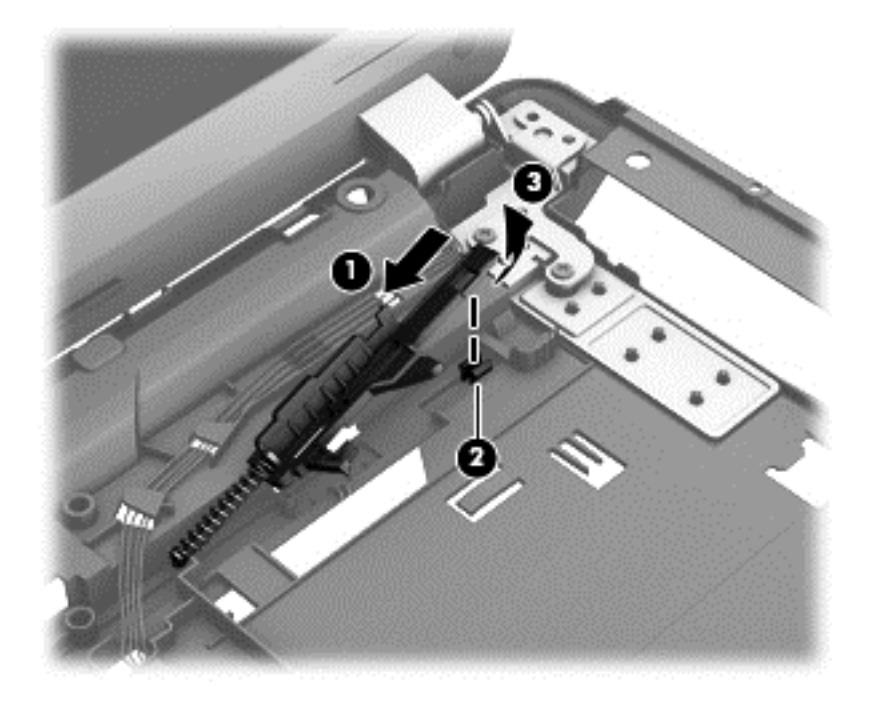

Reverse this procedure to install the latch assembly.

# **Display assembly**

All display assemblies include WLAN antenna transceivers and cables. WWAN models include 2 WWAN antenna transceivers and cables.

For a list of individual display spare parts, see [Display components on page 36.](#page-43-0)

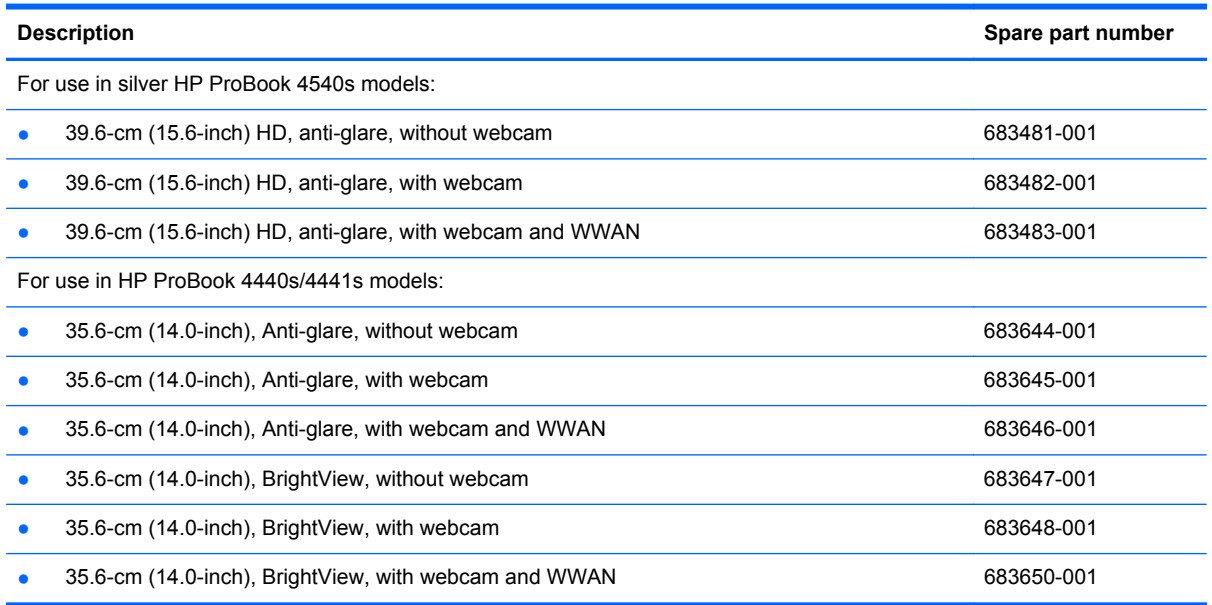

Before removing the display assembly, follow these steps:

- **1.** Shut down the computer. If you are unsure whether the computer is off or in Hibernation, turn the computer on, and then shut it down through the operating system.
- **2.** Disconnect all external devices connected to the computer.
- **3.** Disconnect the power from the computer by first unplugging the power cord from the AC outlet, and then unplugging the AC adapter from the computer.
- **4.** Remove the battery (see [Battery on page 55\)](#page-62-0).
- **5.** Remove the following components:
	- **a.** Bottom door (see [Bottom door on page 58\)](#page-65-0).
	- **b.** WLAN module (see [WLAN/Bluetooth combo card on page 68](#page-75-0))
	- **c.** WWAN module (see [WWAN module on page 66\)](#page-73-0)
	- **d.** Keyboard (see [Keyboard on page 70](#page-77-0))
	- **e.** Top cover (see [Top cover on page 82\)](#page-89-0)

Remove the display assembly:

- **1.** Position the computer upright with the front toward you.
- **2.** Open the computer as far as possible.
- **3.** If necessary, disconnect the display cable from the system board.
- **4.** Position the computer upside down.
- **5.** Remove the WWAN antenna cables **(1)** and the WLAN antenna cables **(2)** from the routing path on the bottom of the computer.

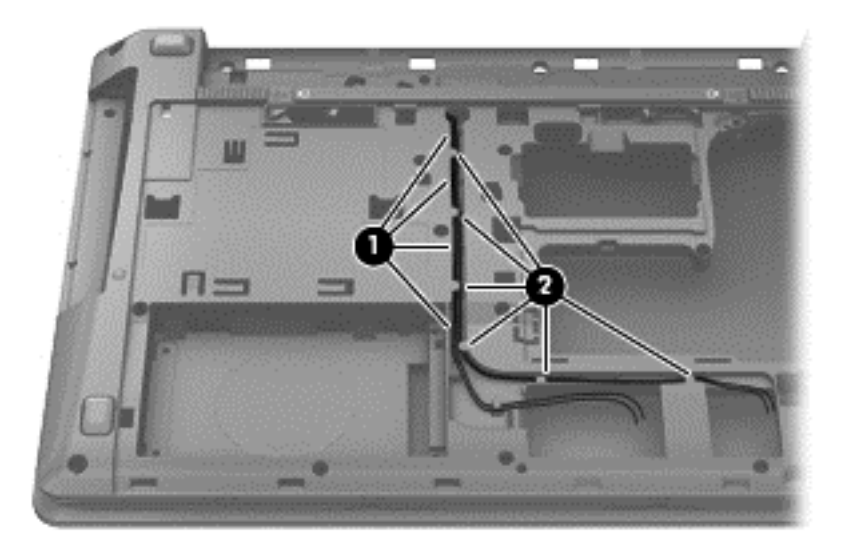

- **6.** Position the computer upright.
- **7.** Remove the antenna cables **(1)** from the routing path **(2)** in the base enclosure.

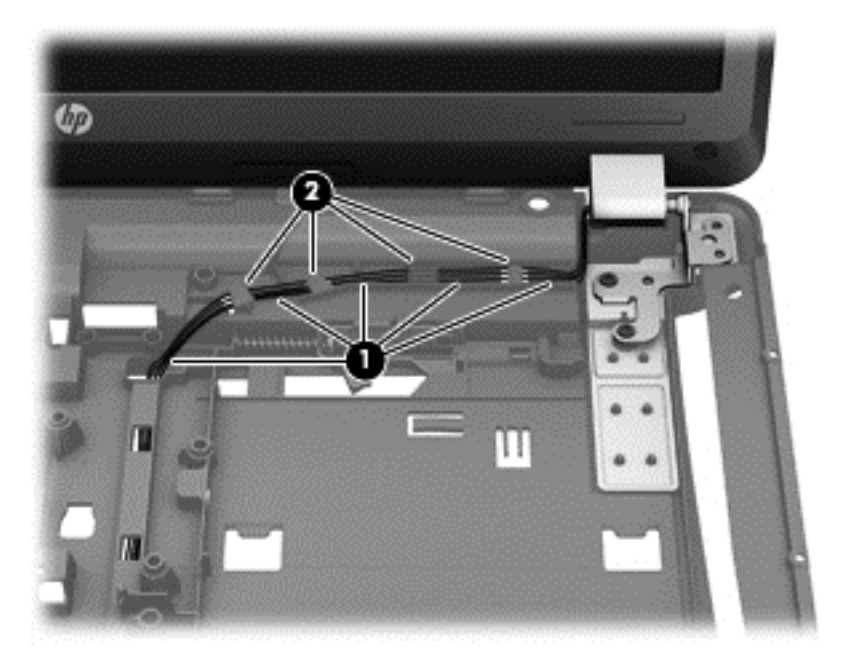

- **8.** Pull the antenna cables through the hole that routes to the bottom of the computer .
- **9.** Remove four Phillips PM2.5×7.0 screws **(1)** from the hinges.

**10.** Lift the display assembly straight up and remove it **(2)**.

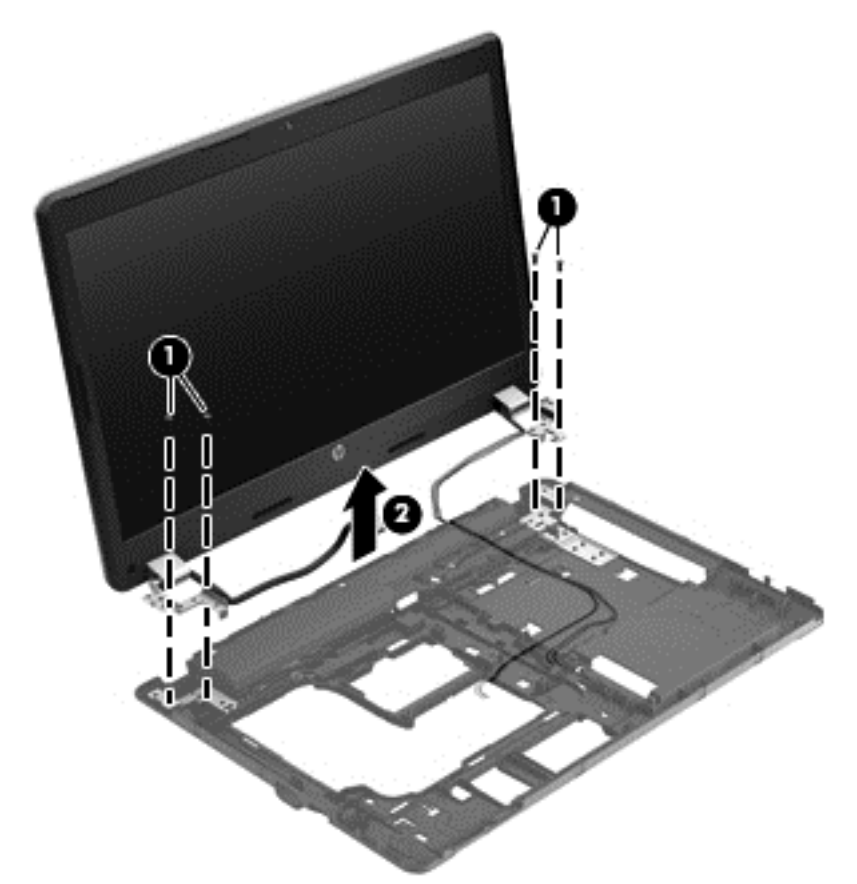

**A CAUTION:** When installing the display assembly, be sure that the wireless antenna cables are routed and arranged properly.

Failure to properly route the antennas can result in degradation of the computer's WLAN and WWAN performance.

**11.** If you need to remove the hinge covers from the display hinges, pull the hinges straight up and off the display to remove them.

Display hinge covers are available in the Display Hinge Kit using spare part number 683480-001 for 4540s models and 683643-001 for 4440s/4441s models.

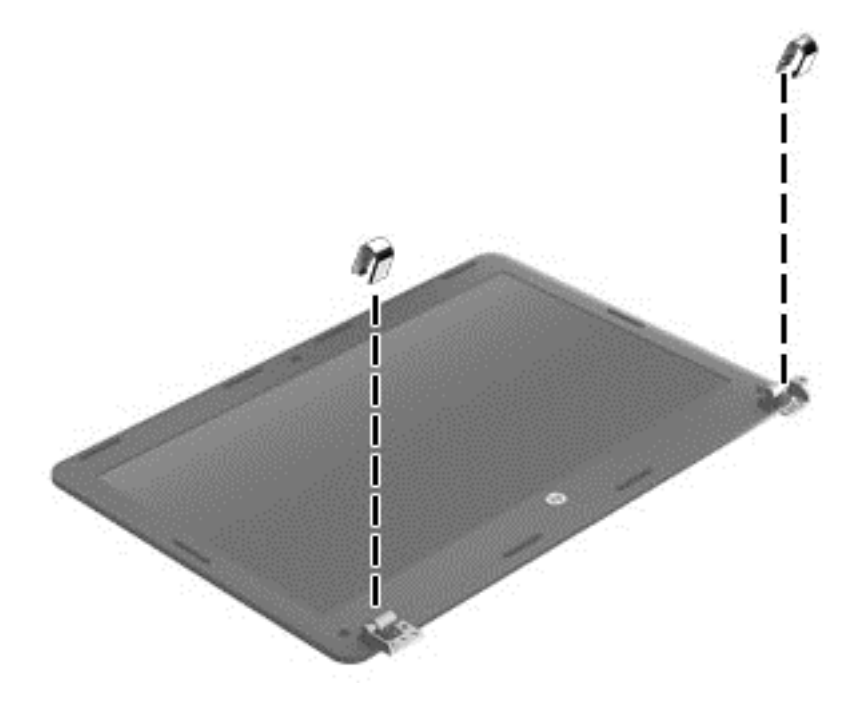

**12.** To replace the display bezel, remove the two rubber screw covers **(1)** and the two Phillips PM2.5×4.0 screws **(2)** in the bottom corners of the display bezel.

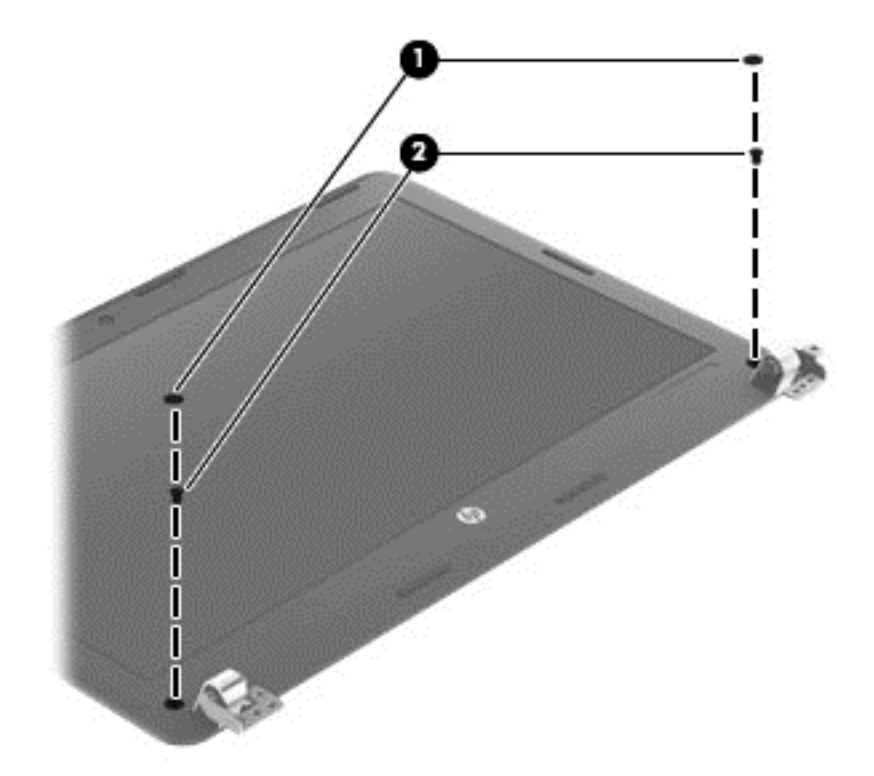

- **13.** Flex the top **(1)** of the bezel, the inside edges of the left and right sides **(2)**, and then the bottom **(3)** of the bezel until it disengages from the display enclosure.
- **14.** Remove the display bezel **(4)**.

The bezel is available using the following spare part numbers:

683478-001: 4540s models with a webcam

683479-001: 4540s models without a webcam

683641-001: 4440s/4441s models with a webcam

683642-001: 4440s/4441s models without a webcam

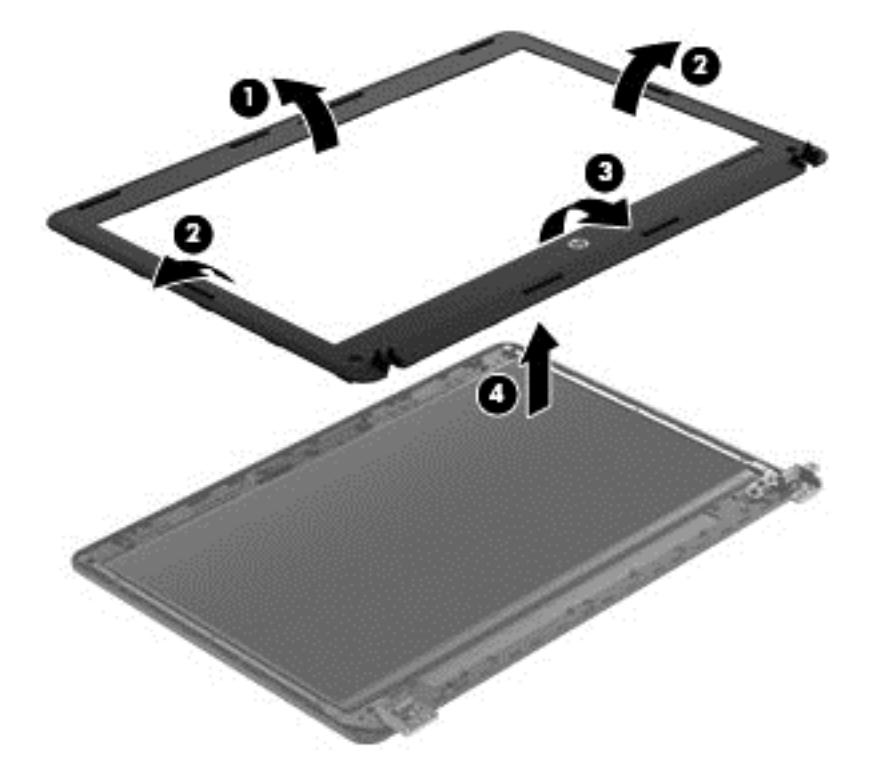

**15.** If it is necessary to replace the webcam module (shown in the following image) or microphone module from the display enclosure, disconnect the cable from the module **(1)**, and then gently pull the module away from the double-sided tape on the display enclosure **(2)**.

The webcam module is available using spare part number 683508-001.

The removal procedure for the microphone module is the same as for the webcam module. The microphone module is available using spare part number 647675-001.

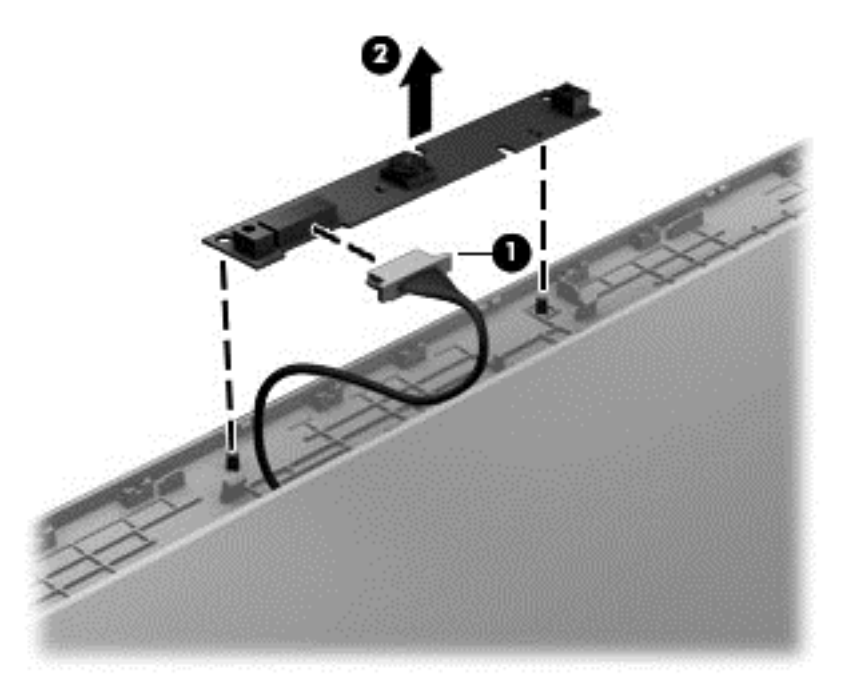

**16.** If it is necessary to replace the display hinges, remove the six Phillips PM2.5×3.0 screws that secure the display hinges and panel to the display enclosure.

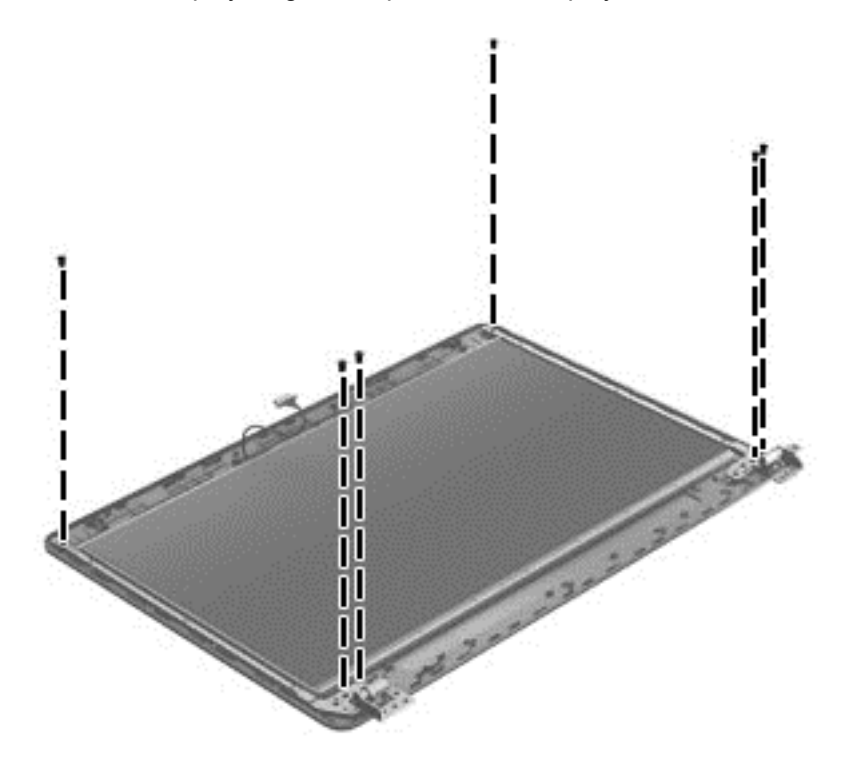

- **17.** Remove the display hinges and panel from the display enclosure.
- **18.** Disconnect the display panel cable by rotating the display enclosure **(1)**, lifting the tape **(2)** that covers the connector, and disconnecting the cable from the panel **(3)**.

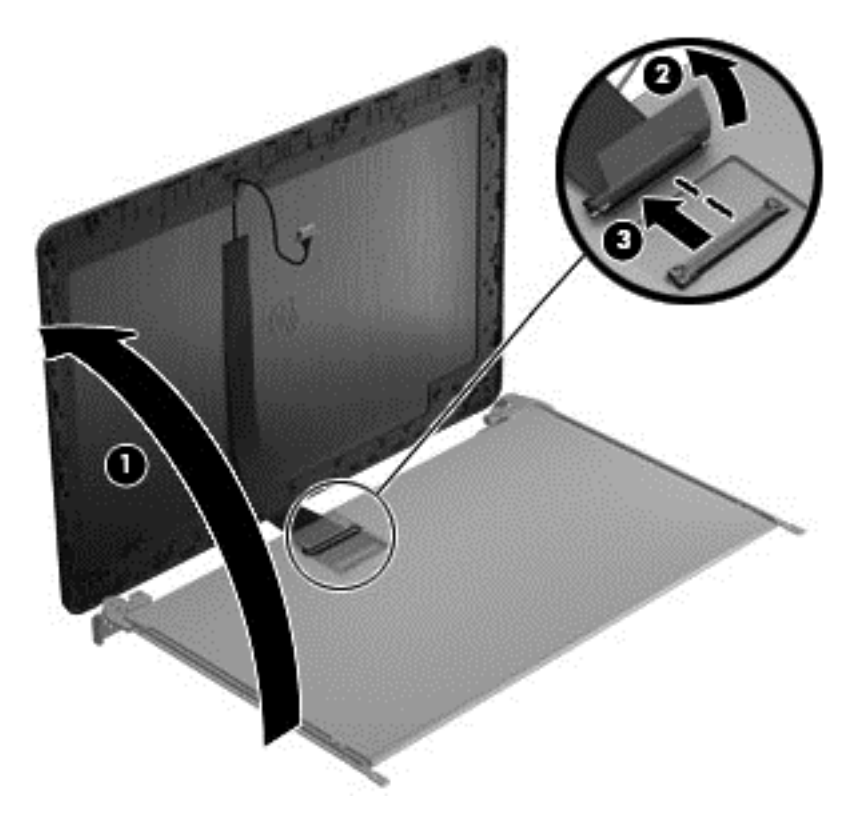

**19.** Remove the three Phillips PM2.0×3.0 screws **(1)** that secure each display hinge to the display panel.

**20.** Remove the display hinges **(2)**.

Display hinges are available in the Display Hinge Kit using spare part number 683480-001 for 4540s models and 683643-001 for 4440s/4441s models.

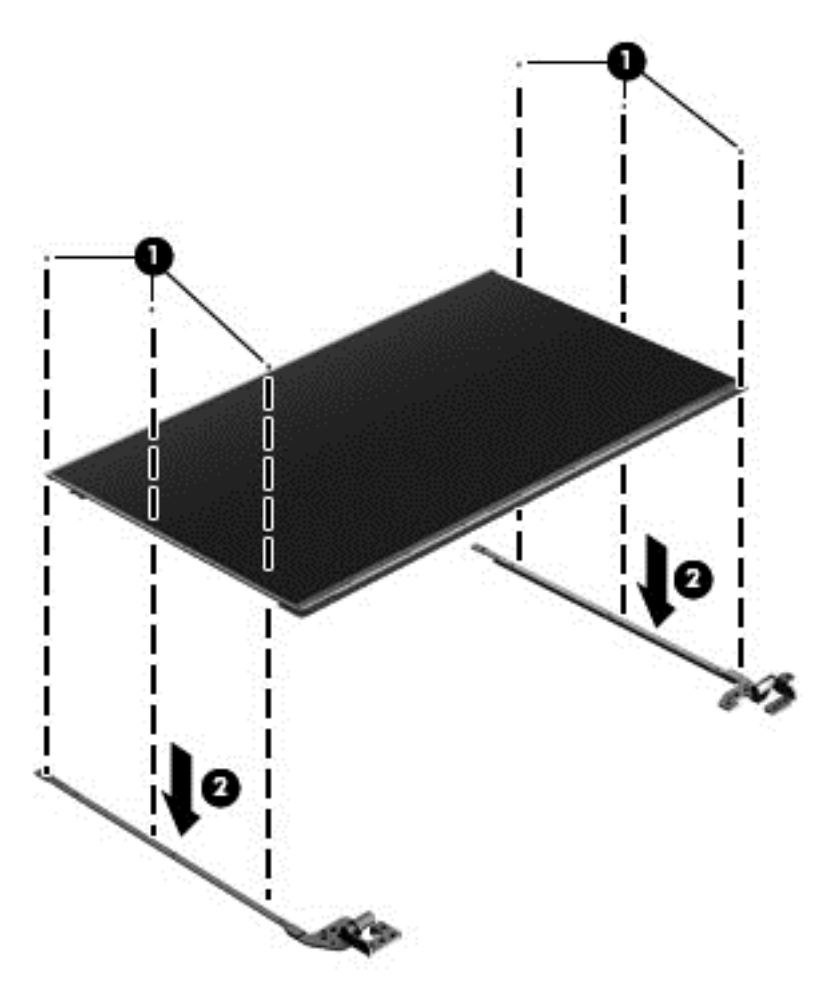

Reverse this procedure to reassemble and install the display assembly.

# **5 Computer Setup (BIOS) and Advanced System Diagnostics**

# **Windows 7 – Computer Setup (BIOS) and Advanced System Diagnostics**

# **Using Computer Setup**

Computer Setup, or Basic Input/Output System (BIOS), controls communication between all the input and output devices on the system (such as disk drives, display, keyboard, mouse, and printer). Computer Setup includes settings for the types of devices installed, the startup sequence of the computer, and the amount of system and extended memory.

NOTE: Use extreme care when making changes in Computer Setup. Errors can prevent the computer from operating properly.

#### **Starting Computer Setup**

**NOTE:** An external keyboard or mouse connected to a USB port can be used with Computer Setup only if USB legacy support is enabled.

To start Computer Setup, follow these steps:

- **1.** Turn on or restart the computer, and then press esc while the "Press the ESC key for Startup Menu" message is displayed at the bottom of the screen.
- **2.** Press f10 to enter Computer Setup.

#### **Navigating and selecting in Computer Setup**

To navigate and select in Computer Setup, follow these steps:

- **1.** Turn on or restart the computer, and then press esc while the "Press the ESC key for Startup Menu" message is displayed at the bottom of the screen.
	- To select a menu or a menu item, use the tab key and the keyboard arrow keys and then press enter, or use a pointing device to click the item.
	- To scroll up and down, click the up arrow or the down arrow in the upper-right corner of the screen, or use the up arrow key or the down arrow key.
	- To close open dialog boxes and return to the main Computer Setup screen, press esc, and then follow the on-screen instructions.

**NOTE:** You can use either a pointing device (TouchPad, pointing stick, or USB mouse) or the keyboard to navigate and make selections in Computer Setup.

**2.** Press f10 to enter Computer Setup.

To exit Computer Setup menus, choose one of the following methods:

To exit Computer Setup menus without saving your changes:

Click the **Exit** icon in the lower-left corner of the screen, and then follow the on-screen instructions.

 $-$  or  $-$ 

Use the tab key and the arrow keys to select **File > Ignore Changes and Exit**, and then press enter.

To save your changes and exit Computer Setup menus:

Click the **Save** icon in the lower-left corner of the screen, and then follow the on-screen instructions.

 $-$  or  $-$ 

Use the tab key and the arrow keys to select **File > Save Changes and Exit**, and then press enter.

Your changes go into effect when the computer restarts.

## **Restoring factory settings in Computer Setup**

**NOTE:** Restoring defaults will not change the hard drive mode.

To return all settings in Computer Setup to the values that were set at the factory, follow these steps:

- **1.** Turn on or restart the computer, and then press esc while the "Press the ESC key for Startup Menu" message is displayed at the bottom of the screen.
- **2.** Press f10 to enter Computer Setup.
- **3.** Use a pointing device or the arrow keys to select **File > Restore Defaults**.
- **4.** Follow the on-screen instructions.
- **5.** To save your changes and exit, click the **Save** icon in the lower-left corner of the screen, and then follow the on-screen instructions.

 $-$  or  $-$ 

Use the arrow keys to select **File > Save Changes and Exit**, and then press enter.

Your changes go into effect when the computer restarts.

NOTE: Your password settings and security settings are not changed when you restore the factory settings.

# **Updating the BIOS**

The next sections describe different ways of updating the BIOS.

#### **Downloading** *SoftPaqs* **to update the BIOS**

Most BIOS updates on the HP website are packaged in compressed files called *SoftPaqs*.

To install BIOS updates from the HP website, follow the steps below:

- **1.** Download the *SoftPaq* from the HP website.
- **2.** Click **Run**, and then follow the on-screen instructions to update the BIOS.

**NOTE:** Some download packages contain a file named Readme.txt, which contains information regarding installing and troubleshooting the file.

#### **BIOS management using system diagnostics**

**1.** Download the *SoftPaq* from the HP website.

**NOTE:** Verify that the UEFI system diagnostics is installed on your computer (or USB flash drive).

- **2.** Click **Run**, and then click **Cancel** at the Update/USB bootable dialog box.
- **3.** Navigate to the folder located in<c:\swsetup>that corresponds to your *SoftPaq* number.
- **4.** Locate the .bin file in the ROMpaq folder (for example, 68CDD.bin) and then copy it to the Hewlett-Packard\BIOS\New\ folder in either the HP\_Tools partition of the hard drive, or the USB flash drive.
- **5.** Locate the .sig file in the ROM.cab file and rename it with the same prefix as the .bin file (for example, 68CDD.sig). Copy the renamed file to the Hewlett-Packard\BIOS\New\ folder in either the HP\_Tools partition of the hard drive, or the USB flash drive.
- **6.** Restart the computer, and then press esc while the "Press the ESC key for Startup Menu" message is displayed at the bottom of the screen.
- **7.** Press f2 to enter Computer Setup.
- **8.** Click **BIOS Management** from the menu and then select **Update BIOS**.

#### **Using f10 setup to update the BIOS**

**1.** Download the *SoftPaq* from the HP website.

**NOTE:** Verify that the UEFI system diagnostics is installed on your computer (or USB flash drive).

- **2.** Click **Run**, and then click **Cancel** at the Update/USB bootable dialog box.
- **3.** Navigate to the folder located in<c:\swsetup>that corresponds to your *SoftPaq* number.
- **4.** Locate the .bin file in the ROMpaq folder (for example, 68CDD.bin) and then copy it to the Hewlett-Packard\BIOS\New\ folder in either the HP\_Tools partition of the hard drive, or the USB flash drive.
- **5.** Locate the .sig file in the ROM.cab file and rename it with the same prefix as the .bin file (for example, 68CDD.sig). Copy the renamed file to the Hewlett-Packard\BIOS\New\ folder in either the HP\_Tools partition of the hard drive, or the USB flash drive.
- **6.** Restart the computer, and then press esc while the "Press the ESC key for Startup Menu" message is displayed at the bottom of the screen.
- **7.** Press f10 to enter Computer Setup.
- **8.** Click **Update System BIOS**, and then click **Accept** to update the BIOS.

#### **Determining the BIOS version**

To determine whether available BIOS updates contain later BIOS versions than those currently installed on the computer, you need to know the version of the system BIOS currently installed.

BIOS version information (also known as *ROM date* and *System BIOS*) can be displayed by pressing fn+esc (if you are already in Windows) or by using Computer Setup.

- **1.** Start Computer Setup.
- **2.** Use a pointing device or the arrow keys to select **File > System Information**.
- **3.** To exit Computer Setup without saving your changes, click the **Exit** icon in the lower-left corner of the screen, and then follow the on-screen instructions.

 $-$  or  $-$ 

Use the tab key and the arrow keys to select **File > Ignore Changes and Exit**, and then press enter.

#### **Downloading a BIOS update**

A CAUTION: To reduce the risk of damage to the computer or an unsuccessful installation, download and install a BIOS update only when the computer is connected to reliable external power using the AC adapter. Do not download or install a BIOS update while the computer is running on battery power, docked in an optional docking device, or connected to an optional power source. During the download and installation, follow these instructions:

Do not disconnect power from the computer by unplugging the power cord from the AC outlet.

Do not shut down the computer or initiate Sleep or Hibernation.

Do not insert, remove, connect, or disconnect any device, cable, or cord.

- **1.** Select **Start > Help and Support > Maintain**.
- **2.** Follow the on-screen instructions to identify your computer and access the BIOS update you want to download.
- **3.** At the download area, follow these steps:
	- **a.** Identify the BIOS update that is later than the BIOS version currently installed on your computer. Make a note of the date, name, or other identifier. You may need this information to locate the update later, after it has been downloaded to your hard drive.
	- **b.** Follow the on-screen instructions to download your selection to the hard drive.

Make a note of the path to the location on your hard drive where the BIOS update is downloaded. You will need to access this path when you are ready to install the update.

NOTE: If you connect your computer to a network, consult the network administrator before installing any software updates, especially system BIOS updates.

BIOS installation procedures vary. Follow any instructions that are displayed on the screen after the download is complete. If no instructions are displayed, follow these steps:

- **1.** Open Windows Explorer by selecting **Start > Computer**.
- **2.** Double-click your hard drive designation. The hard drive designation is typically Local Disk (C:).
- **3.** Using the hard drive path you recorded earlier, open the folder on your hard drive that contains the update.
- **4.** Double-click the file that has an .exe extension (for example, *filename*.exe).

The BIOS installation begins.

**5.** Complete the installation by following the on-screen instructions.

**NOTE:** After a message on the screen reports a successful installation, you can delete the downloaded file from your hard drive.

#### **BIOS Setup Menu**

The tables in this section provide an overview of the BIOS Setup menu options.

#### **Main menu**

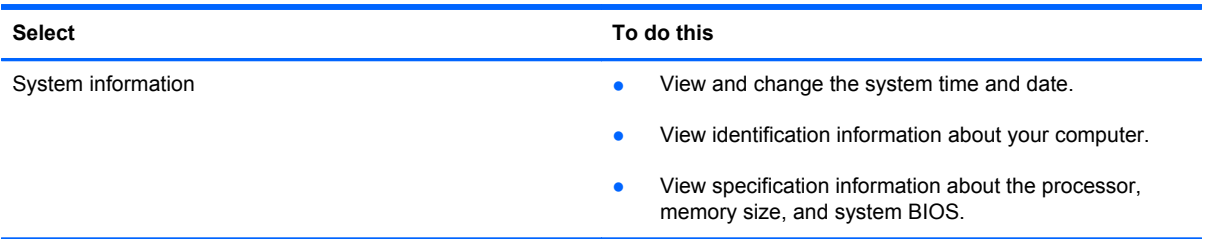

#### **Security menu**

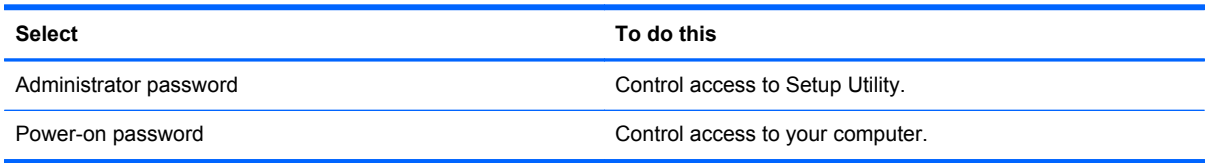

#### **Diagnostics menu**

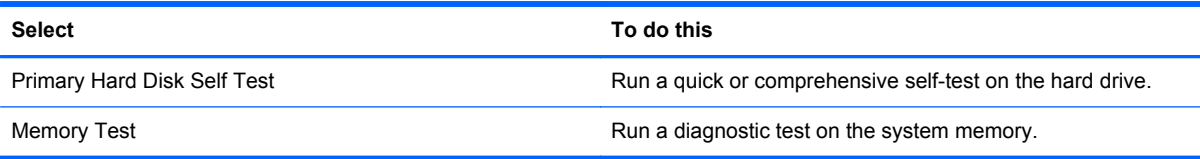

# **Using Advanced System Diagnostics**

Advanced System Diagnostics allows you to run diagnostic tests to determine if the computer hardware is functioning properly. The following diagnostic tests are available in Advanced System Diagnostics:

- Start-up test—This test analyzes the main computer components that are required to start the computer.
- Run-in test—This test repeats the start-up test and checks for intermittent problems that the start-up test does not detect.
- System Tune-Up—This group of additional tests checks your computer to make sure that the main components are functioning correctly. System Tune-Up runs longer and more comprehensive tests on memory modules, hard drive SMART attributes, the hard drive surface, the battery (and battery calibration), video memory, and the WLAN module status.
- Hard disk test—This test analyzes the physical condition of the hard drive, and then checks all data in every sector of the hard drive. If the test detects a damaged sector, it attempts to move the data to a good sector.
- Memory test—This test analyzes the physical condition of the memory modules. If it reports an error, replace the memory modules immediately.
- Battery test—This test analyzes the condition of the battery and calibrates the battery if necessary. If the battery fails the test, contact support to report the issue and purchase a replacement battery.

You can view system information and error logs in the Advanced System Diagnostics window.

To start Advanced System Diagnostics:

- **1.** Turn on or restart the computer. While the "Press the ESC key for Startup Menu" message is displayed in the lower-left corner of the screen, press esc. When the Startup Menu is displayed, press f2.
- **2.** Click the diagnostic test you want to run, and then follow the on-screen instructions.

**NOTE:** If you need to stop a diagnostics test while it is running, press esc.

# **Windows 8 – Computer Setup (BIOS) and Advanced System Diagnostics**

# **Using Computer Setup**

Computer Setup, or Basic Input/Output System (BIOS), controls communication between all the input and output devices on the system (such as disk drives, display, keyboard, mouse, and printer). Computer Setup includes settings for the types of devices installed, the startup sequence of the computer, and the amount of system and extended memory.

**NOTE:** Use extreme care when making changes in Computer Setup. Errors can prevent the computer from operating properly.

## **Starting Computer Setup**

**NOTE:** An external keyboard or mouse connected to a USB port can be used with Computer Setup only if USB legacy support is enabled.

To start Computer Setup, follow these steps:

- **1.** Turn on or restart the computer, and then press esc while the "Press the ESC key for Startup Menu" message is displayed at the bottom of the screen.
- **2.** Press f10 to enter Computer Setup.

#### **Navigating and selecting in Computer Setup**

To navigate and select in Computer Setup, follow these steps:

- **1.** Turn on or restart the computer, and then press esc while the "Press the ESC key for Startup Menu" message is displayed at the bottom of the screen.
	- To select a menu or a menu item, use the tab key and the keyboard arrow keys and then press enter, or use a pointing device to click the item.
	- To scroll up and down, click the up arrow or the down arrow in the upper-right corner of the screen, or use the up arrow key or the down arrow key.
	- To close open dialog boxes and return to the main Computer Setup screen, press esc, and then follow the on-screen instructions.

**NOTE:** You can use either a pointing device (TouchPad, pointing stick, or USB mouse) or the keyboard to navigate and make selections in Computer Setup.

**2.** Press f10 to enter Computer Setup.

To exit Computer Setup menus, choose one of the following methods:

To exit Computer Setup menus without saving your changes:

Click the **Exit** icon in the lower-left corner of the screen, and then follow the on-screen instructions.

 $-$  or  $-$ 

Use the tab key and the arrow keys to select **File > Ignore Changes and Exit**, and then press enter.

To save your changes and exit Computer Setup menus:

Click the **Save** icon in the lower-left corner of the screen, and then follow the on-screen instructions.

 $-$  or  $-$ 

Use the tab key and the arrow keys to select **File > Save Changes and Exit**, and then press enter.

Your changes go into effect when the computer restarts.

## **Restoring factory settings in Computer Setup**

**NOTE:** Restoring defaults will not change the hard drive mode.

To return all settings in Computer Setup to the values that were set at the factory, follow these steps:

- **1.** Turn on or restart the computer, and then press esc while the "Press the ESC key for Startup Menu" message is displayed at the bottom of the screen.
- **2.** Press f10 to enter Computer Setup.
- **3.** Use a pointing device or the arrow keys to select **File > Restore Defaults**.
- **4.** Follow the on-screen instructions.
- **5.** To save your changes and exit, click the **Save** icon in the lower-left corner of the screen, and then follow the on-screen instructions.

 $-$  or  $-$ 

Use the arrow keys to select **File > Save Changes and Exit**, and then press enter.

Your changes go into effect when the computer restarts.

NOTE: Your password settings and security settings are not changed when you restore the factory settings.

## **Updating the BIOS**

Updated versions of the BIOS may be available on the HP website.

Most BIOS updates on the HP website are packaged in compressed files called *SoftPaqs*.

Some download packages contain a file named Readme.txt, which contains information regarding installing and troubleshooting the file.

#### **Determining the BIOS version**

To determine whether available BIOS updates contain later BIOS versions than those currently installed on the computer, you need to know the version of the system BIOS currently installed.

BIOS version information (also known as *ROM date* and *System BIOS*) can be displayed by pressing fn+esc (if you are already in Windows) or by using Computer Setup.

- **1.** Start Computer Setup.
- **2.** Use a pointing device or the arrow keys to select **File > System Information**.
- **3.** To exit Computer Setup without saving your changes, click the **Exit** icon in the lower-left corner of the screen, and then follow the on-screen instructions.

 $-$  or  $-$ 

Use the tab key and the arrow keys to select **File > Ignore Changes and Exit**, and then press enter.

#### **Downloading a BIOS update**

A CAUTION: To reduce the risk of damage to the computer or an unsuccessful installation, download and install a BIOS update only when the computer is connected to reliable external power using the AC adapter. Do not download or install a BIOS update while the computer is running on battery power, docked in an optional docking device, or connected to an optional power source. During the download and installation, follow these instructions:

Do not disconnect power on the computer by unplugging the power cord from the AC outlet.

Do not shut down the computer or initiate sleep.

Do not insert, remove, connect, or disconnect any device, cable, or cord.

- **1.** From the Start screen, type help and then select **Help and Support**.
- **2.** In the **Help and Support** search box, type maintain, and then follow the on-screen instructions to identify your computer and access the BIOS update you want to download.
- **3.** At the download area, follow these steps:
	- **a.** Identify the BIOS update that is later than the BIOS version currently installed on your computer. Make a note of the date, name, or other identifier. You may need this information to locate the update later, after it has been downloaded to your hard drive.
	- **b.** Follow the on-screen instructions to download your selection to the hard drive.

Make a note of the path to the location on your hard drive where the BIOS update is downloaded. You will need to access this path when you are ready to install the update. **NOTE:** If you connect your computer to a network, consult the network administrator before installing any software updates, especially system BIOS updates.

BIOS installation procedures vary. Follow any instructions that are displayed on the screen after the download is complete. If no instructions are displayed, follow these steps:

- **1.** From the Start screen, type windows, and then click **Windows Explorer**.
- **2.** Double-click your hard drive designation. The hard drive designation is typically Local Disk (C:).
- **3.** Using the hard drive path you recorded earlier, open the folder on your hard drive that contains the update.
- **4.** Double-click the file that has an .exe extension (for example, *filename*.exe).

The BIOS installation begins.

**5.** Complete the installation by following the on-screen instructions.

**NOTE:** After a message on the screen reports a successful installation, you can delete the downloaded file from your hard drive.

# **Using Advanced System Diagnostics**

Advanced System Diagnostics allows you to run diagnostic tests to determine if the computer hardware is functioning properly. The following diagnostic tests are available in Advanced System Diagnostics:

- System Tune-Up—This group of additional tests checks your computer to make sure that the main components are functioning correctly. System Tune-Up runs longer and more comprehensive tests on memory modules, hard drive SMART attributes, the hard drive surface, the battery (and battery calibration), video memory, and the WLAN module status.
- Start-up test—This test analyzes the main computer components that are required to start the computer.
- Run-in test—This test repeats the start-up test and checks for intermittent problems that the start-up test does not detect.
- Hard disk test—This test analyzes the physical condition of the hard drive, and then checks all data in every sector of the hard drive. If the test detects a damaged sector, it attempts to move the data to a good sector.
- Memory test—This test analyzes the physical condition of the memory modules. If it reports an error, replace the memory modules immediately.
- Battery test—This test analyzes the condition of the battery and calibrates the battery if necessary. If the battery fails the test, contact HP support to report the issue and purchase a replacement battery.
- BIOS Management—You can update or rollback the version of the BIOS on the system. Do not shut down or remove external power during the process. You will be given a confirmation screen before your BIOS is modified. Select **BIOS update**, **BIOS Rollback**, or **Back to main menu**.

You can view system information and error logs or select languages in the Advanced System Diagnostics window.

To start Advanced System Diagnostics:

- **1.** Turn on or restart the computer. While the "Press the ESC key for Startup Menu" message is displayed in the lower-left corner of the screen, press esc. When the Startup Menu is displayed, press f2.
- **2.** Click the diagnostic test you want to run, and then follow the on-screen instructions.

**NOTE:** If you need to stop a diagnostics test while it is running, press esc.

# **SUSE Linux – Computer Setup (BIOS) and Advanced System Diagnostics**

Computer Setup, or Basic Input/Output System (BIOS), controls communication between all the input and output devices on the system (such as disk drives, display, keyboard, mouse, and printer). Computer Setup includes settings for the types of peripherals installed, the startup sequence of the computer, and the amount of system and extended memory.

**NOTE:** Use extreme care when making changes in Computer Setup. Errors can prevent the computer from operating properly.

# **Starting Computer Setup**

NOTE: An external keyboard or mouse connected to a USB port can be used with Computer Setup only if USB legacy support is enabled.

To start Computer Setup, follow these steps:

- **1.** Turn on or restart the computer, and then press esc while the "Press the ESC key for Startup Menu" message is displayed at the bottom of the screen.
- **2.** Press f10 to enter Computer Setup.

# **Using Computer Setup**

#### **Navigating and selecting in Computer Setup**

To navigate and select in Computer Setup, follow these steps:

- **1.** Turn on or restart the computer, and then press esc while the "Press the ESC key for Startup Menu" message is displayed at the bottom of the screen.
	- To select a menu or a menu item, use the tab key and the keyboard arrow keys and then press enter, or use a pointing device to click the item.
	- To scroll up and down, click the up arrow or the down arrow in the upper-right corner of the screen, or use the up arrow key or the down arrow key.
	- To close open dialog boxes and return to the main Computer Setup screen, press esc, and then follow the on-screen instructions.

**NOTE:** You can use either a pointing device (TouchPad, pointing stick, or USB mouse) or the keyboard to navigate and make selections in Computer Setup.

**2.** Press f10 to enter Computer Setup.

To exit Computer Setup menus, choose one of the following methods:

● To exit Computer Setup menus without saving your changes, click the **Exit** icon in the lower-left corner of the screen, and then follow the on-screen instructions.

 $-$  or  $-$ 

Use the tab key and the arrow keys to select **File > Ignore Changes and Exit**, and then press enter.

 $-$  or  $-$ 

● To save your changes and exit Computer Setup menus, click the **Save** icon in the lower-left corner of the screen, and then follow the on-screen instructions.

 $-$  or  $-$ 

Use the tab key and the arrow keys to select **File > Save Changes and Exit**, and then press enter.

Your changes go into effect when the computer restarts.

## **Restoring factory settings in Computer Setup**

**NOTE:** Restoring defaults will not change the hard drive mode.

To return all settings in Computer Setup to the values that were set at the factory, follow these steps:

- **1.** Turn on or restart the computer, and then press esc while the "Press the ESC key for Startup Menu" message is displayed at the bottom of the screen.
- **2.** Press f10 to enter Computer Setup.
- **3.** Use a pointing device or the arrow keys to select **File > Restore Defaults**.
- **4.** Follow the on-screen instructions.
- **5.** To save your changes and exit, click the **Save** icon in the lower-left corner of the screen, and then follow the on-screen instructions.

 $-$  or  $-$ 

Use the arrow keys to select **File > Save Changes and Exit**, and then press enter.

Your changes go into effect when the computer restarts.

NOTE: Your password settings and security settings are not changed when you restore the factory settings.

# **Updating the BIOS**

Updated versions of the BIOS may be available on the HP Web site.

Most BIOS updates on the HP Web site are packaged in compressed files called *SoftPaqs*.

Some download packages contain a file named Readme.txt, which contains information regarding installing and troubleshooting the file.

## **Determining the BIOS version**

To determine whether available BIOS updates contain later BIOS versions than those currently installed on the computer, you need to know the version of the system BIOS currently installed.

BIOS version information (also known as *ROM date* and *System BIOS*) can be displayed by starting Computer Setup.

- **1.** Start Computer Setup.
- **2.** Use a pointing device or the arrow keys to select **File > System Information**.
- **3.** To exit Computer Setup without saving your changes, click the **Exit** icon in the lower-left corner of the screen, and then follow the on-screen instructions.

 $-$  or  $-$ 

Use the tab key and the arrow keys to select **File > Ignore Changes and Exit**, and then press enter.

NOTE: You can also determine the BIOS version by turning on or restarting the computer, pressing the esc key while the "Press the ESC key for Startup Menu" message is displayed at the bottom of the screen, and then pressing the f1 key. Follow the on-screen instructions to exit this screen.

#### **Downloading a BIOS update**

A CAUTION: To reduce the risk of damage to the computer or an unsuccessful installation, download and install a BIOS update only when the computer is connected to reliable external power using the AC adapter. Do not download or install a BIOS update while the computer is running on battery power, docked in an optional docking device, or connected to an optional power source. During the download and installation, follow these instructions:

Do not disconnect power from the computer by unplugging the power cord from the AC outlet.

Do not shut down the computer or initiate Suspend or Hibernation.

Do not insert, remove, connect, or disconnect any device, cable, or cord.

- **1.** Open your Web browser, go to <http://www.hp.com/support>, and select your country or region. Access the page on the HP Web site that provides software for your computer. Follow the onscreen instructions to identify your computer and access the BIOS update you want to download.
- **2.** Click the option for software and driver downloads, type your computer model number in the product box, and then press enter. Follow the on-screen instructions to identify your computer and access the BIOS update you want to download.
- **3.** Click your specific product from the models listed.
- **4.** Click the appropriate operating system.
- **5.** Go to the BIOS section and download the BIOS software package.
- **6.** Follow the installation instructions as provided with the downloaded BIOS software package.

**NOTE:** After a message on the screen reports a successful installation, you can delete the downloaded file from your hard drive.

# **Using Advanced System Diagnostics**

Advanced System Diagnostics allows you to run diagnostic tests to determine if the computer hardware is functioning properly. The following diagnostic tests are available in Advanced System Diagnostics:

- Start-up test—This test analyzes the main computer components that are required to start the computer.
- Run-in test—This test repeats the start-up test and checks for intermittent problems that the start-up test does not detect.
- Hard disk test—This test analyzes the physical condition of the hard drive, and then checks all data in every sector of the hard drive. If the test detects a damaged sector, it attempts to move the data to a good sector.
- Memory test—This test analyzes the physical condition of the memory modules. If it reports an error, replace the memory modules immediately.
- Battery test—This test analyzes the condition of the battery and calibrates the battery if necessary. If the battery fails the test, contact HP Customer Support to report the issue and purchase a replacement battery.
- System Tune-Up—This group of additional tests checks your computer to make sure that the main components are functioning correctly. System Tune-Up runs longer and more comprehensive tests on memory modules, hard drive SMART attributes, the hard drive surface, the battery (and battery calibration), video memory, and the WLAN module status.

You can view system information and error logs in the Advanced System Diagnostics window.

To start Advanced System Diagnostics:

- **1.** Turn on or restart the computer. While the "Press the ESC key for Startup Menu" message is displayed in the lower-left corner of the screen, press esc. When the Startup Menu is displayed, press f2.
- **2.** Click the diagnostic test you want to run, and then follow the on-screen instructions.

**NOTE:** If you need to stop a diagnostics test while it is running, press esc.

# **6 Specifications**

# **Computer specifications**

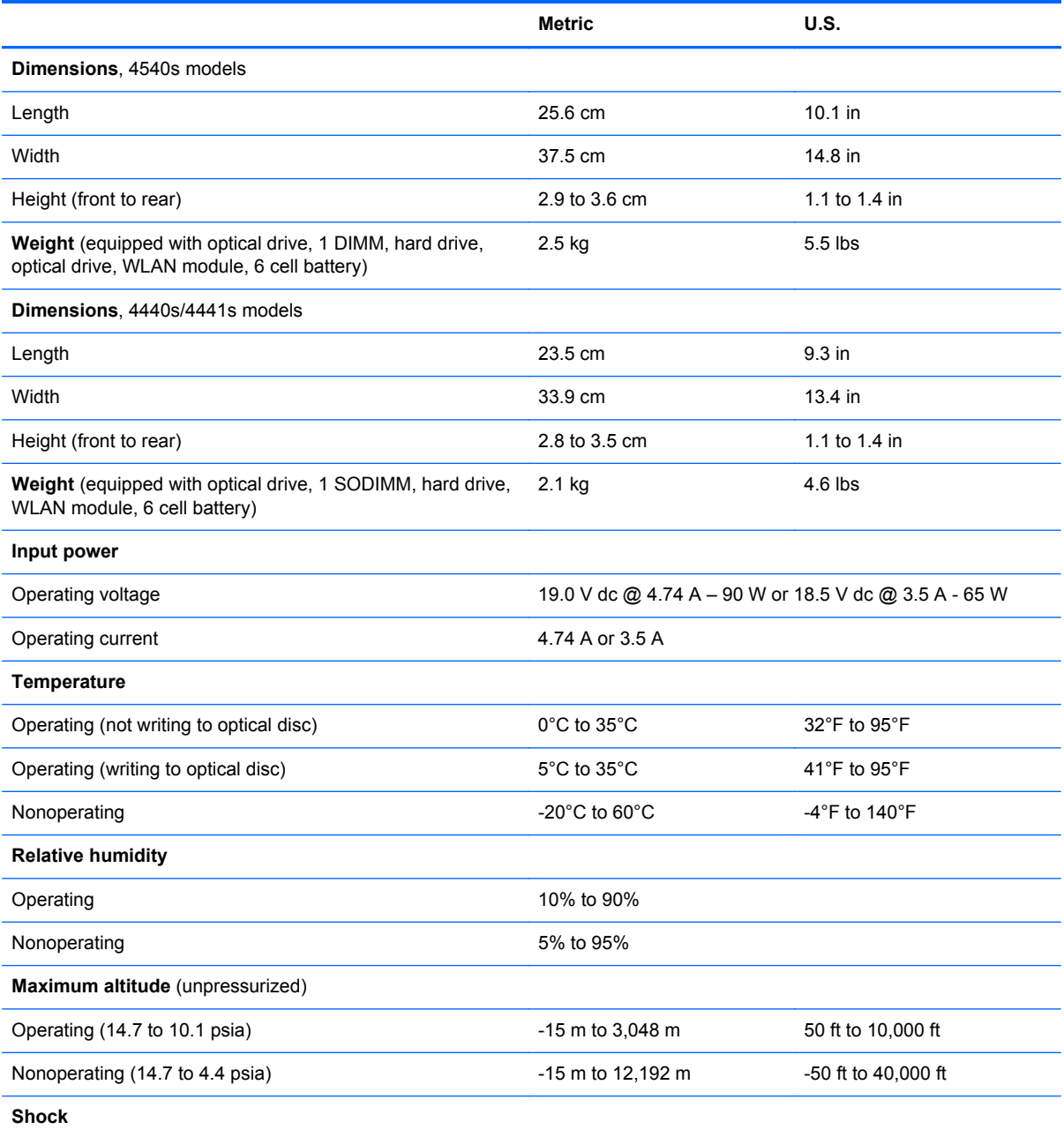

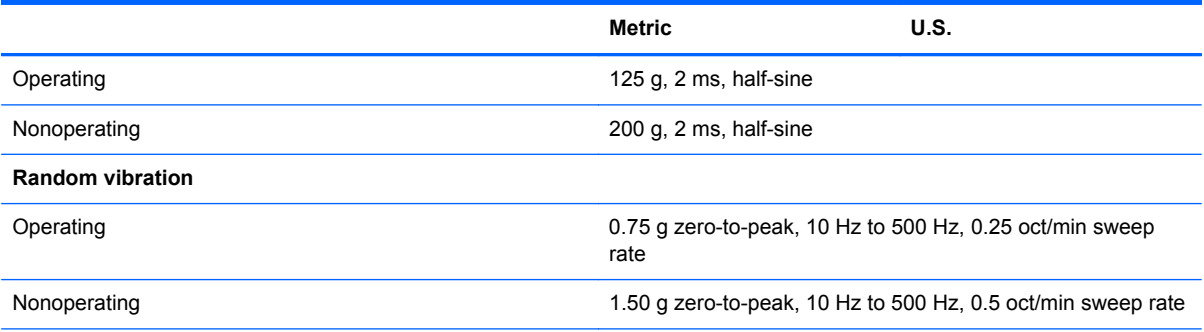

**NOTE:** Applicable product safety standards specify thermal limits for plastic surfaces. The computer operates well within this range of temperatures.

# **39.6-cm (15.6-in), HD display specifications**

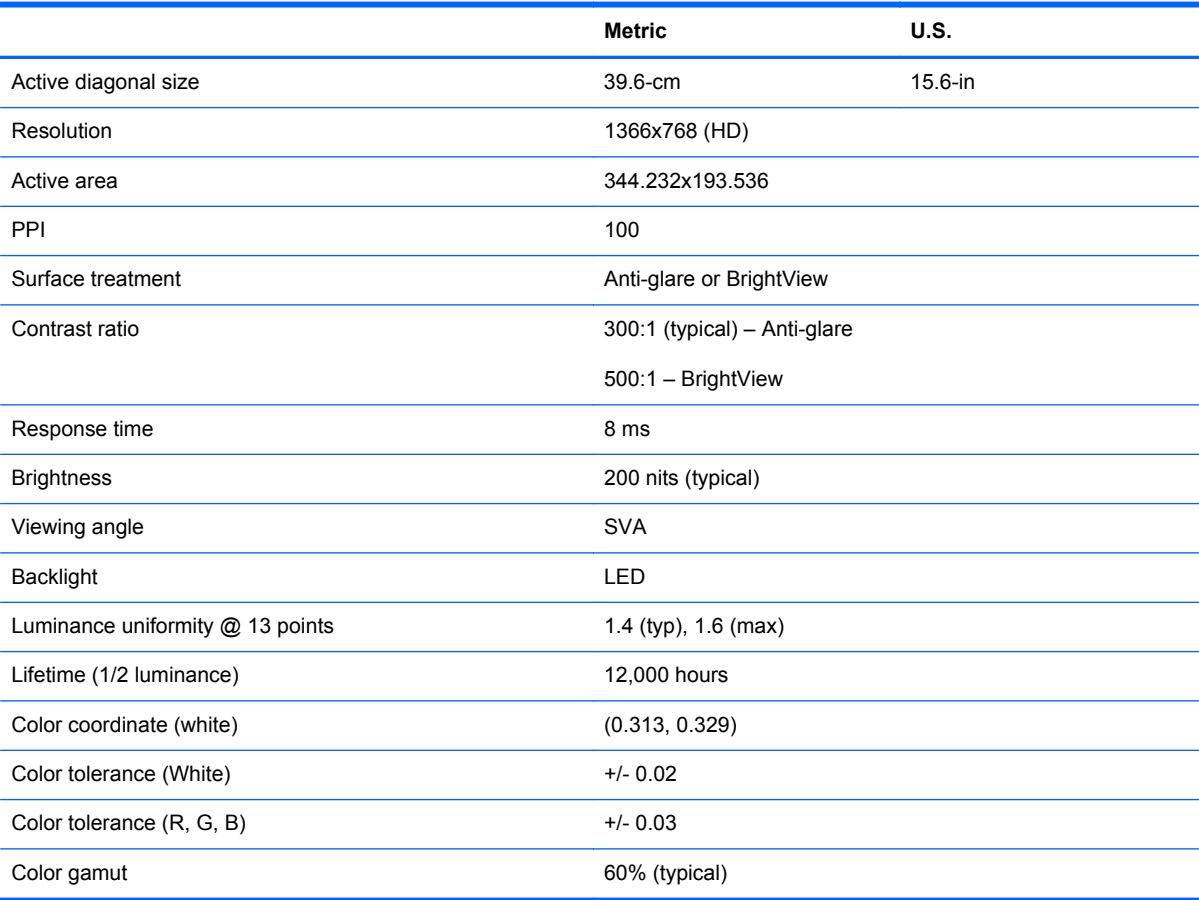

# **35.6-cm (14.0-in), HD display specifications**

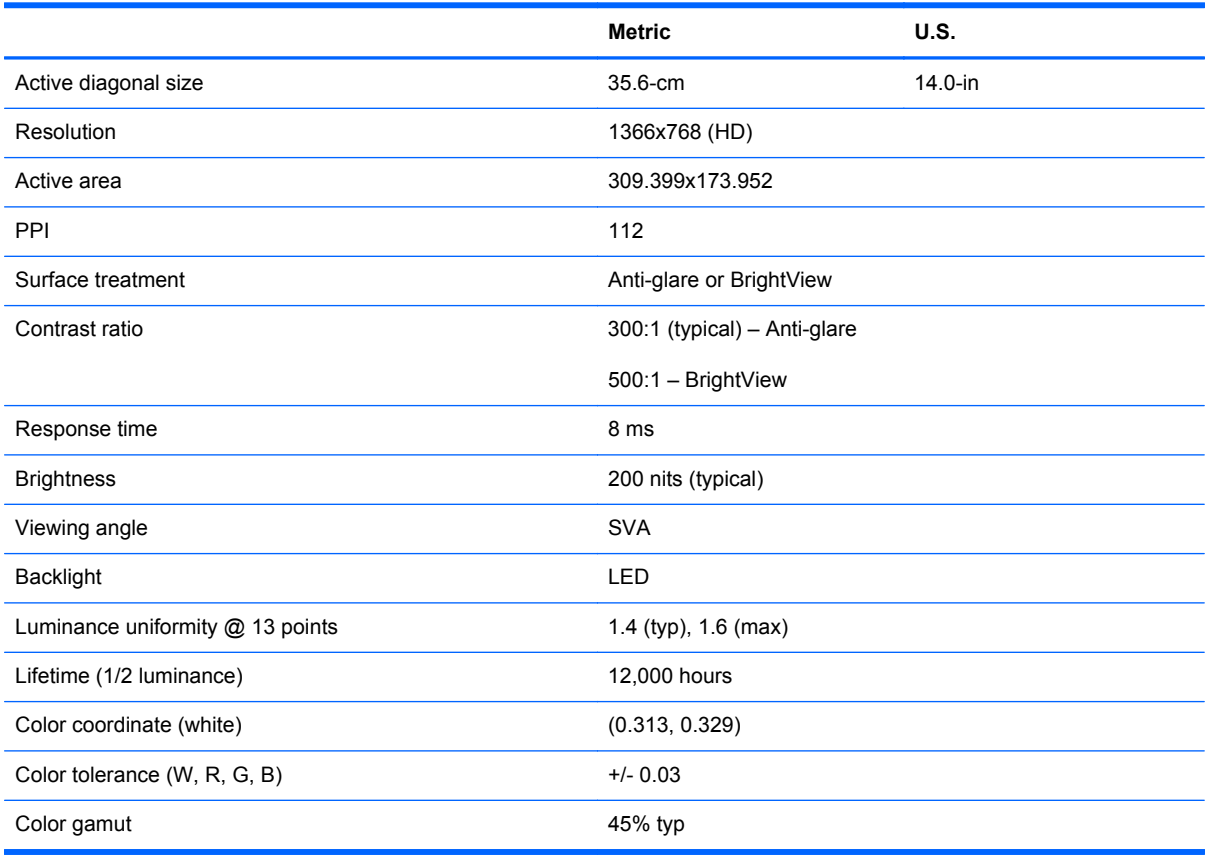
# <span id="page-144-0"></span>**Hard drive specifications**

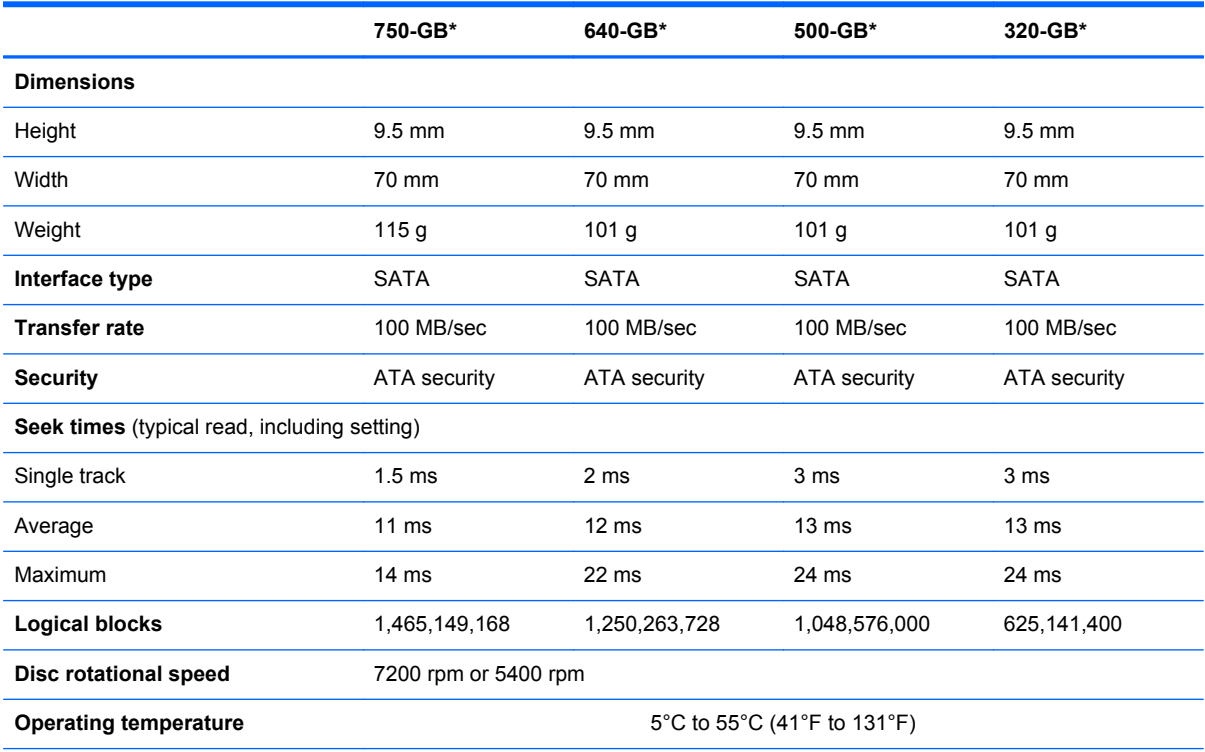

\*1 GB = 1 billion bytes when referring to hard drive storage capacity. Actual accessible capacity is less. Actual drive specifications may differ slightly.

**NOTE:** Certain restrictions and exclusions apply. Contact technical support for details.

# <span id="page-145-0"></span>**DVD±RW and CD-RW SuperMulti DL Combo Drive specifications**

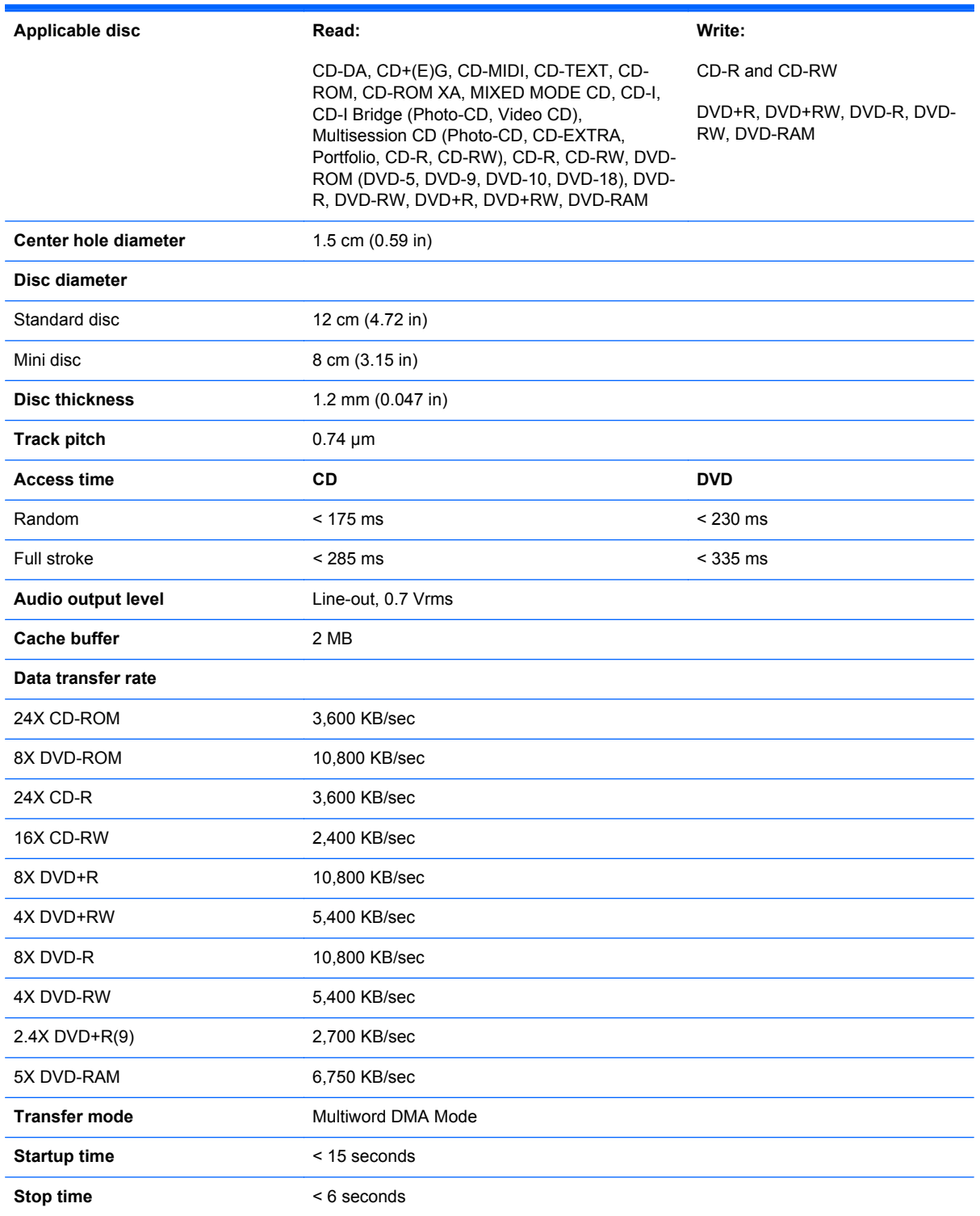

# <span id="page-146-0"></span>**Blu-ray Disc ROM with SuperMulti DVD±R/RW DL Drive**

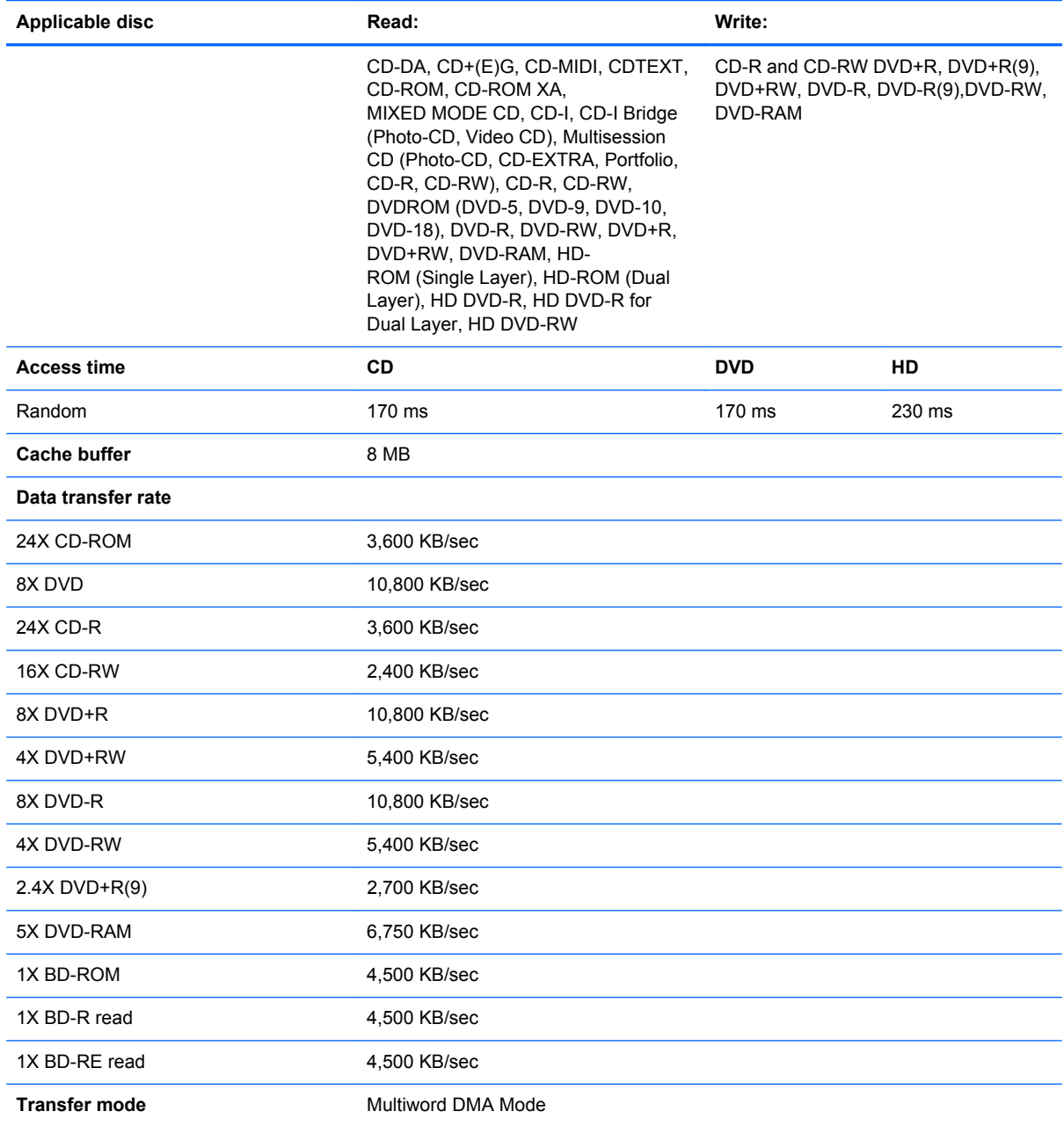

# **Specification information in Device Manager**

Device Manager allows you to view and control the hardware attached to the computer, as well as provides hardware specification information.

You can also add hardware or modify device configurations using Device Manager.

**NOTE:** Windows 7 includes the User Account Control feature to improve the security of your computer. You may be prompted for your permission or password for tasks such as installing software, running utilities, or changing Windows settings. Refer to Windows Help and Support for more information.

After you open Device Manager, drill-down to a device and double-click it to access its properties.

#### **To access Device Manager in Windows 8:**

- **1.** From the Start screen, type control, and then select **Control Panel**.
- **2.** Select **System and Security**, and then in the System area, click **Device Manager**.

A list display all the devices installed in your computer.

#### **To access Device Manager in Windows 7:**

- **1.** Select **Start > Computer > System properties**.
- **2.** In the left pane, click **Device Manager**.

#### **To access Device Manager in Windows XP:**

- **1.** Select **Start > My Computer**.
- **2.** In the left pane of the System Tasks window, select **View system information**.
- **3.** Select **Hardware** tab **> Device Manager**.

# <span id="page-148-0"></span>**7 Backup and recovery**

# **Windows 7 – Backup and recovery**

To protect your information, use Windows Backup and Restore to back up individual files and folders, back up your entire hard drive (select models only), create system repair discs (select models only) with the installed optical drive (select models only) or an optional external optical drive, or create system restore points. In case of system failure, you can use the backup files to restore the contents of your computer.

Windows Backup and Restore provides the following options:

- Creating a system repair disc (select models only) by using the installed optical drive (select models only) or an optional external optical drive
- Backing up your information
- Creating a system image (select models only)
- Scheduling automatic backups (select models only)
- Creating system restore points
- Recovering individual files
- Restoring the computer to a previous state
- Recovering information using recovery tools

**NOTE:** For detailed instructions, perform a search for these topics in Help and Support.

In case of system instability, HP recommends that you print the recovery procedures and save them for later use.

**NOTE:** Windows includes the User Account Control feature to improve the security of your computer. You may be prompted for your permission or password for tasks such as installing software, running utilities, or changing Windows settings. See Help and Support for more information.

# **Creating recovery media with HP Recovery Disc Creator**

HP Recovery Disc Creator is a software program that offers an alternative way to create recovery media. After you successfully set up the computer, you can create recovery media using HP Recovery Disc Creator. This recovery media allows you to reinstall your original operating system as well as select drivers and applications if the hard drive becomes corrupted.

HP Recovery Disc Creator can create two kinds of recovery DVDs as follows:

- Windows DVD—Installs the operating system without additional drivers or applications.
- Driver DVD—Installs specific drivers and applications only, in the same way that the HP Software Setup utility installs drivers and applications.

### **Creating recovery media**

**NOTE:** The Windows DVD can be created only once. Thereafter, the option to create that media will not be available.

- **1.** Select **Start > All Programs > Productivity and Tools > HP Recovery Disc Creator**.
- **2.** Select **Driver Disk** or **Windows Disk**.
- **3.** From the drop-down menu, select the drive for burning the recovery media.
- **4.** Click the **Create** button to start the burning process.

### **Backing up your information**

Recovery after a system failure is as good as your most recent backup. Immediately after setting up the computer, you should create system repair discs (select models only) using the installed optical drive (select models only) or an optional external optical drive and back up your system. As you add new software and data files, you should continue to back up your system on a regular basis to maintain a reasonably current backup. The system repair discs (select models only) are used to start up (boot) the computer and repair the operating system in case of system instability or failure. Your initial and subsequent backups allow you to restore your data and settings if a failure occurs.

You can back up your information to an optional external hard drive, a network drive, or discs.

Note the following when backing up:

- Store personal files in the Documents library, and back it up regularly.
- Back up templates that are stored in their associated programs.
- Save customized settings that appear in a window, toolbar, or menu bar by taking a screen shot of your settings. The screen shot can be a time-saver if you have to reset your preferences.
- When backing up to discs, use any of the following types of discs (purchased separately): CD-R, CD-RW, DVD+R, DVD+R DL, DVD-R, DVD-R DL, or DVD±RW. The discs you use will depend on the type of optical drive you are using.

NOTE: DVDs and DVDs with double-layer (DL) support store more information than CDs, so using them for backup reduces the number of recovery discs required.

When backing up to discs, number each disc before inserting it into the external drive.

To create a backup using Backup and Restore:

NOTE: Be sure that the computer is connected to AC power before you start the backup process.

NOTE: The backup process may take over an hour, depending on file size and the speed of the computer.

- **1.** Select **Start > All Programs > Maintenance > Backup and Restore**.
- **2.** Follow the on-screen instructions to set up your backup, create a system image (select models only), or create a system repair disc (select models only).

## **Performing a system recovery**

In case of system failure or instability, the computer provides the following tools to recover your files:

- Windows recovery tools: You can use Windows Backup and Restore to recover information you have previously backed up. You can also use Windows Startup Repair to fix problems that might prevent Windows from starting correctly.
- $f11$  recovery tools: You can use the  $f11$  recovery tools to recover your original hard drive image. The image includes the Windows operating system and software programs installed at the factory.

NOTE: If you are unable to boot (start up) your computer and you cannot use the system repair discs you previously created (select models only), you must purchase a Windows 7 operating system DVD to reboot the computer and repair the operating system. For additional information, see the Using a Windows 7 operating system DVD (purchased separately) section.

### **Using the Windows recovery tools**

To recover information you previously backed up:

- **1.** Select **Start > All Programs > Maintenance > Backup and Restore**.
- **2.** Follow the on-screen instructions to recover your system settings, your computer (select models only), or your files.

To recover your information using Startup Repair, follow these steps:

**CAUTION:** Some Startup Repair options completely erase hard drive contents and reformat the hard drive. All files you have created and any software installed on the computer are permanently removed. When reformatting is complete, the recovery process restores the operating system, as well as the drivers, software, and utilities from the backup used for recovery.

- **1.** If possible, back up all personal files.
- **2.** If possible, check for the presence of the Windows partition.

To check for the Windows partition, select **Start > Computer**.

- **3.** If the Windows partition is listed, restart the computer, and then press f8 before the Windows operating system loads.
- **4.** Select **Startup Repair**.
- **5.** Follow the on-screen instructions.
- **XOTE:** For additional information on recovering information using the Windows tools, perform a search for these topics in Help and Support.

## **Using f11 recovery tools**

A CAUTION: Using f11 recovery tools completely erases hard drive contents and reformats the hard drive. All files you have created and any software installed on the computer are permanently removed. The f11 recovery tool reinstalls the operating system and HP programs and drivers that were installed at the factory. Software not installed at the factory must be reinstalled.

To recover the original hard drive image using f11:

- **1.** If possible, back up all personal files.
- **2.** If possible, check for the presence of the HP Recovery partition: click **Start**, right-click **Computer**, click **Manage**, and then click **Disk Management**.
- **NOTE:** If the HP Recovery partition has been deleted, the f11 restore option will not function. You must recover your operating system and programs using the Windows 7 operating system DVD and the Driver Recovery disc (both purchased separately) if the Windows partition and the HP Recovery partition are not listed. For additional information, see the Using a Windows 7 operating system DVD (purchased separately) section.
- **3.** If the HP Recovery partition is listed, restart the computer, and then press esc while the "Press the ESC key for Startup Menu" message is displayed at the bottom of the screen.
- **4.** Press f11 while the "Press <F11>" for recovery" message is displayed on the screen.
- **5.** Follow the on-screen instructions.

### <span id="page-152-0"></span>**Using a Windows 7 operating system DVD (purchased separately)**

To order a Windows 7 operating system DVD, go to the HP website. For U.S. support, go to [http:// www.hp.com/go/contactHP.](http://www.hp.com/go/contactHP) For worldwide support, go to [http://welcome.hp.com/country/us/en/](http://welcome.hp.com/country/us/en/ wwcontact_us.html) wwcontact us.html. You can also order the DVD by calling support. For contact information, see the *Worldwide Telephone Numbers* booklet included with the computer.

A **CAUTION:** Using a Windows 7 operating system DVD completely erases hard drive contents and reformats the hard drive. All files you have created and any software installed on the computer are permanently removed. When reformatting is complete, the recovery process helps you restore the operating system, as well as drivers, software, and utilities.

To initiate recovery using a Windows 7 operating system DVD:

#### **NOTE:** This process takes several minutes.

- **1.** If possible, back up all personal files.
- **2.** Restart the computer, and then insert the Windows 7 operating system DVD into the optical drive before the Windows operating system loads.
- **3.** When prompted, press any keyboard key.
- **4.** Follow the on-screen instructions.
- **5.** Click **Next**.
- **6.** Select **Repair your computer**.
- **7.** Follow the on-screen instructions.

After the repair is completed:

- **1.** Eject the Windows 7 operating system DVD, and then insert the Driver Recovery disc.
- **2.** Install the Hardware Enabling Drivers first, and then install Recommended Applications.

# **Windows 8 – Backup and recovery**

To protect your information, use Windows backup and restore utilities to back up individual files and folders, back up your entire hard drive, create system repair media (select models only) by using the installed optical drive (select models only) or an optional external optical drive, or create system restore points. In case of system failure, you can use the backup files to restore the contents of your computer.

From the Start screen, type restore, click **Settings**, and then select from the list of displayed options.

NOTE: For detailed instructions on various backup and restore options, perform a search for these topics in Help and Support. From the Start screen, type h, and then select **Help and Support**.

In case of system instability, HP recommends that you print the recovery procedures and save them for later use.

<span id="page-153-0"></span>**NOTE:** Windows includes the User Account Control feature to improve the security of your computer. You may be prompted for your permission or password for tasks such as installing software, running utilities, or changing Windows settings. Refer to Help and Support for more information. From the Start screen, type h, and then select **Help and Support**.

# **Backing up your information**

Recovery after a system failure is as good as your most recent backup. You should create system repair media and your initial backup immediately after initial system setup. As you add new software and data files, you should continue to back up your system on a regular basis to maintain a reasonably current backup. The system repair media (select models only) are used to start up (boot) the computer and repair the operating system in case of system instability or failure. Your initial and subsequent backups allow you to restore your data and settings if a failure occurs.

On Start screen, type backup, click **Settings**, and then select **Save backup copies of your files with File History**.

You can back up your information to an optional external hard drive or a network drive.

Note the following when backing up:

- Store personal files in the Documents library, and back it up regularly.
- Back up templates that are stored in their associated programs.
- Save customized settings that appear in a window, toolbar, or menu bar by taking a screen shot of your settings. The screen shot can be a time-saver if you have to reset your preferences.

To create a backup using Backup and Restore:

NOTE: Be sure that the computer is connected to AC power before you start the backup process.

**NOTE:** The backup process may take over an hour, depending on file size and the speed of the computer.

- **1.** From the Start screen, type backup, click **Settings**, and then select from the list of displayed options.
- **2.** Follow the on-screen instructions to set up your backup, create a system image (select models only), or create system repair media (select models only).

### **Performing a system recovery**

In case of system failure or instability, the computer provides the following tools to recover your files:

- Windows recovery tools: You can use Windows Backup and Restore to recover information you have previously backed up. You can also use Windows Startup Repair to fix problems that might prevent Windows from starting correctly.
- f11 recovery tools: You can use the f11 recovery tools to recover your original hard drive image. The image includes the Windows operating system and software programs installed at the factory.

NOTE: If you are unable to boot (start up) your computer and you cannot use the system repair media you previously created (select models only), you must purchase Windows 8 operating system media to reboot the computer and repair the operating system.

### <span id="page-154-0"></span>**Using the Windows recovery tools**

To recover information you previously backed up:

**▲** From the Start screen, type h, and then select **Help and Support**.

To recover your information using Automatic Repair, follow these steps:

**CAUTION:** Some Automatic Repair options will completely erase and reformat the hard drive. All files you have created and any software installed on the computer are permanently removed. When reformatting is complete, the recovery process restores the operating system, as well as the drivers, software, and utilities from the backup used for recovery.

- **1.** If possible, back up all personal files.
- **2.** If possible, check for the presence of the HP Recovery partition and the Windows partition.

From the Start screen, type e, and then click **File Explorer**.

 $-$  or  $-$ 

From the Start screen, type c, and then select **Computer**.

- **NOTE:** If the Windows partition and the HP Recovery partition are not listed, you must recover your operating system and programs using the Windows 8 operating system DVD and the *Driver Recovery* media (both purchased separately). For additional information, see [Using Windows 8](#page-155-0) [operating system media \(purchased separately\) on page 148.](#page-155-0)
- **3.** If the Windows partition and the HP Recovery partition are listed, restart the computer. After Windows has loaded, press and hold the shift key while clicking **Restart**.
- **4.** Select **Troubleshoot**, select **Advanced Options**, and then select **Automatic Repair**.
- **5.** Follow the on-screen instructions.

### **Using f11 recovery tools**

**CAUTION:** Using f11 completely erases hard drive contents and reformats the hard drive. All files that you have created and any software that you have installed on the computer are permanently removed. The f11 recovery tool reinstalls the operating system and HP programs and drivers that were installed at the factory. Software not installed at the factory must be reinstalled.

To recover the original hard drive image using f11:

- **1.** If possible, back up all personal files.
- **2.** If possible, check for the presence of the HP Recovery partition: From the Start screen, type C, and then select **Computer**.

**NOTE:** If the HP Recovery partition is not listed, you must recover your operating system and programs using the Windows 8 operating system media and the *Driver Recovery* media (both purchased separately). For additional information, see [Using Windows 8 operating system](#page-155-0) [media \(purchased separately\) on page 148.](#page-155-0)

**NOTE:** For additional information on recovering information using the Windows tools, perform a search for these topics in Help and Support. From the Start screen, type h, and then select **Help and Support**.

- <span id="page-155-0"></span>**3.** If the HP Recovery partition is listed, restart the computer, and then press esc while the "Press the ESC key for Startup Menu" message is displayed at the bottom of the screen.
- **4.** Press f11 while the "Press <F11> for recovery" message is displayed on the screen.
- **5.** Follow the on-screen instructions.

### **Using Windows 8 operating system media (purchased separately)**

To order a Windows 8 operating system DVD, go to [http://www.hp.com/support,](http://www.hp.com/support) select your country or region, and follow the on-screen instructions. You can also order the DVD by calling support. For contact information, see the *Worldwide Telephone Numbers* booklet included with the computer.

**A CAUTION:** Using a Windows 8 operating system media completely erases hard drive contents and reformats the hard drive. All files that you have created and any software that you have installed on the computer are permanently removed. When reformatting is complete, the recovery process helps you restore the operating system, as well as drivers, software, and utilities.

To initiate recovery using a Windows 8 operating system DVD:

**NOTE:** This process takes several minutes.

- **1.** If possible, back up all personal files.
- **2.** Restart the computer, and then insert the Windows 8 operating system DVD into the optical drive before the Windows operating system loads.
- **3.** When prompted, press any keyboard key.
- **4.** Follow the on-screen instructions.

After the repair is completed:

- **1.** Eject the Windows 8 operating system media and then insert the *Driver Recovery* media.
- **2.** Install the Hardware Enabling Drivers first, and then install Recommended Applications.

### <span id="page-156-0"></span>**Using Windows Refresh for quick and easy recovery**

When your computer is not working properly and you need to regain system stability, the Windows Refresh option allows you to start fresh and keep what is important to you.

**IMPORTANT:** Refresh removes any traditional applications that were not originally installed on the system at the factory.

NOTE: During Refresh, a list of removed traditional applications will be saved so that you have a quick way to see what you might need to reinstall. See Help and Support for instructions on reinstalling traditional applications. From the Start screen, type h, and then select **Help and Support**.

**NOTE:** You may be prompted for your permission or password when using Refresh. See Windows Help and Support for more information. From the Start screen, type h, and then select **Help and Support**.

To start Refresh:

- **1.** On the Start screen, point to the far-right upper or lower corner of the screen to display the charms.
- **2.** Click **Settings**.
- **3.** Click **Change PC settings** in the bottom-right corner of the screen, and then select **General** from the PC settings screen.
- **4.** Under **Refresh your PC without affecting your files**, select **Get started**, and follow the onscreen instructions.

#### **Remove everything and reinstall Windows**

Sometimes you want to perform detailed reformatting of your computer, or you want to remove personal information before you give away or recycle your computer. The process described in this section provides a speedy, simple way to return the computer to its original state. This option removes all personal data, apps, and settings from your computer, and reinstalls Windows.

**IMPORTANT:** This option does not provide backups of your information. Before using this option, back up any personal information you wish to retain.

You can initiate this option by using the f11 key or from the Start screen.

To use the f11 key:

**1.** Press f11 while the computer boots.

 $-$  or  $-$ 

Press and hold f11 as you press the power button.

- **2.** Select **Troubleshoot** from the boot options menu.
- **3.** Select **Reset your PC**, and follow the on-screen instructions.

To use the Start screen:

- **1.** On the Start screen, point to the far-right upper or lower corner of the screen to display the charms.
- **2.** Click **Settings**.
- <span id="page-157-0"></span>**3.** Click **Change PC settings** in the bottom-right corner of the screen, and then select **General** from the PC settings screen.
- **4.** Under **Remove everything and reinstall Windows**, select **Get started**, and follow the onscreen instructions.

### **Using HP Software Setup**

HP Software Setup can be used to reinstall drivers or select software that has been corrupted or deleted from the system.

- **1.** From the Start screen, type HP Software Setup, and select **Apps**.
- **2.** Open HP Software Setup.
- **3.** Follow the on-screen directions to reinstall drivers or select software.

# **SUSE Linux – Backup and recovery**

Recovery after a system failure is as good as your most recent backup. As you add new software and data files, you should continue to back up your system on a regular basis to maintain a reasonably current backup.

Your computer includes tools provided by HP to help you safeguard your information and retrieve it if ever needed.

## **Creating backups**

- **1.** Create restore media immediately after you set up the computer. For more information, see [Performing a system recovery on page 151](#page-158-0).
- **2.** As you add files, routinely create a backup of your system and personal information.

# **Backing up your information**

You should back up your computer files on a regular schedule to maintain a current backup. You can manually back up your information to an optional external drive, a network drive, or discs. Back up your system at the following times:

- At regularly scheduled times
- Before the computer is repaired or restored
- Before you add or modify hardware or software

To back up your home directory files using **Backup Manager Settings**:

- **1.** Select **Computer > More Applications > Tools > Backup Manager Settings**, and click **Backup my home directory**.
- **2.** Click **Storage Destination Location**, and then select a location to back up your information.
- **3.** Click **Schedule**, and then select a time schedule to perform backups at a regularly scheduled time.

To immediately back up your information, click the **Backup Now** check box.

<span id="page-158-0"></span>**NOTE:** Before you back up your information, be sure you have designated a location to save the backup files.

**4.** Click **Save and Backup** to start the backup and to save the backup settings.

To restore backup files:

- **1.** Select **Computer > More Applications > Tools > Backup Manager Restore**.
- **2.** Click **Backup Source**, and then select the location of the backup files.
- **3.** Click **Restore Destination**, and then select the destination to restore the files.
- **4.** To restore all files from the selected location, click **Restore all files**. To restore select files only, click **Restore selected files**, click **Select Files** and then select the files to be restored.
- **5.** Under **Restore Point**, click the time and date of the backup.
- **NOTE:** If multiple backups have been performed, click Use the latest version to restore the latest version.
- **6.** Click **Restore** to start restoring the files, or click **Cancel** to cancel the operation.

### **Performing a system recovery**

Recovery allows you to repair or restore the computer to its original factory state. You can create an HP Factory Image Restore DVD, using an installed or an external DVD±RW optical drive.

A CAUTION: Using Recovery completely erases hard drive contents and reformats the hard drive. All files you have created and any software installed on the computer are permanently removed. The recovery tool reinstalls the original operating system and HP programs and drivers that were installed at the factory. Software, drivers, and updates not installed by HP must be manually reinstalled. Personal files must be restored from a backup.

To restore the computer using the HP Factory Image Restore DVD, you must first create the recovery disc. To create the recovery disc:

**NOTE:** HP recommends that you create the HP Factory Image Restore DVD in the event of a system failure.

- **1.** Select **Computer > More Applications**.
- **2.** In the left pane, click **Tools**, and then click **Create HP Factory Image Restore DVD** in the right pane.
- **3.** Follow the on-screen instructions to create an image file to burn a recovery disc.

To restore the computer from the recovery disc, follow these steps:

- **1.** If possible, back up all personal files.
- **2.** Insert the HP Factory Image Restore DVD into the optical drive and restart the computer.
- **3.** As the computer is restarting, press f9 to open the Computer Setup boot option menu.
- **4.** Press the down arrow to select **Restore SLED HP-BNB preload image** from the **Linux boot** menu, and then press enter.
- **5.** Using the arrow keys, select **Yes** when prompted: **Do you want to start the System-Restore?**
- **6.** Follow the on-screen instructions.

## **USB Recovery option (select models only)**

The USB Recovery Disk On Key (flash drive) option allows you to create a backup image of the SLED operating system installed on select HP Business Notebooks. This Disk On Key may be used to restore the system to the original factory state when the F11 recovery option is not available. This process should be done on first obtaining the computer.

A **CAUTION:** The USB recovery option does not preserve data present on the computer's hard drive or on the Disk On Key used for the recovery process. Back up any data on the Disk on Key or the notebook that will be recovered before starting.

**NOTE:** HP recommends that you create the USB Recovery Disk in the event of a system failure. The Disk On Key used for this process should be 4 GB or larger.

Creating a USB Recovery Disk On Key

- **1.** Connect the USB Disk On Key to a USB port on the computer.
- **2.** Select **Computer > More applications > Tools > Create Recovery USB**.
- **3.** Enter the root password when prompted.
- **4.** Select **USB Disk On Key** from the list.
- **5.** Click **OK**.
- **6.** A question dialog will remind you that the data on the USB key will be destroyed. To continue, click **OK**. Otherwise, click **Cancel** and back up the contents of the Disk On Key on another computer.
- **7.** The backup process will display a status dialog box while the backup is in progress.

**NOTE:** A file browser window with the Disk On Key Contents displayed will pop up when the key is mounted. You may close the file browser window if desired. Once the USB Recovery Key has been created, the status dialog will close. The USB Recovery Key is ready for use.

Recovering from a USB Recovery Disk On Key

**CAUTION:** Before starting the Recovery process, make sure any data on the system to be recovered has been backed up. The recovery process destroys all data on the system to be recovered.

- **1.** Turn off the computer.
- **2.** Connect the USB Disk On Key to a USB port on the computer.
- **3.** Turn on the computer while holding down the f<sub>9</sub> key.
- **4.** Once the system has booted, the **Boot Options** menu should appear.
- **5.** Using the arrow keys, select **USB Disk On Key** and press enter.

**NOTE:** The description may vary from one USB key to another. Any entry other than Optical Disk Drive, Notebook Hard Drive or Notebook Ethernet should be the USB Recovery Disk On Key.

- <span id="page-160-0"></span>**6.** Once the USB Recovery Disk On Key has been selected, press enter. The USB Recovery Disk On Key will boot.
- **7.** Once the USB Recovery Disk On Key has booted, a dialog box will prompt, "Do you want to start the System-Restore?" If data on the computer has not been backed up, use the tab key and select **No**. The system will reboot. Back up the system data and repeat the previous steps. If no data should be saved from the computer, use the tab key to select **Yes**. Press enter to begin the recovery process.
- **8.** After the files are copied to the system, follow the on-screen instructions.

## **Remove everything and reinstall SLED**

Sometimes you want to perform detailed reformatting of your computer, or you want to remove personal information before you give away or recycle your computer. The process described in this section provides a speedy, simple way to return the computer to its original state. This option removes all personal data, applications, and settings from your computer, and reinstalls the Linux operating system.

**IMPORTANT:** This option does not provide backups of your information. Before using this option, back up any personal information you wish to retain.

You can initiate this option by using the f11 key.

To use the f11 key:

Press f11 while the computer boots.

 $-$  or  $-$ 

Press and hold f11 as you press the power button.

The following options are available:

- Cancel/Reboot—Reboots the system. No recovery or restore activity is performed.
- Recover/Repair System—This option repairs a system that is not working properly and preserves user data.
- Restore Factory System—This option restores the system back to the original factory state. User data is not preserved.

Select an option and follow the on-screen instructions.

# <span id="page-161-0"></span>**8 Power cord set requirements**

The wide-range input feature of the computer permits it to operate from any line voltage from 100 to 120 volts ac, or from 220 to 240 volts ac.

The 3-conductor power cord set included with the computer meets the requirements for use in the country or region where the equipment is purchased.

Power cord sets for use in other countries and regions must meet the requirements of the country or region where the computer is used.

# **Requirements for all countries and regions**

The following requirements are applicable to all countries and regions:

- The length of the power cord set must be at least **1.5 m** (5.0 ft) and no more than **2.0 m** (6.5 ft).
- All power cord sets must be approved by an acceptable accredited agency responsible for evaluation in the country or region where the power cord set will be used.
- The power cord sets must have a minimum current capacity of 10 A and a nominal voltage rating of 125 or 250 V ac, as required by the power system of each country or region.
- The appliance coupler must meet the mechanical configuration of an EN 60 320/IEC 320 Standard Sheet C13 connector for mating with the appliance inlet on the back of the computer.

# **Requirements for specific countries and regions**

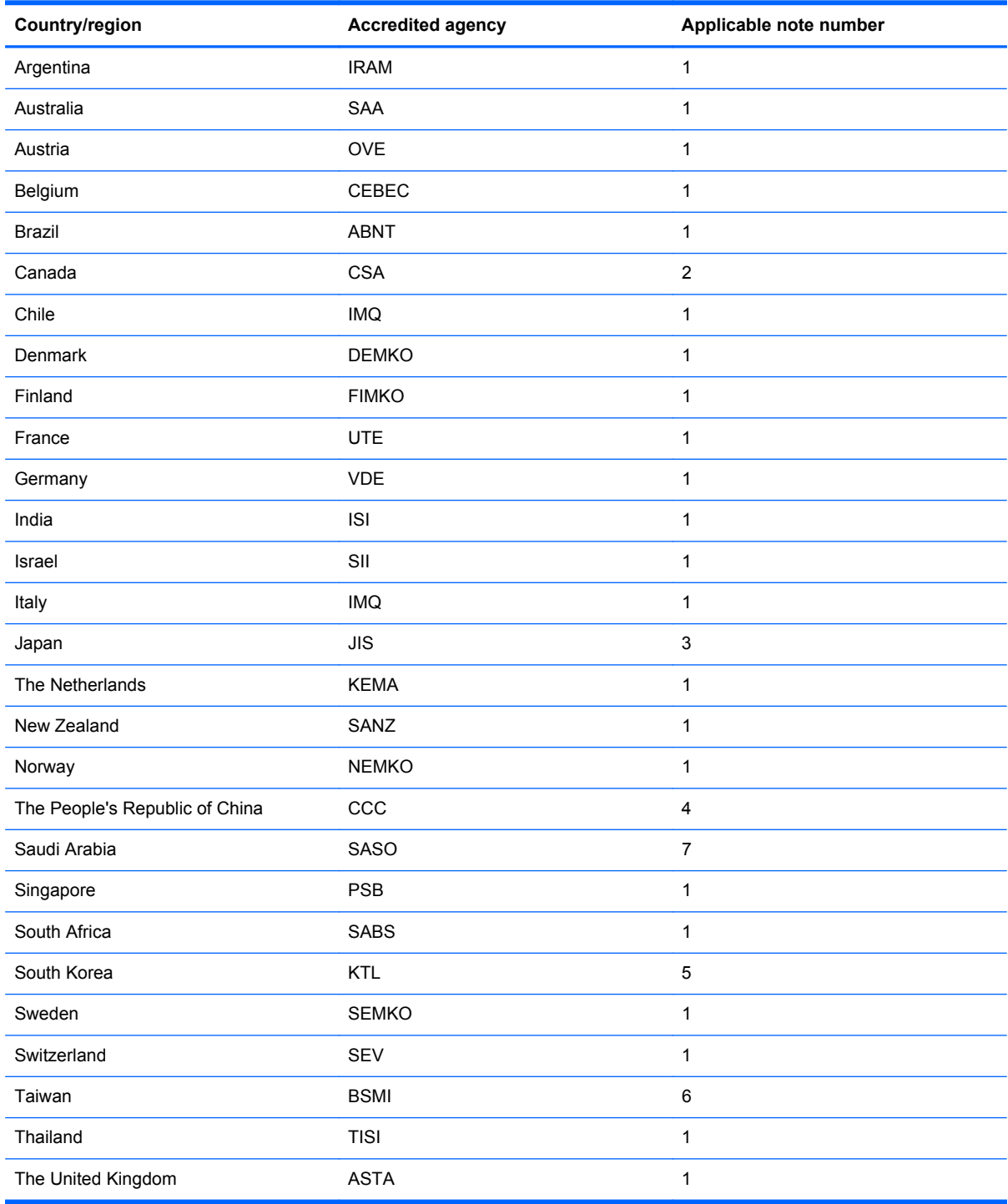

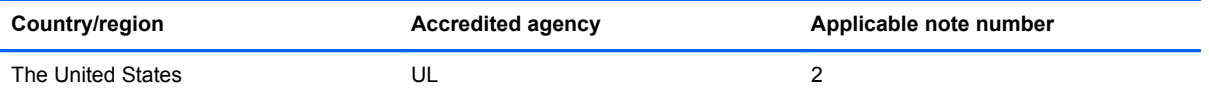

- **1.** The flexible cord must be Type HO5VV-F, 3-conductor, 0.75mm2 conductor size. Power cord set fittings (appliance coupler and wall plug) must bear the certification mark of the agency responsible for evaluation in the country or region where it will be used.
- **2.** The flexible cord must be Type SVT/SJT or equivalent, No. 18 AWG, 3-conductor. The wall plug must be a two-pole grounding type with a NEMA 5-15P (15 A, 125 V ac) or NEMA 6-15P (15 A, 250 V ac) configuration. CSA or C-UL mark. UL file number must be on each element.
- **3.** The appliance coupler, flexible cord, and wall plug must bear a "T" mark and registration number in accordance with the Japanese Dentori Law. The flexible cord must be Type VCTF, 3-conductor, 0.75mm2 or 1.25mm2 conductor size. The wall plug must be a two-pole grounding type with a Japanese Industrial Standard C8303 (7 A, 125 V ac) configuration.
- **4.** The flexible cord must be Type RVV, 3-conductor, 0.75mm2 conductor size. Power cord set fittings (appliance coupler and wall plug) must bear the CCC certification mark.
- **5.** The flexible cord must be Type H05VV-F 3X0.75mm2 conductor size. KTL logo and individual approval number must be on each element. Corset approval number and logo must be printed on a flag label.
- **6.** The flexible cord must be Type HVCTF 3X1.25mm2 conductor size. Power cord set fittings (appliance coupler, cable, and wall plug) must bear the BSMI certification mark.
- **7.** For 127 V ac, the flexible cord must be Type SVT or SJT 3 x 18 AWG, with plug NEMA 5-15P (15 A, 125 V ac), with UL and CSA or C-UL marks. For 240 V ac, the flexible cord must be Type H05VV-F 3X0.75/1.00mm2 conductor size, with plug BS 1363/A with BSI or ASTA marks.

# <span id="page-164-0"></span>**9 Recycling**

# **Battery**

When a non-rechargeable or rechargeable battery has reached the end of its useful life, do not dispose of the battery in general household waste. Follow the local laws and regulations in your area for battery disposal.

HP encourages customers to recycle used electronic hardware, HP original print cartridges, and rechargeable batteries. For more information about recycling programs, see the HP Web site at http:// www.hp.com/recycle.

# **Display**

- A WARNING! The backlight contains mercury. Exercise caution when removing and handling the backlight to avoid damaging this component and causing exposure to the mercury.
- A CAUTION: The procedures in this chapter can result in damage to display components. The only components intended for recycling purposes are the LCD panel and the backlight. When you remove these components, handle them carefully.
- **NOTE:** Materials Disposal. This HP product contains mercury in the backlight in the display assembly that might require special handling at end-of-life. Disposal of mercury may be regulated because of environmental considerations. For disposal or recycling information, contact your local authorities, or see the Electronic Industries Alliance (EIA) Web site at [http://www.eiae.org.](http://www.eiae.org)

This section provides disassembly instructions for the display assembly. The display assembly must be disassembled to gain access to the backlight **(1)** and the liquid crystal display (LCD) panel **(2)**.

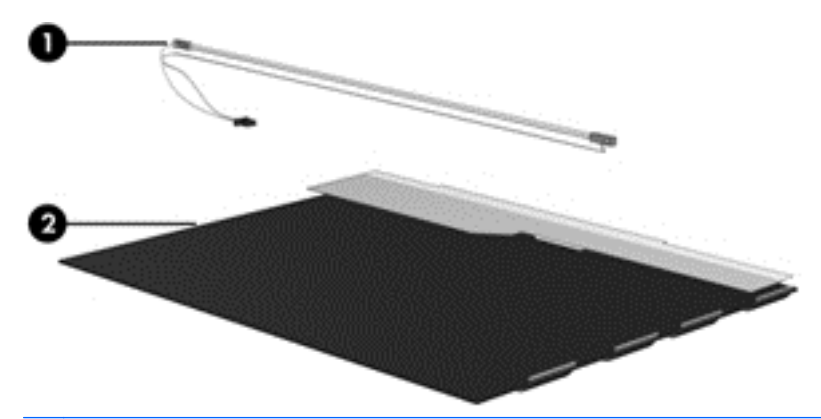

**NOTE:** The procedures provided in this chapter are general disassembly instructions. Specific details, such as screw sizes, quantities, and locations, and component shapes and sizes, can vary from one computer model to another.

Perform the following steps to disassemble the display assembly:

**1.** Remove all screw covers **(1)** and screws **(2)** that secure the display bezel to the display assembly.

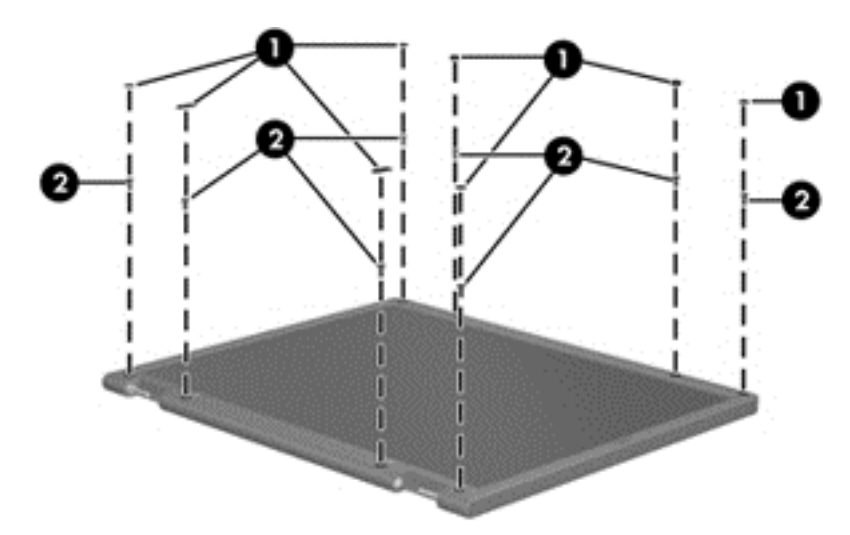

- **2.** Lift up and out on the left and right inside edges **(1)** and the top and bottom inside edges **(2)** of the display bezel until the bezel disengages from the display assembly.
- **3.** Remove the display bezel **(3)**.

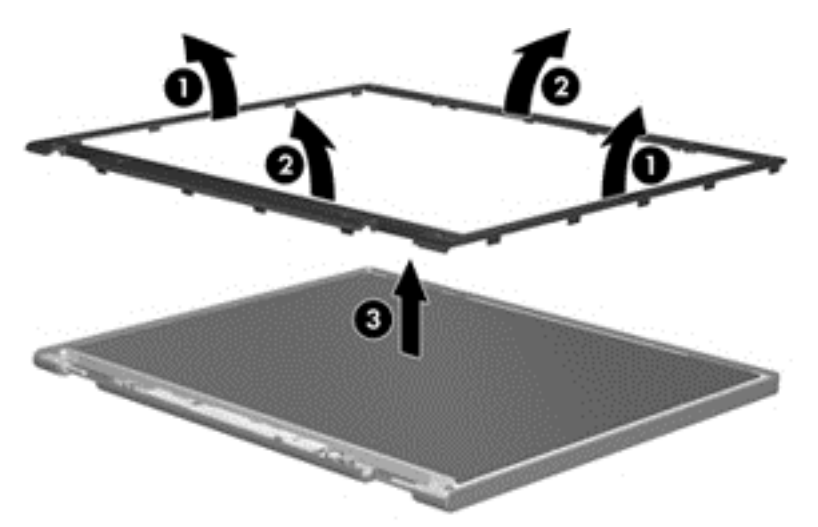

**4.** Disconnect all display panel cables **(1)** from the display inverter and remove the inverter **(2)**.

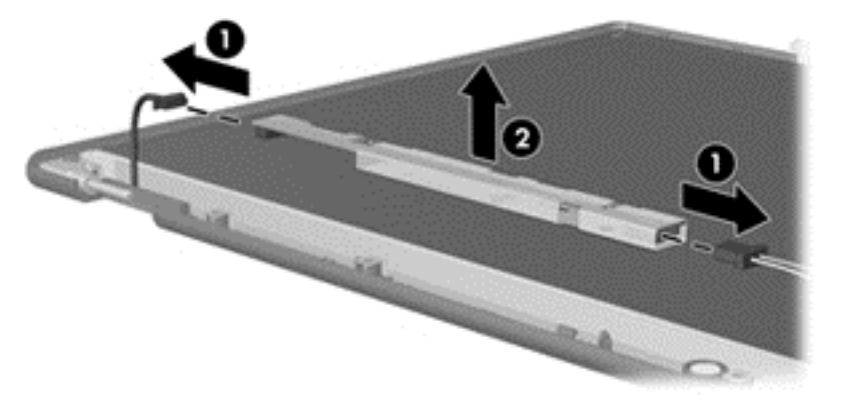

**5.** Remove all screws **(1)** that secure the display panel assembly to the display enclosure.

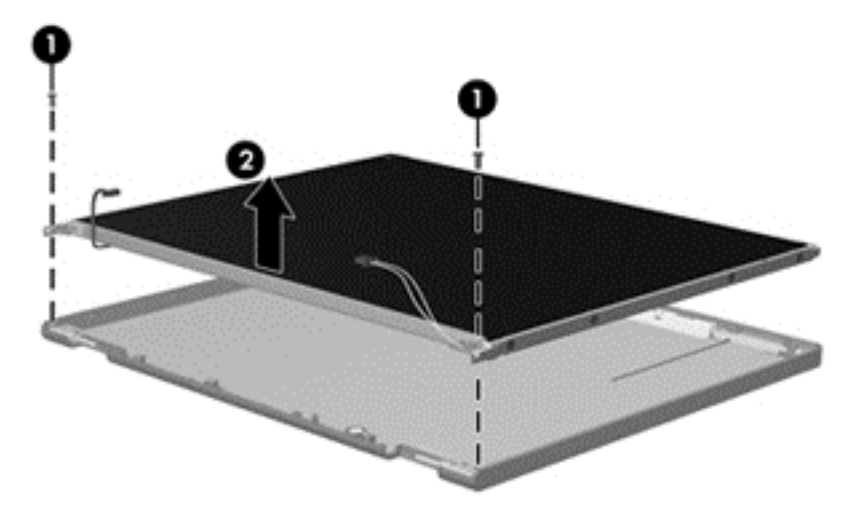

**6.** Remove the display panel assembly **(2)** from the display enclosure.

- **7.** Position the display panel assembly upside-down.
- **8.** Remove all screws that secure the display panel frame to the display panel.

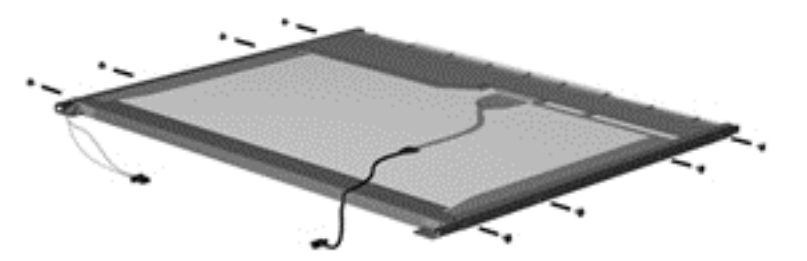

**9.** Use a sharp-edged tool to cut the tape **(1)** that secures the sides of the display panel to the display panel frame.

**10.** Remove the display panel frame **(2)** from the display panel.

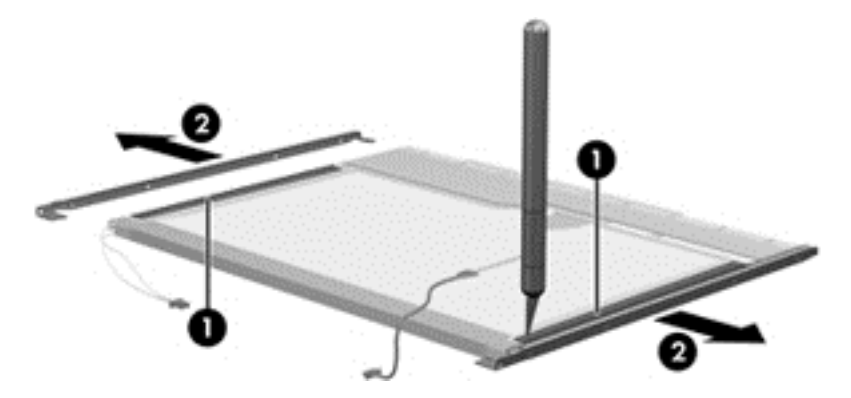

- **11.** Remove the screws **(1)** that secure the backlight cover to the display panel.
- **12.** Lift the top edge of the backlight cover **(2)** and swing it outward.

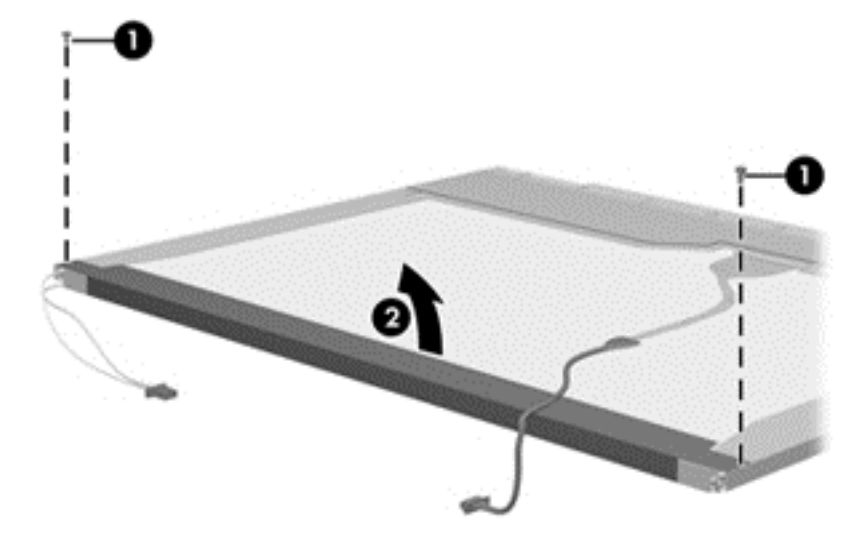

- **13.** Remove the backlight cover.
- **14.** Position the display panel right-side up.

**15.** Remove the backlight cables **(1)** from the clip **(2)** in the display panel.

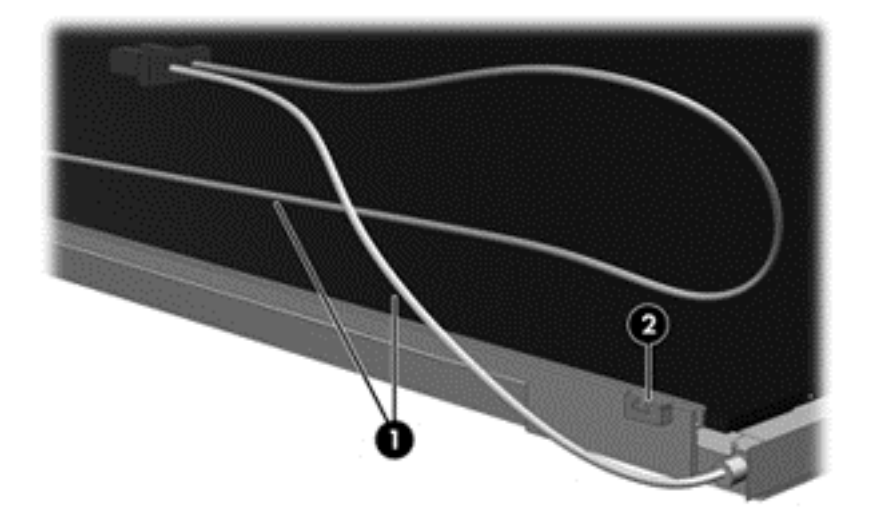

- **16.** Position the display panel upside-down.
	- **WARNING!** The backlight contains mercury. Exercise caution when removing and handling the backlight to avoid damaging this component and causing exposure to the mercury.
- **17.** Remove the backlight frame from the display panel.

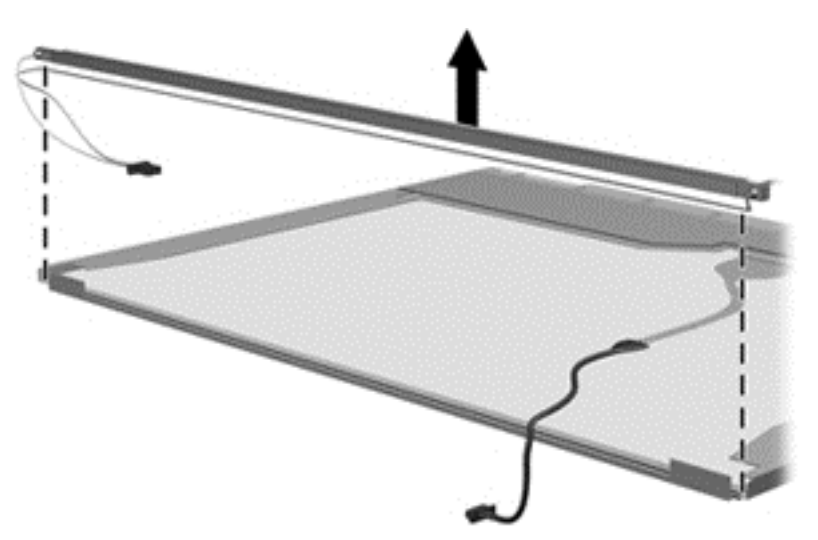

**18.** Remove the backlight from the backlight frame.

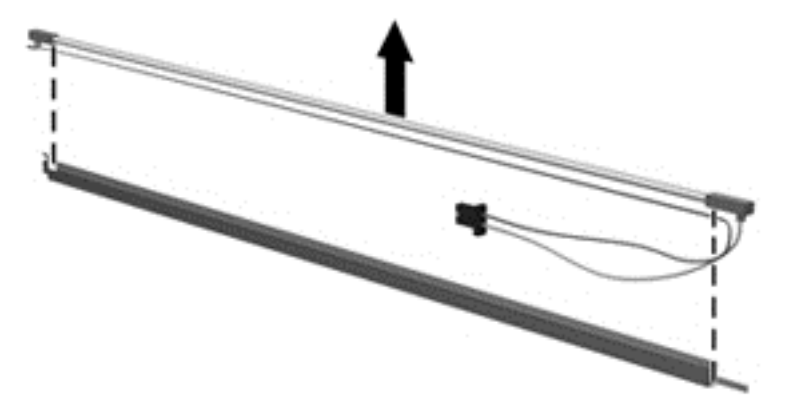

- **19.** Disconnect the display panel cable **(1)** from the LCD panel.
- **20.** Remove the screws **(2)** that secure the LCD panel to the display rear panel.
- **21.** Release the LCD panel **(3)** from the display rear panel.
- **22.** Release the tape **(4)** that secures the LCD panel to the display rear panel.

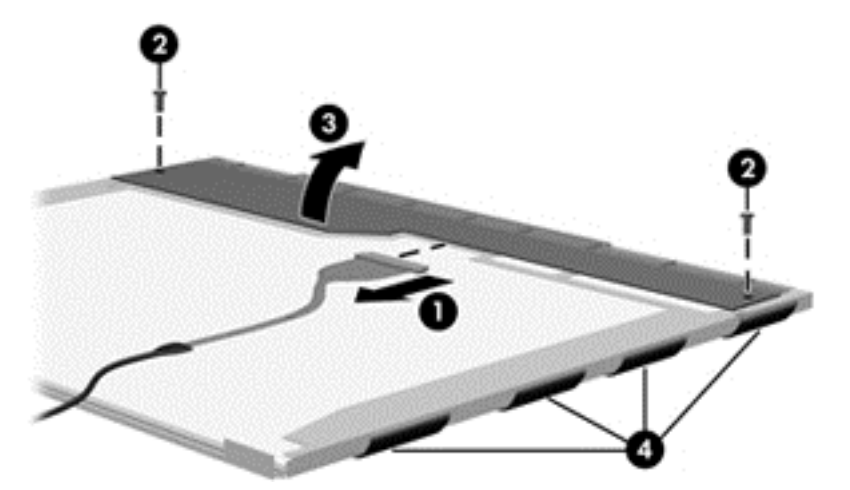

**23.** Remove the LCD panel.

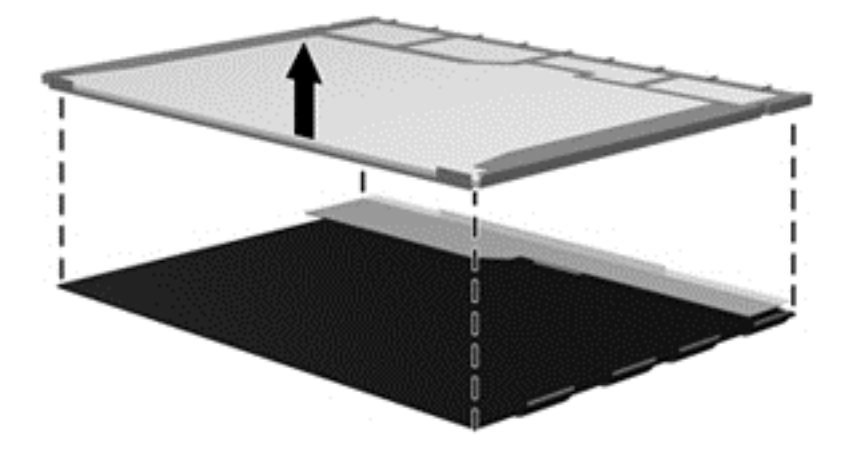

**24.** Recycle the LCD panel and backlight.

# **Index**

### **A**

AC adapter light [21](#page-28-0) AC adapter, spare part numbers [40](#page-47-0), [46](#page-53-0) access cover release latches [23](#page-30-0) advanced system diagnostics [125,](#page-132-0) [129](#page-136-0) antennas disconnecting [66](#page-73-0), [68](#page-75-0) audio board removal [95](#page-102-0) spare part number [27,](#page-34-0) [32,](#page-39-0) [42](#page-49-0), [95](#page-102-0) audio cable illustrated [38](#page-45-0) audio, product description [3](#page-10-0) audio-in (microphone) jack [20](#page-27-0) audio-out (headphone) jack [20](#page-27-0)

### **B**

backup and recovery Windows 7 [141](#page-148-0) Windows 8 [145](#page-152-0) Backup and Restore [146](#page-153-0) base enclosure, spare part number [28](#page-35-0), [33,](#page-40-0) [42](#page-49-0) battery removal [55](#page-62-0) spare part number [28,](#page-35-0) [33,](#page-40-0) [55](#page-62-0) battery bay [23](#page-30-0) battery cable removal [98](#page-105-0) spare part number [98](#page-105-0) battery connector cable, illustrated [38](#page-45-0) battery release latches [23](#page-30-0) BIOS determining version [123,](#page-130-0) [128](#page-135-0), [132](#page-139-0)

downloading an update [124](#page-131-0), [128,](#page-135-0) [132](#page-139-0) updating [122](#page-129-0), [128](#page-135-0), [131](#page-138-0) Blu-ray Disc ROM with SuperMulti DVD±R/RW DL Drive specifications [139](#page-146-0) Blu-ray ROM DVD±RW SuperMulti DL Drive spare part number [29,](#page-36-0) [34,](#page-41-0) [39](#page-46-0), [44](#page-51-0), [46,](#page-53-0) [60](#page-67-0) Bluetooth card spare part number [68](#page-75-0) bottom door removal [58](#page-65-0) spare part number [30,](#page-37-0) [35,](#page-42-0) [46](#page-53-0), [58](#page-65-0) buttons left TouchPad [12](#page-19-0) optical drive eject [22](#page-29-0) power [15](#page-22-0) right TouchPad [12](#page-19-0) TouchPad on/off [12](#page-19-0) Web browser [15](#page-22-0) wireless [15](#page-22-0)

# **C**

Cable Kit contents [38](#page-45-0) spare part number [38,](#page-45-0) [42,](#page-49-0) [45](#page-52-0) cables, service considerations [51](#page-58-0) caps lock light, identifying [13](#page-20-0) chipset, product description [2](#page-9-0) components bottom [23](#page-30-0) display [9,](#page-16-0) [11](#page-18-0) front [20](#page-27-0) left side [21](#page-28-0) right side [22](#page-29-0) top [12](#page-19-0)

computer reset [149](#page-156-0), [153](#page-160-0) Computer Setup navigating and selecting [120](#page-127-0), [126,](#page-133-0) [130](#page-137-0) restoring factory settings [121,](#page-128-0) [127,](#page-134-0) [131](#page-138-0) SUSE Linux [130](#page-137-0) Windows 7 [120](#page-127-0) Windows 8 [126](#page-133-0) computer setup navigating and selecting [130](#page-137-0) restoring factory settings [131](#page-138-0) computer specifications [134](#page-141-0) connectors, service considerations [51](#page-58-0)

### **D**

diskette drive precautions [51](#page-58-0) display assembly removal [112](#page-119-0) spare part numbers [112](#page-119-0) display bezel removal [115](#page-122-0) spare part numbers [36,](#page-43-0) [42,](#page-49-0) [45](#page-52-0) display component recycling [157](#page-164-0) display components, spare part numbers [36](#page-43-0) display hinge removal [118](#page-125-0) spare part number [43](#page-50-0) Display Hinge Kit spare part numbers [36](#page-43-0) Display Hinge Kit, spare part number [45](#page-52-0) display panel product description [2](#page-9-0) display specifications [135,](#page-142-0) [136](#page-143-0) drive light [20](#page-27-0)

drives optical [22](#page-29-0) preventing damage [51](#page-58-0) DVD-ROM Drive precautions [51](#page-58-0) DVD±RW and CD-RW Super Multi Double-Layer Combo Drive spare part number [34,](#page-41-0) [39,](#page-46-0) [46](#page-53-0), [60](#page-67-0) DVD±RW and CD-RW SuperMulti DL Combo Drive precautions [51](#page-58-0) spare part number [44](#page-51-0) DVD±RW Double-Layer Drive spare part number [29](#page-36-0)

### **E**

electrostatic discharge [52](#page-59-0) embedded numeric keypad keys, identifying [18](#page-25-0) embedded numeric keypad, identifying [17](#page-24-0) esc key, identifying [16,](#page-23-0) [17](#page-24-0) Ethernet, product description [4](#page-11-0) external media cards, product description [4](#page-11-0) external monitor port [21](#page-28-0)

### **F**

f11 recovery [147](#page-154-0) fan removal [75](#page-82-0) spare part number [30,](#page-37-0) [35,](#page-42-0) [42](#page-49-0), [45](#page-52-0), [75](#page-82-0) fingerprint reader assembly spare part number [28,](#page-35-0) [32,](#page-39-0) [42](#page-49-0), [45](#page-52-0) fingerprint reader board removal [89](#page-96-0) spare part number [89](#page-96-0) fingerprint reader, identifying [15](#page-22-0) fn key, identifying [16](#page-23-0), [17,](#page-24-0) [18,](#page-25-0) [19](#page-26-0) function board/power button board spare part number [45](#page-52-0) function board/power button board assembly removal [93](#page-100-0) spare part number [27,](#page-34-0) [32,](#page-39-0) [43](#page-50-0), [93](#page-100-0)

function keys identifying [16](#page-23-0), [17,](#page-24-0) [18,](#page-25-0) [19](#page-26-0)

### **G**

graphics, product description [2](#page-9-0) grounding equipment and methods [54](#page-61-0)

## **H**

hard drive precautions [51](#page-58-0) product description [3](#page-10-0) removal [62](#page-69-0) spare part numbers [30,](#page-37-0) [35,](#page-42-0) [39](#page-46-0), [41,](#page-48-0) [42,](#page-49-0) [62](#page-69-0) specifications [137](#page-144-0) hard drive cover, removal [63](#page-70-0) hard drive extension board removal [107](#page-114-0) spare part number [28,](#page-35-0) [43,](#page-50-0) [107](#page-114-0) Hard Drive Hardware Kit, spare part number [39](#page-46-0), [43,](#page-50-0) [62](#page-69-0) hard drive recovery [147](#page-154-0) HDMI port, identifying [21](#page-28-0) heat shield removal [73](#page-80-0) spare part number [28,](#page-35-0) [33,](#page-40-0) [46](#page-53-0), [73](#page-80-0) heat sink removal [77](#page-84-0) spare part number [30,](#page-37-0) [35,](#page-42-0) [77](#page-84-0) hinge removal [118](#page-125-0) spare part number [43](#page-50-0)

# **I**

integrated numeric keypad, identifying [16](#page-23-0), [19](#page-26-0) integrated webcam light, identifying [9,](#page-16-0) [11](#page-18-0) internal display switch [10](#page-17-0), [11](#page-18-0) internal microphones, identifying [9,](#page-16-0) [11](#page-18-0)

#### **J** jacks

audio-in (microphone) [20](#page-27-0) audio-out (headphone) [20](#page-27-0) network [21](#page-28-0) RJ-45 (network) [21](#page-28-0)

# **K**

keyboard product description [5](#page-12-0) removal [70](#page-77-0) spare part numbers [27,](#page-34-0) [32,](#page-39-0) [43](#page-50-0), [46,](#page-53-0) [70](#page-77-0) keypad embedded numeric [17](#page-24-0) integrated numeric [16](#page-23-0) keypad, integrated numeric [19](#page-26-0) keys embedded numeric keypad [18](#page-25-0) esc [16,](#page-23-0) [17](#page-24-0) fn [16,](#page-23-0) [17](#page-24-0), [18,](#page-25-0) [19](#page-26-0) function [16](#page-23-0), [17,](#page-24-0) [18,](#page-25-0) [19](#page-26-0) num lk [16,](#page-23-0) [17](#page-24-0), [18](#page-25-0), [19](#page-26-0) operating system applications [18](#page-25-0), [19](#page-26-0) operating system logo key [18](#page-25-0), [19](#page-26-0) Windows applications [16](#page-23-0), [17](#page-24-0) Windows logo [16](#page-23-0), [17](#page-24-0)

## **L**

latch assembly removal [110](#page-117-0) spare part number [110](#page-117-0) legacy support, USB [120,](#page-127-0) [126](#page-133-0), [130](#page-137-0) lights AC adapter [21](#page-28-0) caps lock [13](#page-20-0) drive [20](#page-27-0) optical drive [22](#page-29-0) power [13](#page-20-0) TouchPad [13](#page-20-0) Web browser [13](#page-20-0) webcam [9,](#page-16-0) [11](#page-18-0) wireless [13](#page-20-0)

# **M**

mass storage devices, spare part numbers [39](#page-46-0) Media Card Reader [20](#page-27-0) memory module product description [2](#page-9-0) removal [64](#page-71-0) spare part numbers [29,](#page-36-0) [34,](#page-41-0) [64](#page-71-0) microphone (audio-in) jack product description [3](#page-10-0) microphone module removal [117](#page-124-0) spare part number [36,](#page-43-0) [41](#page-48-0) model name [1](#page-8-0)

### **N**

network jack, identifying [21](#page-28-0) num lk key, identifying [16,](#page-23-0) [17](#page-24-0), [18,](#page-25-0) [19](#page-26-0)

### **O**

operating system applications key, identifying [18](#page-25-0), [19](#page-26-0) operating system logo key, identifying [18](#page-25-0), [19](#page-26-0) operating system, product description [5](#page-12-0) optical drive precautions [51](#page-58-0) product description [3](#page-10-0) removal [60](#page-67-0) spare part numbers [29,](#page-36-0) [34](#page-41-0), [39](#page-46-0), [60](#page-67-0) specifications [138,](#page-145-0) [139](#page-146-0) optical drive eject button [22](#page-29-0) optical drive extension board removal [105](#page-112-0) spare part number [28,](#page-35-0) [44,](#page-51-0) [105](#page-112-0) optical drive light [22](#page-29-0) optical drive protective insert illustrated [37](#page-44-0) optical drive, identifying [22](#page-29-0)

### **P**

packing guidelines [53](#page-60-0) PCID label [25](#page-32-0) plastic parts [50](#page-57-0) Plastics Kit, spare part number [37](#page-44-0), [44](#page-51-0) pointing device, product description [5](#page-12-0) ports external monitor [21](#page-28-0) HDMI [21](#page-28-0) product description [4](#page-11-0) USB [21,](#page-28-0) [22](#page-29-0) power button, identifying [15](#page-22-0)

power cable removal [109](#page-116-0) spare part number [109](#page-116-0) power connector cable, illustrated [38](#page-45-0) power connector, identifying [21](#page-28-0) power cord set requirements [154](#page-161-0) spare part numbers [40,](#page-47-0) [41](#page-48-0) power light [13](#page-20-0) power requirements, product description [5](#page-12-0) processor product description [1](#page-8-0) removal [80](#page-87-0) spare part numbers [29,](#page-36-0) [34,](#page-41-0) [80](#page-87-0) product description audio [3](#page-10-0) chipset [2](#page-9-0) display panel [2](#page-9-0) Ethernet [4](#page-11-0) external media cards [4](#page-11-0) graphics [2](#page-9-0) hard drives [3](#page-10-0) keyboard [5](#page-12-0) memory module [2](#page-9-0) microphone [3](#page-10-0) operating system [5](#page-12-0) optical drives [3](#page-10-0) pointing devices [5](#page-12-0) ports [4](#page-11-0) power requirements [5](#page-12-0) processors [1](#page-8-0) product name [1](#page-8-0) security [5](#page-12-0) serviceability [8](#page-15-0) webcam [3](#page-10-0) wireless [4](#page-11-0) product name [1](#page-8-0)

### **R**

recovery [149](#page-156-0) recovery partition [147](#page-154-0) recycle computer [149](#page-156-0), [153](#page-160-0) refresh [149](#page-156-0) release latches access cover [23](#page-30-0) battery [23](#page-30-0)

removal/replacement preliminaries [50](#page-57-0) procedures [55](#page-62-0) remove everything and reinstall Windows [149](#page-156-0), [153](#page-160-0) reset computer [149](#page-156-0), [153](#page-160-0) steps [149,](#page-156-0) [153](#page-160-0) restoring the hard drive [147](#page-154-0) RJ-45 (network) jack, identifying [21](#page-28-0) RTC battery removal [103](#page-110-0) spare part number [27,](#page-34-0) [32,](#page-39-0) [44](#page-51-0), [103](#page-110-0) Rubber Kit, spare part number [44](#page-51-0)

### **S**

Screw Kit, spare part number [40,](#page-47-0) [44](#page-51-0), [45](#page-52-0) Secure Digital card insert, illustrated illustrated [37](#page-44-0) security cable slot [21](#page-28-0) security screw removal [57](#page-64-0) security, product description [5](#page-12-0) service considerations [50](#page-57-0) service door, identifying [23](#page-30-0) service tag [24](#page-31-0) serviceability, product description [8](#page-15-0) setup utility navigating and selecting [120](#page-127-0), [126](#page-133-0) restoring factory settings [121,](#page-128-0) [127](#page-134-0) SUSE Linux [130](#page-137-0) Windows 7 [120](#page-127-0) Windows 8 [126](#page-133-0) SIM, removal [59](#page-66-0) slots security cable [21](#page-28-0) speaker assembly removal [91](#page-98-0) spare part number [27,](#page-34-0) [33,](#page-40-0) [44](#page-51-0), [45](#page-52-0), [91](#page-98-0) speakers, identifying [15](#page-22-0)

specifications Blu-ray Disc ROM with SuperMulti DVD±R/RW DL Drive [139](#page-146-0) computer [134](#page-141-0) display [135,](#page-142-0) [136](#page-143-0) DVD±RW and CD-RW SuperMulti DL Combo Drive [138](#page-145-0) hard drive [137](#page-144-0) optical drive [138](#page-145-0), [139](#page-146-0) static-shielding materials [54](#page-61-0) SUSE Linux backup and recovery [150](#page-157-0) Computer Setup [130](#page-137-0) Windows 7 [150](#page-157-0) system board removal [99](#page-106-0) spare part numbers [27,](#page-34-0) [32](#page-39-0), [44](#page-51-0), [99](#page-106-0)

### **T**

thermal material, replacement [78](#page-85-0), [79](#page-86-0) tools required [50](#page-57-0) top cover removal [82](#page-89-0) spare part number [27,](#page-34-0) [32,](#page-39-0) [44](#page-51-0), [82](#page-89-0) TouchPad buttons [12](#page-19-0) TouchPad light, identifying [13](#page-20-0) TouchPad on/off button [12](#page-19-0) TouchPad zone identifying [12](#page-19-0) transporting guidelines [53](#page-60-0)

### **U**

USB connector and cable illustrated [38](#page-45-0) USB connector assembly removal [96](#page-103-0) spare part number [96](#page-103-0) USB legacy support [120](#page-127-0), [126](#page-133-0), [130](#page-137-0) USB ports, identifying [21](#page-28-0), [22](#page-29-0)

### **V**

vents, identifying [21,](#page-28-0) [23](#page-30-0)

### **W**

Web browser button, identifying [15](#page-22-0) Web browser light [13](#page-20-0) webcam [11](#page-18-0) product description [3](#page-10-0) spare part number [45](#page-52-0) webcam light, identifying [9,](#page-16-0) [11](#page-18-0) webcam module removal [117](#page-124-0) spare part number [36](#page-43-0) webcam, identifying [9](#page-16-0), [11](#page-18-0) Windows Refresh [149](#page-156-0) reinstall [149](#page-156-0), [153](#page-160-0) remove everything and reinstall option [149,](#page-156-0) [153](#page-160-0) reset [149,](#page-156-0) [153](#page-160-0) Windows 7 backup and recovery [141](#page-148-0) Computer Setup [120](#page-127-0) Windows 8 backup and recovery [145](#page-152-0) Computer Setup [126](#page-133-0) Windows 8 operating system DVD [148](#page-155-0) Windows applications key, identifying [16](#page-23-0), [17](#page-24-0) Windows logo key, identifying [16](#page-23-0), [17](#page-24-0) wireless antennas disconnecting [66](#page-73-0), [68](#page-75-0) wireless antennas, identifying [9](#page-16-0) wireless button, identifying [15](#page-22-0) wireless light [13](#page-20-0) wireless, product description [4](#page-11-0) WLAN antennas, identifying [9,](#page-16-0) [11](#page-18-0) WLAN module spare part numbers [28,](#page-35-0) [34](#page-41-0) WLAN/Bluetooth combo card removal [68](#page-75-0) spare part number [68](#page-75-0) workstation guidelines [53](#page-60-0) WWAN antennas, identifying [9](#page-16-0) WWAN module removal [66](#page-73-0) spare part number [29,](#page-36-0) [34,](#page-41-0) [42](#page-49-0), [66](#page-73-0)